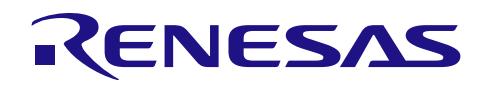

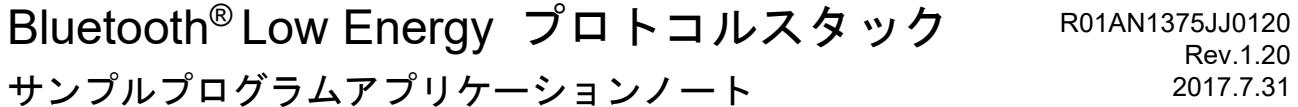

## 要旨

このマニュアルは、Bluetooth Low Energy ソフトウェア (BLE ソフトウェア)に含まれるサンプルプログラ ムのインストール、構成、使用方法について記載しています。

BLE ソフトウェアは、Bluetooth Low Energy 仕様 (Bluetooth 仕様 v4.2) に準拠した Bluetooth Low Energy プ ロトコルスタック (BLEプロトコルスタック)を含むソフトウェア一式です。BLEプロトコルスタックは、 Bluetooth Low Energy マイコン RL78/G1D 上で動作するように設計されています。

# 対象デバイス

**RL78/G1D** 

### 目次

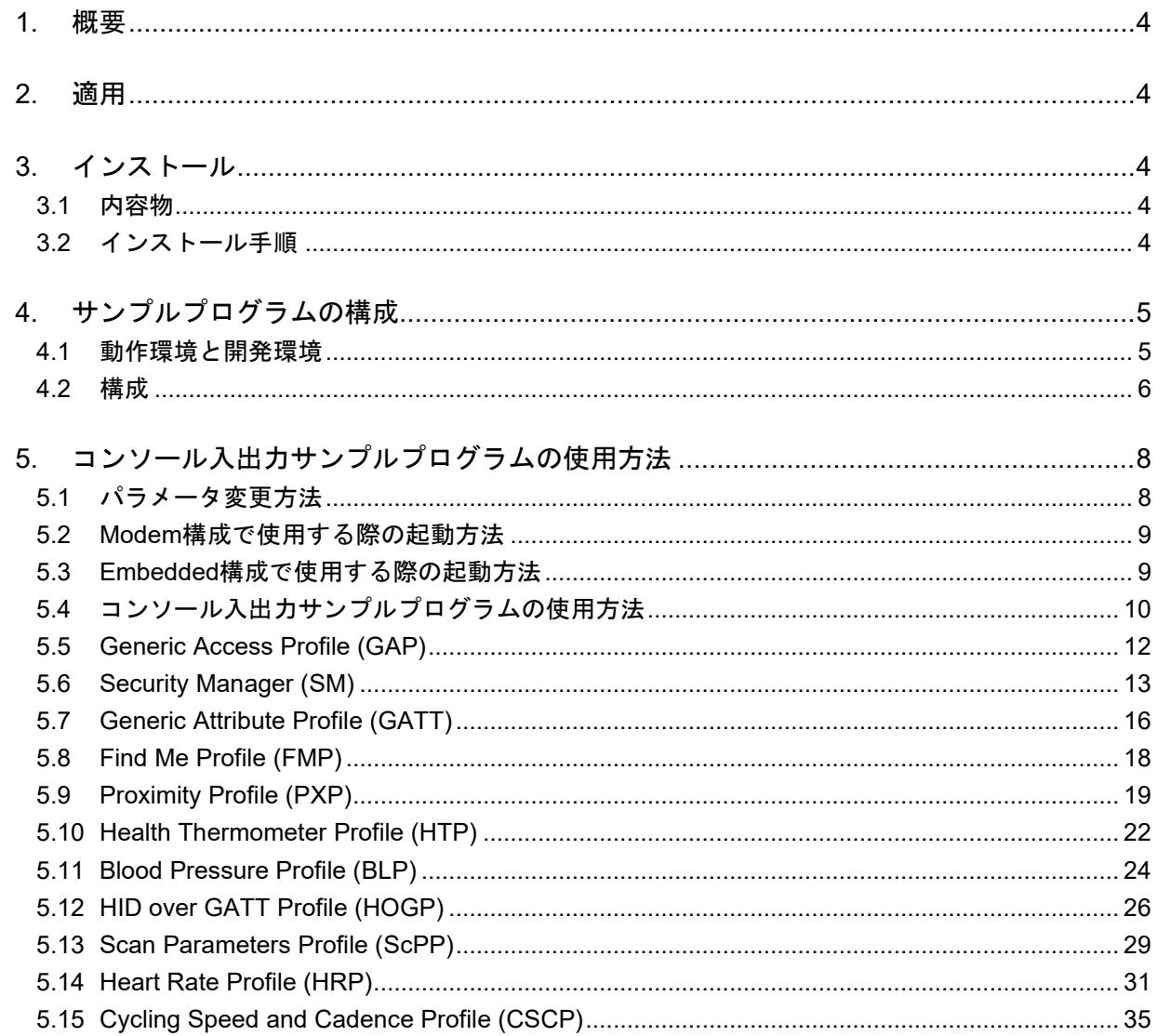

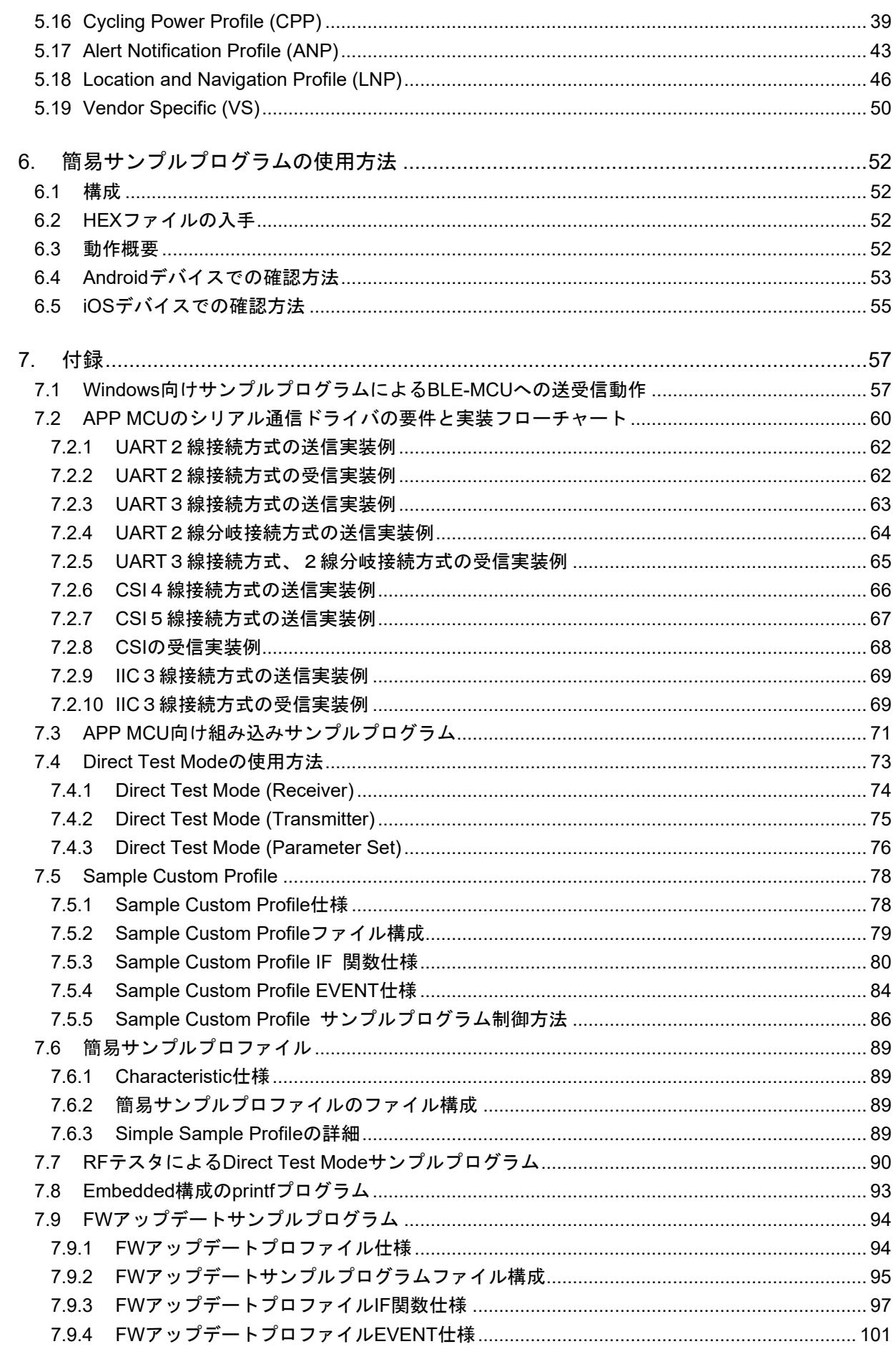

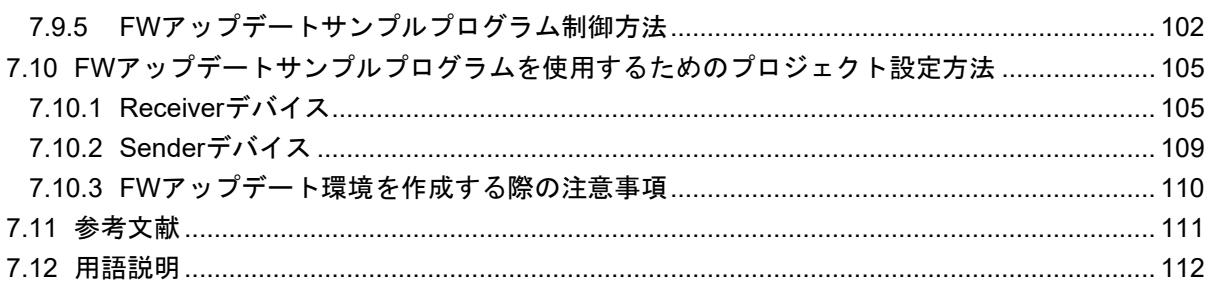

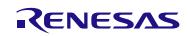

### <span id="page-3-0"></span>1. 概要

このマニュアルは、Bluetooth Low Energy ソフトウェア (BLE ソフトウェア)に含まれるサンプルプログラ ムのインストール、構成、使用方法について記載しています。

BLE ソフトウェアは、Bluetooth Low Energy 仕様 (Bluetooth 仕様 v4.2) に準拠した Bluetooth Low Energy プ ロトコルスタック(BLE プロトコルスタック)を含むソフトウェア一式です。BLE プロトコルスタックは、 Bluetooth Low Energy マイコン RL78/G1D 上で動作するように設計されています。

BLE プロトコルスタックの API の詳細につきましては、Bluetooth Low Energy プロトコルスタック API リ ファレンスマニュアルを参照してください。

#### <span id="page-3-1"></span>2. 適用

このマニュアルの記載内容は、BLE プロトコルスタック Version1.20 以降に適用します。

### <span id="page-3-2"></span>3. インストール

サンプルプログラムは BLE プロトコルスタックの zip 圧縮パッケージに同梱されています。

#### <span id="page-3-3"></span>3.1 内容物

BLE プロトコルスタックパッケージには、以下に示すものが含まれています。

- ドキュメント
	- Bluetooth Low Energy プロトコルスタックユーザーズマニュアル
	- Bluetooth Low Energy プロトコルスタック API リファレンスマニュアル
	- Bluetooth Low Energy プロトコルスタックサンプルプログラムアプリケーションノート(本書)
	- rBLE コマンド仕様書
- 実行ファイル作成用ファイル一式
	- 実行ファイル
	- BLE ソフトウェアライブラリ
	- サンプルプログラムのソースファイル
	- 各種パラメータ設定用ソースファイル
	- CS+ for CA, CX 用プロジェクトファイル
	- CS+ for CC 用プロジェクトファイル
	- IAR Embedded Workbench 用ワークスペースファイル
	- e<sup>2</sup> studio 用プロジェクトファイル
- PC 用サンプルプログラム一式
	- 実行ファイル
	- サンプルプログラムのソースファイル
	- Microsoft Visual Studio 2015 Express for Desktop 用プロジェクトファイル
- HCI パケットモニタ PC 用アプリケーション一式
	- 実行ファイル
	- INI ファイル

#### <span id="page-3-4"></span>3.2 インストール手順

パッケージを解凍して任意のフォルダにコピーしてください。

【注】e2 studio をご使用になる場合はフォルダパスにマルチバイト文字(全角文字)およびブランクを含まな い場所にコピーしてください。

### <span id="page-4-0"></span>4. サンプルプログラムの構成

サンプルプログラムは、BLE ソフトウェアの使用方法を示すサンプルプログラムです。BLE ソフトウェア は、以下の 2 つのサンプルプログラムを含みます。

- コンソール入出力サンプルプログラム [5](#page-7-0)章に記載
- 簡易サンプルプログラム [6](#page-51-0)章に記載

本章では、サンプルプログラムに共通する内容に関して記載します。各サンプルプログラムの詳細は、そ れぞれの章を参照してください。

#### 【注】 本アプリケーションノートに掲載されている各サンプルプログラムはサンプル提供となります。量産 でお使いになる場合、お客様の責任で動作確認の上、ご使用ください。

#### <span id="page-4-1"></span>4.1 動作環境と開発環境

BLE ソフトウェアは、二種類の異なるシステム構成、Modem 構成と Embedded 構成、に対応しています。 ここでは、それぞれのシステム構成におけるサンプルプログラムの開発環境、動作環境について説明します。

• Modem 構成

Modem 構成では、コントローラスタック、ホストスタック、プロファイルが BLE MCU (RL78/G1D) 上 に実装され、アプリケーションは、別の APP MCU 上に実装されます。 BLE ソフトウェアは、パソコンを APP MCU として動作するサンプルプログラムを提供します。パソコン を用いて BLE ソフトウェアを簡単に評価することができます。

Modem 構成のサンプルプログラムは、次の環境で動作します。

- ー ハードウェア
	- PC/AT™ 互換機
	- プロセッサ: 1.6GHz 以上
	- メモリ : 1.0GB 以上
	- ディスプレイ: 1024×768(XGA)以上の解像度, 65536 色以上
	- インタフェース: USB2.0(E1 および USB-シリアル変換ケーブル)

ソフトウェア

- Windows 7 以降
- Microsoft Visual Studio Express 2015for Desktop
- Microsoft .NET Framework 4+言語パック
- Embedded 構成時の実行環境

Embedded 構成では、コントローラスタック、ホストスタック、プロファイル、アプリケーションが BLE MCU (RL78/G1D) 上に実装されます。 BLE ソフトウェアは、BLE MCU 上で動作するサンプルプログラムも提供します。

Embedded 構成は、開発環境に CS+ for CA, CX、CS+ for CC、IAR Embedded Workbench、e2 studio のいずれ かを使用し、以下の実行環境で動作します。 ハードウェア環境

**● RL78/G1D 用評価ボード** 

### 使用ツール

- Renesas オンチップデバッギングエミュレータ E1
- Windows マシン用ターミナルソフト

ソフトウェア環境

- Renesas 製統合開発環境 CS+ for CA, CX、CS+ for CC、e2 studio もしくは IAR Systems 製 IAR Embedded Workbench
- Renesas Flash Programmer V3 無償版 [\(https://www.renesas.com/software-tool/renesas-flash-programmer-programming-gui\)](https://www.renesas.com/software-tool/renesas-flash-programmer-programming-gui)より入手可能)

# <span id="page-5-0"></span>4.2 構成

図 [4-1](#page-5-1)に BLE ソフトウェアの構成図を示します。

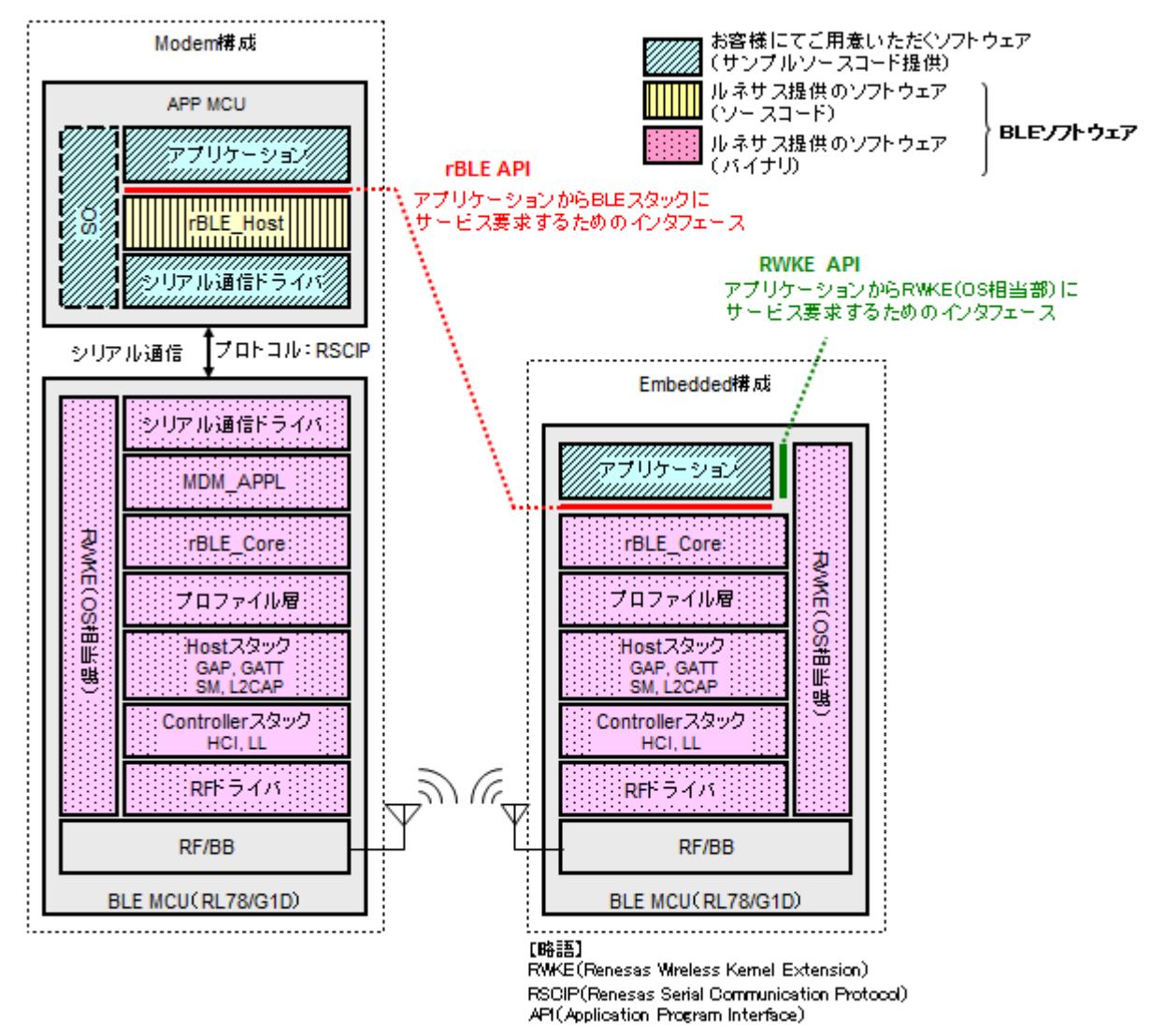

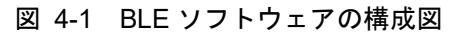

<span id="page-5-1"></span>Modem 構成時の BLE ソフトウェアは、APP MCU と BLE MCU(RL78/G1D)の 2 つのチップで動作し、APP MCU で動作する「rBLE\_Host」部(図の <u>IIIIIII</u> ブロック)と BLE MCU で動作するソフトウェア(図の 英室) ロック)で構成されます。

また、お客さまにてご用意いただくソフトウェア(図の /////2)ブロック)は、APP MCU の「アプリケーショ ン」部と「シリアル通信ドライバ」部、および「OS」部になります。ただし、「rBLE\_Host」部は OS のリソー スを使用していないため、APP MCU に OS が搭載されていない場合には、「OS」部のソフトウェアを用意す る必要はありません。

一方、Embedded 構成時の BLE ソフトウェアは、BLE MCU(RL78/G1D)のみの 1 チップで動作します。お客 様にてご用意いただくソフトウェアは、「アプリケーション」部のみとなり、BLE MCU 上に実装されます。

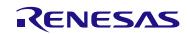

## <span id="page-7-0"></span>5. コンソール入出力サンプルプログラムの使用方法

### <span id="page-7-1"></span>5.1 パラメータ変更方法

コンソール入出力サンプルプログラムには、rBLE API 呼び出し時のパラメータを変更する機能があり、予 め用意しておいたパラメータを選択して実行することができます。

パラメータの選択は下記のように入力します。

### メニュー番号[スペース]パラメータ番号

メニュー実行時に呼び出される関数において、入力されたパラメータ番号によって rBLE API 呼び出し時の パラメータを変更しています。

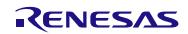

### <span id="page-8-0"></span>5.2 Modem 構成で使用する際の起動方法

Modem 構成のコンソール入出力サンプルプログラムは、パッケージインストール後のフォルダ /Renesas/BLE\_Software\_Ver\_X\_XX/BLE\_Sample/project/windows/Exe に格納されている EXE ファイル 「rBLE Sample.exe」を実行することで起動します。

ただし、本 EXE ファイル「rBLE Sample.exe」には、起動時に設定する引数が必要となりますので、起動 の引数は、EXE ファイルと同じフォルダに格納されているバッチファイル「run.bat」の内容を編集して実行 してください。以下に、起動時に必要となる引数について説明します。

| 引数名称                        | 詳細説明                                                                       |             |                    |
|-----------------------------|----------------------------------------------------------------------------|-------------|--------------------|
| シリアル COM ポート番号              | Windows PC で使用する COM ポート番号を設定してください。                                       |             |                    |
| シリアル通信の設定                   | BLE ソフトウェアの                                                                | COM ポート設定   | 設定値                |
|                             | 設定に合うように                                                                   | ボー・レート      | 4800bps~250,000bps |
|                             | 4800~250,000の間で<br>指定してください。                                               | データ長        | 8bit               |
|                             |                                                                            | パリティ        | なし                 |
|                             |                                                                            | ストップビット     | 1bit               |
|                             |                                                                            | フロー制御       | なし                 |
| 対向機の BD アドレス<br>(パブリックアドレス) | 接続対象となる対向機の BD アドレスを設定してください。この設定によ<br>り、デバイス検索による BD アドレス取得をすることなく、接続手続きを |             |                    |
|                             | 行うことが出来ます。ただし、指定できるアドレスタイプはパブリックタ<br>イプのみです。ご注意下さい。                        |             |                    |
| UART2 線分岐接続                 | 2線分岐接続を選択                                                                  | : -div2wire |                    |
|                             | 2 線接続(通常の UART)                                                            | :なし         |                    |

表 5-1 起動時に必要となる引数設定

尚、BLE-MCU に書き込む HEX ファイルは、パッケージインストール後のフォルダ /Renesas/BLE\_Software\_Ver\_X\_XX/RL78\_G1D/ROM\_File に格納されている「RL78\_G1D\_CM(\*).hex」、 「RL78\_G1D\_IM(\*).hex」、「RL78\_G1D\_CCM(\*).hex」のいずれかが使用できます。これらの HEX ファイルを 使用する場合は、シリアル通信のボー・レートは 4800bps になります。

### <span id="page-8-1"></span>5.3 Embedded 構成で使用する際の起動方法

Embedded 構成のサンプルプログラムは、パッケージインストール後のフォルダ /Renesas/BLE\_Software\_Ver\_X\_XX/RL78\_G1D/ROM\_File に格納されている HEX ファイル 「RL78\_G1D\_CE(\*).hex」、「RL78\_G1D\_IE(\*).hex」、「RL78\_G1D\_CCE(\*).hex」のいずれかを RL78/G1D 用 評価ボードに書き込んで、評価ボードをリセットすることで起動します。

ただし、本 HEX ファイルを使用するには、RL78/G1D 用評価ボードと Windows PC を USB ケーブルで接続 して、PC 上のターミナルソフトからコマンドで操作する必要があります。その際、シリアルポートの設定を 以下のように行ってください。

| ポート設定   | 設定値        |
|---------|------------|
| ボー・レート  | 250,000bps |
| データ長    | 8bit       |
| パリティ    | なし         |
| ストップビット | 1bit       |
| フロー制御   | なし         |

表 5-2 シリアルポート設定

また、ターミナルソフトの受信改行コード設定は LF を指定してください。

図 [5-1](#page-9-1)に、ターミナルソフトとしてフリーソフトの Tera Term を使用した場合の設定画面を示します。

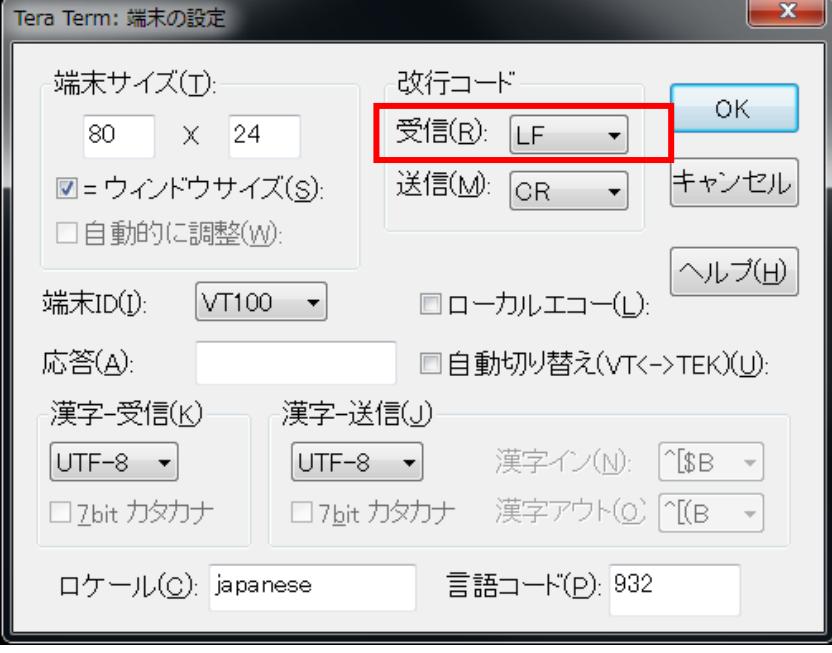

図 5-1 ターミナルソフトの受信改行コード設定例

### <span id="page-9-1"></span><span id="page-9-0"></span>5.4 コンソール入出力サンプルプログラムの使用方法

コンソール入出力サンプルプログラムを起動する[と図](#page-9-2) 5[-2](#page-9-2)のようなコマンドプロンプト画面が表示されま す。

以降では EXE ファイルを実行した際のスクリーンショットで説明します。

【注】以降のスクリーンショット内のコマンド番号は、プロファイル実装数などにより変化することがあり ます。

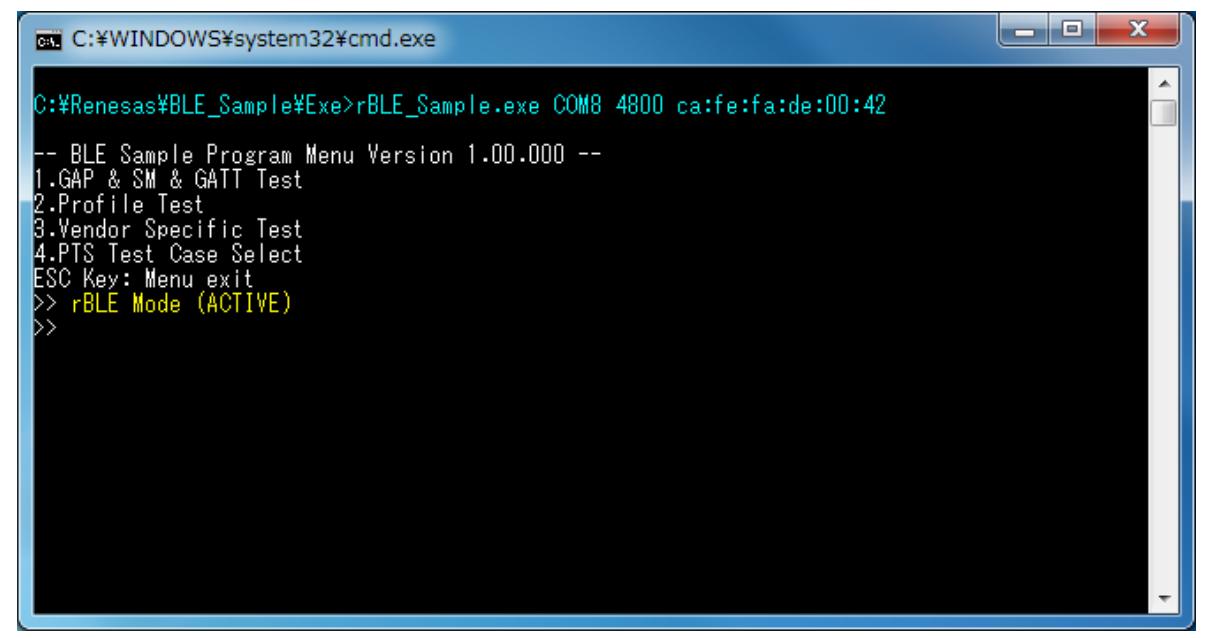

#### <span id="page-9-2"></span>図 5-2 起動画面

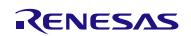

図 [5-2](#page-9-2)の画面にて、「rBLE Mode (ACTIVE)」という表示が出ていることを確認してください。もし、表示 されていなければ何らかの問題により正常起動出来ていない状態です。接続や設定などを再確認してくださ い。

コンソール入出力サンプルプログラムは、基本的に番号指定によるメニュー選択で動作します。起動時に、 下記メニューが表示されます。

```
-- BLE Sample Program Menu --
1.GAP & SM & GATT Test
2.Profile Test
3.Vendor Specific Test
ESC Key: Menu exit
```
図 5-3 起動時のメニュー画面

この表示では、1~4 のメニュー選択が表示されています。数字キーを入力の上、エンターキーによりメ ニューを選択する操作方法となります。

また、現状の選択メニューから一つ前のメニューに戻る操作方法は、ESC キーで実施されます。

もう一度、メニューリストを確認したい場合は、番号キーを入力せず、エンターキーを入力してください。

サンプルプログラムを終了する方法は、起動時のメニュー選択まで ESC キーで戻り、再度 ESC キーを入力 します。

また、ログ表示は色分け表示されており、水色表記はコマンド実行を意味します。黄色表記はイベント通 知を意味します。下図のように、コマンド実行とイベント通知により色分け表記されます。

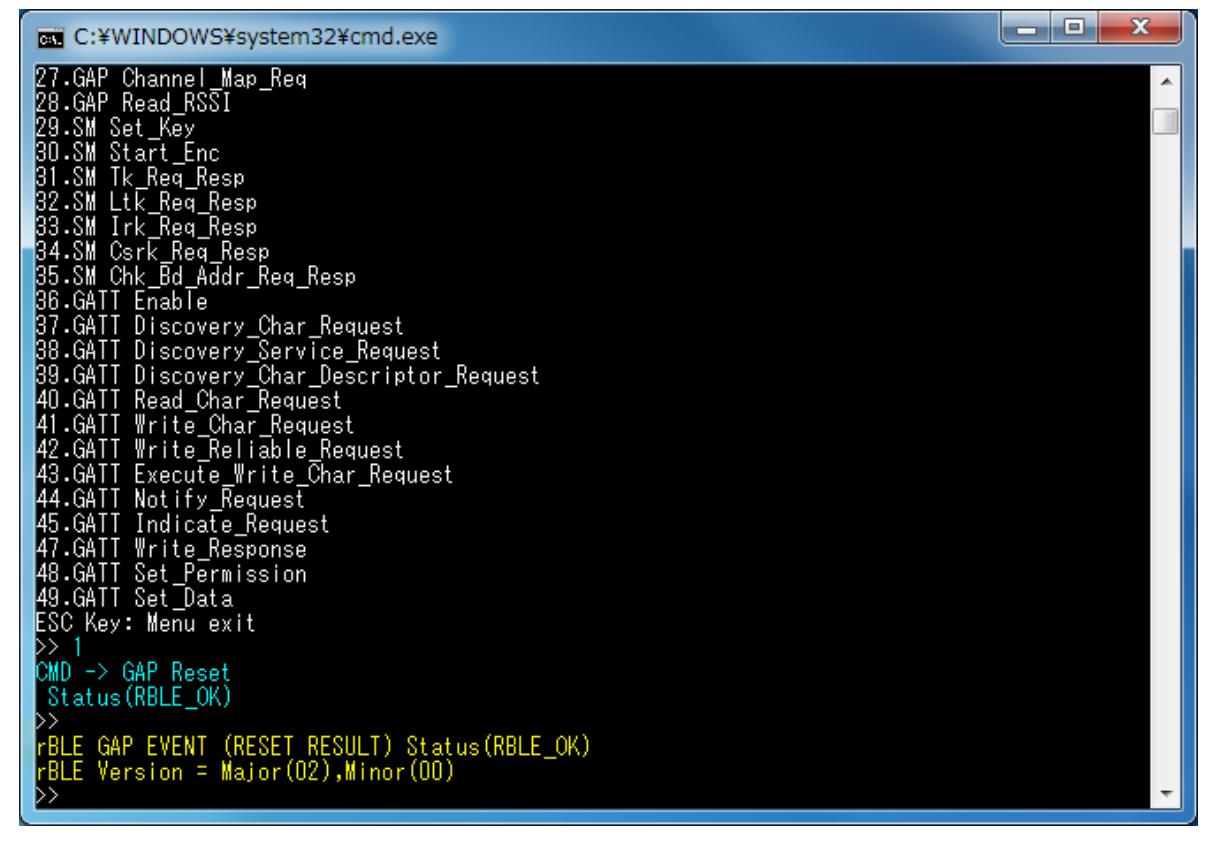

図 5-4 RBLE\_GAP\_Reset 関数実行例

次節より、各階層における基本的な使用方法を説明します。

# <span id="page-11-0"></span>5.5 Generic Access Profile (GAP)

GAP の基本的な動作として、セキュリティなしで接続する場合のコマンドとイベントを以下の表に示しま す。また、下表の処理を実行した際の Master デバイス側のログ[を図](#page-11-1) 5[-5](#page-11-1)に、Slave デバイス側のログ[を図](#page-12-1) 5[-6](#page-12-1) に示します。

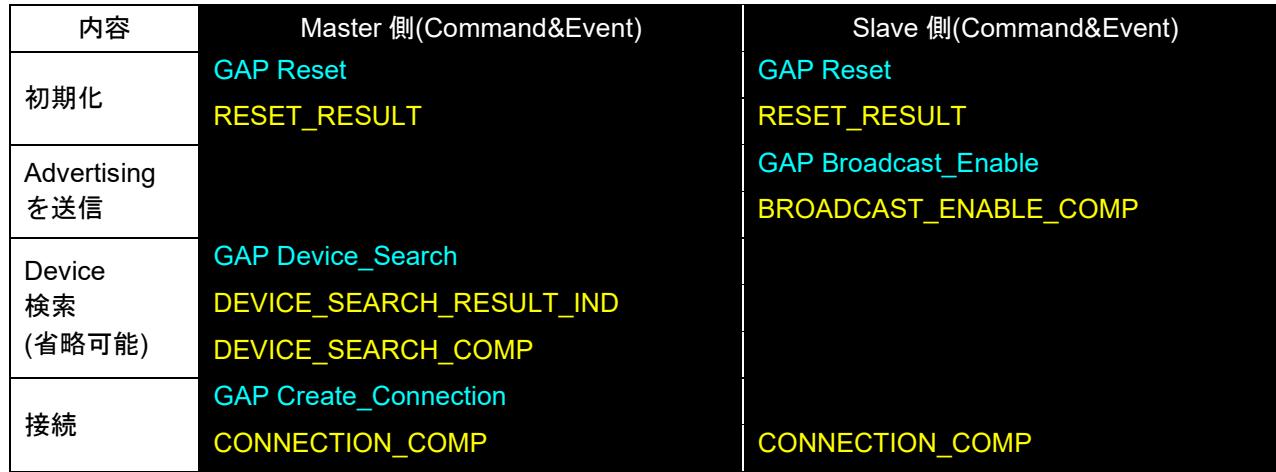

| $\mathbf x$<br>-85<br><b>EXEC: ¥WINDOWS¥system32¥cmd.exe</b>                                                                                      |  |
|----------------------------------------------------------------------------------------------------|--|
| D>.<br>$\textsf{CMD}\ \textsf{->}$ GAP Reset<br>Status (RBLE_OK)                                                                                  |  |
| FBLE GAP EVENT (RESET RESULT) Status(RBLE_OK)<br>FBLE Version = Major(02),Minor(00)<br>DD 15<br>CMD -> GAP Device_Search<br>Select Parameter No 0 |  |
| Status (RBLE_OK)<br>Þ≻<br>FBLE GAP EVENT (DEVICE_SEARCH_RESULT_IND)<br>$\mathsf{EventType(0x0)}$ , AddressType $(0x0)$                            |  |
| Addr[ca:fe:fa:de:00:45]<br>Data(Oxe)<br>0x02,0x01,0x02,0x0a,0x09,0x41,0x64,0x76<br>0x52,0x65,0x70,0x6f,0x72,0x74<br>RSSI (Oxce)                   |  |
| D><br>FBLE GAP EVENT (DEVICE_SEARCH_RESULT_IND)<br>EventType(Ox4), AddressType(OxO)<br>Addr[ca:fe:fa:de:00:45]                                    |  |
| Data(Ox11)<br>0x02,0x01,0x02,0x0d,0x09,0x53,0x63,0x61<br>0x6e, 0x52, 0x65, 0x73, 0x70, 0x6f, 0x6e, 0x73<br>Dx65                                   |  |
| RSSI(Oxcf)<br>FBLE GAP EVENT (DEVICE_SEARCH_COMP)<br>▷> 20<br>CMD -> GAP Create_Connection                                                        |  |
| Addr[ca:fe:fa:de:00:45]<br>Status (RBLE_OK)<br>D><br>FBLE GAP EVENT (CONNECTION_COMP) Status(RBLE_OK)                                             |  |
| Connection Handle = 0, Addr[ca:fe:fa:de:00:45]                                                                                                    |  |

<span id="page-11-1"></span>図 5-5 セキュリティなしで接続 Master ログ

| <b>EXEC: ¥WINDOWS¥system32¥cmd.exe</b>                                               | ıе |
|--------------------------------------------------------------------------------------|----|
| 44.GATT Notify_Request<br>45.GATT Indicate_Request                                   |    |
| 47.GATT Write_Response                                                               |    |
| 48.GATT Set_Permission<br>49.GATT Set_Data                                           |    |
| ESC Key: Menu exit                                                                   |    |
| CMD −> GAP Reset                                                                     |    |
| Status (RBLE_OK)                                                                     |    |
| FBLE GAP EVENT (RESET RESULT) Status (RBLE_OK)<br>rBLE Version = Major(02),Minor(00) |    |
| DD 58                                                                                |    |
| CMD -> GAP Broadcast Enable<br>Select Parameter No 8                                 |    |
| Status (RBLE_OK)                                                                     |    |
| FBLE GAP EVENT (BROADCAST_ENABLE_COMP) Status(RBLE_OK)                               |    |
| FBLE GAP EVENT (CONNECTION_COMP) Status(RBLE_OK)                                     |    |
| Connection Handle = $0$ , Addr[ca:fe:fa:de:00:62]                                    |    |
|                                                                                      |    |

図 5-6 セキュリティなしで接続 Slave ログ

### <span id="page-12-1"></span><span id="page-12-0"></span>5.6 Security Manager (SM)

SM の基本的な動作として、セキュリティありで接続する場合のコマンドとイベントを以下の表に示します。 また、下表の処理を実行した際の Master デバイス側のログ[を図](#page-13-0) 5[-7](#page-13-0)[と図](#page-14-0) 5[-8](#page-14-0)に、Slave デバイス側のログ[を図](#page-14-1) [5-9](#page-14-1)[と図](#page-15-1) 5[-10](#page-15-1)に示します。ログでは、Device 検索を省略しています。

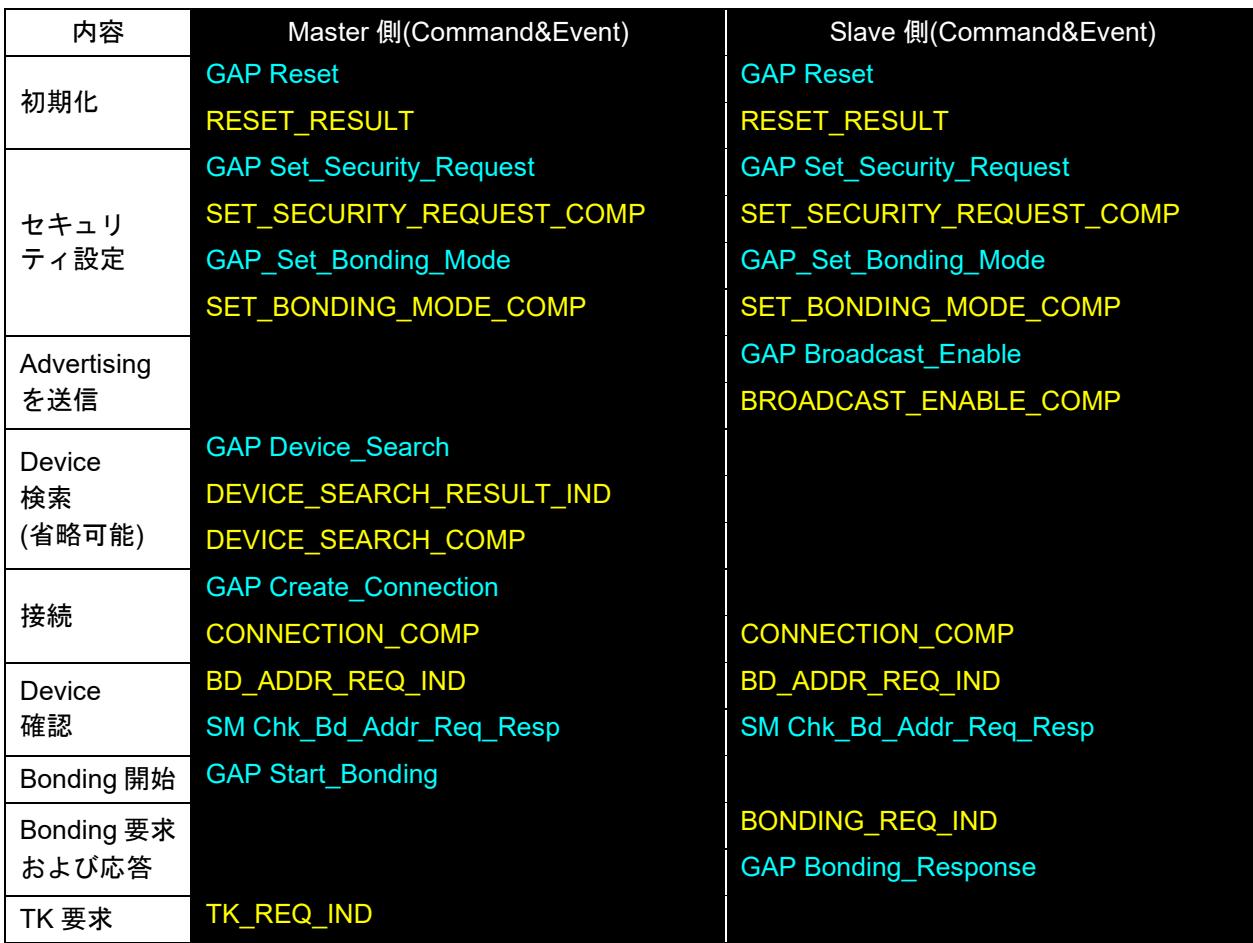

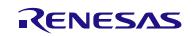

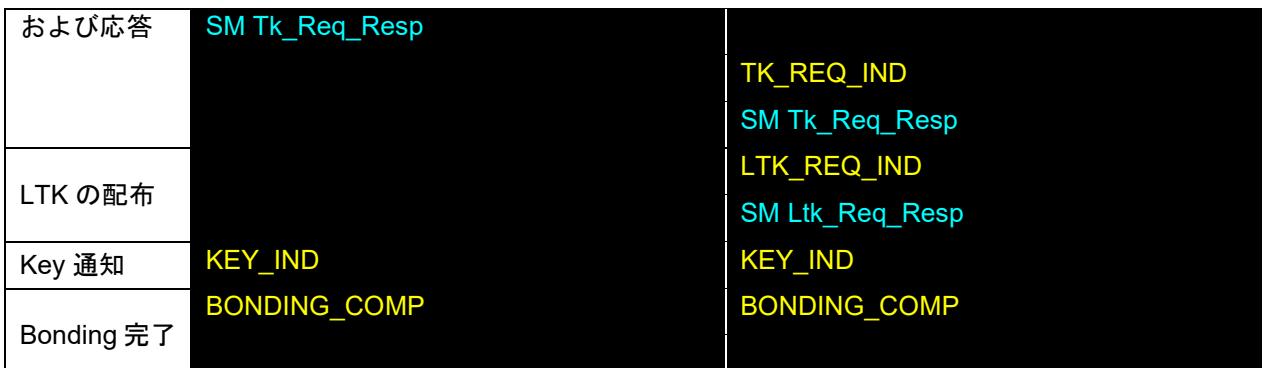

| c:¥WINDOWS¥system32¥cmd.exe                                                                                                    | - | o | x |
|----------------------------------------------------------------------------------------------------|---|---|---|
| 44.GATT Notify Request<br>45.GATT Indicate_Request<br>47.GATT Write_Response<br>48.GATT Set_Permission<br>49.GATT Set_Data<br>ESC Key: Menu exit      |   |   | ۸ |
| D> 1<br>CMD -> GAP Reset<br>Status (RBLE_OK)<br>▷                                                                                                    |   |   |   |
| rBLE GAP EVENT (RESET RESULT) Status (RBLE_OK)<br>rBLE Version = Major(02),Minor(00)<br>D> 7<br>CMD -> GAP_Set_Bonding_Mode                           |   |   |   |
| Status (RBLE_OK)<br>▷<br>rBLE GAP EVENT (SET_BONDING_MODE_COMP) Status(RBLE_OK)<br>D> 8                                                               |   |   |   |
| CMD -> GAP Set_Security_Request<br>Status (RBLE_OK)                                                                                                   |   |   |   |
| rBLE GAP EVENT (SET_SECURITY_REQUEST_COMP)                Status(RBLE_OK), SEC(1)<br>▷> 20<br>CMD -> GAP Create_Connection<br>Addr[ca:fe:fa:de:00:45] |   |   |   |
| Status(RBLE_OK)<br>FBLE GAP EVENT (CONNECTION_COMP) Status(RBLE_OK)<br>Connection Handle = 0, Addr[ca:fe:fa:de:00:45]                                 |   |   |   |
| Ň,<br>FBLE SM EVENT(BD_ADDR_REQ_IND)<br>DD 35                                                                                                    |   |   |   |
| CMD -> SM Chk_Bd_Addr_Req_Resp<br>Status (RBLE_OK)<br>▷> 23<br>CMD -> GAP Start_Bonding                                                               |   |   |   |
| Select Parameter No 0<br>Status (RBLE_OK)<br>▷≻<br>rBLE SM EVENT(TK_REQ_IND)                                                                          |   |   |   |
| idx = 0, oob_en = 0, disp_en = 0<br>>> 31<br>CMD -> SM Tk_Reg_Resp                                                                                    |   |   |   |
| Status (RBLE_OK)<br>◇<br>FBLE SM EVENT(KEY_IND)<br>$idx = 0$ , ediv = 4660,<br>$key\_code = Encryption$<br>RandamData:29,23,be,84,e1,6c,d6,ae         |   |   |   |

<span id="page-13-0"></span>図 5-7 セキュリティありで接続 Master ログ

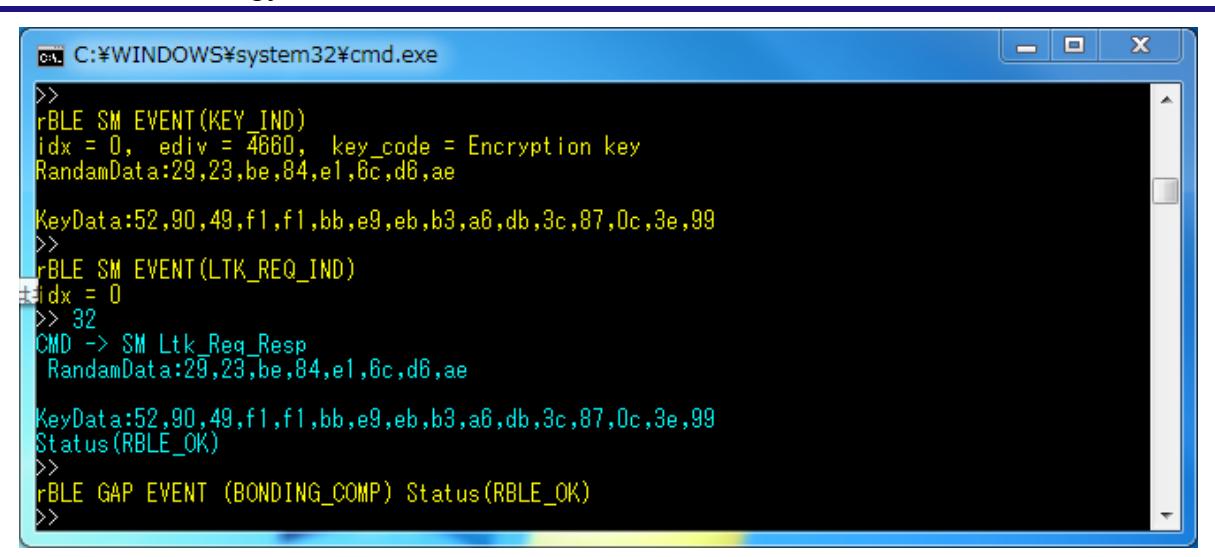

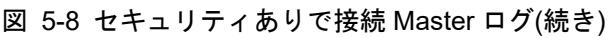

<span id="page-14-0"></span>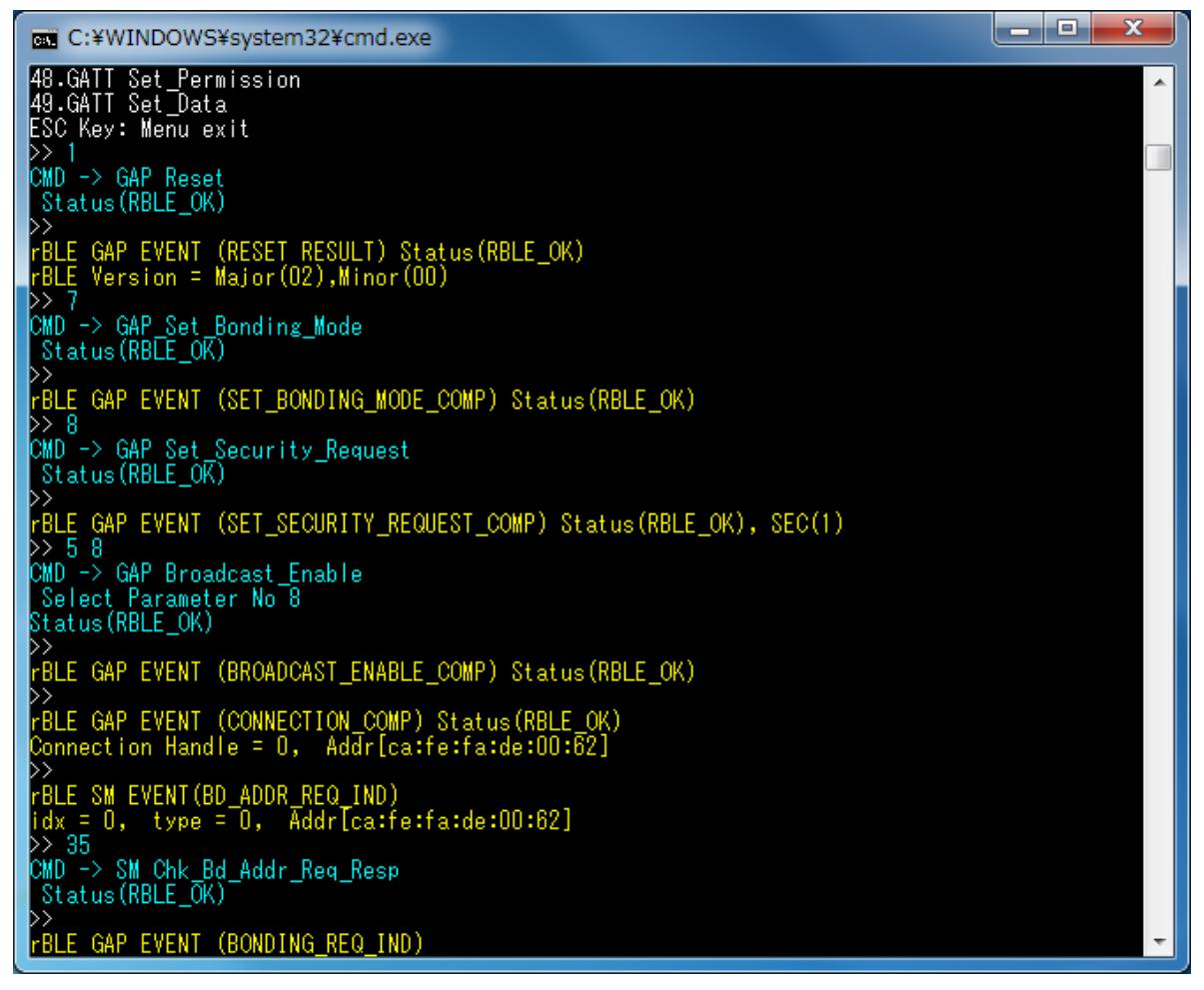

<span id="page-14-1"></span>図 5-9 セキュリティありで接続 Slave ログ

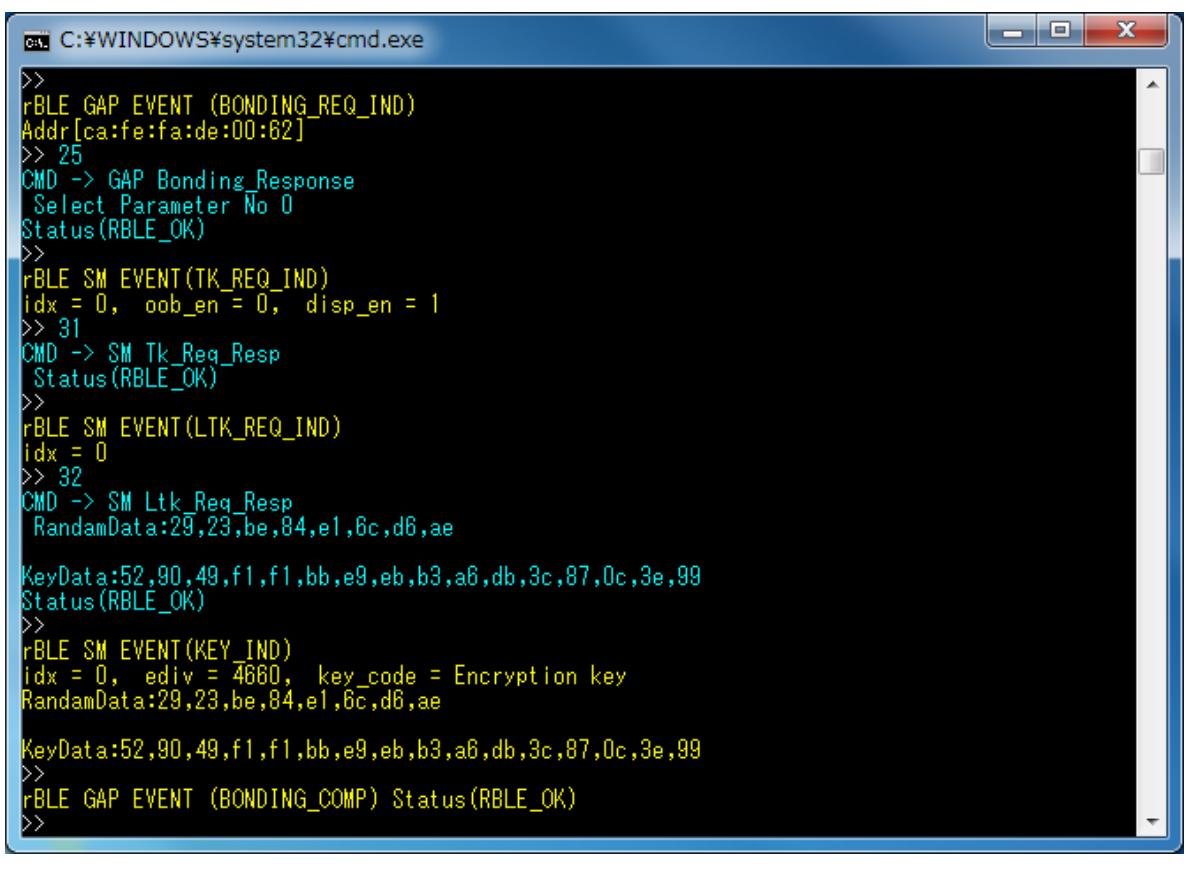

図 5-10 セキュリティありで接続 Slave ログ(続き)

# <span id="page-15-1"></span><span id="page-15-0"></span>5.7 Generic Attribute Profile (GATT)

GATT の基本的な動作として、対向機のサービスでグループ化された特性(Characteristic)と呼ばれるデータ のハンドルを取得する場合のコマンドとイベントを以下の表に示します。また、下表の処理を実行した際の Master デバイス側のログ[を図](#page-16-0) 5[-11](#page-16-0)に、Slave デバイス側のログ[を図](#page-16-1) 5[-12](#page-16-1)に示します。

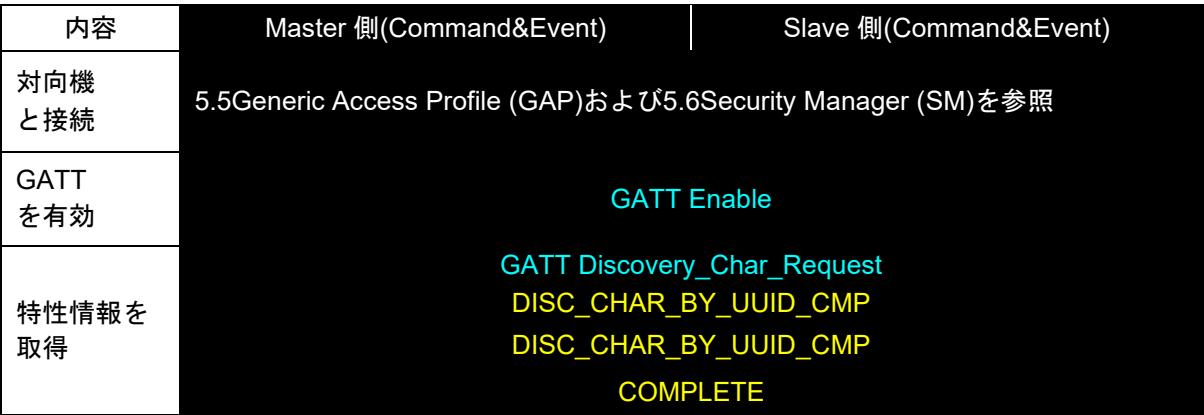

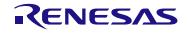

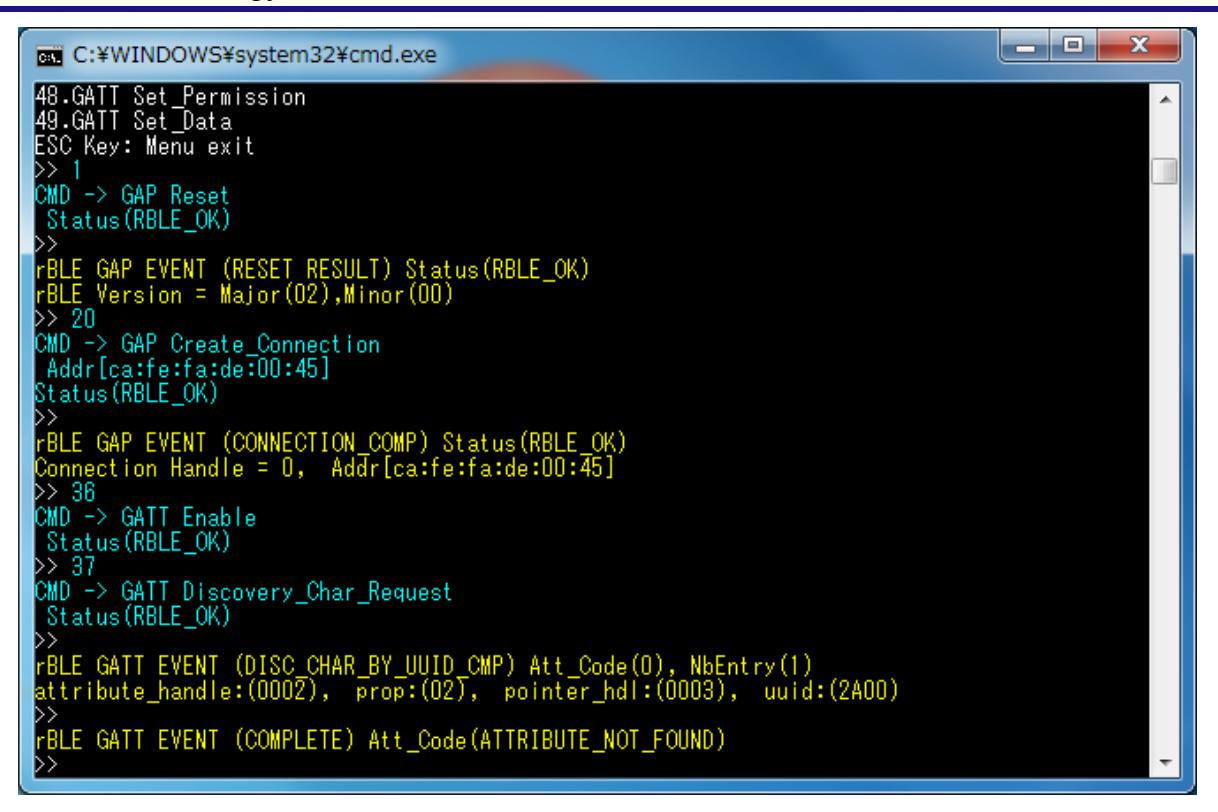

図 5-11 GATT で特性(Characteristic)情報を取得 Master ログ

<span id="page-16-0"></span>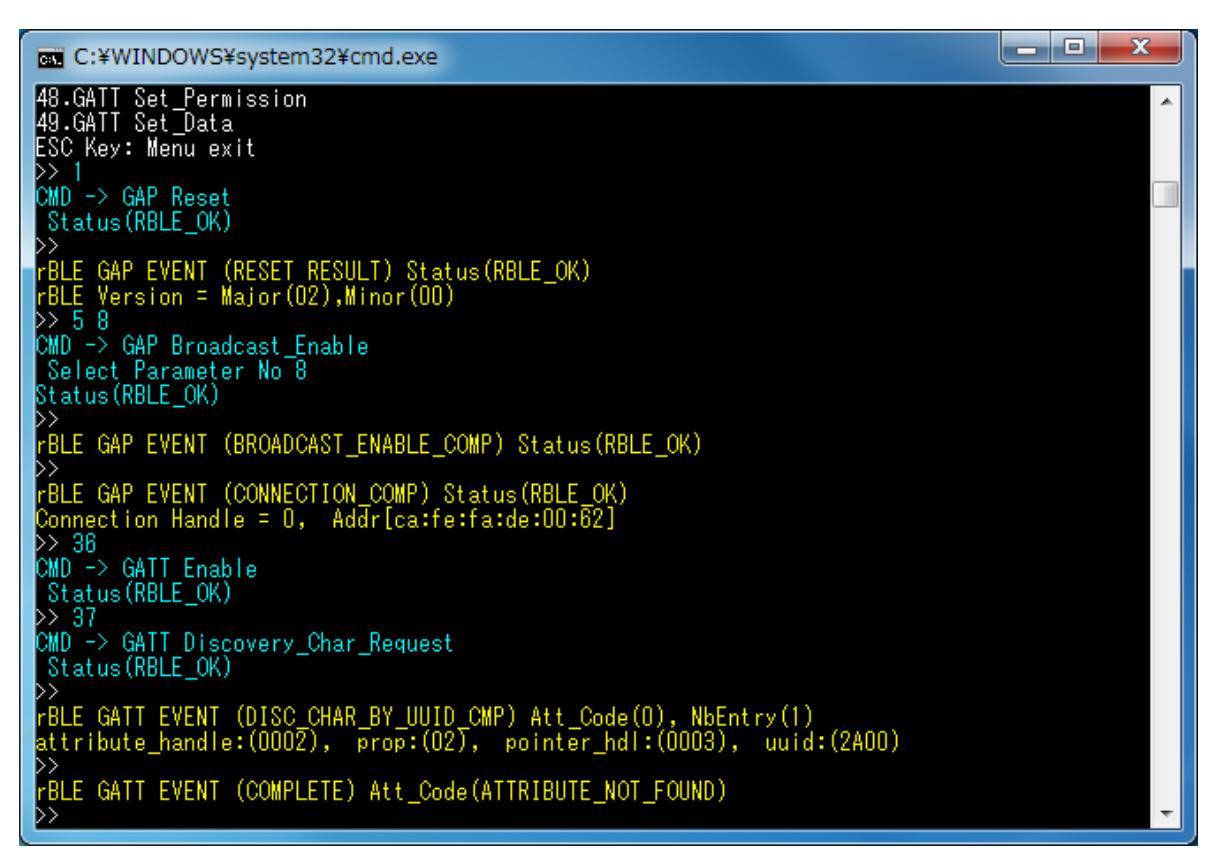

図 5-12 GATT で特性(Characteristic)情報を取得 Slave ログ

<span id="page-16-1"></span>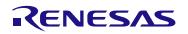

# <span id="page-17-0"></span>5.8 Find Me Profile (FMP)

FMP の基本的な動作として、Alert データを設定する場合のコマンドとイベントを以下の表に示します。ま た、下表の処理を実行した際の Locator デバイス側のログ[を図](#page-17-1) 5[-13](#page-17-1)に、Target デバイス側のログ[を図](#page-18-1) 5[-14](#page-18-1)に 示します。

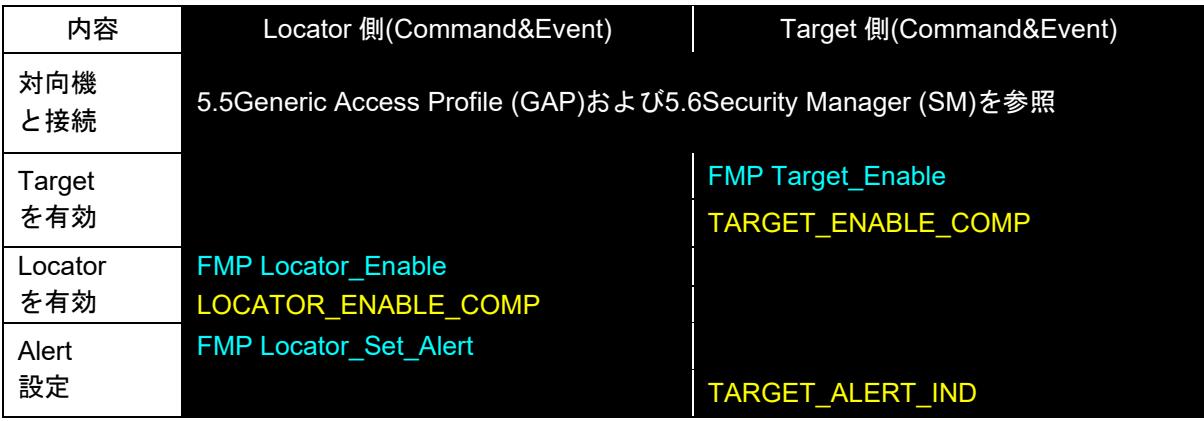

【注】 全ての Profile 層は GAP&SM コマンドにて対向機と接続し、接続時に通知されたハンドルを使用しま す。Profile 層のコマンドとイベントは、接続した後からのコマンドとイベントを記載しています。 対向機との接続については、[5.5Generic Access Profile](#page-11-0)および[5.6Security Manager](#page-12-0)を参照ください。

| $\mathbf x$<br>ο.<br><b>EXEC: ¥WINDOWS¥system32¥cmd.exe</b>                                                                                                    |  |
|----------------------------------------------------------------------------------------------------|--|
| 2.Profile Test<br>۸<br>3.Vendor Specific Test<br>4.PTS Test Case Select<br>ESC Key: Menu exit<br>▷> 2<br>-- BLE Sample Program Profile Test Menu --<br>1.Find Me Profile<br>2.Health Thermometer Profile<br>B.Proximity Profile<br>4.Blood Pressure Profile |  |
| 5.HID over GATT Profile<br>B.Scan Parameters Profile<br>7.Sample Custom Profile<br>ESC Key: Menu exit<br>D> 1                                                                                                    |  |
| -- BLE Sample Program Find Me Profile Test Menu --<br>1 FMP Target_Enable<br>2.FMP Target_Disable<br>3.FMP Locator_Enable<br>4.FMP Locator_Disable<br>5.FMP Locator_Set_Alert<br>ESC Key: MenuTexit<br>D> 3                                                 |  |
| CMD -> FMP Locator_Enable<br>Status (RBLE_OK)<br>FBLE FMP EVENT (LOCATOR_ENABLE_COMP) Status(RBLE_OK)<br>Connection Handle = $0$<br>Immediate Alert service<br>Start Handle = $0 \times 0015$<br>End Handle<br>$= 0x0017$                                   |  |
| $alert_{char\_hdl} = 0x0016$<br>$alert$ val hdl = $0x0017$<br>alert_char_prop = 0x04                                                                                                    |  |
| D> 5<br>CMD -> FMP Locator_Set_Alert<br>Select Parameter No 0<br>Status (RBLE_OK)<br>D>                                                                                                    |  |

<span id="page-17-1"></span>図 5-13 FMP Locator 側ログ

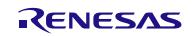

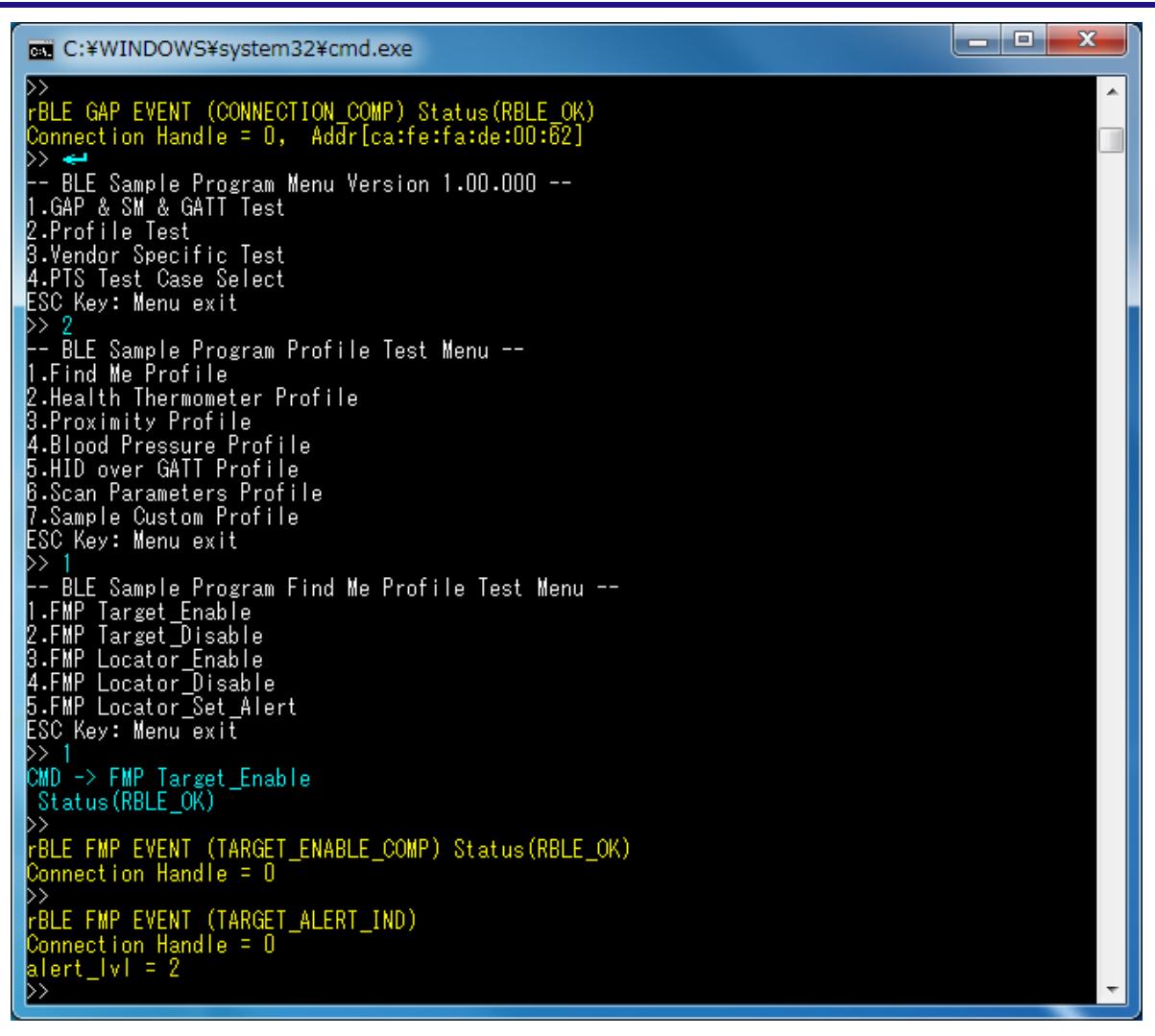

図 5-14 FMP Target 側ログ

# <span id="page-18-1"></span><span id="page-18-0"></span>5.9 Proximity Profile (PXP)

PXP の基本的な動作として、Alert Level を読み出し、設定する場合のコマンドとイベントを以下の表に示 します。また、下表の処理を実行した際の Monitor デバイス側のログ[を図](#page-19-0) 5[-15](#page-19-0)[と図](#page-20-0) 5[-16](#page-20-0)に、Reporter デバイ ス側のログ[を図](#page-20-1) 5[-17](#page-20-1)に示します。

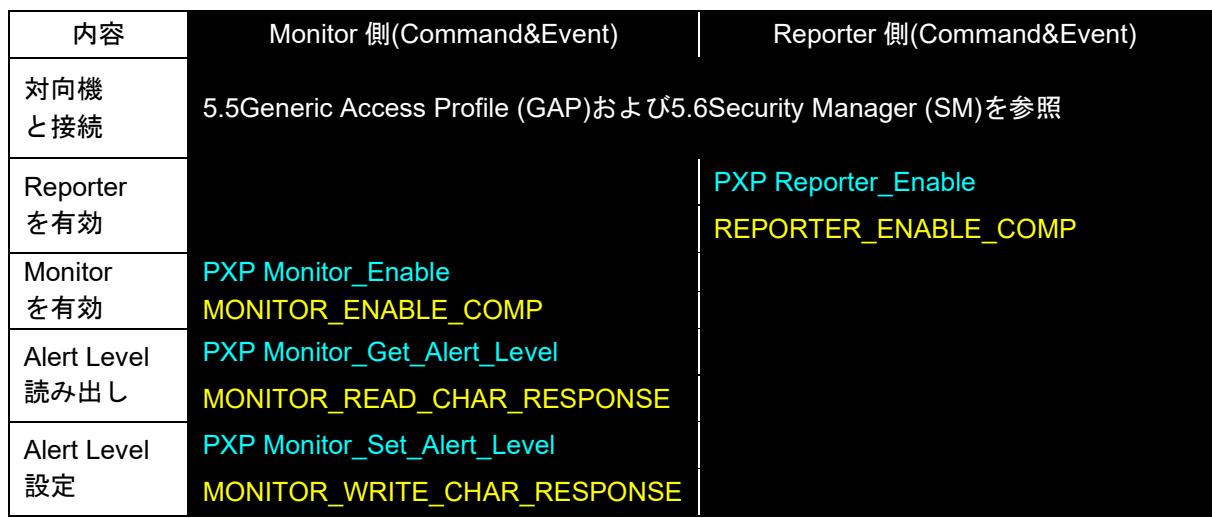

【注】 全ての Profile 層は GAP&SM コマンドにて対向機と接続し、接続時に通知されたハンドルを使用しま す。Profile 層のコマンドとイベントは、接続した後からのコマンドとイベントを記載しています。 対向機との接続については、[5.5Generic Access Profile](#page-11-0)および[5.6Security Manager](#page-12-0)を参照ください。

```
|-| \Box\overline{\mathbf{x}}c:¥WINDOWS¥system32¥cmd.exe
-- BLE Sample Program Menu Version 1.00.000 --<br>1.GAP & SM & GATT Test<br>2.Profile Test<br>3.Vendor Specific Test<br>4.PTS Test Case Select<br>ESC Key: Menu exit
>> 2<br>-- BLE Sample Program Profile Test Menu --<br>1.Find Me Profile<br>2.Health Thermometer Profile<br>4.Blood Pressure Profile<br>5.HID over GATT Profile<br>5.HID over GATT Profile<br>7.Sample Custom Profile<br>7.Sample Custom Profile<br>ESC Ke
>> 3<br>-- BLE Sample Program Proximity Profile Test Menu --<br>1.PXP Reporter_Enable<br>2.PXP Reporter_Disable<br>3.PXP Monitor_Enable<br>4.PXP Monitor_Get_Alert_Level<br>5.PXP Monitor_Get_Alert_Level<br>7.PXP Monitor_Get_Ix_Power<br>2SC Key: Me
 LSO Ney: mend exit<br>>> 3<br>CMD -> PXP Monitor_Enable<br>|Status(RBLE_OK)
   >><br>rBLE PXP EVENT (MONITOR_ENABLE_COMP) Status(RBLE_OK)<br>Connection Handle = 0<br>* Link Loss Service<br>Start Handle = 0x000F<br>End Handle = 0x0011
           Alert level char handle = 0 \times 0010<br>alert Level value handle= 0 \times 0011<br>Alert level properties = 0 \times 04<br>Alert value = 0 \times 00Immediate Alert service<br>Start Handle = 0x0015<br>End Handle = 0x0017
           Alert level char handle = 0 \times 0016<br>alert Level value handle= 0 \times 0017<br>Alert level properties = 0 \times 04<br>Alert value = 0 \times 00Tx Power Service<br>Start Handle<br>End Handle
                                                                     = 0 \times 0012<br>= 0x0014
```
<span id="page-19-0"></span>図 5-15 PXP Monitor 側ログ

| <b>EXEC: ¥WINDOWS¥system32¥cmd.exe</b>                                                                                                    | x<br>E |  |
|----------------------------------------------------------------------------------------------------|--------|--|
| Start Handle<br>$= 0x0012$<br>End Handle<br>$= 0 \times 0014$                                                                                                    |        |  |
| txpw_lvl_char_hdl= 0x0013<br>$txpw_{\perp}$ virveled to $14$<br>$txpw\sqrt{v}\sqrt{c}fg\sqrt{h}dl = 0x0000$<br>$txpw_{\perp}$ vigrop = $0x02$<br>$= 0 \times 00$<br>txpw_lvl |        |  |
| $\triangleright$ 5<br> CMD -> PXP Monitor_Get_Alert_Level<br>Status (RBLE_OK)<br>FBLE PXP EVENT (MONITOR_READ_CHAR_RESPONSE) Status(RBLE_OK)<br>Connection Handle = $0$      |        |  |
| ATT_Information_each_len = 0<br>Value = 00<br>>> R                                                                                                    |        |  |
| CMD -> PXP Monitor_Set_Alert_Level<br>Select Parameter No O<br>$code = 0,  v  = 1$                                                                                           |        |  |
| Status (RBLE_OK)<br>FBLE PXP EVENT (MONITOR_WRITE_CHAR_RESPONSE) Status(RBLE_OK)<br>Connection $H$ andle = $0$                                                               |        |  |
|                                                                                                    |        |  |

図 5-16 PXP Monitor 側ログ(続き)

<span id="page-20-0"></span>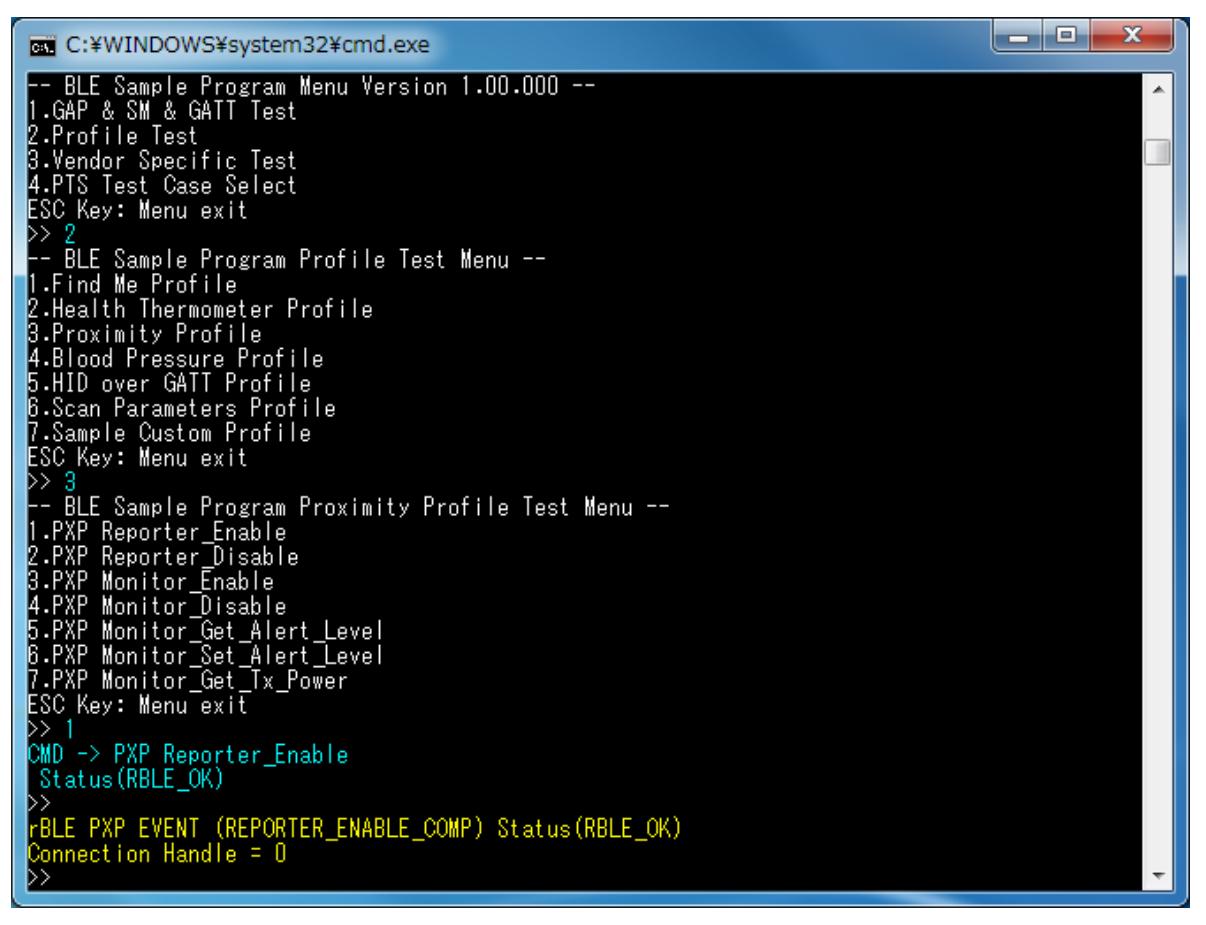

<span id="page-20-1"></span>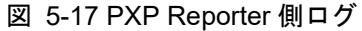

## <span id="page-21-0"></span>5.10 Health Thermometer Profile (HTP)

HTP の基本的な動作として、Thermometer データを送信する場合のコマンドとイベントを以下の表に示し ます。また、下表の処理を実行した際の Collector デバイス側のログ[を図](#page-21-1) 5[-18](#page-21-1)[と図](#page-22-0) 5[-19](#page-22-0)に、Thermometer デバ イス側のログ[を図](#page-22-1) 5[-20](#page-22-1)[と図](#page-23-1) 5[-21](#page-23-1)に示します。

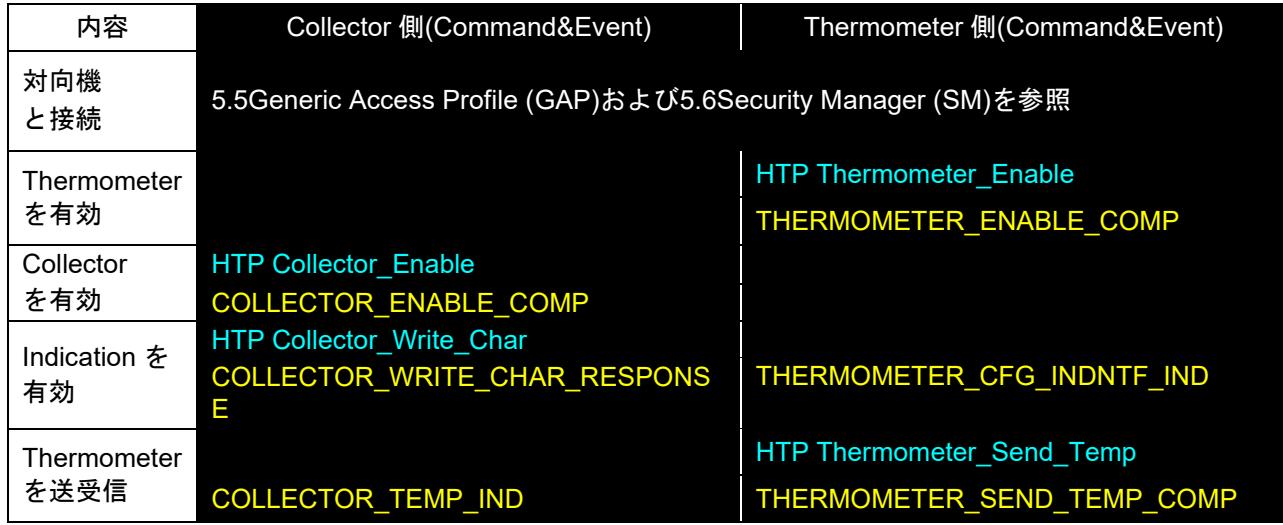

【注】 全ての Profile 層は GAP&SM コマンドにて対向機と接続し、接続時に通知されたハンドルを使用しま す。Profile 層のコマンドとイベントは、接続した後からのコマンドとイベントを記載しています。 対向機との接続については、[5.5Generic Access Profile](#page-11-0)および[5.6Security Manager](#page-12-0)を参照ください。

<span id="page-21-1"></span>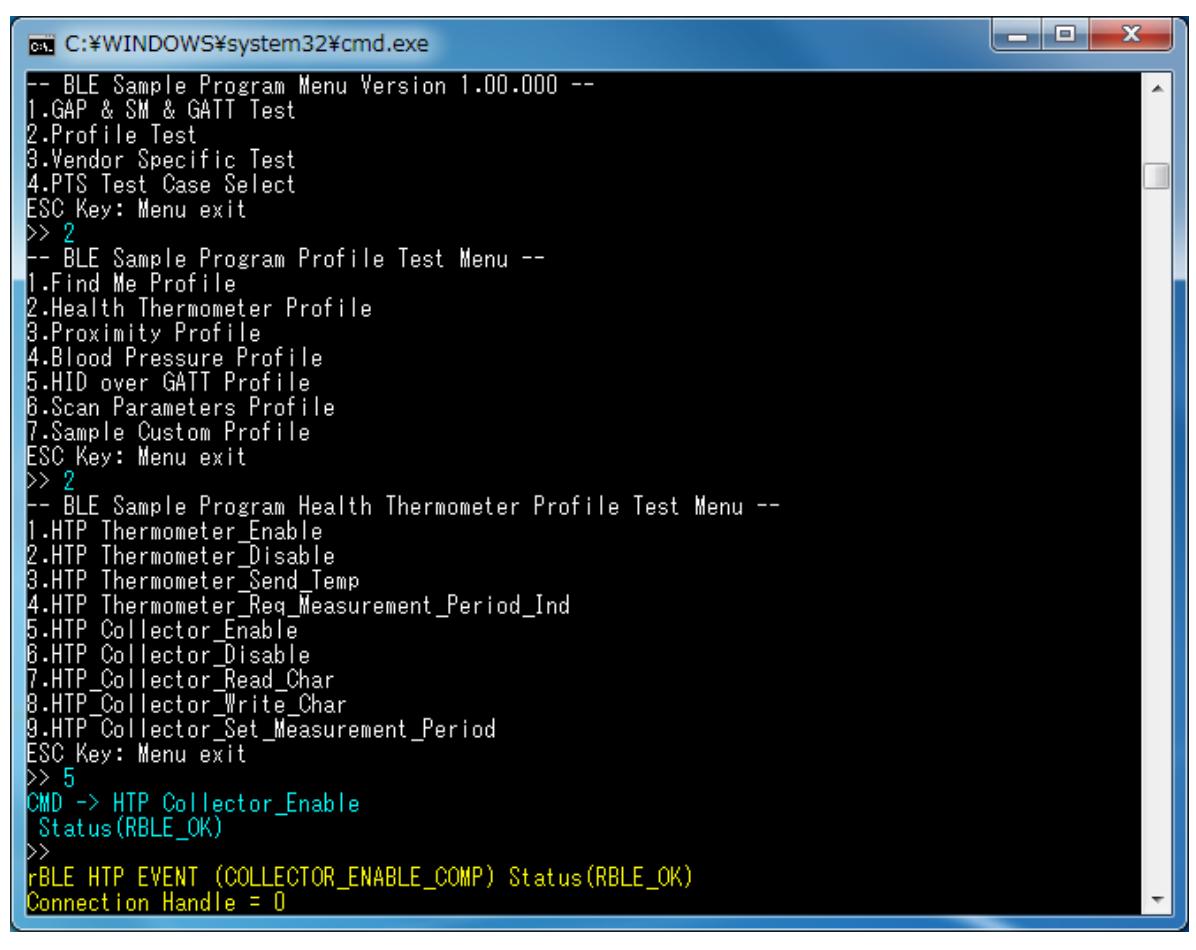

図 5-18 HTP Collector 側ログ

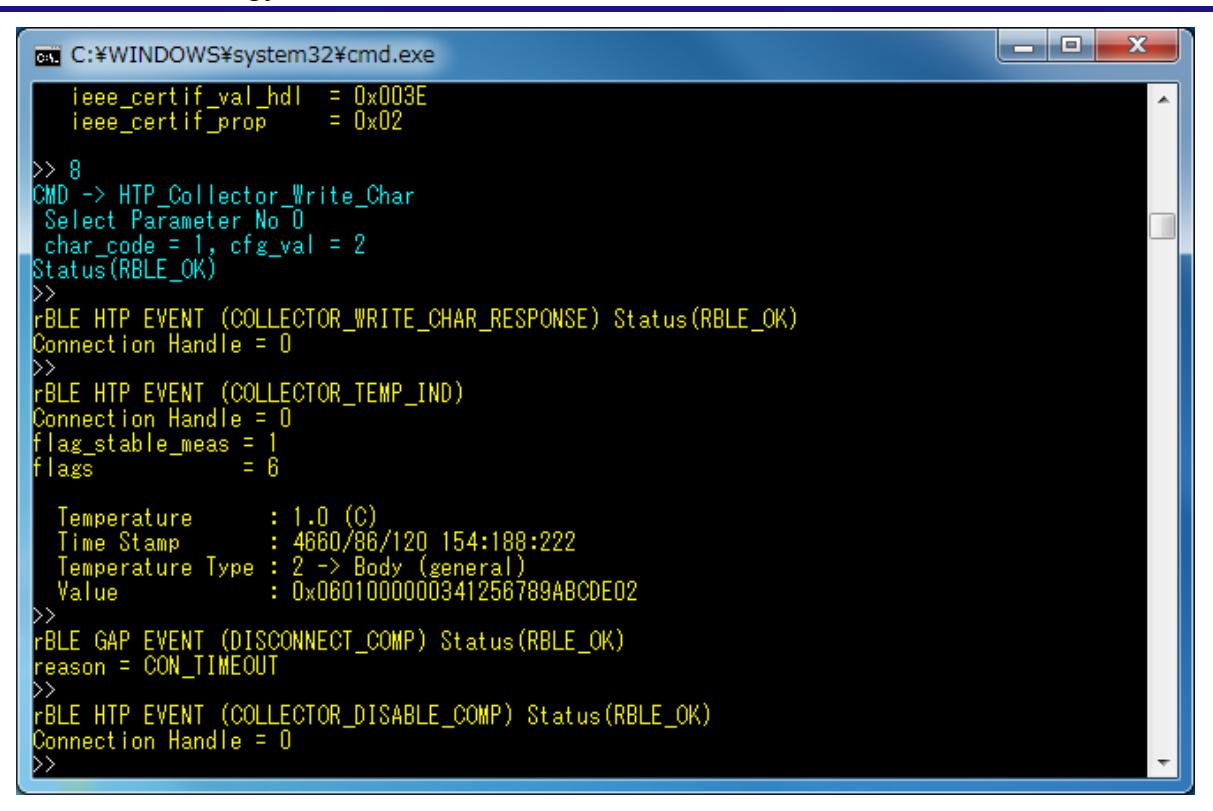

図 5-19 HTP Collector 側ログ(続き)

<span id="page-22-0"></span>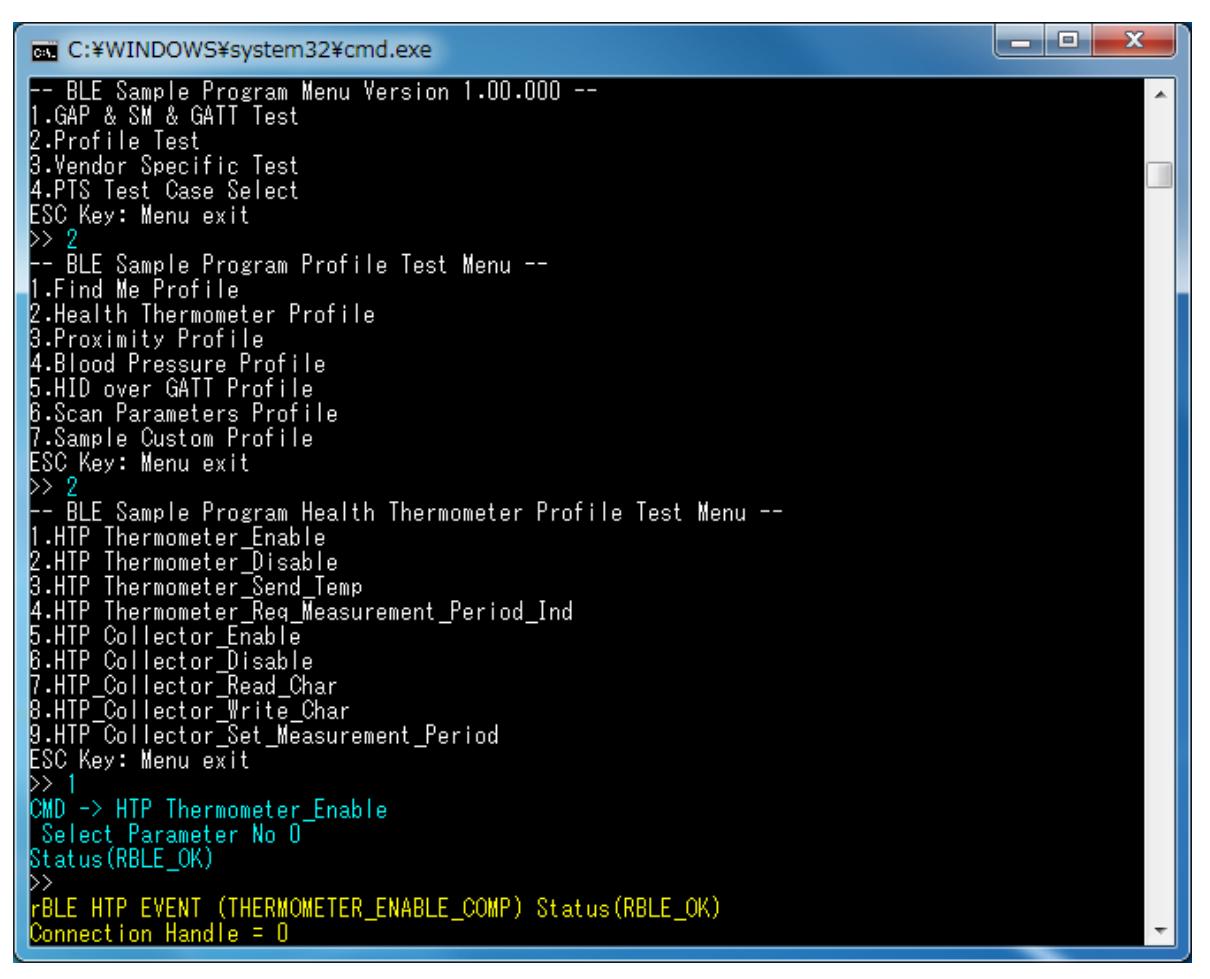

図 5-20 HTP Thermometer 側ログ

<span id="page-22-1"></span>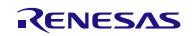

| <b>EXEC: ¥WINDOWS¥system32¥cmd.exe</b>                                                | $\overline{\phantom{a}}$ |
|---------------------------------------------------------------------------------------|--------------------------|
| rBLE HTP EVENT (THERMOMETER_ENABLE_COMP) Status(RBLE_OK)<br>$Connection$ Handle = $0$ |                          |
| FBLE HTP EVENT (THERMOMETER_CFG_INDNTF_IND)                                           |                          |
| Connection Handle = $0$<br>Char code = 1                                              |                          |
| ùtgval ≡2<br>-3                                                                       |                          |
| CMD -> HTP Thermometer_Send_Temp<br>Select Parameter No 0                             |                          |
| Walue =<br>Status (RBLE_OK)                                                           |                          |
| FBLE GAP EVENT (DISCONNECT_COMP) Status(RBLE_OK)                                      |                          |
| reason = CON_TIMEOUT                                                                  |                          |
| <b>FBLE HTP EVENT (THERMOMETER_DISABLE COMP)</b><br>Connection Handle = $0$           |                          |
|                                                                                       |                          |

図 5-21 HTP Thermometer 側ログ(続き)

### <span id="page-23-1"></span><span id="page-23-0"></span>5.11 Blood Pressure Profile (BLP)

BLP の基本的な動作として、測定データを送信する場合のコマンドとイベントを以下の表に示します。ま た、下表の処理を実行した際の Collector デバイス側のログ[を図](#page-24-0) 5[-22](#page-24-0)[と図](#page-24-1) 5[-23](#page-24-1)に、Sensor デバイス側のログ [を図](#page-25-1) 5[-24](#page-25-1)に示します。

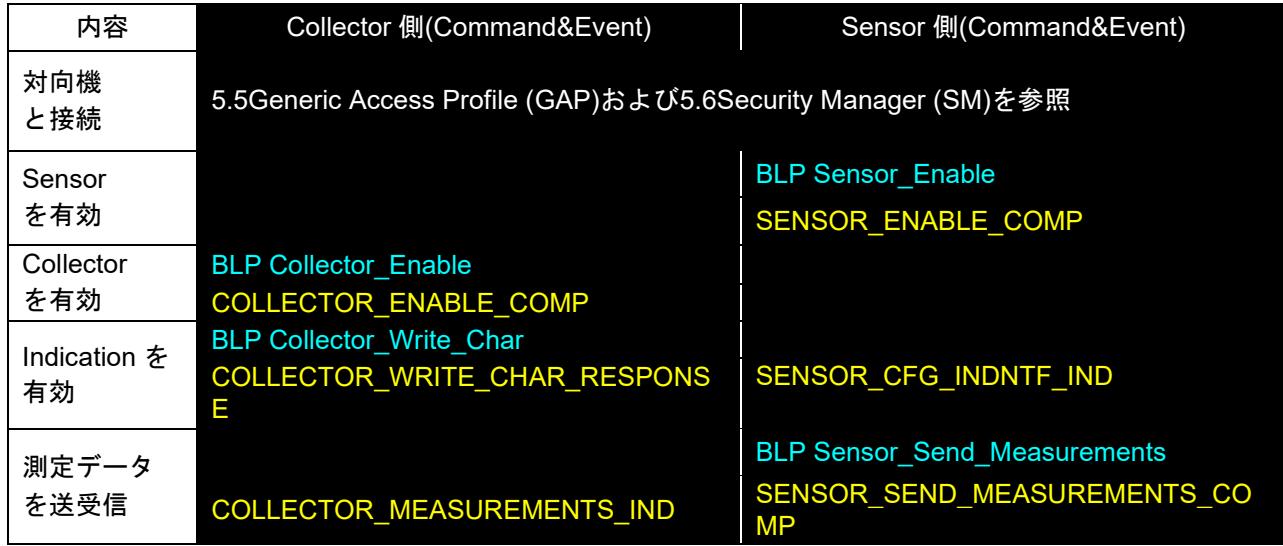

【注】 全ての Profile 層は GAP&SM コマンドにて対向機と接続し、接続時に通知されたハンドルを使用しま す。Profile 層のコマンドとイベントは、接続した後からのコマンドとイベントを記載しています。 対向機との接続については、[5.5Generic Access Profile](#page-11-0)および[5.6Security Manager](#page-12-0)を参照ください。

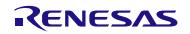

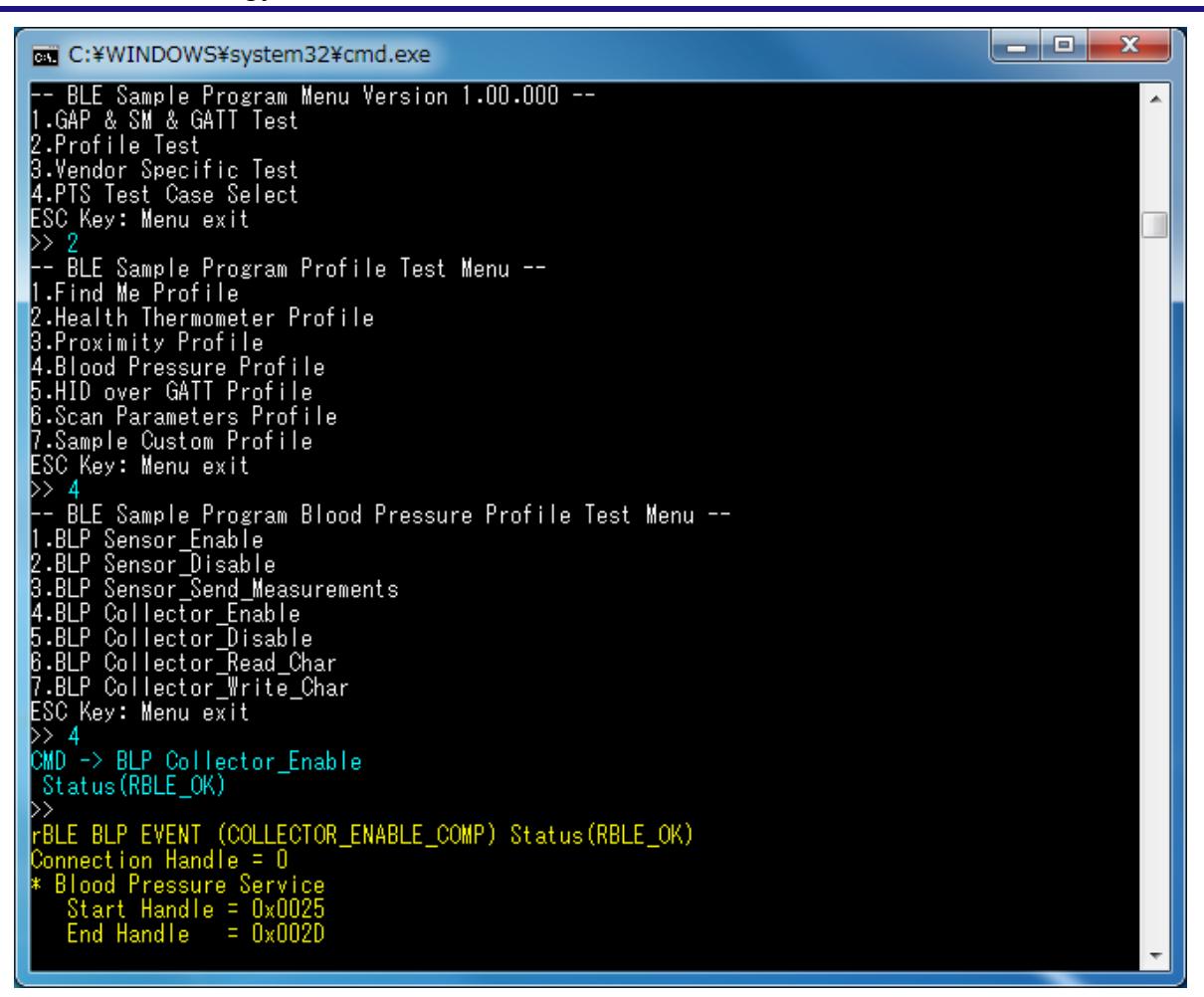

図 5-22 BLP Collector 側ログ

<span id="page-24-0"></span>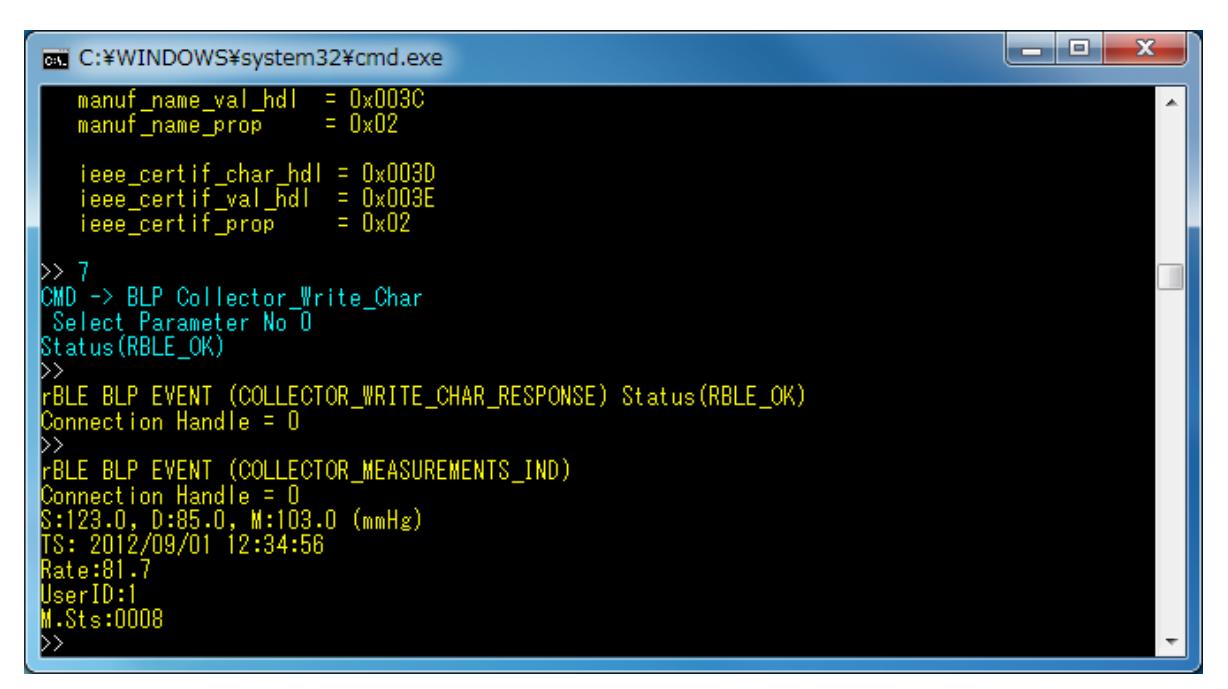

図 5-23 BLP Collector 側ログ(続き)

<span id="page-24-1"></span>RENESAS

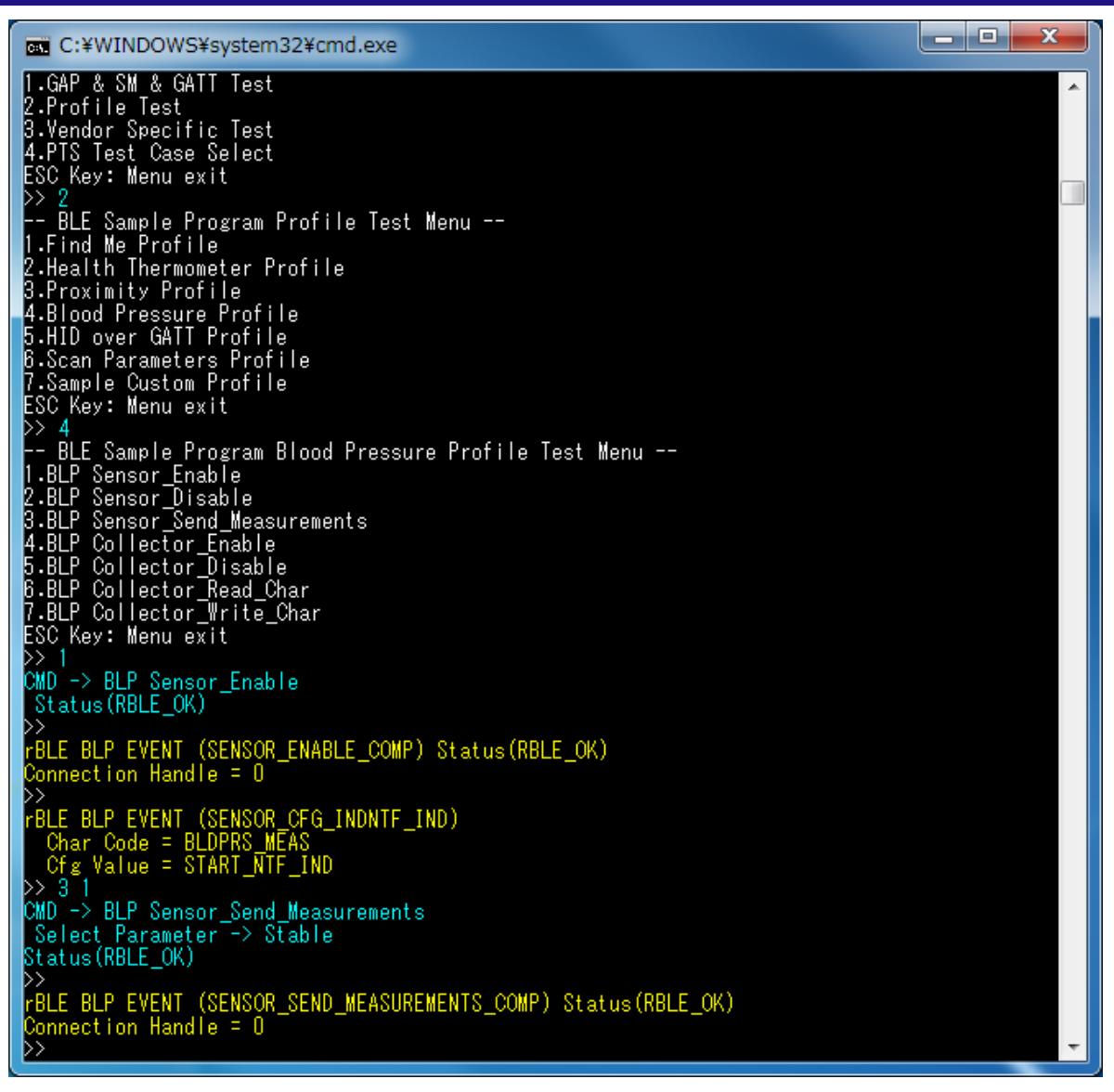

図 5-24 BLP Sensor 側ログ

# <span id="page-25-1"></span><span id="page-25-0"></span>5.12 HID over GATT Profile (HOGP)

HOGP の基本的な動作として、Input Report データを送信する場合のコマンドとイベントを以下の表に示し ます。また、下表の処理を実行した際の Report Host デバイス側のログ[を図](#page-26-0) 5[-25](#page-26-0)[と図](#page-27-0) 5[-26](#page-27-0)に、HID Device デ バイス側のログ[を図](#page-27-1) 5[-27](#page-27-1)[と図](#page-28-1) 5[-28](#page-28-1)に示します。

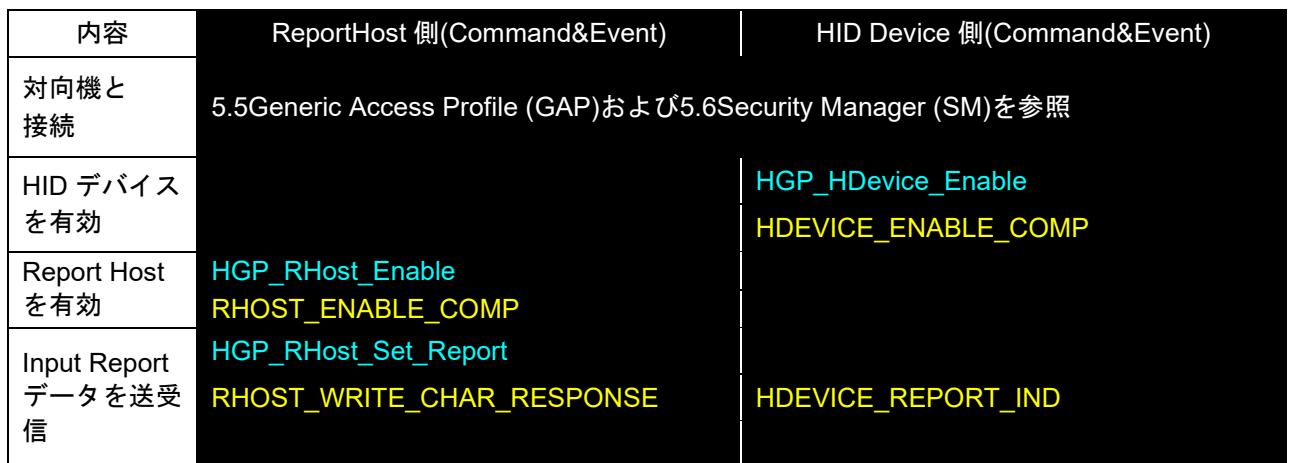

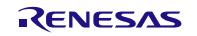

【注】 全ての Profile 層は GAP&SM コマンドにて対向機と接続し、接続時に通知されたハンドルを使用しま す。Profile 層のコマンドとイベントは、接続した後からのコマンドとイベントを記載しています。 対向機との接続については、[5.5Generic Access Profile](#page-11-0)および[5.6Security Manager](#page-12-0)を参照ください。

| <b>ET C:¥WINDOWS¥system32¥cmd.exe</b>                                                                                                    | H 8 5 | x  |
|----------------------------------------------------------------------------------------------------|-------|----|
| BLE Sample Program Menu Version 1.00.000 --<br>∥1.GAP & SM & GATT Test<br>2.Profile Test<br>3.Vendor Specific Test<br>4.PTS Test Case Select<br>ESC Key: Menu exit<br>D> 2<br>BLE Sample Program Profile Test Menu --                                    |       | A. |
| 1.Find Me Profile<br>2.Health Thermometer Profile<br>3.Proximity Profile<br>4.Blood Pressure Profile<br>5.HID over GATT Profile<br> B.Scan Parameters Profile<br>7.Sample Custom Profile<br><b>ESC Key: Menu exit</b>                                    |       |    |
| Þ> 5<br>-- BLE Sample Program HID over GATT Profile Test Menu --<br>1.HGP_HDevice_Enable<br>2.HGP_HDevice_Disable<br>3.HGP_HDevice_Send_Report<br>4.HGP_HDevice_Send_Battery_Level<br>5.HGP_BHost_Enable<br>6.HGP_BHost_Disable<br>7.HGP_BHost_Read_Char |       |    |
| 8.HGP_BHost_Read_By_UUID_Char<br>9.HGP_BHost_Write_Char<br>10.HGP_BHost_Set_Report<br>11.HGP_BHost_Write_Protocol_Mode <br>12.HGP_BHost_Data_Output<br>13.HGP_RHost_Enable<br><u> 14 HGP RHost Disable</u><br> 15.HGP_RHost_Read_Char                    |       |    |
| 16.HGP_RHost_Read_By_UUID_Char<br>17.HGP_RHost_Read_Long_Char<br>18.HGP_RHost_Write_Char<br> 19.HGP_RHost_Set_Report<br>20.HGP_RHost_Write_Protocol_Mode<br>21.HGP_RHost_Data_Output<br>22.HGP_RHost_Write_Control_Point<br>ESC Key: Menu exit<br>Þ> 13  |       |    |
| CMD -> HGP_RHost_Enable<br>-Select Parameter No O<br>Status(RBLE_OK)<br>D><br>BLE HGP EVENT (RHOST_ENABLE_COMP) Status(RBLE_OK)·<br>ConHdl=O, HIDS Inst=2, BAS Inst=2                                                                                    |       |    |

<span id="page-26-0"></span>図 5-25 Report Host 側ログ

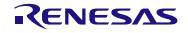

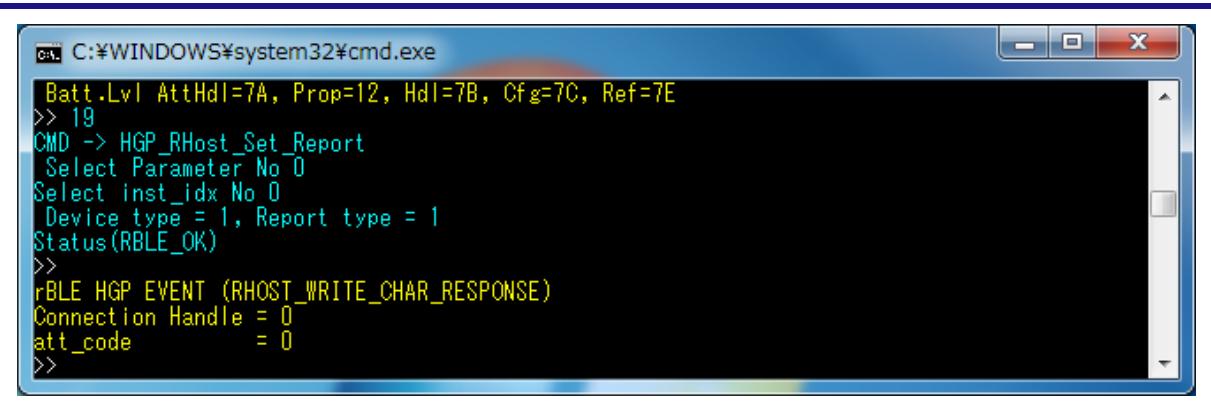

図 5-26 Report Host 側ログ(続き)

<span id="page-27-1"></span><span id="page-27-0"></span>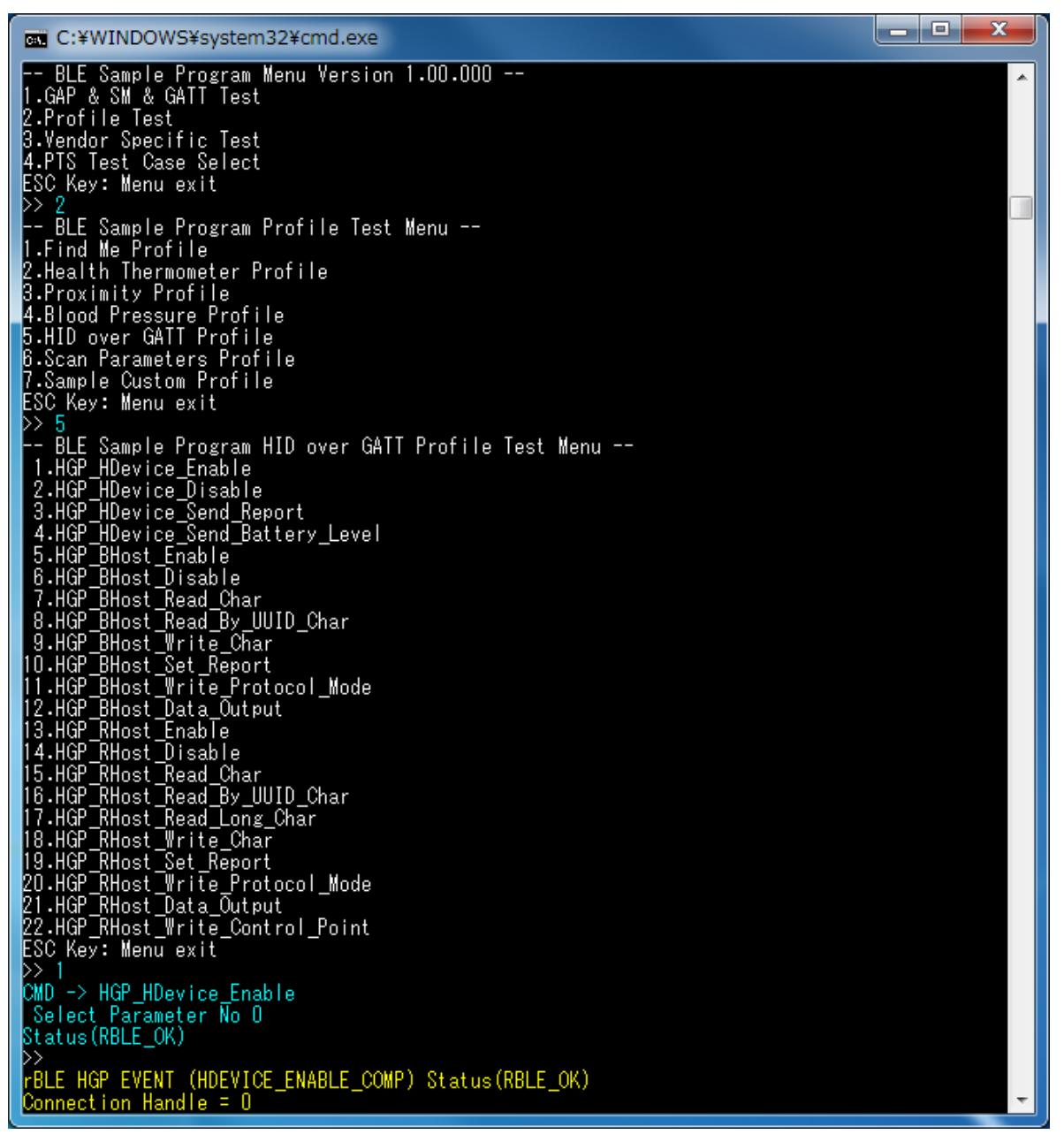

図 5-27 HID Device 側ログ

| $=$<br>C:¥WINDOWS¥system32¥cmd.exe                                              |  |
|---------------------------------------------------------------------------------|--|
| rBLE HGP EVENT (HDEVICE_ENABLE_COMP) Status(RBLE_OK)<br>Connection Handle = $0$ |  |
| FBLE HGP EVENT (HDEVICE REPORT IND)                                             |  |
| Connection Handle = $\hat{0}$<br>ΞA<br>inst_idx                                 |  |
| device_type_<br>I<br>report_type<br>h<br>$= 16$<br>value sizel                  |  |
| 0x0F 0x0E 0x0D 0x0C 0x0B 0x0A 0x09 0x08 0x07 0x06 0x05 0x04 0x03 0x02 0x01 0x00 |  |
|                                                                                 |  |

図 5-28 HID Device 側ログ(続き)

# <span id="page-28-1"></span><span id="page-28-0"></span>5.13 Scan Parameters Profile (ScPP)

ScPP の基本的な動作として、Scan Interval Window データを送信する場合のコマンドとイベントを以下の表 に示します。また、下表の処理を実行した際の Client デバイス側のログ[を図](#page-29-0) 5[-29](#page-29-0)に、Server デバイス側のロ グ[を図](#page-30-1) 5[-30](#page-30-1)に示します。

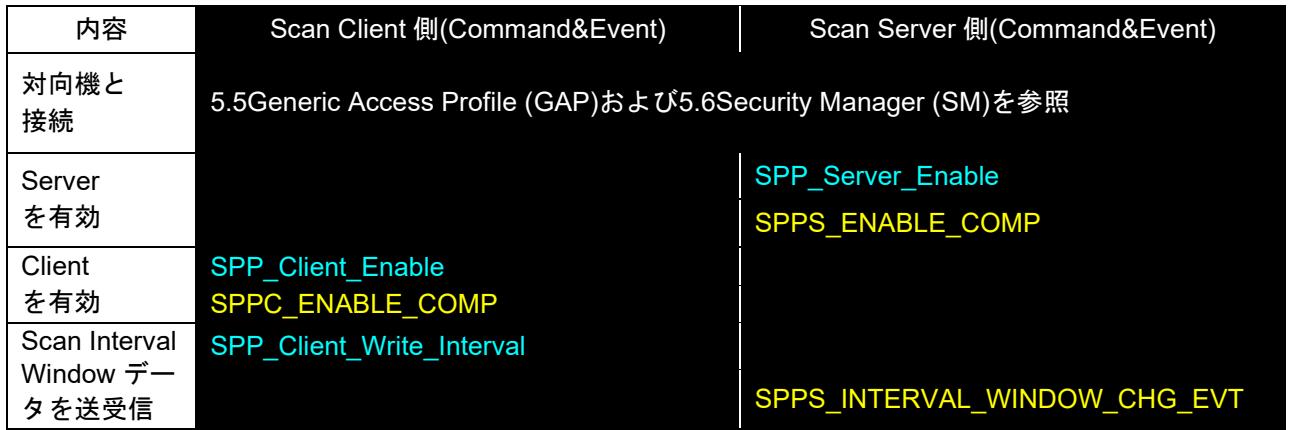

【注】 全ての Profile 層は GAP&SM コマンドにて対向機と接続し、接続時に通知されたハンドルを使用しま す。Profile 層のコマンドとイベントは、接続した後からのコマンドとイベントを記載しています。 対向機との接続については、[5.5Generic Access Profile](#page-11-0)および[5.6Security Manager](#page-12-0)を参照ください。

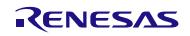

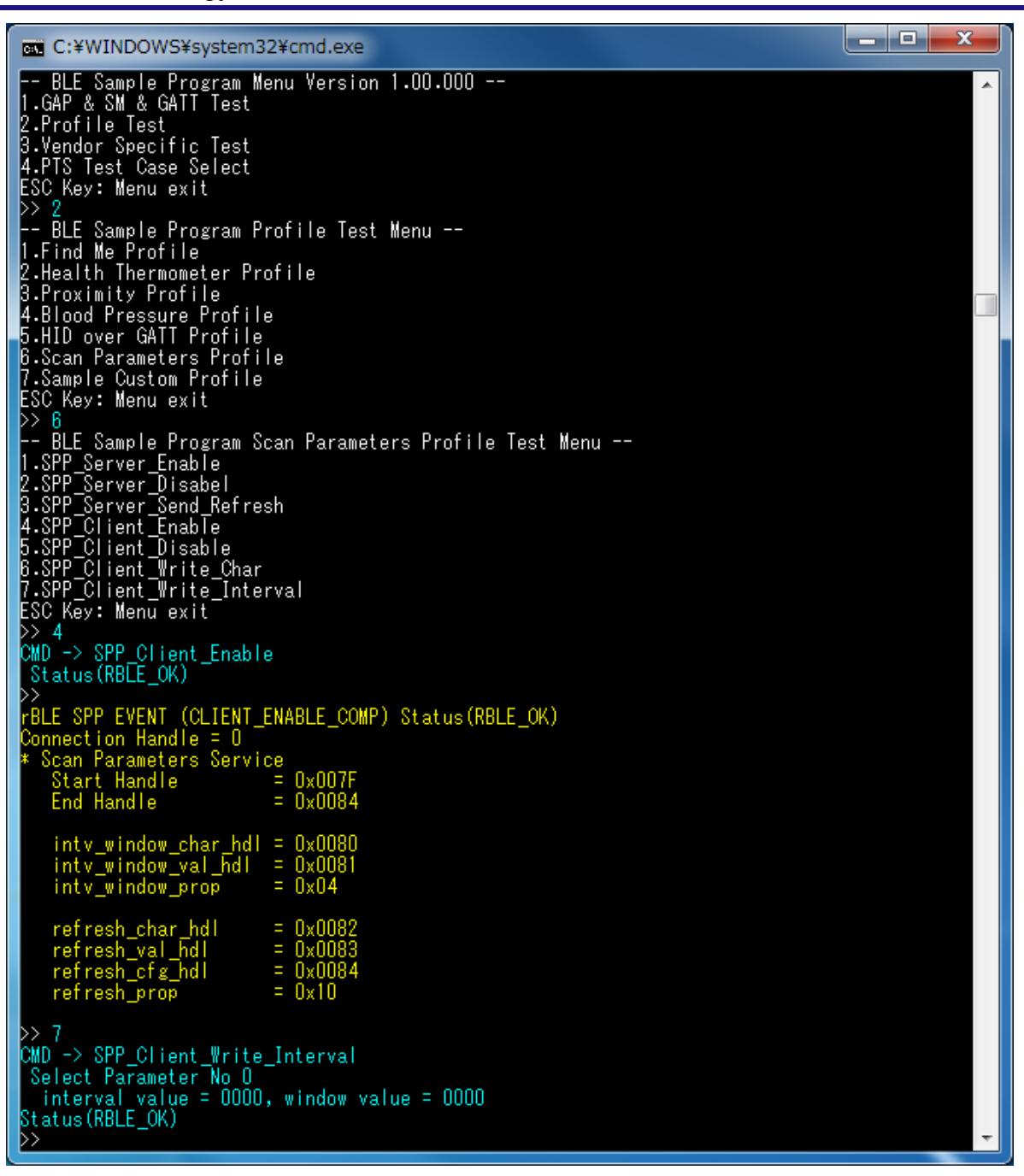

<span id="page-29-0"></span>図 5-29 Scan Client 側ログ

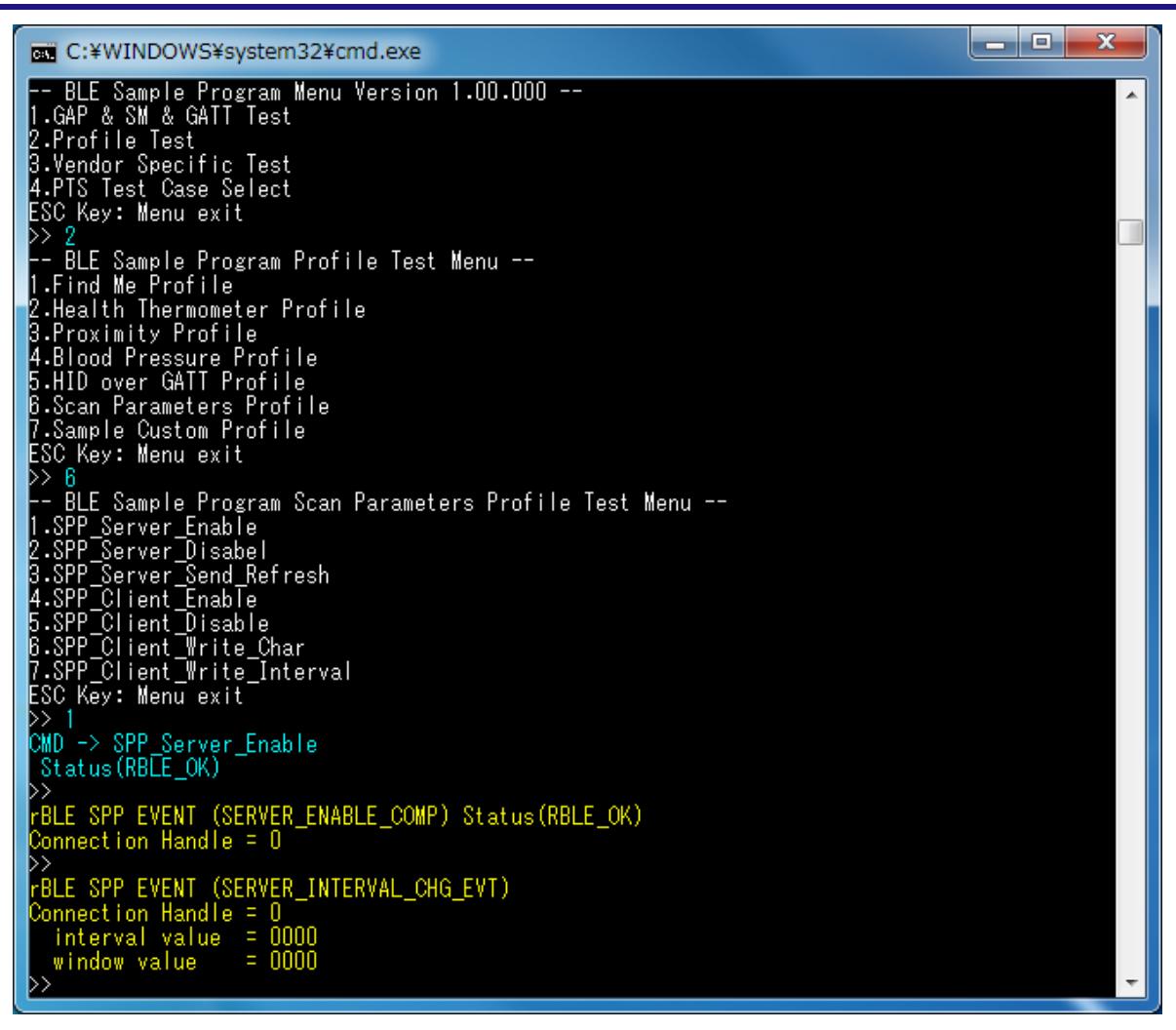

図 5-30 Scan Server 側ログ

# <span id="page-30-1"></span><span id="page-30-0"></span>5.14 Heart Rate Profile (HRP)

HRP の基本的な動作として、Measurement データを送信する場合のコマンドとイベントを以下の表に示し ます。また、下表の処理を実行した際の Collector デバイス側のログ[を図](#page-31-0) 5[-31](#page-31-0)[と図](#page-32-0) 5[-32](#page-32-0)に、Sensor デバイス 側のログ[を図](#page-33-0) 5[-33](#page-33-0)に示します。

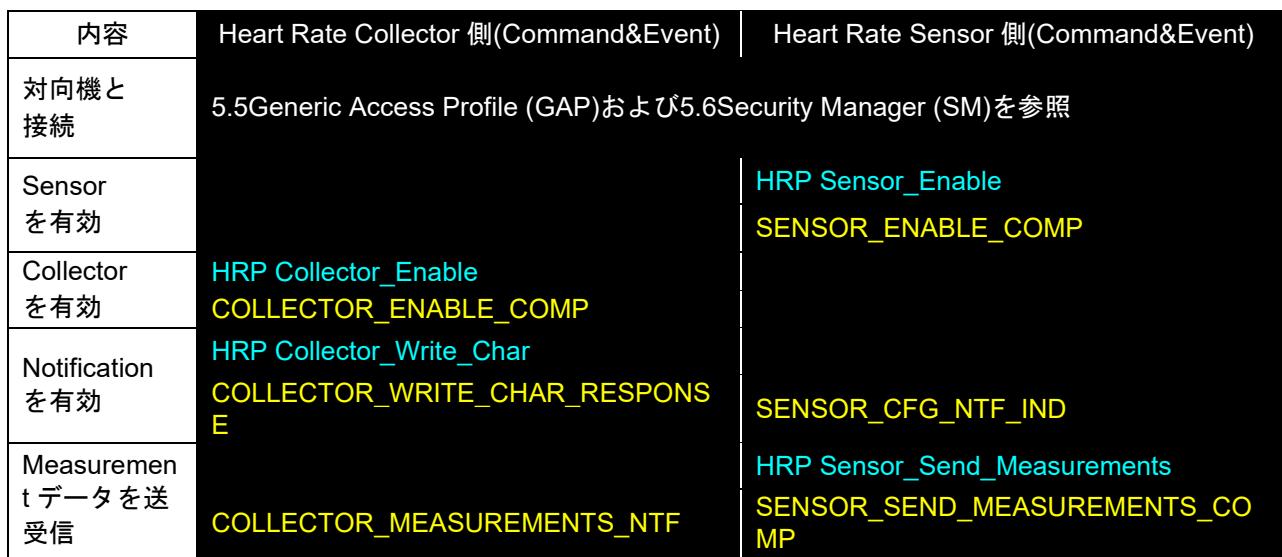

【注】 全ての Profile 層は GAP&SM コマンドにて対向機と接続し、接続時に通知されたハンドルを使用しま す。Profile 層のコマンドとイベントは、接続した後からのコマンドとイベントを記載しています。 対向機との接続については、[5.5Generic Access Profile](#page-11-0)および[5.6Security Manager](#page-12-0)を参照ください。

<span id="page-31-0"></span>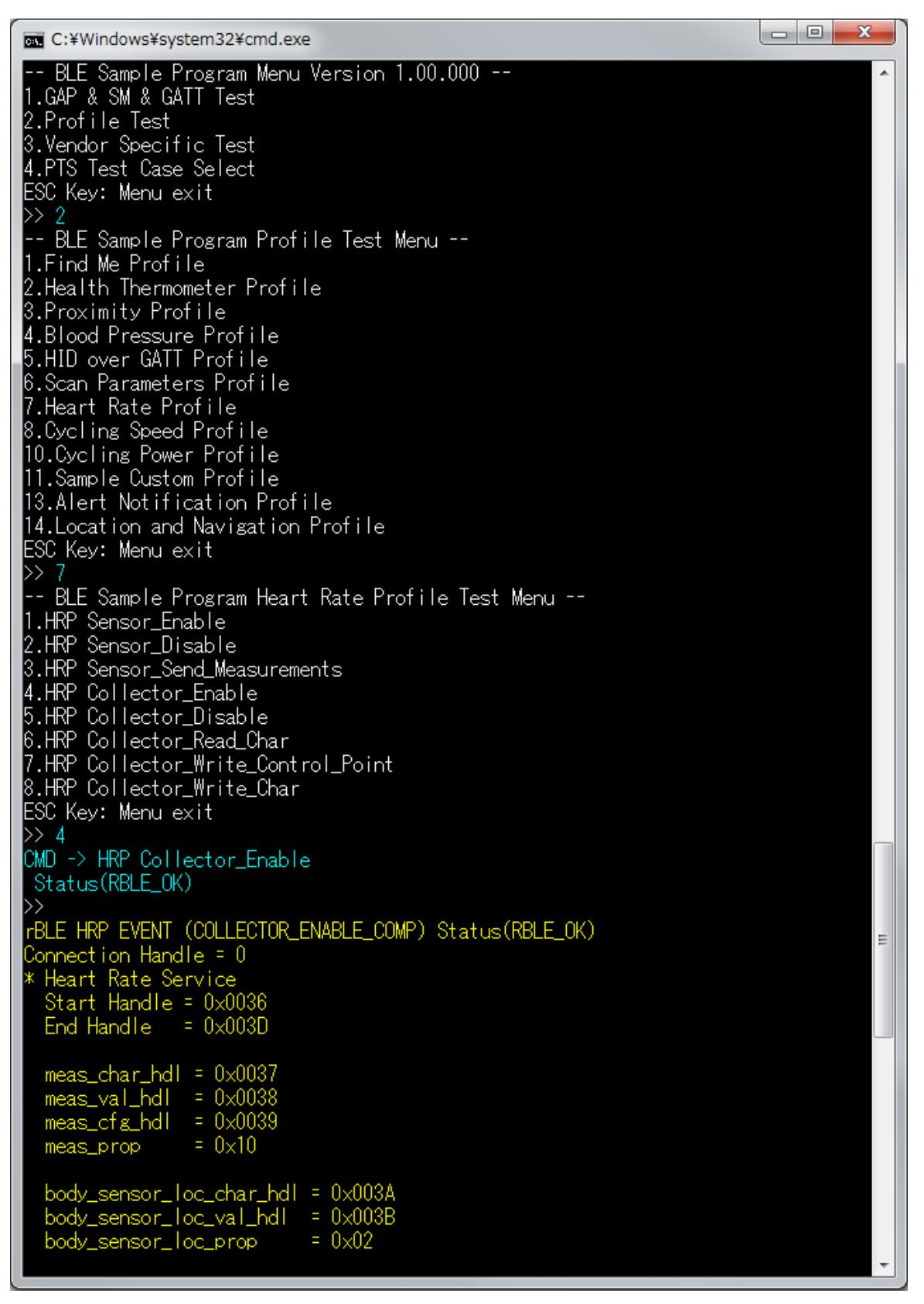

図 5-31 HRP Collector 側ログ

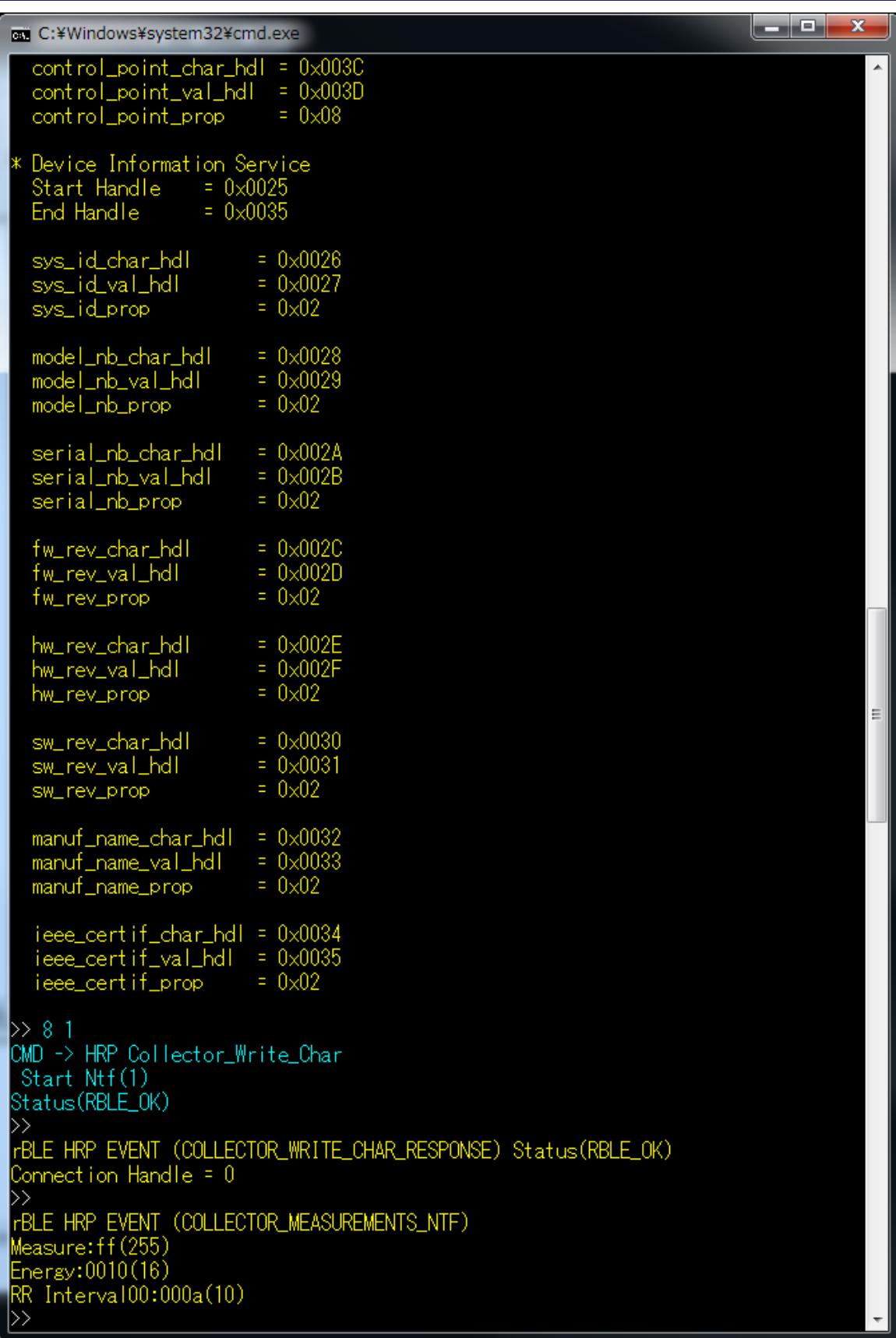

<span id="page-32-0"></span>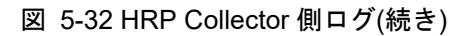

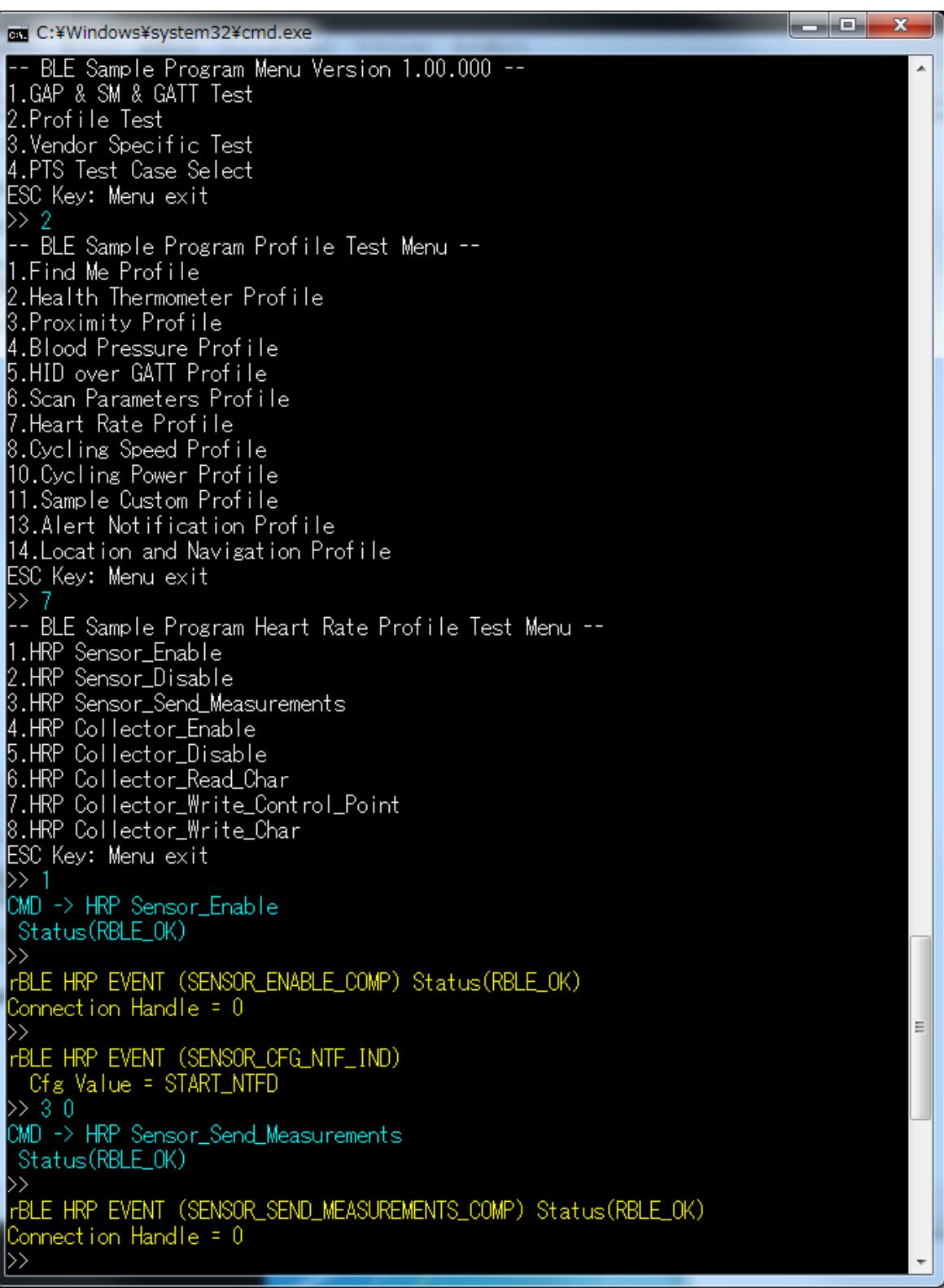

<span id="page-33-0"></span>図 5-33 HRP Sensor 側ログ

# <span id="page-34-0"></span>5.15 Cycling Speed and Cadence Profile (CSCP)

CSCP の基本的な動作として、CSC Measurement データを送信する場合のコマンドとイベントを以下の表に 示します。また、下表の処理を実行した際の Collector デバイス側のログを図 [5-34](#page-34-1)[と図](#page-35-0) 5[-35](#page-35-0)[、図](#page-36-0) 5[-36](#page-36-0)に、Sensor デバイス側のログ[を図](#page-37-0) 5[-37](#page-37-0)に示します。

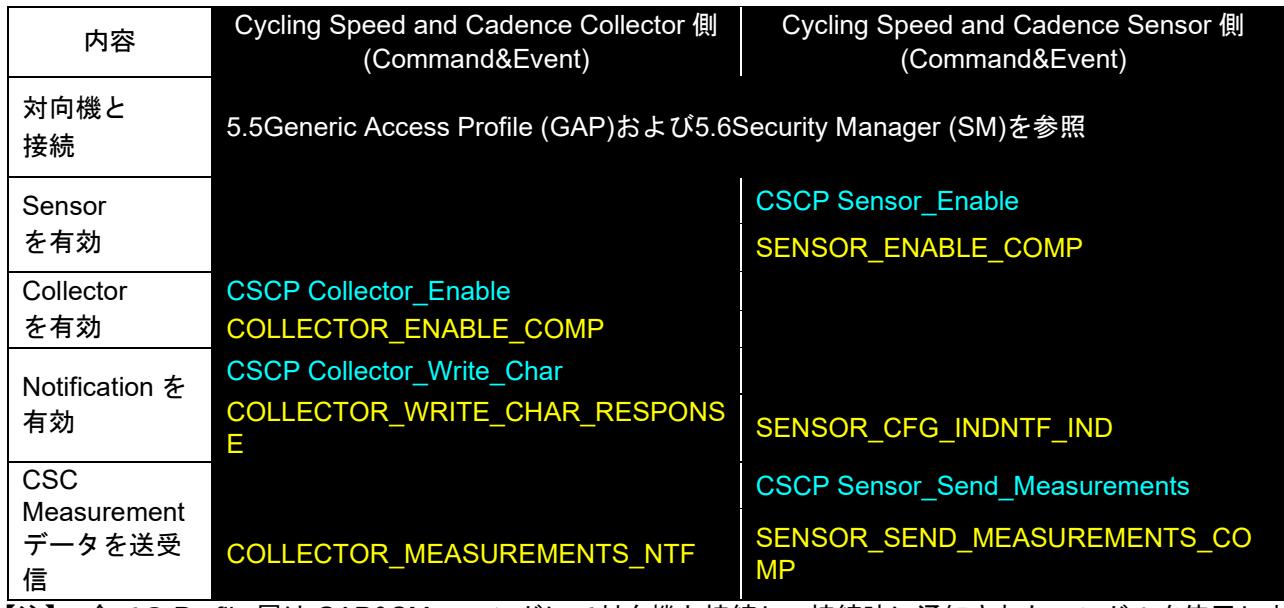

【注】 全ての Profile 層は GAP&SM コマンドにて対向機と接続し、接続時に通知されたハンドルを使用しま す。Profile 層のコマンドとイベントは、接続した後からのコマンドとイベントを記載しています。 対向機との接続については、[5.5Generic Access Profile](#page-11-0)および[5.6Security Manager](#page-12-0)を参照ください。

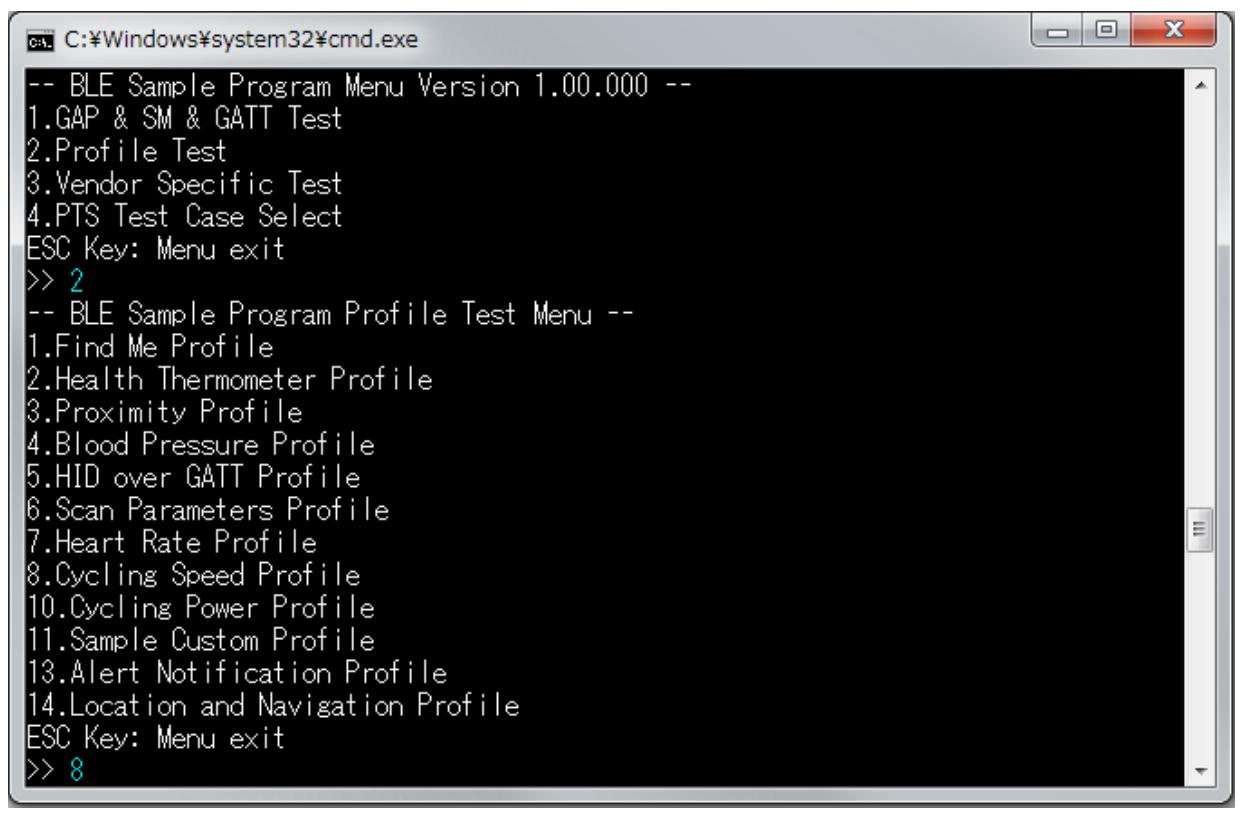

### <span id="page-34-1"></span>図 5-34 CSCP Collector 側ログ

```
RET C:¥Windows¥system32¥cmd.exe
 -- BLE Sample Program Cycling Speed and Cadence Profile Test Menu --
                                                                                                                                           Ă
1.CSCP Sensor Enable
2.CSCP Sensor_Disable
3.CSCP Sensor_Send_Measurements
4.CSCP_Sensor_Send_Sc_Cont rol_Point
5.CSCP Collector_Enable
|6.CSCP Collector_Disable
7.CSCP Collector_Read_Char
8.CSCP Collector_Write_Sc_Control_Point
9.CSCP Collector_Write_Char
ESC Key: Menu exit
\gg 5CMD -> CSCP Collector_Enable
 Status(RBLE_0K)
rBLE CSCP EVENT (COLLECTOR_ENABLE_COMP) Status(RBLE_OK)
Connection Handle = 0<br>
* Cycling Speed and Cadence Service<br>
Start Handle = 0x0025
   End Handle = 0 \times 002F= 0 \times 0026<br>= 0 \times 0027<br>= 0 \times 0028meas_char_hdl
   meas_char_ndi<br>meas_val_hdl
   meas_cfg_hdl
                                   = 0 \times 10meas_prop
   \begin{tabular}{l l l l} \texttt{feature\_char\_hdl} & = & 0 \times 0029 \\ \texttt{feature\_val\_hdl} & = & 0 \times 0024 \\ \texttt{feature\_prop} & = & 0 \times 0002 \end{tabular}sensor_loc_char_hdl = 0x002B
   sensor_loc_val_hdl = 0x002C
   sensor\_loc\_prop = 0 \times 0002sc_control_point_char_hdl = 0x002D
   sc\_cont rol\_point\_val\_hd = 0 \times 002Esc_control_point_cfg_hdl = 0x002F
                                            = 0 \times 28sc_control_point_prop
                                                                                                                                          Ξ
   Device Information Service
   Start Handle = 0 \times 000F<br>End Handle = 0 \times 001F
   \begin{array}{lll} \texttt{sys_id}\texttt{char}\texttt{_} \texttt{_} \texttt{end} & = & 0 \times 0010 \\ \texttt{sys_id}\texttt{_} \texttt{_} \texttt{_} \texttt{end} & = & 0 \times 0011 \\ \texttt{3} & = & 0 \times 0011 \\ & = & 0 \times 0011 \\ & = & 0 \times 0011 \\ & = & 0 \times 0011 \\ & = & 0 \times 0011 \\ & = & 0 \times 0011 \\ & = & 0 \times 0011 \\ & = & 0 \times 0011 \\ & = & 0 \times 0011 \\ & = & = 0 \times 02sys_id_prop
   model_nb_char_hdl = 0x0012<br>model_nb_val_hdl = 0x0013
                                       = 0 \times 02model_nb_prop
```
<span id="page-35-0"></span>図 5-35 CSCP Collector 側ログ(続き 1)
| C:¥Windows¥system32¥cmd.exe                                                                                                    |                                                            |  | x<br>الا کارانی ک |  |
|----------------------------------------------------------------------------------------------------|------------------------------------------------------------|--|-------------------|--|
| serial_nb_char_hdl<br>serial_nb_val_hdl<br>serial_nb_prop                                                                                  | $= 0 \times 0014$<br>$= 0 \times 0015$<br>$= 0 \times 02$  |  |                   |  |
| fw_rev_char_hdl<br>fw_rev_val_hdl<br>fw_rev_prop                                                                                           | $= 0 \times 0016$<br>$= 0 \times 0017$<br>$= 0 \times 02$  |  |                   |  |
| hw_rev_char_hdl<br>hw_rev_val_hdl<br>hw_rev_prop                                                                                           | $= 0 \times 0018$<br>$= 0 \times 0019$<br>$= 0 \times 02$  |  |                   |  |
| sw_rev_char_hdl<br>sw_rev_val_hdl<br>SW_rev_prop                                                                                           | $= 0 \times 001$ A<br>$= 0 \times 001B$<br>$= 0 \times 02$ |  |                   |  |
| manuf_name_char_hdl = 0x001C<br>manuf_name_val_hdl<br>manuf_name_prop                                                                      | $= 0 \times 001D$<br>$= 0 \times 02$                       |  |                   |  |
| ieee_certif_char_hdl = 0x001E<br>ieee_certif_val_hdl = 0x001F<br>ieee_certif_prop                                                          | $= 0 \times 02$                                            |  |                   |  |
| >> 9 1<br> CMD -> CSCP Collector_Write_Char<br>Start Ntf                                                                                   |                                                            |  |                   |  |
| Status (RBLE_OK)<br>$\left\vert \right\rangle$<br>FBLE CSCP EVENT (COLLECTOR_WRITE_CHAR_RESPONSE) Status(RBLE_OK)<br>Connection Handle = 0 |                                                            |  |                   |  |
| rBLE CSCP EVENT (COLLECTOR_MEASUREMENTS_NTF)<br>:03<br>Flag<br>:0x00ff00ff(16711935)<br>Wheel Rev                                          |                                                            |  |                   |  |
| Wheel Ev Time:0x0010(16)<br>Speed:-- (first event)<br>$:0\times0200(512)$<br>Crank Rev<br>Crank Ev Time:0x0030(48)                         |                                                            |  |                   |  |
| Cadence:-- (first event)<br>D>                                                                                                    |                                                            |  |                   |  |

図 5-36 CSCP Collector 側ログ(続き 2)

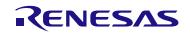

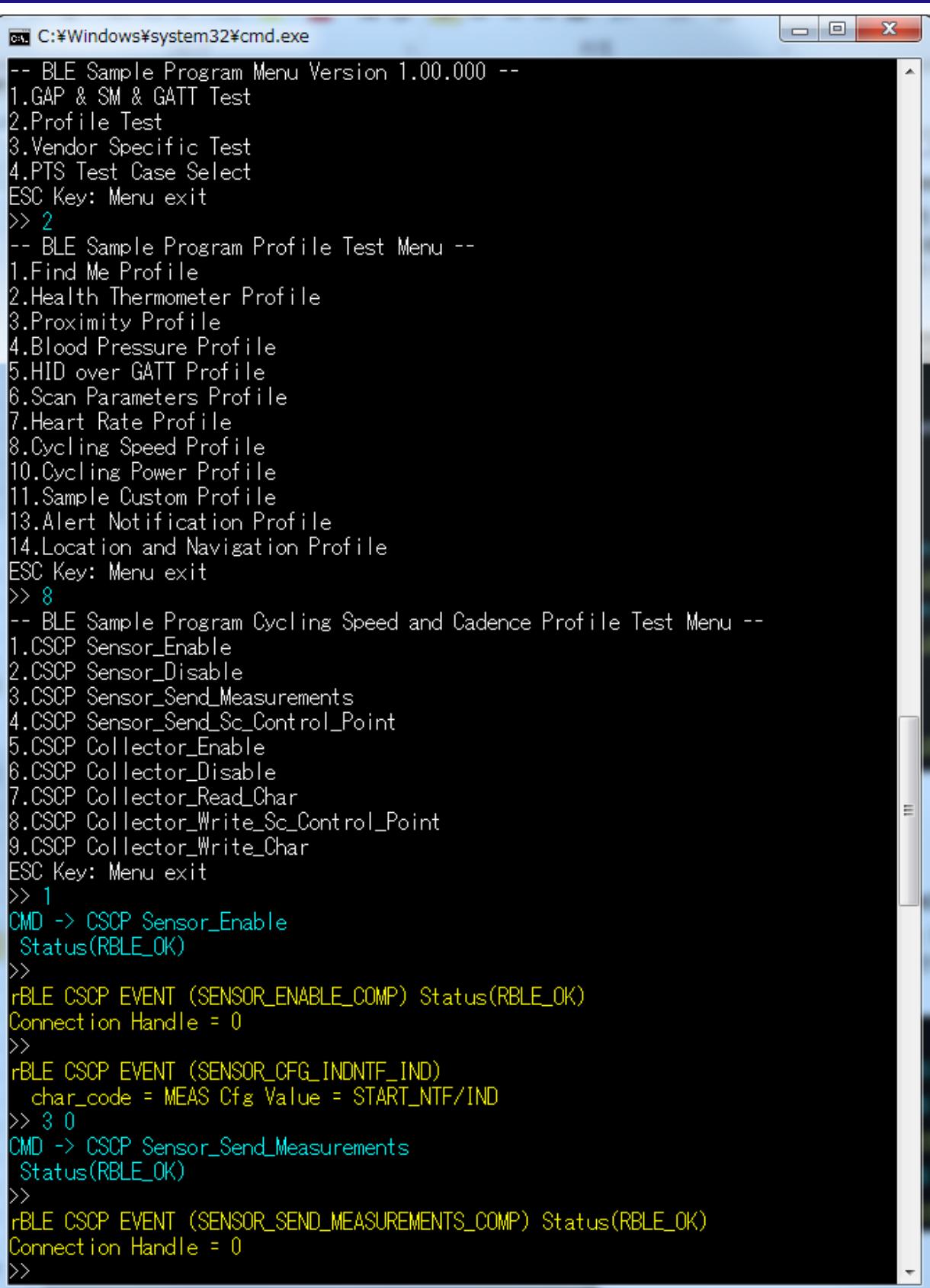

図 5-37 CSCP Sensor 側ログ

# 5.16 Cycling Power Profile (CPP)

CPP の基本的な動作として、Cycling Power Measurement データを送信する場合のコマンドとイベントを以 下の表に示します。また、下表の処理を実行した際の Collector デバイス側のログを図 [5-38](#page-38-0)[と図](#page-39-0) 5[-39](#page-39-0)[、図](#page-40-0) 5[-40](#page-40-0) に、Sensor デバイス側のログ[を図](#page-41-0) 5[-41](#page-41-0)に示します。

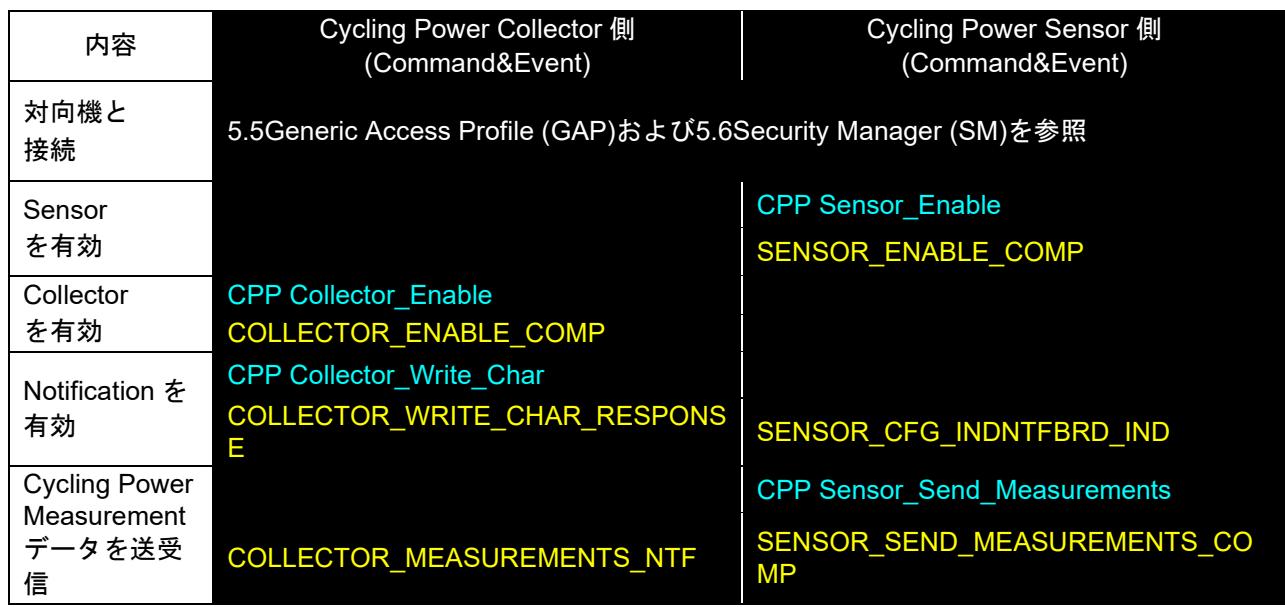

【注】 全ての Profile 層は GAP&SM コマンドにて対向機と接続し、接続時に通知されたハンドルを使用しま す。Profile 層のコマンドとイベントは、接続した後からのコマンドとイベントを記載しています。 対向機との接続については、[5.5Generic Access Profile](#page-11-0)および[5.6Security Manager](#page-12-0)を参照ください。

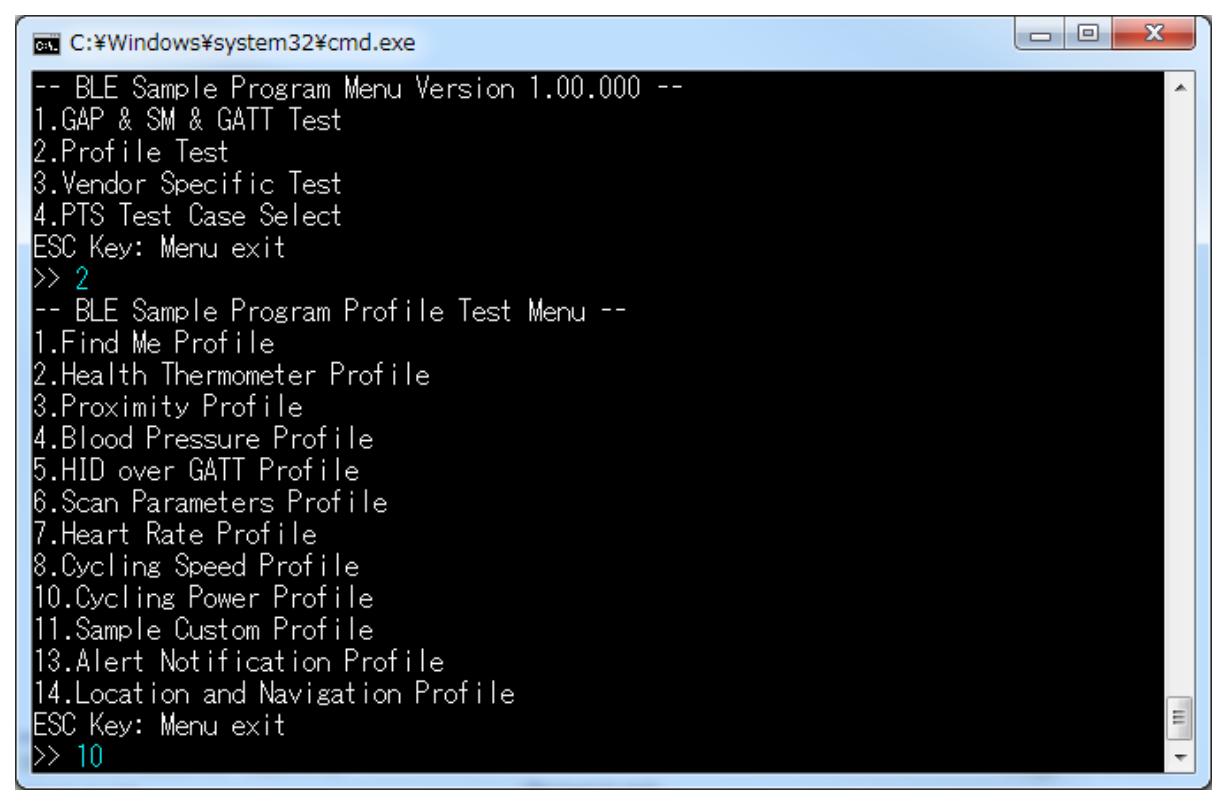

### <span id="page-38-0"></span>図 5-38 CPP Collector 側ログ

```
\boxed{\phantom{a}} \boxed{\phantom{a}} \boxed{\phantom{a}} \boxed{\phantom{a}}C:¥Windows¥system32¥cmd.exe
 -- BLE Sample Program Cycling Power Profile Test Menu --
                                                                                                                              \overline{a}1.CPP Sensor_Enable<br>2.CPP Sensor_Disable<br>3.CPP Sensor_Send_Measurements
4.CPP Sensor_Broadcast_Measurements
5.CPP Sensor_Send_Vector
6.CPP Sensor_Send_CP_Control_Point
7.CPP Sensor_Send_Battery_Level
8.CPP Sensor_Send_Write_Response
9.CPP Collector_Enable
10.CPP Collector_Disable<br>11.CPP Collector_Read_Char<br>12.CPP Collector_Write_CP_Control_Point
13.CPP Collector_Write_Char
ESC Key: Menu exit
\gg 9.
CMD -> CPP Collector_Enable
 Status(RBLE_OK)
 rBLE CPP EVENT (COLLECTOR_ENABLE_COMP) Status(RBLE_OK)
Connection_Handle = 0
  Cycling Power Service<br>Start Handle = 0x0030
    End Handle = 0 \times 003Emeas_{char\_hdl} = 0 \times 0031meas_val_hdl = 0x0032<br>meas_cfg_hdl = 0x0033
    \begin{array}{ll}\n\text{meas\_brd\_cfg\_hd} & = & 0 \times 0034 \\
\text{meas\_brd\_cfg\_hd} & = & 0.11\n\end{array}= 0 \times 11meas_prop
    feature_char_hdl = 0x0035<br>feature_val_hdl = 0x0036<br>feature_prop = 0x02
                                 = 0 \times 02feature_prop
    sensor_loc_char_hdl = 0x0037
    sensor\_loc\_val\_hd = 0 \times 0038sensor\_loc\_prop = 0x02vector_char_hdl = 0x0039<br>vector_val_hdl = 0x003A<br>vector_cfg_hdl = 0x003B
                                  = 0 \times 10vector_prop
    cp_cp_char_hdl
                                 = 0 \times 0030\frac{c_{P}c_{P}c_{P}c_{H}c_{H}}{c_{P}c_{P}c_{P}c_{H}} = 0x0030<br>
\frac{c_{P}c_{P}c_{H}c_{H}}{c_{P}c_{P}c_{H}} = 0x0031
    cp_cp_prop
                                   = 0 \times 28Device Information Service
   Start Handle = 0 \times 000F
   End Handle
                           = 0 \times 001F
```
<span id="page-39-0"></span>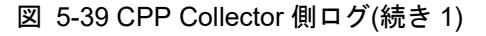

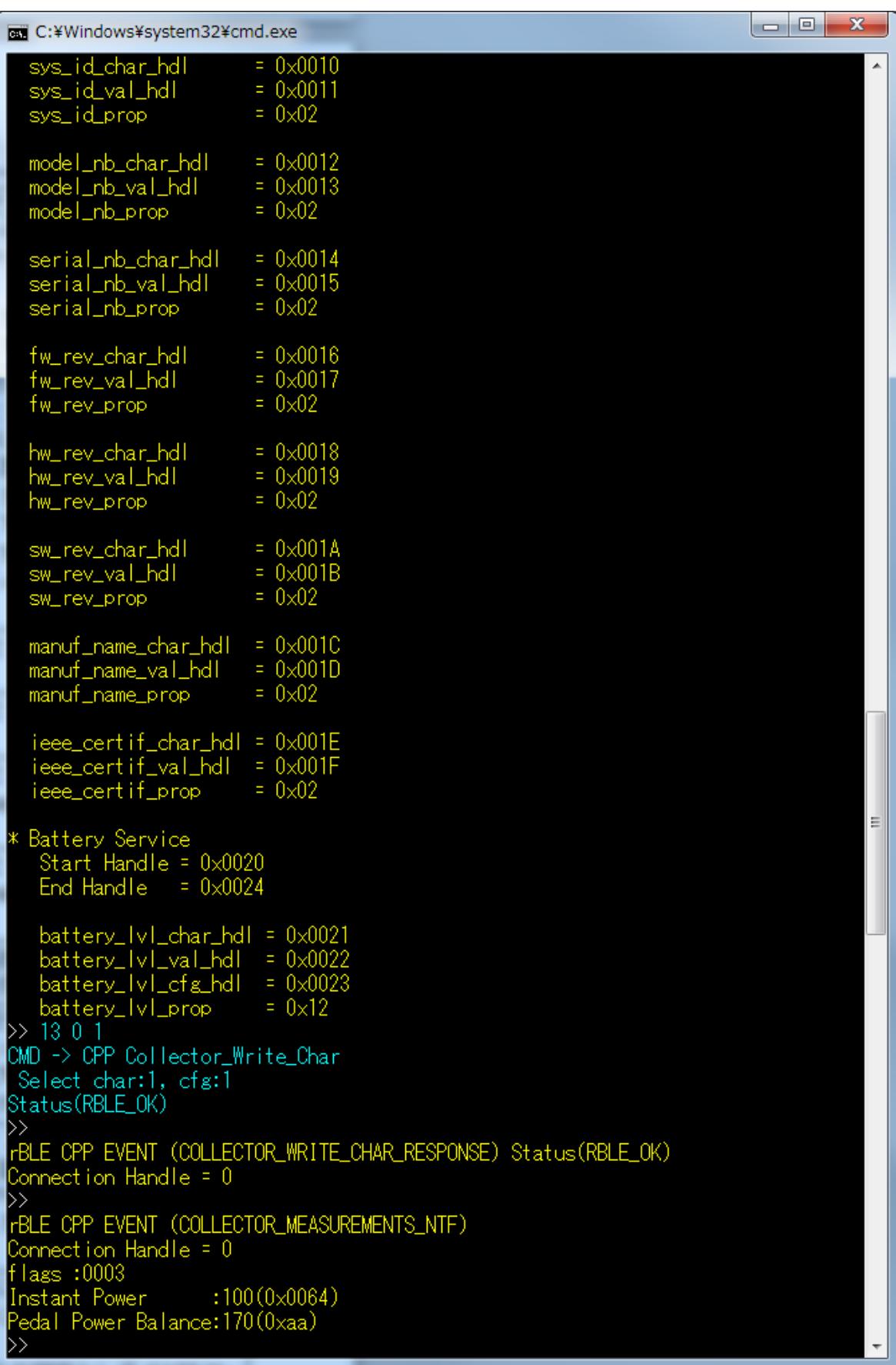

<span id="page-40-0"></span>図 5-40 CPP Collector 側ログ(続き 2)

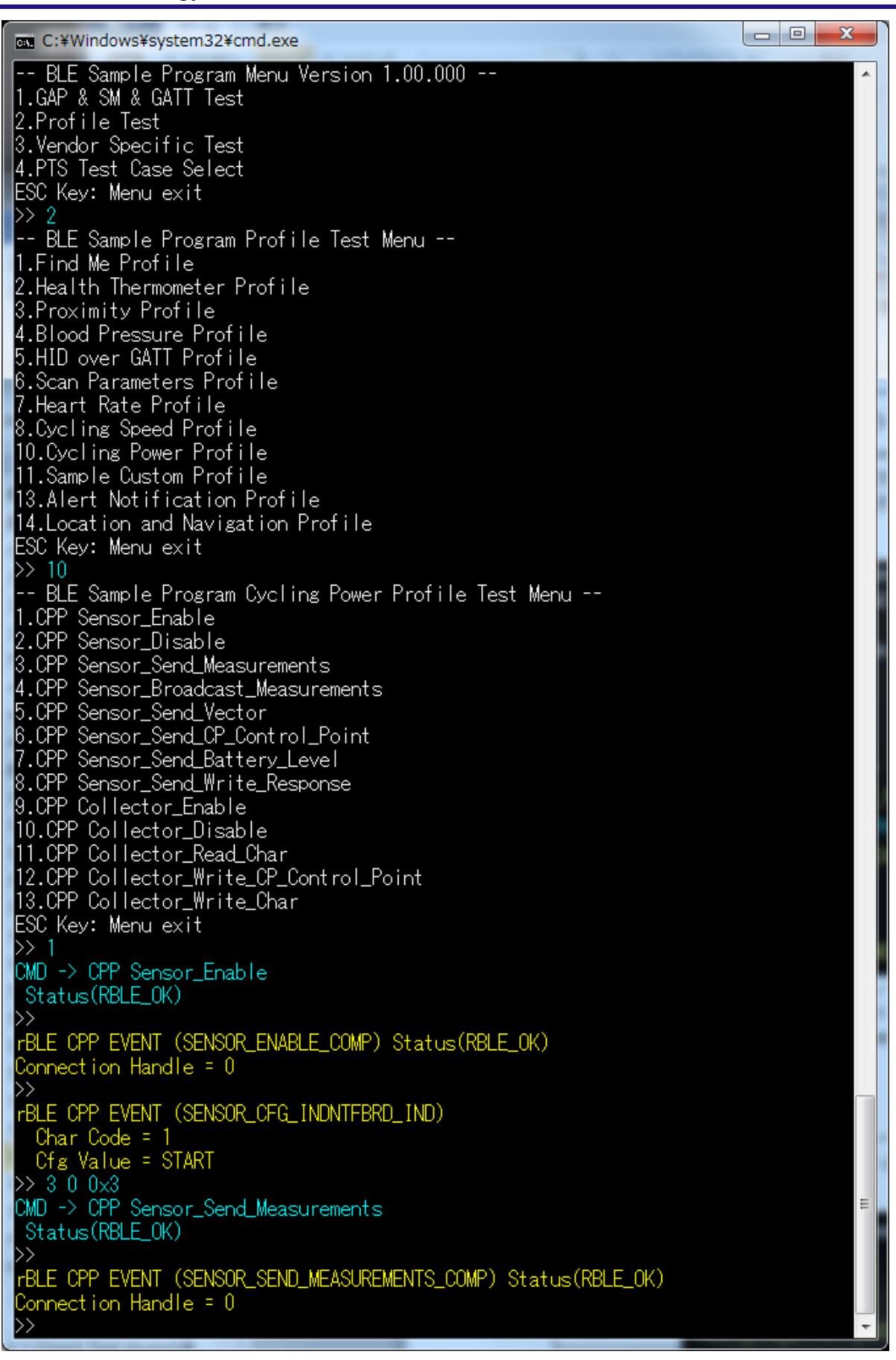

#### <span id="page-41-0"></span>図 5-41 CPP Sensor 側ログ

# 5.17 Alert Notification Profile (ANP)

ANP の基本的な動作として、New Alert データを送信する場合のコマンドとイベントを以下の表に示します。 また、下表の処理を実行した際の Client デバイス側のログ[を図](#page-42-0) 5[-42](#page-42-0)[と図](#page-43-0) 5[-43](#page-43-0)に、Server デバイス側のログを 図 [5-44](#page-44-0)に示します。

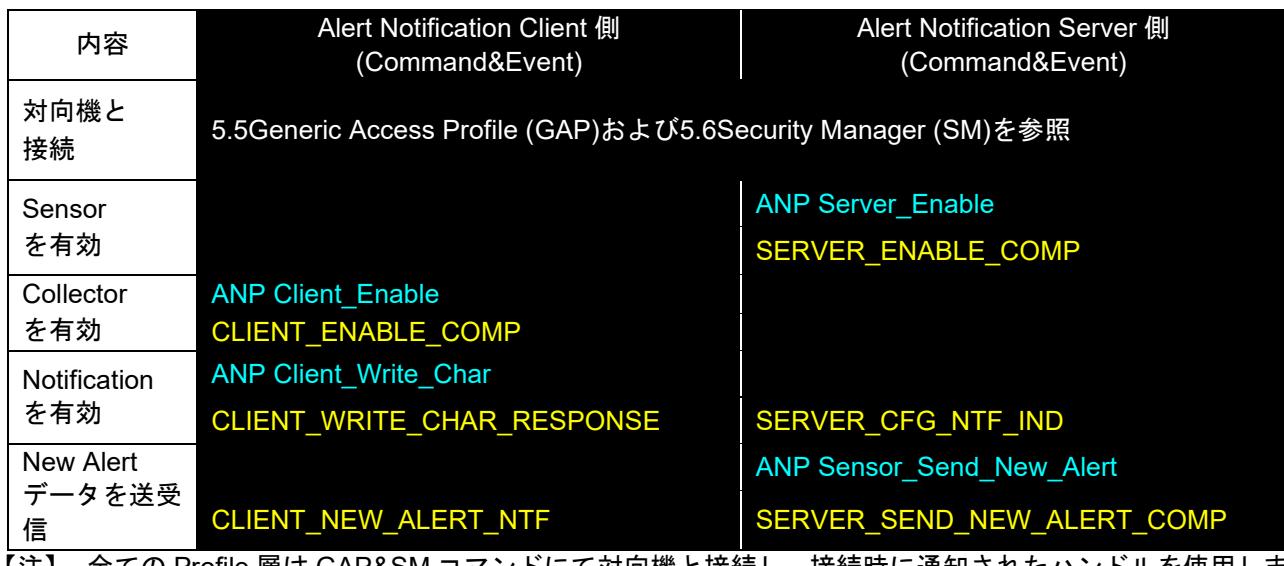

【注】 全ての Profile 層は GAP&SM コマンドにて対向機と接続し、接続時に通知されたハンドルを使用しま す。Profile 層のコマンドとイベントは、接続した後からのコマンドとイベントを記載しています。 対向機との接続については、[5.5Generic Access Profile](#page-11-0)および[5.6Security Manager](#page-12-0)を参照ください。

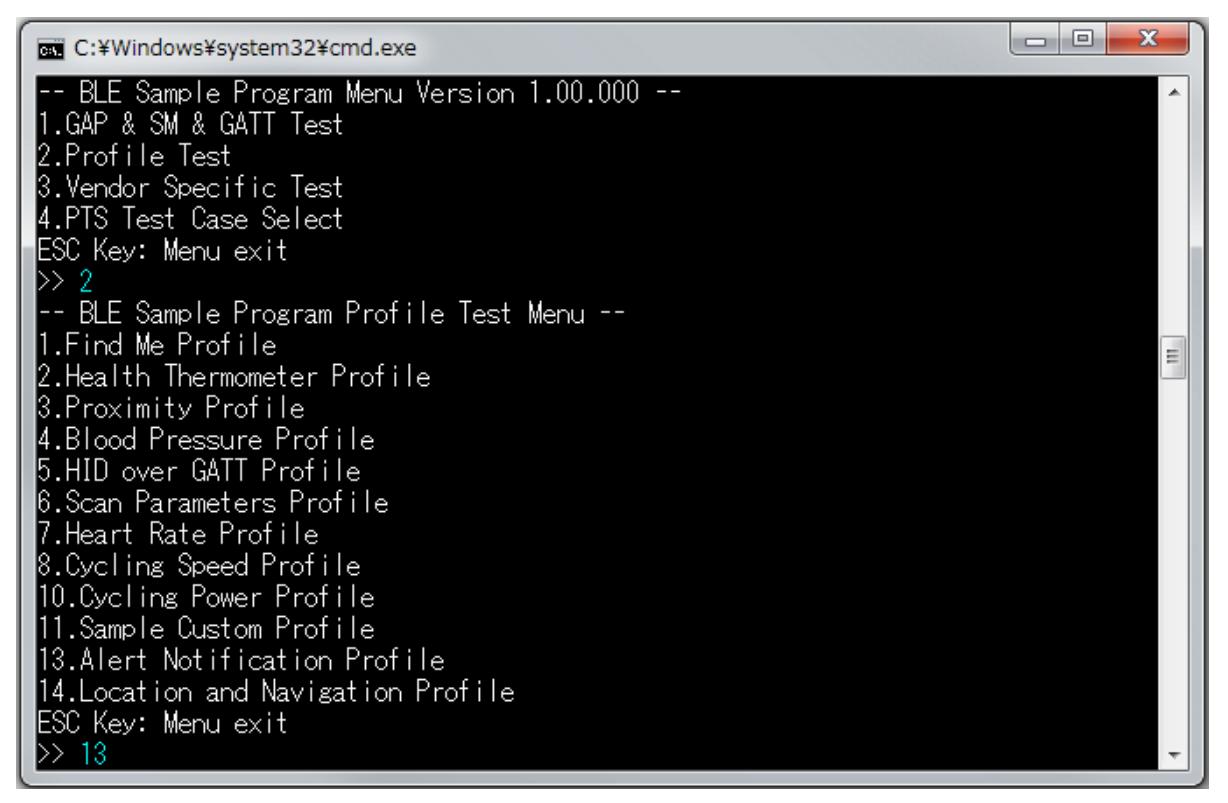

<span id="page-42-0"></span>図 5-42 ANP Client 側ログ

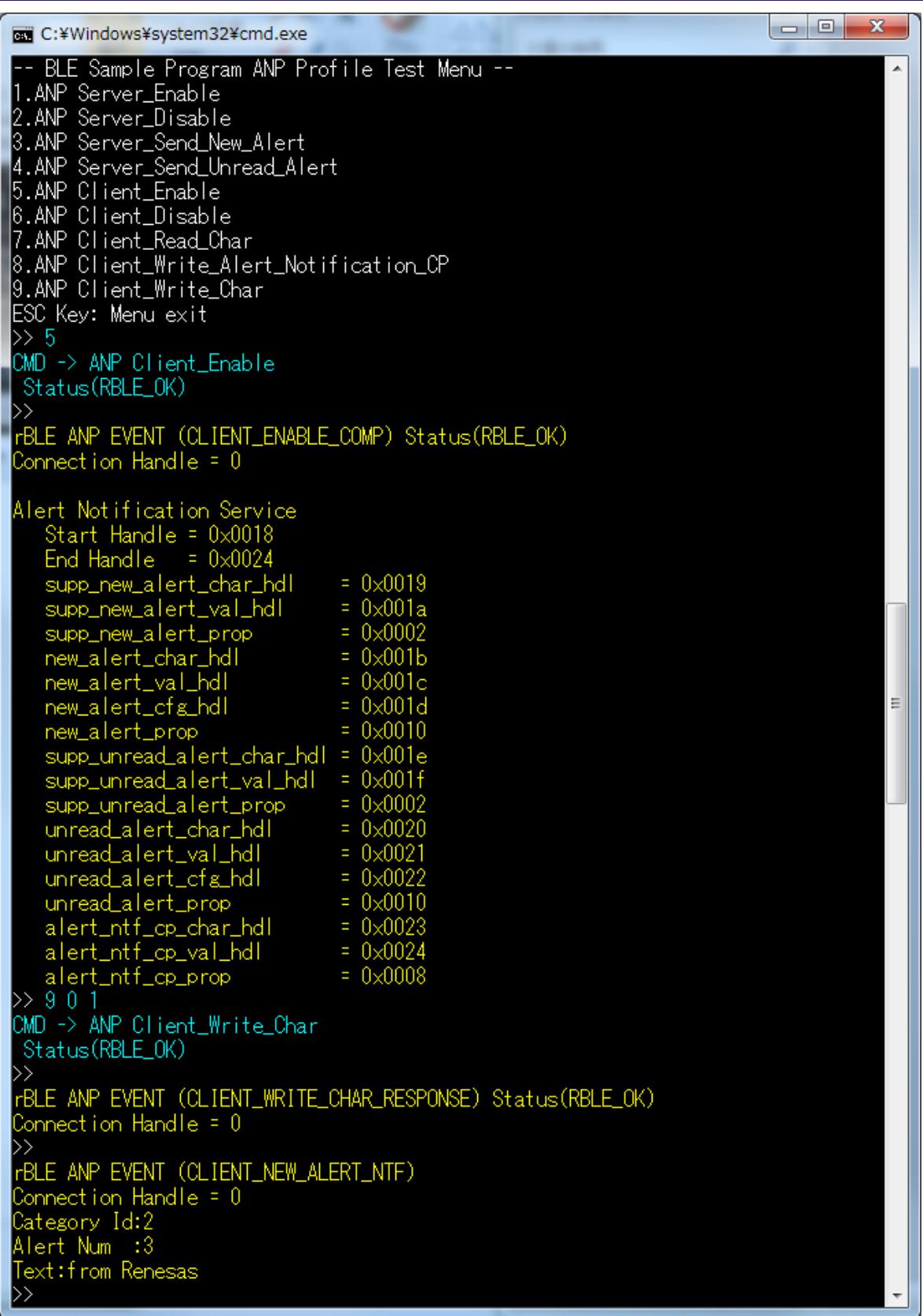

<span id="page-43-0"></span>図 5-43 ANP Client 側ログ(続き)

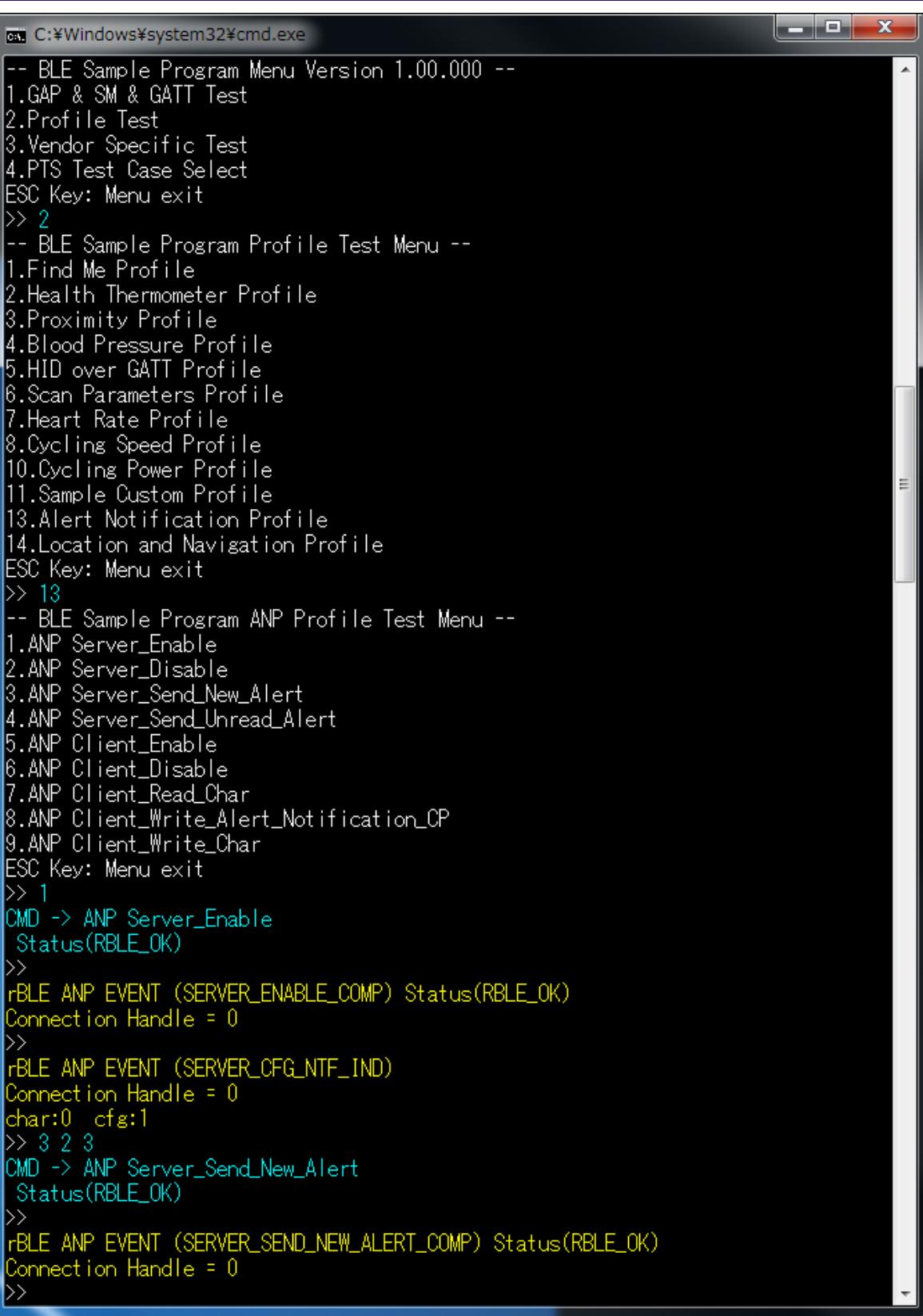

<span id="page-44-0"></span>図 5-44 ANP Serve 側ログ

# 5.18 Location and Navigation Profile (LNP)

LNP の基本的な動作として、Location Speed データを送信する場合のコマンドとイベントを以下の表に示し ます。また、下表の処理を実行した際の Collector デバイス側のログ[を図](#page-45-0) 5[-45](#page-45-0)[と図](#page-46-0) 5[-46](#page-46-0)[、図](#page-47-0) 5[-47](#page-47-0)に、Sensor デバイス側のログを図 [5-48](#page-48-0)に示します。

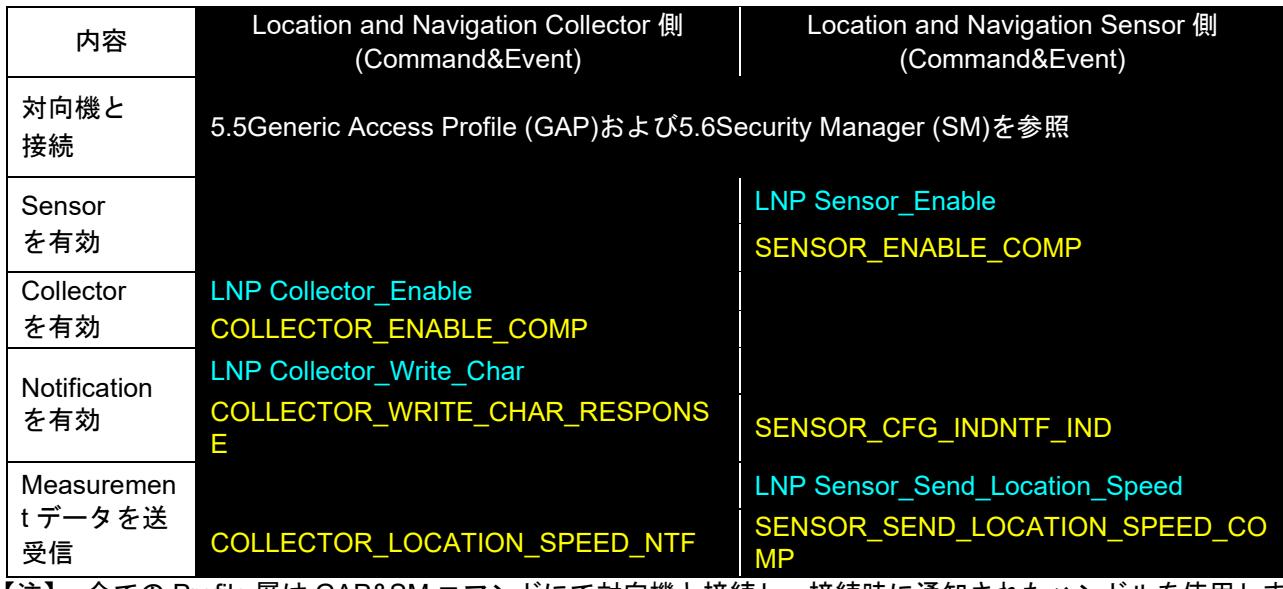

【注】 全ての Profile 層は GAP&SM コマンドにて対向機と接続し、接続時に通知されたハンドルを使用しま す。Profile 層のコマンドとイベントは、接続した後からのコマンドとイベントを記載しています。 対向機との接続については、[5.5Generic Access Profile](#page-11-0)および[5.6Security Manager](#page-12-0)を参照ください。

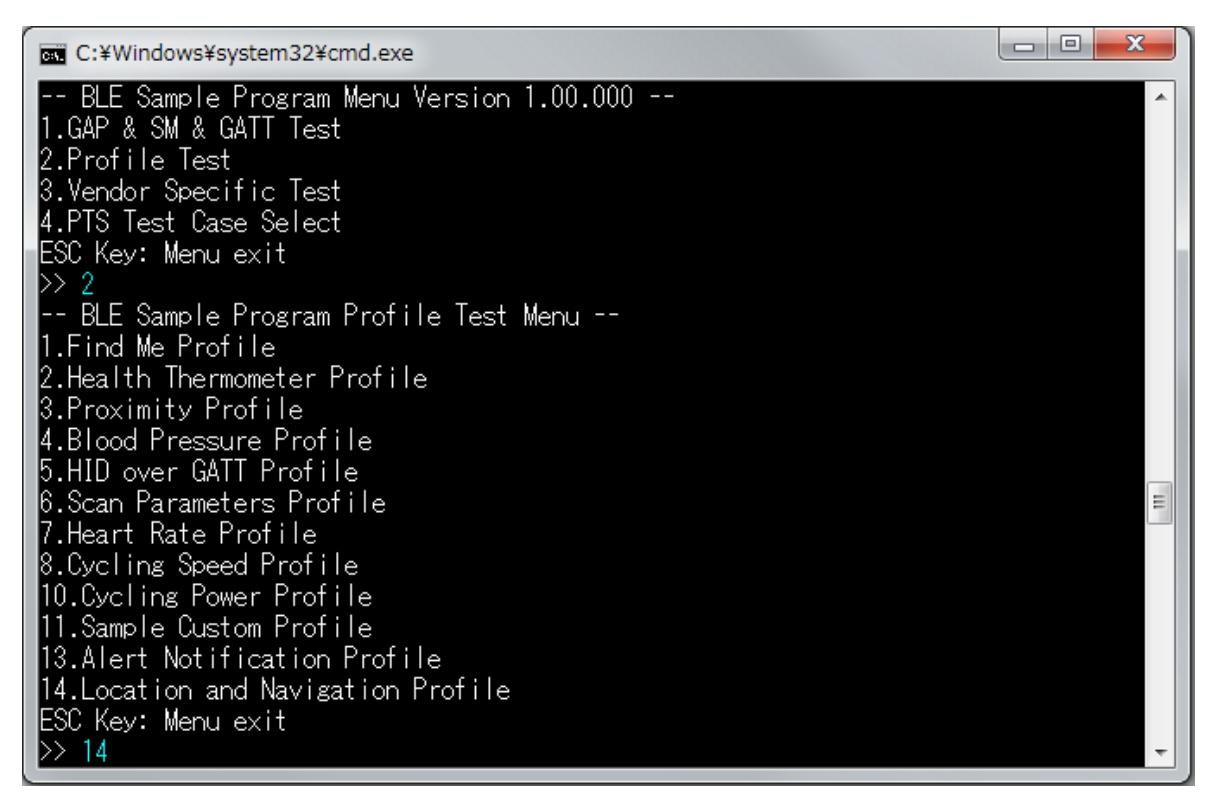

<span id="page-45-0"></span>図 5-45 LNP Collector 側ログ

| C:¥Windows¥system32¥cmd.exe                                                                                                    | x<br>o<br>$\Box$ |
|----------------------------------------------------------------------------------------------------|------------------|
| -- BLE Sample Program LNP Profile Test Menu --<br>1.LNP Sensor_Enable<br>2.LNP Sensor_Disable<br> 3.LNP Sensor_Send_Location_Speed<br>4.LNP Sensor_Set_Position_Quality<br>5.LNP Sensor_Send_LN_Control_Point<br>6.LNP Sensor_Send_Navigation<br>7.LNP Sensor_Send_Battery_Level<br>8.LNP Collector_Enable<br>9.LNP Collector_Disable<br>10.LNP Collector_Read_Char<br> 11.LNP Collector_Write_LN_Control_Point<br> 12.LNP Collector_Write_Char<br> ESC Key: Menu exit<br>$\gg 8$<br>ICMD -> LNP Collector_Enable<br>Status (RBLE_OK)<br>$\left\vert \right\rangle$<br>rBLE LNP EVENT (COLLECTOR_ENABLE_COMP) Status(RBLE_OK)<br>Connection Handle = 0                                                                                                    |                  |
| Location and Navigation Service<br>Start Handle = $0 \times 003f$<br>End Handle = $0 \times 004c$<br>In_feature_char_hdl<br>$= 0 \times 0040$<br>$= 0 \times 0041$<br>In_feature_val_hdl<br>$= 0 \times 0002$<br>In_feature_prop<br>$= 0 \times 0042$<br> ocation_speed_char_hdl<br>$= 0 \times 0043$<br>location_speed_val_hdl<br>$= 0 \times 0044$<br>ocation_speed_cfg_hdl<br>$= 0 \times 0010$<br>ocation_speed_prop<br>position_quality_char_hdl = 0x0045<br>$= 0 \times 0046$<br>position_quality_val_hdl<br>$= 0 \times 0002$<br>position_quality_prop<br>$= 0 \times 0047$<br>In_op_char_hdl<br>$= 0 \times 0048$<br>In_op_val_hdI<br>$= 0 \times 0049$<br>In_cp_cf &_hdI<br>$= 0 \times 0028$<br>In_op_prop<br>$= 0 \times 004a$<br>navigation_char_hdl<br>$= 0 \times 004b$<br>navigation_val_hdl<br>$= 0 \times 004c$<br>navigation_cfg_hdl<br>$= 0 \times 0010$<br>navigation_prop<br>Device Information Service<br><b>Start Handle</b><br>$= 0 \times 000$ F<br>$= 0 \times 001F$<br>End Handle | Ξ                |

<span id="page-46-0"></span>図 5-46 LNP Collector 側ログ(続き 1)

Bluetooth® Low Energy プロトコルスタック サンプルプログラムアプリケーションノート

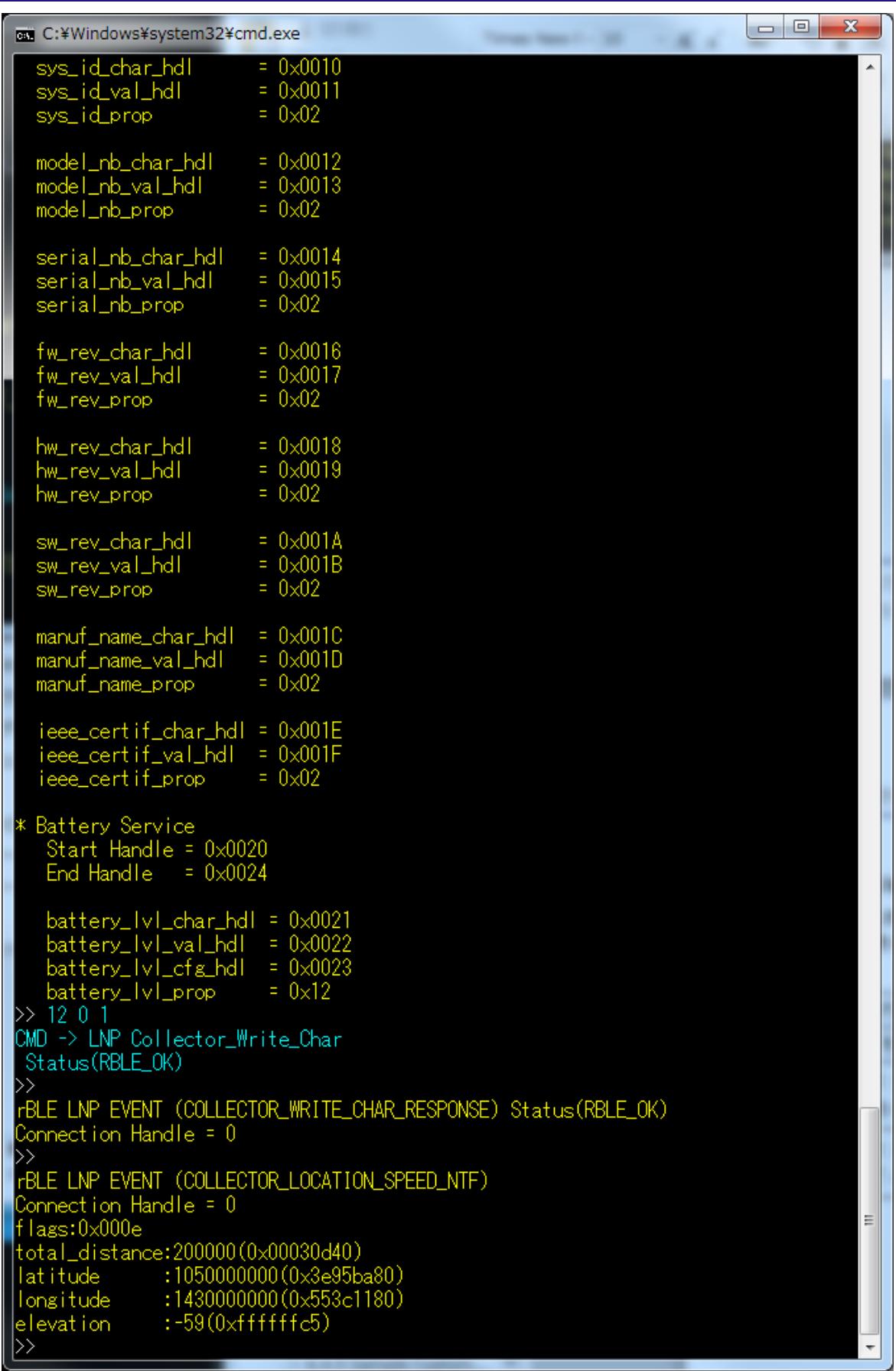

<span id="page-47-0"></span>図 5-47 LNP Collector 側ログ(続き 2)

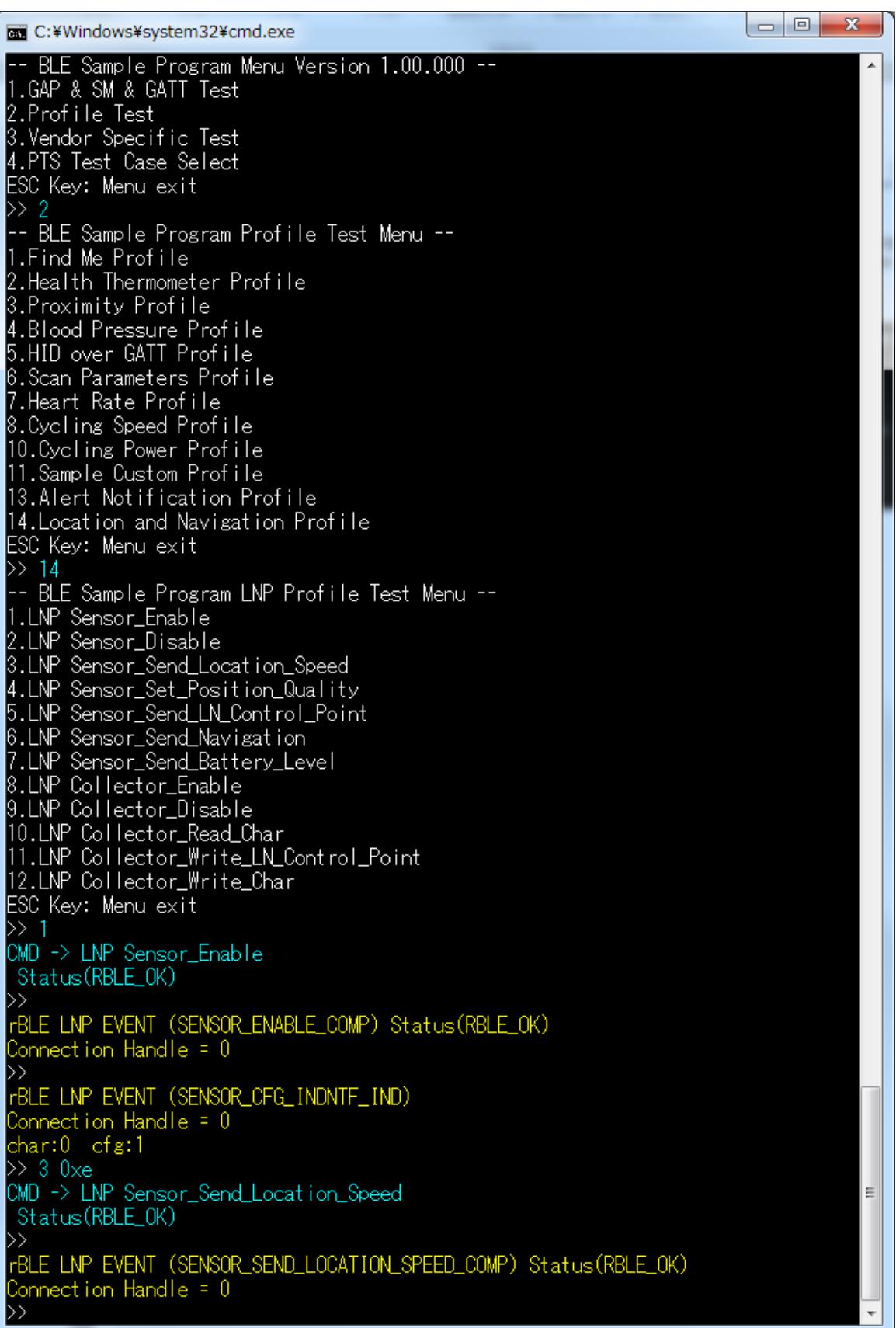

<span id="page-48-0"></span>図 5-48 LNP Sensor 側ログ

## 5.19 Vendor Specific (VS)

VS の基本的な動作として、Direct Test モードを使用する場合のコマンドとイベントを以下の表に示します。 また、下表の処理を実行した際の送信デバイス側のログ[を図](#page-49-0) 5[-49](#page-49-0)に、受信デバイス側のログ[を図](#page-50-0) 5[-50](#page-50-0)に示し ます。

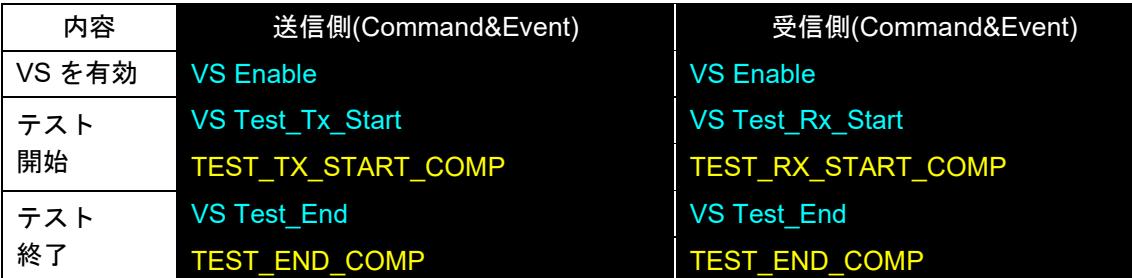

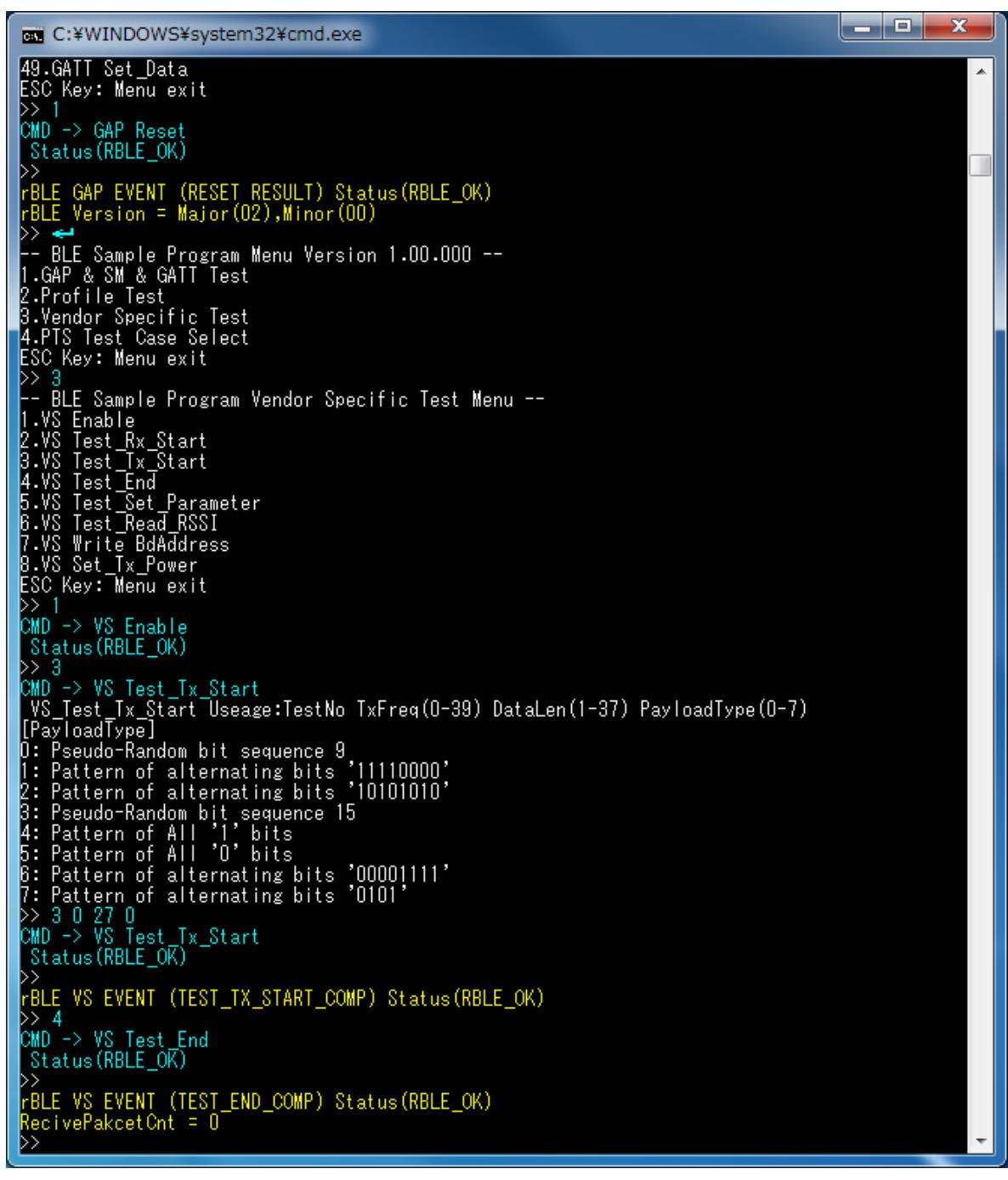

<span id="page-49-0"></span>図 5-49 Direct Test Mode 送信側ログ

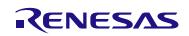

| <b>EXEC:¥WINDOWS¥system32¥cmd.exe</b>                                                                                                    | x<br>الماردي |
|----------------------------------------------------------------------------------------------------|--------------|
| 40.GATT Read Char Request<br>41.GATT Write_Char_Request<br>42.GATT Write_Reliable_Request<br>43.GATT Execute_Write_Char_Request<br>44.GATT Notify_Request<br>45.GATT Indicate_Request<br>47.GATT Write_Response<br>48.GATT Set_Permission<br>49.GATT Set_Data<br>ESC Key: Menu exit<br>D> 1<br>$\textsf{CMD}\ \textsf{->}$ GAP Reset<br>Status (RBLE_OK)                                                                                                    |              |
| D)<br>FBLE GAP EVENT (RESET RESULT) Status(RBLE_OK)<br> rBLE Version = Major(02),Minor(00)<br>به <(<br>BLE Sample Program Menu Version 1.00.000 --<br> 1.GAP & SM & GATT Test<br>2.Profile Test<br>3.Vendor Specific Test<br>4.PTS Test Case Select<br>ESC Key: Menu exit<br>)> 3<br>BLE Sample Program Vendor Specific Test Menu --<br>1.VS Enable<br>2.VS Test_Rx_Start<br>3.VS Iest_Ix_Start<br>4.VS Test_End<br>5.VS Test_Set_Parameter<br> 6.VS Test_Read_RSSI<br>7.VS Write BdAddress<br>8.VS Set_Tx_Power<br>ESC Key: Menu exit |              |
| D> 1<br>CMD -> VS Enable<br>Status (RBLE_OK)<br>∣>> 2<br>CMD -> VS Test_Rx_Start<br>VS_Test_Rx_Start_Useage:TestNo RxFreq(0-39)<br>$\gg$ 2 0<br>CMD -> VS Test_Rx_Start<br>Status (RBLE_OK)<br>FBLE VS EVENT (TEST_RX_START_COMP) Status(RBLE_OK)<br>D> 4<br>CMD -> VS Test_End<br>Status (RBLE_OK)<br> rBLE VS EVENT (TEST_END_COMP) Status(RBLE_OK)<br>RecivePakcetCnt = 2745                                                                                                    |              |

<span id="page-50-0"></span>図 5-50 Direct Test Mode 受信側ログ

# 6. 簡易サンプルプログラムの使用方法

簡易サンプルプログラムは、BLE ソフトウェアの使用方法を示すサンプルプログラムです。前章までのサ ンプルプログラムとは異なり、少数の簡易な機能のみを含むため、動作や実装を容易に理解することができ ます。

簡易サンプルプログラムは、「Embedded 構成サンプルアプリケーション(r01an3319)」の Peripheral 向け サンプルアプリケーションと同一です。詳細に関しては、「Embedded 構成サンプルアプリケーション (r01an3319)」のアプリケーションノートを参照してください。

### 6.1 構成

簡易サンプルプログラムは、Embedded 構成としてのみ動作します。Modem 構成では動作しません。

# <span id="page-51-0"></span>6.2 HEX ファイルの入手

HEX ファイルの入手は、事前にビルド済みの HEX ファイルを使用する方法と、ソースコードをビルドす る方法があります。

事前にビルド済みの HEX ファイルは、/Renesas/BLE\_Software\_Ver\_X\_XX/RL78\_G1D/ROM\_File に格納され ています。BLE ソフトウェアがサポートする各コンパイラ(CC-RL, IAR, CA78K0R)を使用してビルドした HEX ファイルを用意しています。

ソースコードをビルドする場合は、/Renesas/BLE\_Software\_Ver\_X\_XX/RL78\_G1D/renesas/tools/simple\_sample 配下に格納されているプロジェクトファイルを使用してください。BLE ソフトウェアがサポートしている各 開発環境 (e<sup>2</sup> studio, CS+, IAR Embedded Workbench)向けのプロジェクトファイルを用意しています。

### 6.3 動作概要

[6.2](#page-51-0)章で入手した HEX ファイルを RL78/G1D 評価ボードに書き込み、評価ボードをリセットします。リセッ ト後、RL78/G1D 評価ボードの LED1/LED2 が交互に点滅することを確認してください。

簡易サンプルプログラムは、動作開始すると自動的に Advertise を開始します。ユーザは、RL78/G1D 評価 ボードと対向デバイス間の接続を確立した後、以下の操作を行えます。

- ・ 対向デバイスから RL78/G1D 評価ボードの LED4 の点灯・消灯を制御する
- ・ 対向デバイスで RL78/G1D 評価ボードの SW4 の押下・開放状態を受け取る

簡易サンプルプログラムの動作確認には、対向デバイスが必要です。本書では、対向デバイスとして、ス マートフォン(iOS デバイスおよび Android デバイス)を使用する際の手順について記載します。

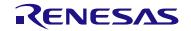

## 6.4 Android デバイスでの確認方法

Android デバイスを使用する場合について記載します。Android アプリケーションとして、「BLE Scanner Version 3.6」を使用します。BLE Scanner に関しては、以下の URL を参照してください。

<https://play.google.com/store/apps/details?id=com.macdom.ble.blescanner&hl=en>

- 1) BLE Scanner を起動し、周辺デバイスの Scan を行います。Scan により発見したデバイスのリストから デバイス名が「REL-BLE」であるデバイスを選択します。これにより、RL78/G1D 評価ボードとの接続 が確立されます(図 a)。
- 2) Service のリストから CUSTOM SERVICE (UUID: 5BC1B9F7-A1F1-40AF-9043-C43692C18D7A)を選択 します(図b)。
- 3) RL78/G1D 評価ボード上の SW4 状態を受信する方法について記載します。 SW4 状態の受信は、CUSTOM CHARACTERISTIC(UUID: 5BC18D80-A1F1-40AF-9043-C43692C18D7A) を通じて行います。(N)マークを押下すると(図 c 上側矢印)、RL78/G1D 評価ボードは SW 状態の送 信を開始します。以降、RL78/G1D評価ボード上の SW4 状熊にしたがって「Hex」の値が変化します(図 c 下側矢印)。RL78/G1D 評価ボードの SW4 を押下すると 0x01 が、開放すると 0x00 が表示されます。 RL78/G1D 評価ボードからの SW4 状態の送信を停止したい場合は、再度(N)マークを押下します。
- 4) RL78/G1D 評価ボード上の LED4 を制御する方法について記載します。 LED4 の制御は、CUSTOM CHARACTERISTIC (UUID: 5BC143EE-A1F1-40AF-9043-C43692C18D7A)を 通じて行います。(W)マークを押下すると(図 d)、「Write Value」ダイアログが表示されるので、「Byte Array」を選択した後、「01」を入力し、「OK」を押下します(図 e)。これにより、RL78/G1D 評価 ボード上の LED4 が点灯します。消灯する場合は、Write する値を「00」にします。

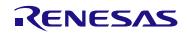

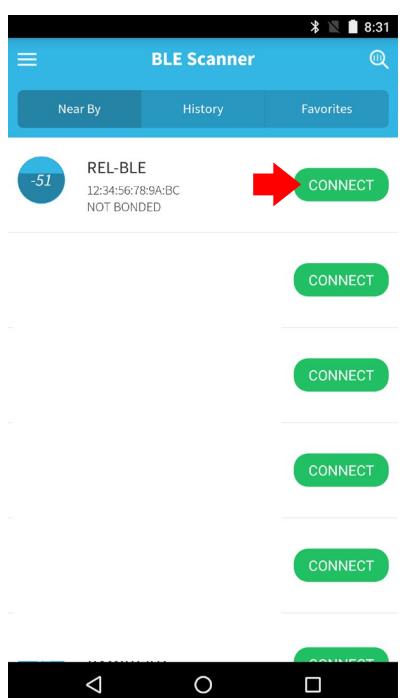

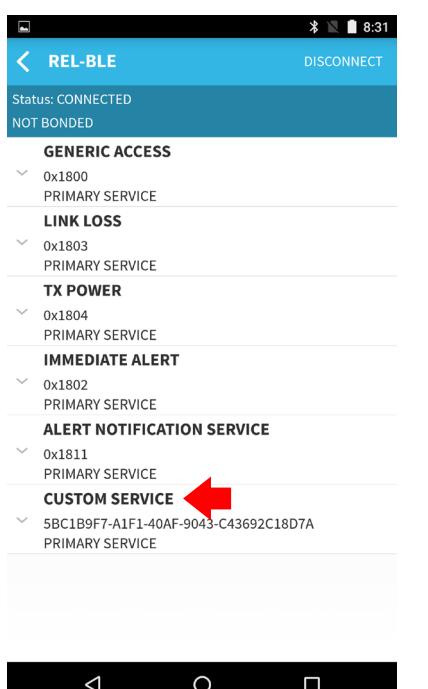

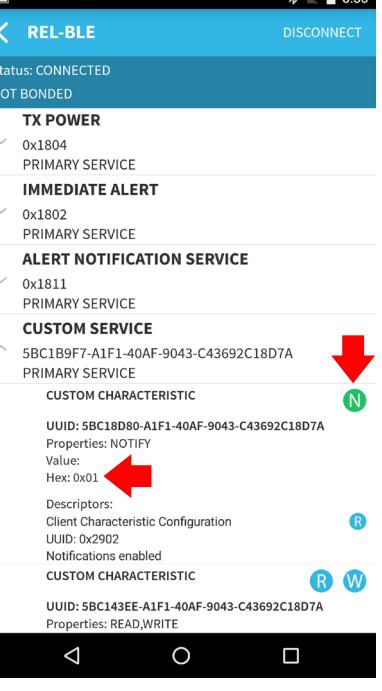

図 a  $\boxtimes$  b  $\boxtimes$  c

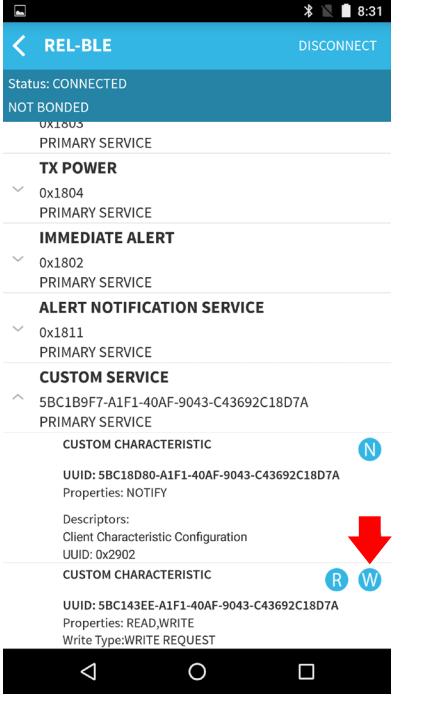

 $\boxtimes$  d  $\boxtimes$  e

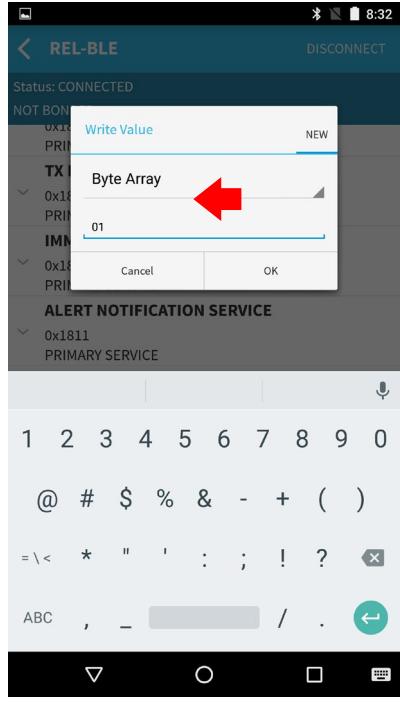

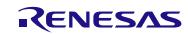

# 6.5 iOS デバイスでの確認方法

iOS デバイスを使用する場合について記載します。iOS アプリケーションとして、「LightBlue Version 2.4.0」 を使用します。LightBlue については、以下の URL を参照してください。

<https://itunes.apple.com/en/app/lightblue-explorer-bluetooth/id557428110?mt=8>

- 1) LightBlue を起動し、周辺デバイスの Scan を行います。Scan により発見したデバイスのリストからデバ イス名が「REL-BLE」のデバイスを選択します。これにより RL78/G1D 評価ボードとの接続が確立さ れます(図 a)。ただし、iOS はデバイス名をキャッシュするため、「REL-BLE」とは異なるデバイス 名が表示される場合があります。
- 2) RL78/G1D 評価ボード上の SW4 状態を受信する方法について記載します。 SW4 状態を受信する場合、Characteristic(UUID:5BC18D80-A1F1-40AF-9043-C43692C18D7A)を選択し ます(図 b 上側矢印)。「Listen for notifications」を押下すると(図 c)、RL78/G1D 評価ボードは SW4 の状態の送信を開始します。以降、RL78/G1D 評価ボード上の SW4 状態にしたがって、「NOTIFIED VALUES」の値が変化します(図 d 下側矢印)。RL78/G1D 評価ボードの SW4 を押下すると 0x01 が、 開放すると 0x00 が表示されます。RL78/G1D 評価ボードからの SW4 状態の送信を停止したい場合は、 「Stop Listening」を押下します(図 d 上側矢印)。
- 3) RL78/G1D 評価ボード上の LED4 を制御する方法について記載します。 Service のリストから Characteristic(UUID:5BC143EE-A1F1-40AF-9043-C43692C18D7A)を選択します (図 b 下側矢印)。「write new value」を選択すると(図 e)、「Edit Value」ダイアログが表示されるの で、「01」を入力し、「Done」を押下します(図 f)。これにより、RL78/G1D 評価ボード上の LED4 が点灯します。消灯する場合は、Write する値を「00」にします。

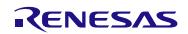

# Bluetooth® Low Energy プロトコルスタック サンプルプログラムアプリケーションノート

 $@$   $*$  100% Clone  $\,$ 

> $\bar{\rm{ }}$  $\bar{\rm{ }}$

 $\,>\,$  $\bar{\rm{}}$  $\bar{\rm{ }}$ 

 $@$   $*$  100%

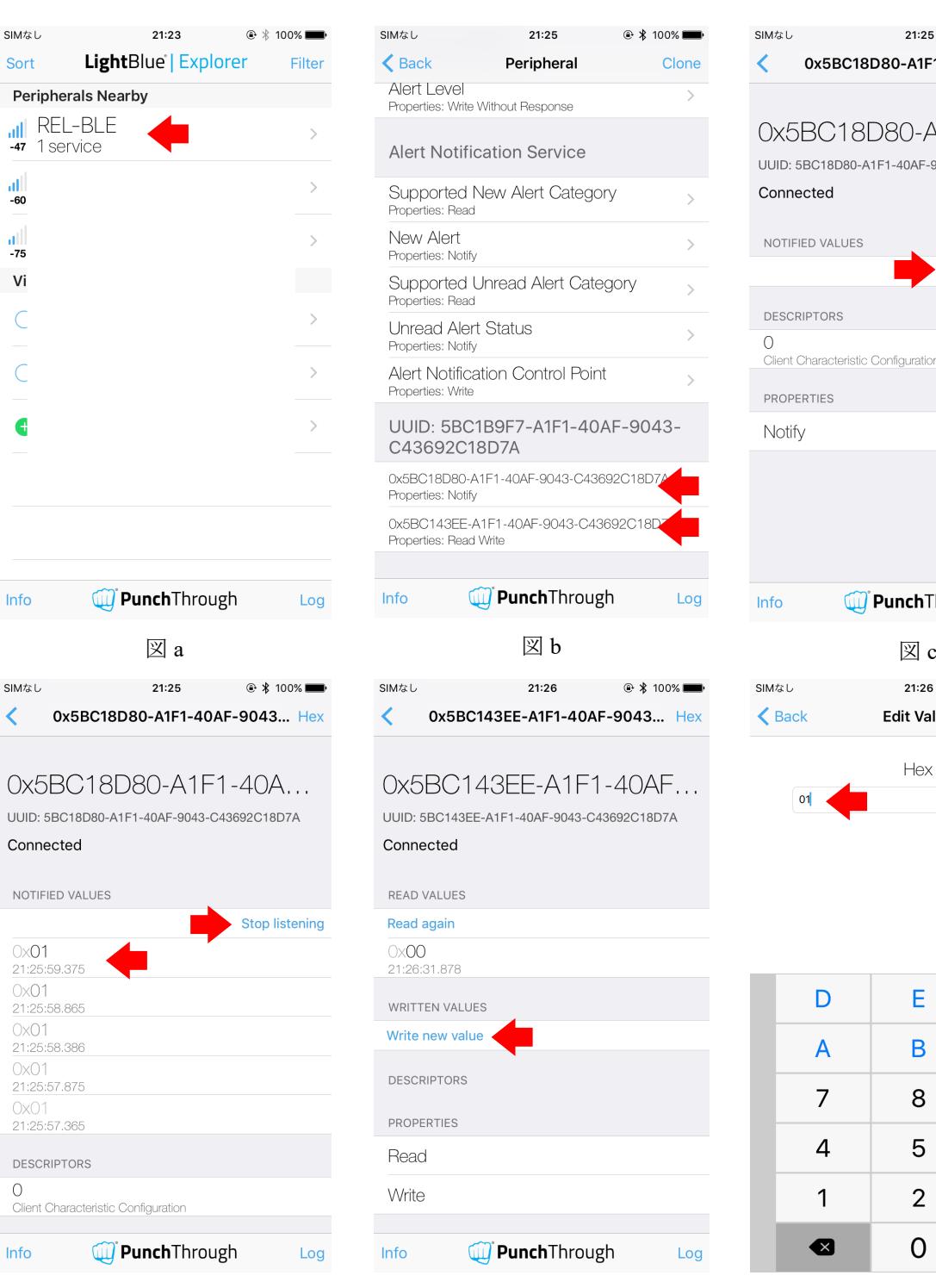

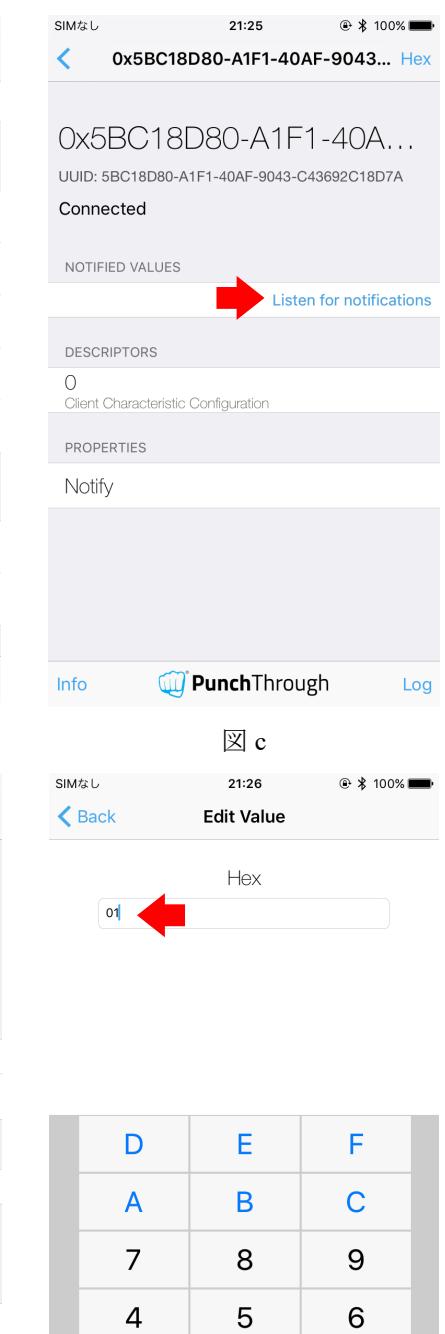

図 d  $\Box$  d  $\Box$  d  $\Box$  d  $\Box$  d  $\Box$  f

 $\overline{2}$ 

 $\mathsf{O}\xspace$ 

 $\mathbf{1}$ 

◙

3

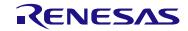

# 7. 付録

# 7.1 Windows 向けサンプルプログラムによる BLE-MCU への送受信動作

APP MCU で動作するアプリケーションは、rBLE\_Host を介して BLE MCU と BLE サービスのやり取りが行 われます。APP MCU と BLE MCU は物理的に UART、CSI、IIC いずれかで接続され、rBLE\_Host の制御によ り RSCIP (Renesas Serial Communication Interface Protocol)を使用した通信が行われます。

図 [7-1](#page-56-0)に Windows 向けサンプルプログラムの内部構成を示します。Windows 向けサンプルプログラムは、 図に示すようにメイン処理からコマンド入出力関数および rBLE ソフトを呼び出して動作します。

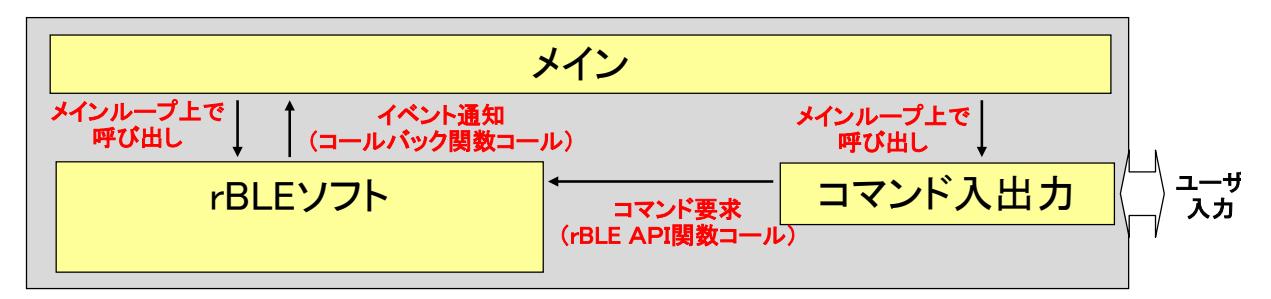

図 7-1 サンプルプログラムの内部構成

<span id="page-56-0"></span>rBLE の送受信処理は、メイン処理から rBLE\_Run 関数を呼び出すことで処理されます。

rBLE\_Run 関数は、BLE-MCUへの送信用バッファをチェックし、送信データが存在した場合、RSCIP ドラ イバの送信関数を呼び出し、BLE-MCU からの受信用バッファに受信データが存在した場合は、データを解 析し、イベント情報に基づき登録されたアプリケーション関数を呼び出します。

また、イベント通知が存在した場合は、該当するイベントに応じた RSCIP 関数を呼び出します[。図](#page-57-0) 7[-2](#page-57-0)に 内部処理のシーケンスを示します。

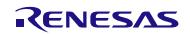

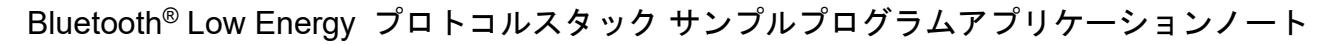

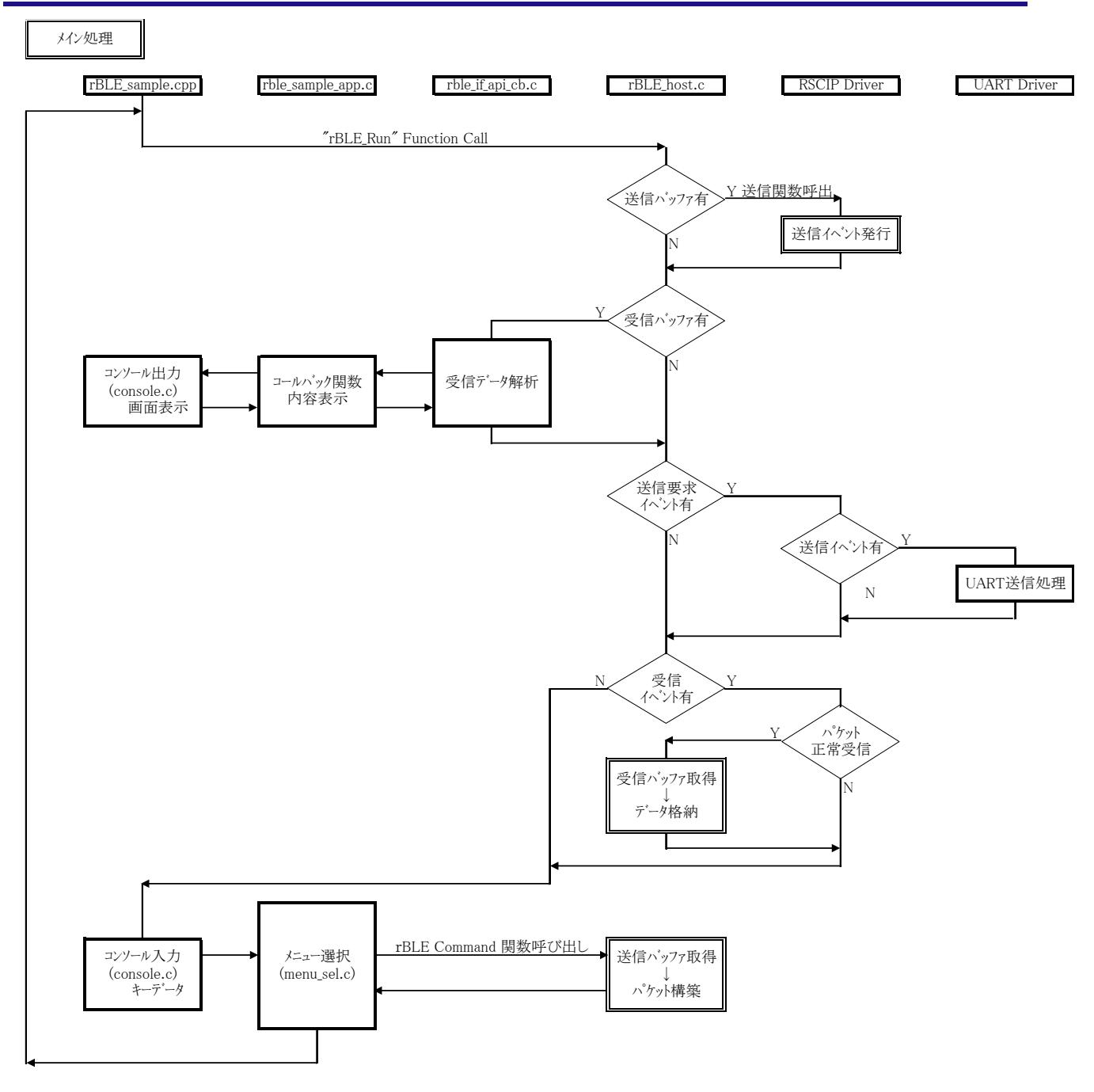

<span id="page-57-0"></span>図 7-2 サンプルプログラムの内部処理(メイン処理)

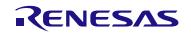

図 [7-3](#page-58-0)に RSCIP からの送信イベント発行時のシーケンスを示します。RSCIP は再送処理からの送信要求と ユーザからの送信要求を一箇所で処理するため、双方から送信要求が発生した場合、送信イベント要求を rBLE に発行します。rBLE [は図](#page-57-0) 7[-2](#page-57-0)に記載していますように、送信イベント要求があった場合、RSCIP の送 信関数を呼び出します。

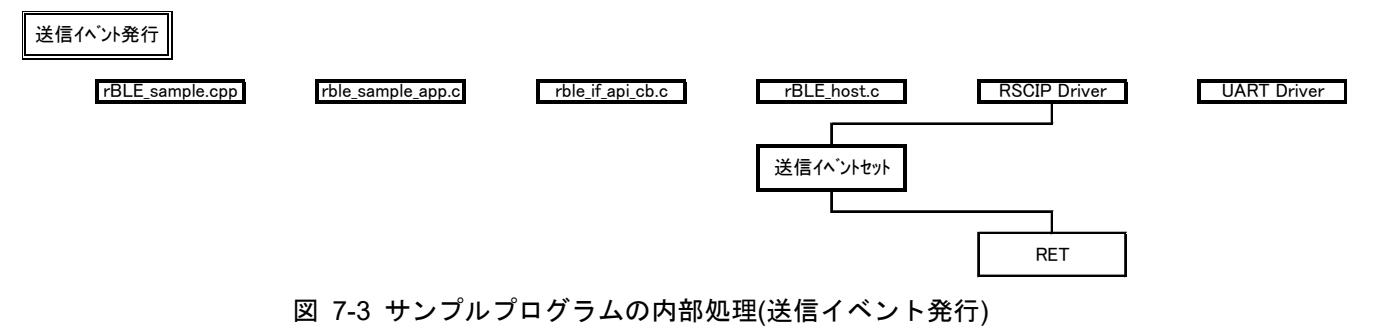

<span id="page-58-0"></span>図 [7-4](#page-58-1)に RSCIP からの受信イベント発行時のシーケンスを示します。RSCIP は Serial\_Driver からのデータ 受信通知が割り込みから呼び出されることを考慮して、パケット受信が完了した場合、受信イベント要求を rBLE に発行します。rBLE [は図](#page-57-0) 7[-2](#page-57-0)に記載していますように、受信イベント要求があった場合、RSCIP のパ ケット受信処理関数を呼び出します。

<span id="page-58-1"></span>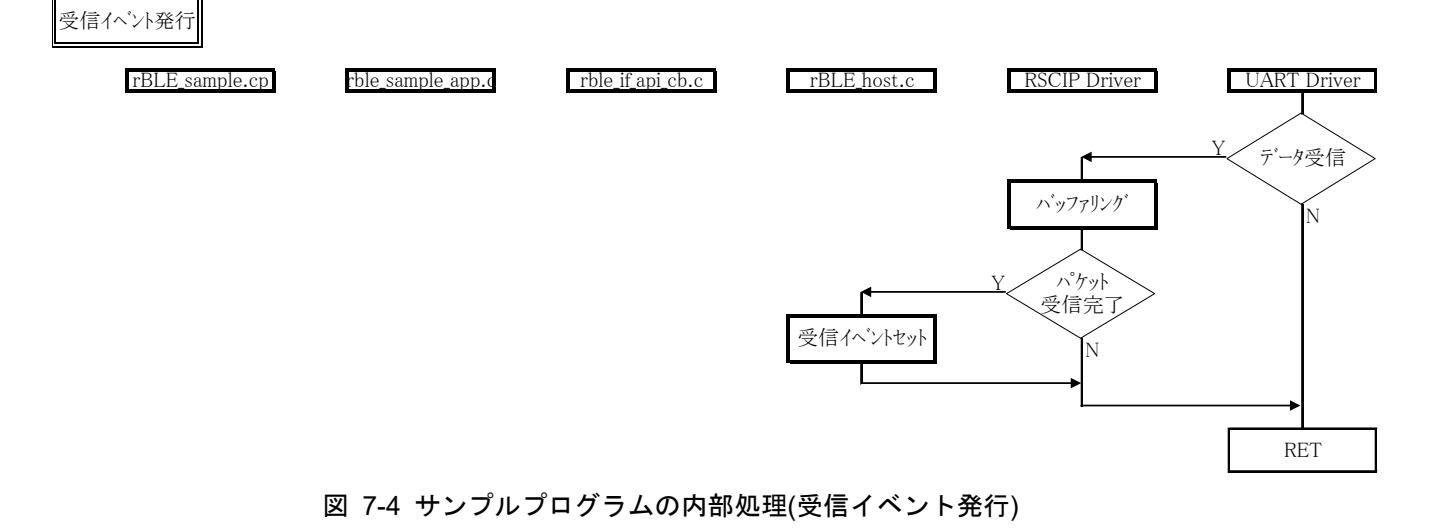

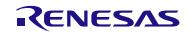

# 7.2 APP MCU のシリアル通信ドライバの要件と実装フローチャート

Modem 構成時のアプリケーション開発に必要となる APP MCU の要件を以下に纏めます。

• H/W リソース

BLE MCU との通信用にシリアル通信のための UART、CSI(クロック同期式シリアル通信)、IIC いずれか 1ch 必要となります。

• タイマー

RSCIP ドライバ(rBLE\_Host の中の RSCIP 実装部)にてタイムアウト機能が必要となります。

● シリアル通信ドライバ

UART、CSI、IIC にて通信するためのシリアル通信ドライバはお客様にご用意いただく必要があります。 また、ご用意いただくシリアル通信ドライバには RSCIP ドライバとのインタフェースとして以下に示す関 数が必要となります。

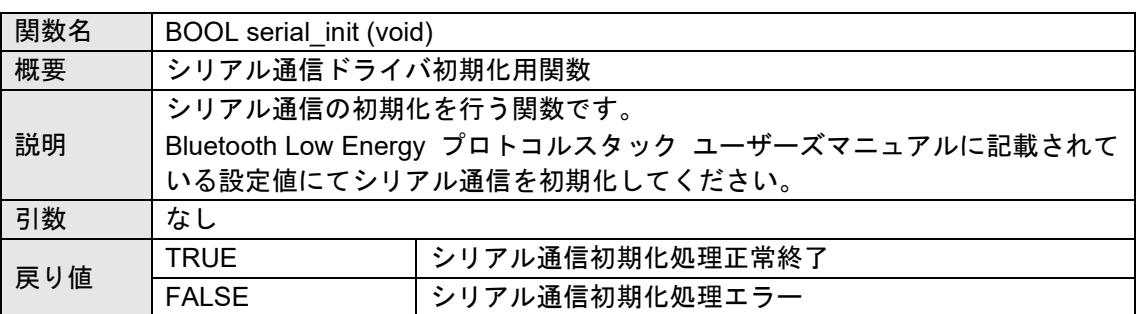

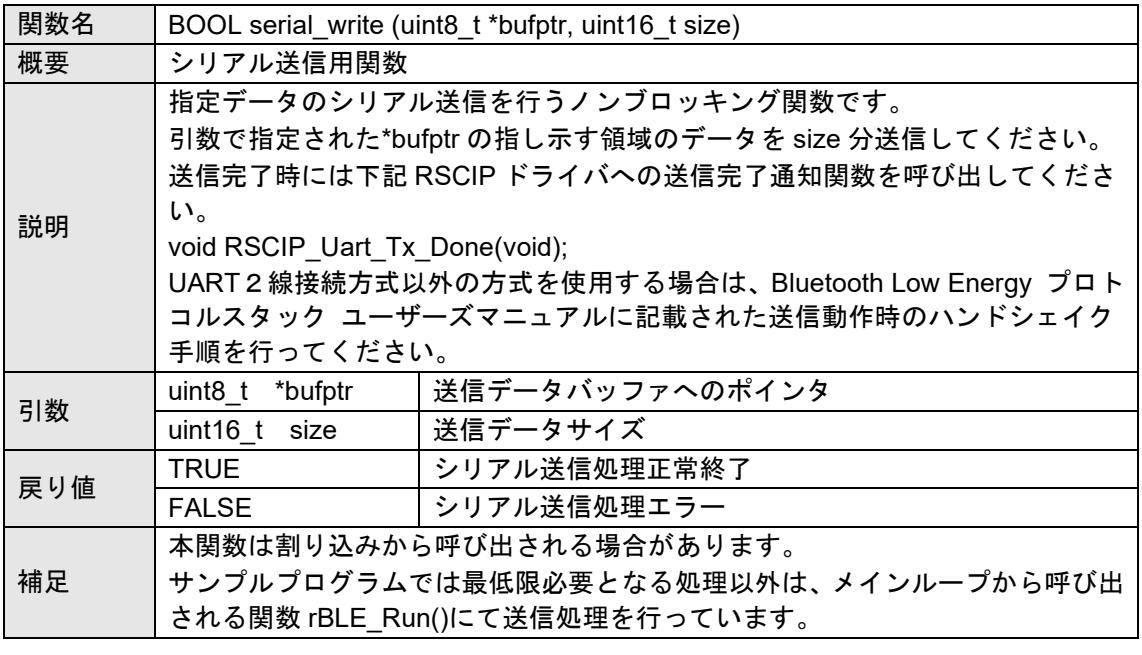

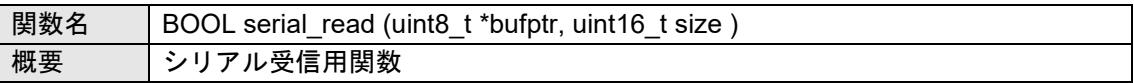

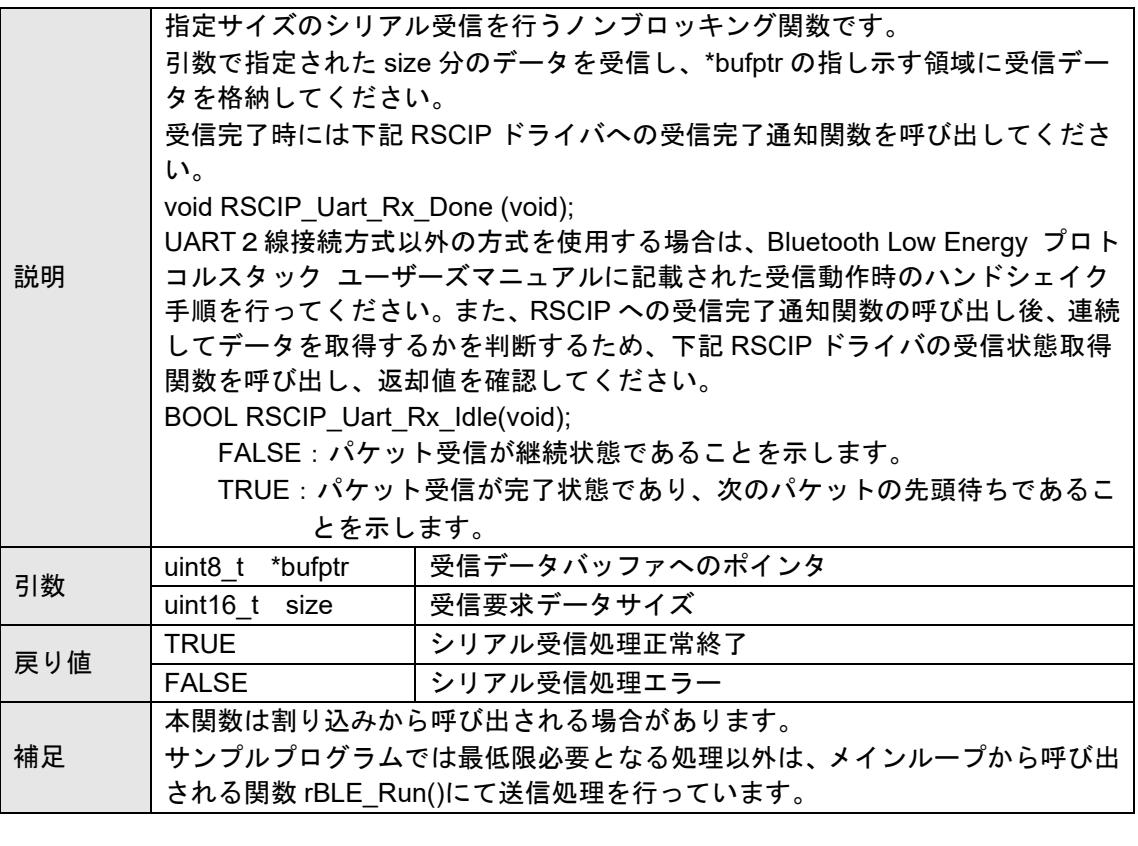

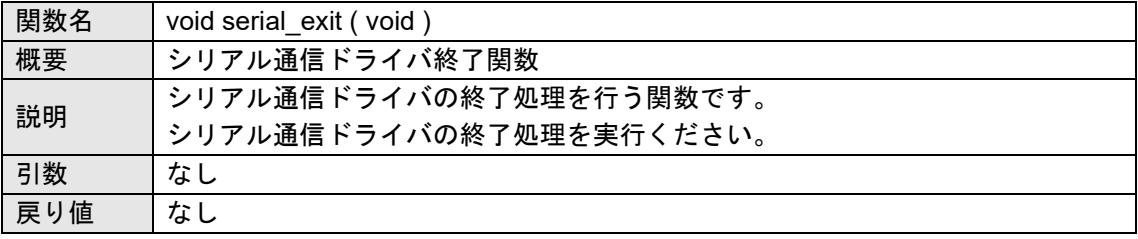

Modem 構成時のシリアル通信では、下記の接続方式があります。シリアル通信の接続方式の詳細につきま しては Bluetooth Low Energy プロトコルスタック ユーザーズマニュアルをご参照ください。後述するシリア ル通信ドライバの実装フローチャート例をご参考に、ご使用のリソースに合った実装をしてください。

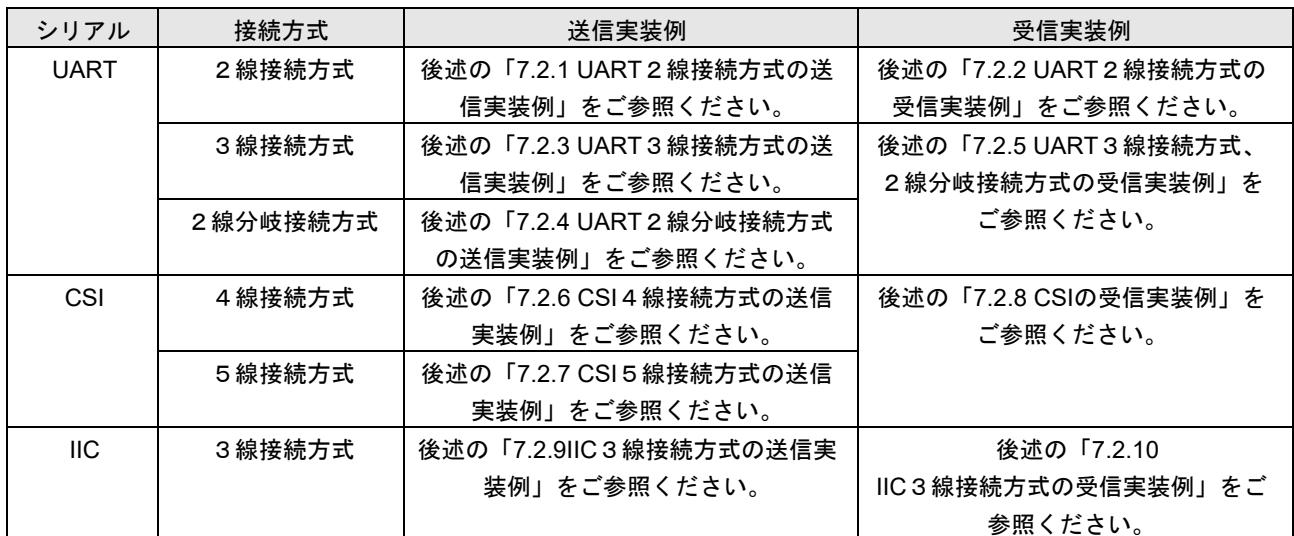

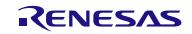

### <span id="page-61-0"></span>7.2.1 UART2線接続方式の送信実装例

UART における2線接続方式を実現するための送信実装例を以下に示します。前提条件として、使用する UART ハードウェアは、送信データ領域のアドレスとサイズをレジスタに設定し送信開始すると、指定した 送信データを送信し、送信完了後に割り込みが発生することとします。

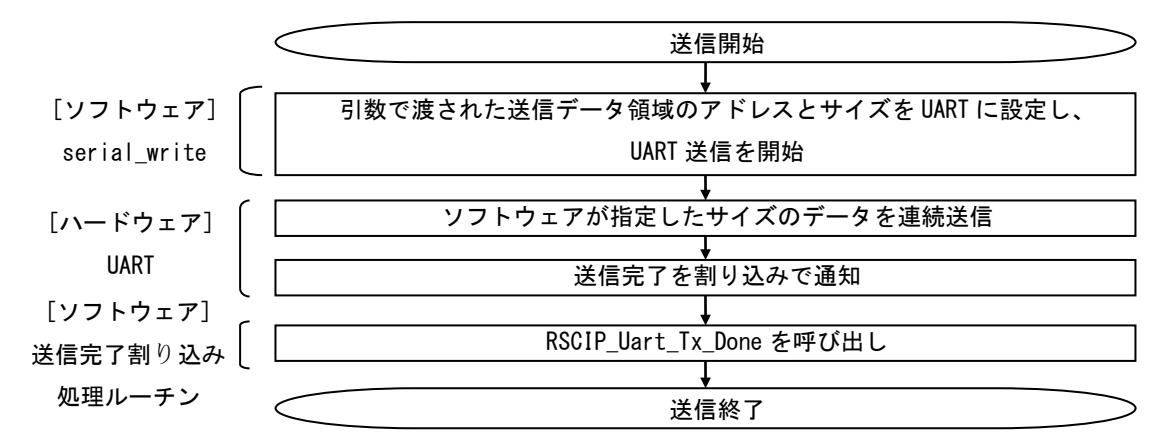

# <span id="page-61-1"></span>7.2.2 UART2線接続方式の受信実装例

UART における2線接続方式、3線接続方式、2線分岐接続方式を実現するための受信実装例を以下に示 します。前提条件として、使用する UART ハードウェアは、受信データ領域のアドレスとサイズをレジスタ に設定し受信開始すると、指定したサイズのデータを受信し、受信完了後に割り込みが発生することとしま す。

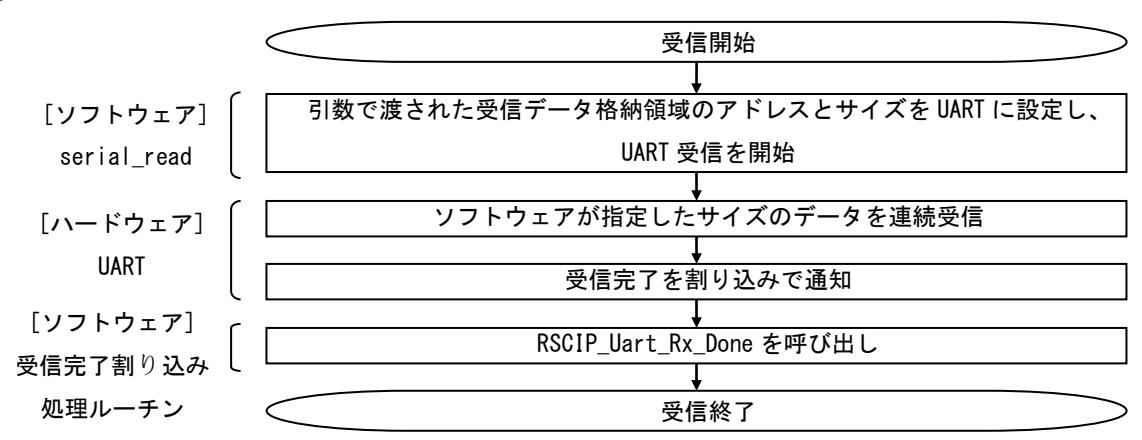

※RSCIP Uart Rx Done 関数は serial read 関数を呼び出し、次の受信動作を開始します。

#### <span id="page-62-0"></span>7.2.3 UART3線接続方式の送信実装例

UART における3線接続方式を実現するための送信実装例を以下に示します。前提条件として、使用する UART ハードウェアは、送信データ領域のアドレスとサイズをレジスタに設定し送信開始すると、指定した 送信データを送信し、送信完了後に割り込みが発生することとします。また、前述の受信実装を実現してい ることとします。

なお、確実な通信を行うため、ハンドシェイク時にはタイムアウトによる監視を行い、タイムアウト発生 時にはハンドシェイクを再実行する処理を追加してください。

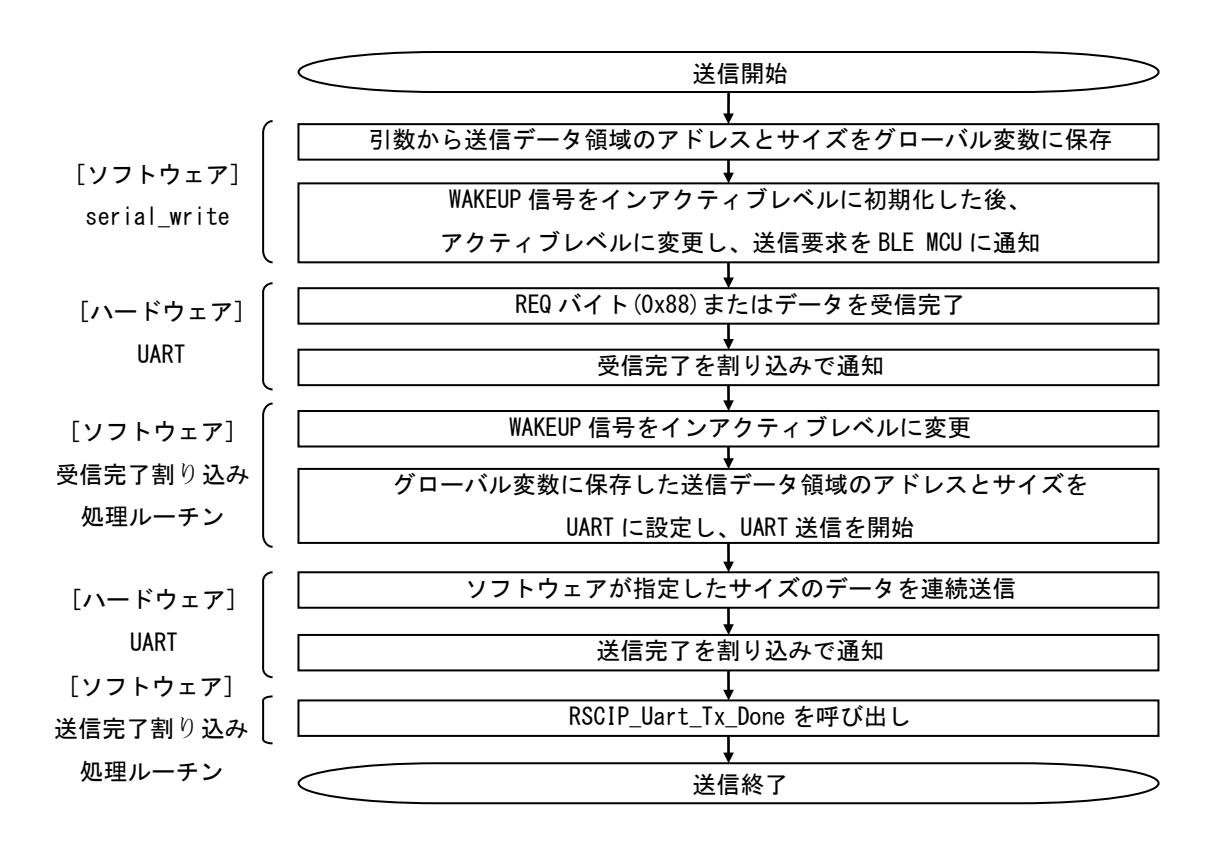

※受信完了割り込み処理ルーチンは、受信動作においても使用します。

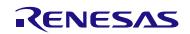

#### <span id="page-63-0"></span>7.2.4 UART2線分岐接続方式の送信実装例

UART における2線分岐接続方式を実現するための送信実装例を以下に示します。前提条件として、使用 する UART ハードウェアは、送信データ領域のアドレスとサイズをレジスタに設定し送信開始すると、指定 した送信データを送信し、送信完了後に割り込みが発生することとします。また、前述の受信実装を実現し ていることとします。

なお、確実な通信を行うため、ハンドシェイク時にはタイムアウトによる監視を行い、タイムアウト発生 時にはハンドシェイクを再実行する処理を追加してください。

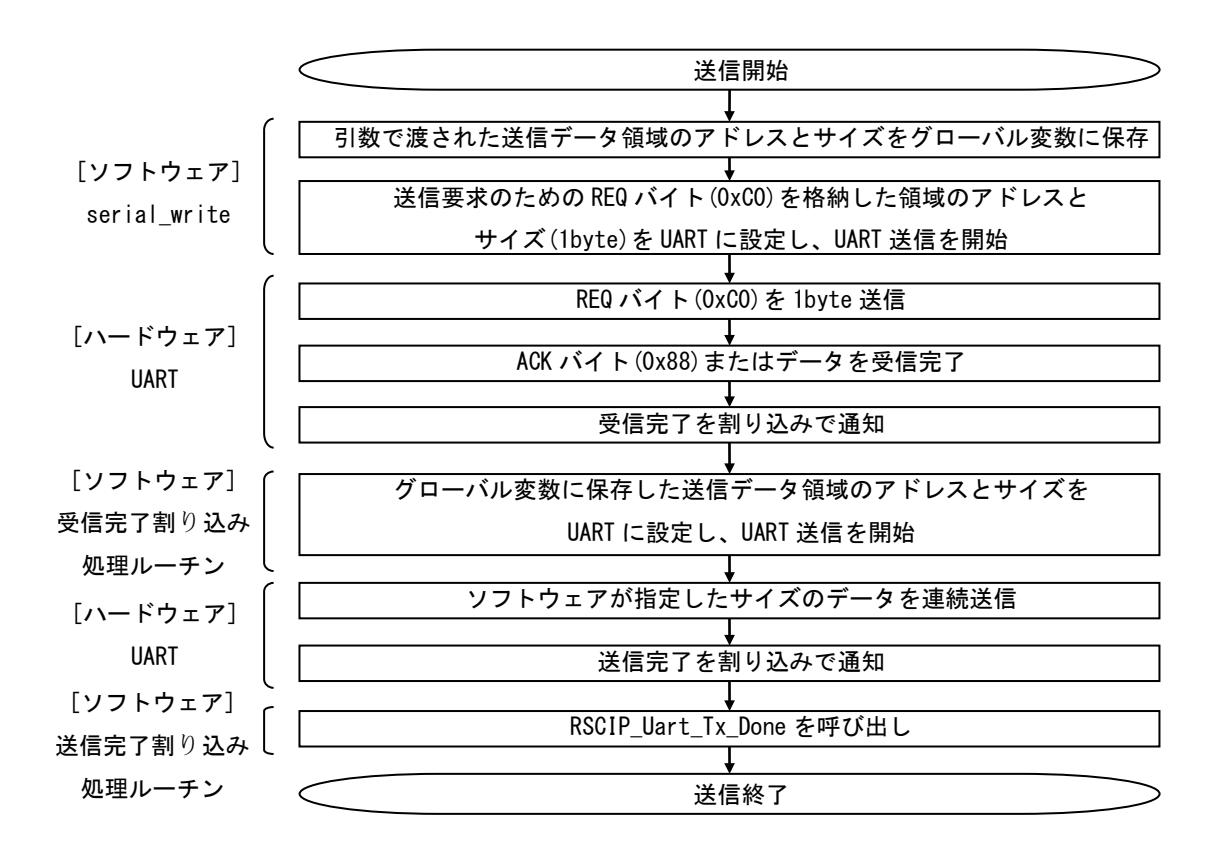

※受信完了割り込み処理ルーチンは、受信動作においても使用します。

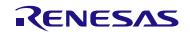

### <span id="page-64-0"></span>7.2.5 UART3線接続方式、2線分岐接続方式の受信実装例

UART における3線接続方式、2線分岐接続方式を実現するための受信実装例を以下に示します。前提条件 として、使用する UART ハードウェアは、受信データ領域のアドレスとサイズをレジスタに設定し受信開始 すると、指定したサイズのデータを受信し、受信完了後に割り込みが発生することとします。

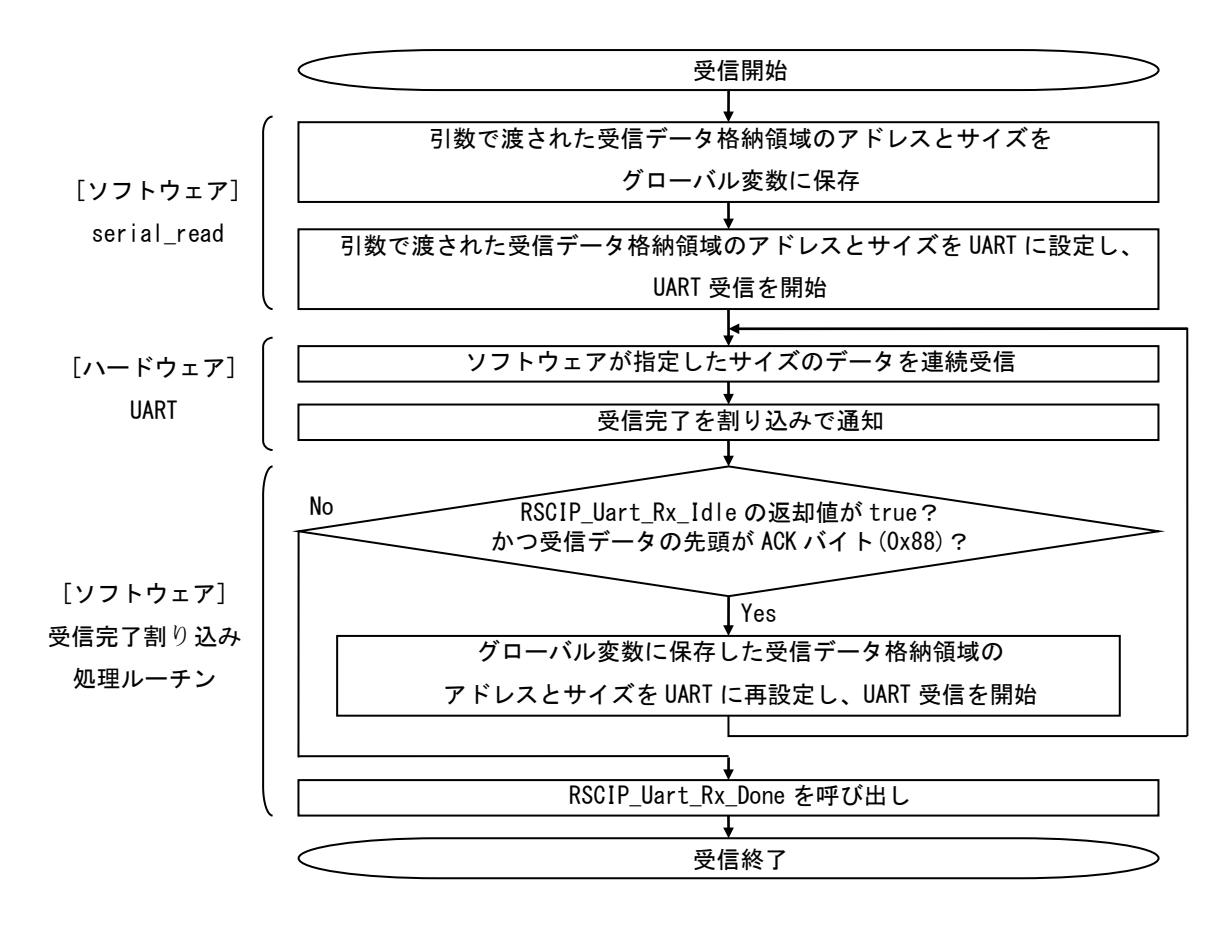

※RSCIP Uart Rx Done 関数は serial read 関数を呼び出し、次の受信動作を開始します。

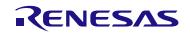

#### <span id="page-65-0"></span>7.2.6 CSI4線接続方式の送信実装例

CSI における4線接続方式を実現するための送信実装例を以下に示します。前提条件として、使用する CSI ハードウェアは、送信データ領域のアドレスとサイズをレジスタに設定し送信開始すると、指定したサイズ のデータを送信し、送信完了後に割り込みが発生することとします。また BLE MCU の SDIR 信号端子と接続 している APP MCU のポートは、SDIR 信号の立ち下がりエッジ、立ち上がりエッジを検出しエッジ検出割込 みが発生することとします。

なお、確実な通信を行うため、ハンドシェイク時にはタイムアウトによる監視を行い、タイムアウト発生 時にはハンドシェイクを再実行する処理を追加してください。

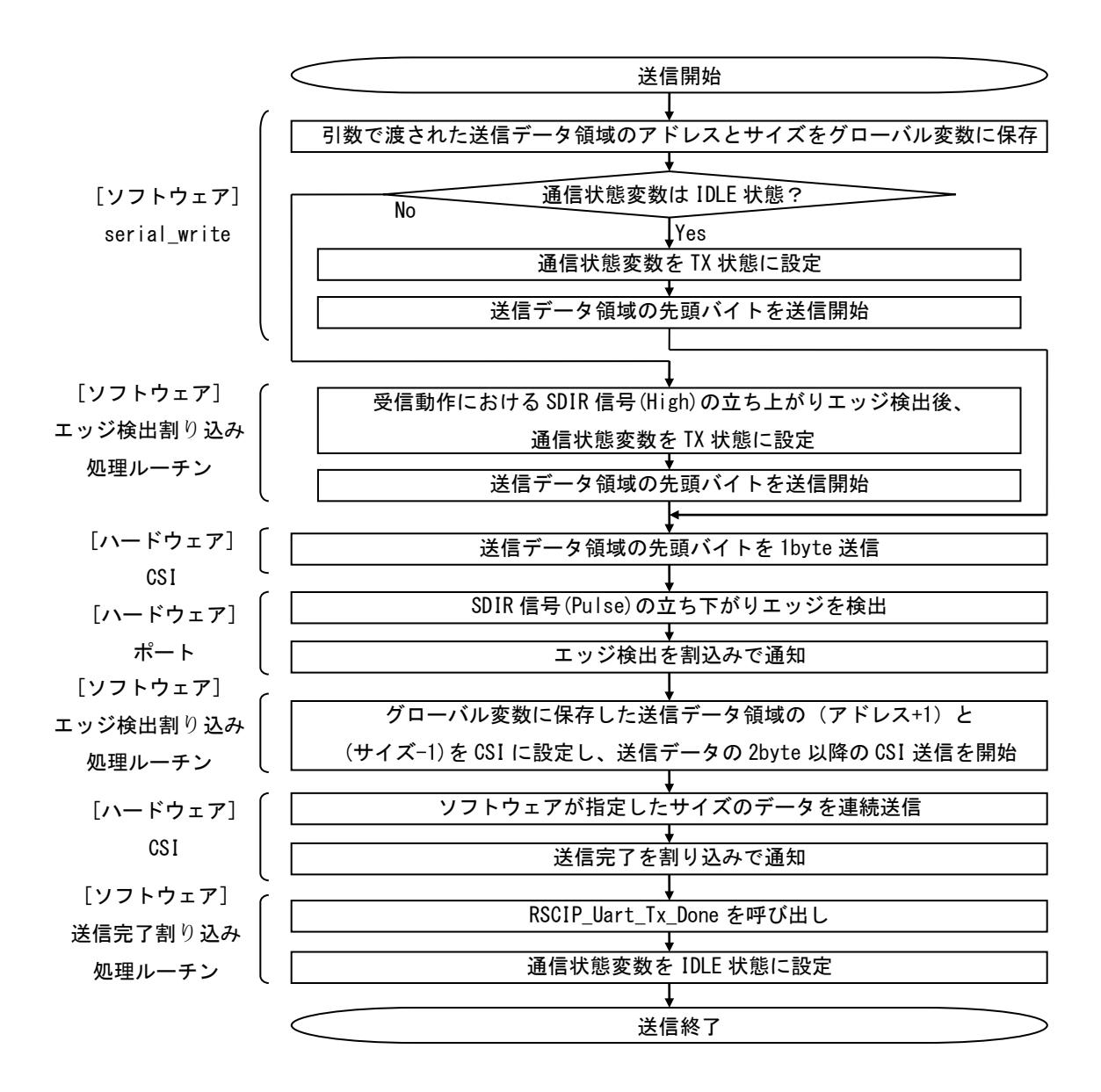

※エッジ検出割り込み処理ルーチンは、送信動作において複数回使用します。 ※エッジ検出割り込み処理ルーチンは、受信動作においても使用します。

#### <span id="page-66-0"></span>7.2.7 CSI5線接続方式の送信実装例

CSI における5線接続方式を実現するための送信実装例を以下に示します。前提条件として、使用する CSI ハードウェアは、送信データ領域のアドレスとサイズをレジスタに設定し送信開始すると、指定したサイズ のデータを送信し、送信完了後に割り込みが発生することとします。また BLE MCU の SDIR 信号端子と接続 している APP MCU のポートは、SDIR 信号の立ち下がりエッジ、立ち上がりエッジを検出しエッジ検出割込 みが発生することとします。

なお、確実な通信を行うため、ハンドシェイク時にはタイムアウトによる監視を行い、タイムアウト発生 時にはハンドシェイクを再実行する処理を追加してください。

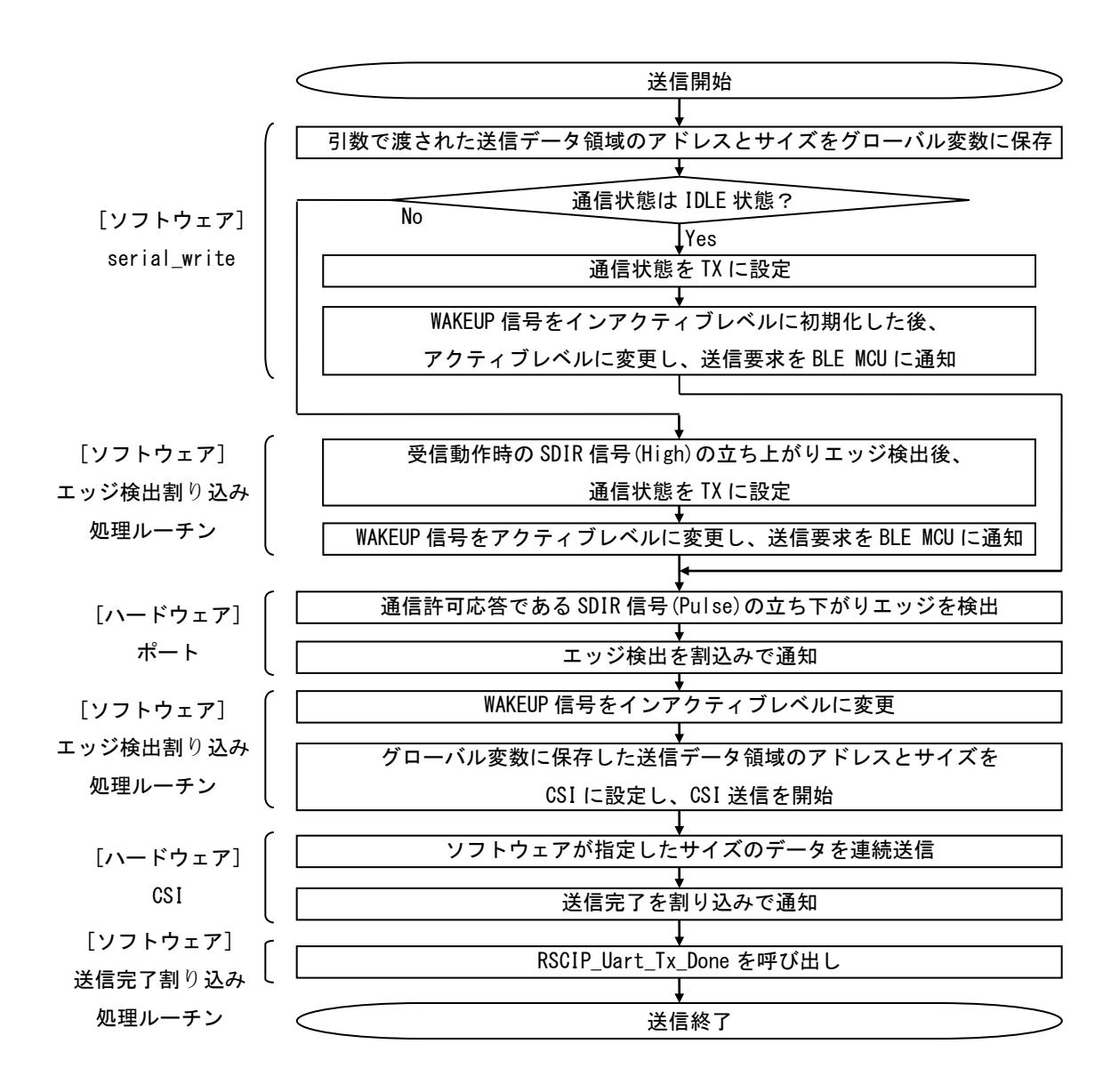

※RSCIP\_Uart\_Rx\_Done 関数は serial\_read 関数を呼び出し、次の受信動作を開始します。 ※エッジ検出割り込み処理ルーチンは、送信動作において複数回使用します。 ※エッジ検出割り込み処理ルーチンは、受信動作においても使用します。

#### <span id="page-67-0"></span>7.2.8 CSI の受信実装例

CSI における4線接続方式、5線接続方式を実現するための受信実装例を以下に示します。前提条件とし て、使用する CSI ハードウェアは、受信データ領域のアドレスとサイズをレジスタに設定し受信開始すると、 指定したサイズのデータを受信し、受信完了後に割り込みが発生することとします。また BLE MCU の SDIR 信号端子と接続している APP MCU のポートは、SDIR 信号の立ち下がりエッジ、立ち上がりエッジを検出し エッジ検出割込みが発生することとします。

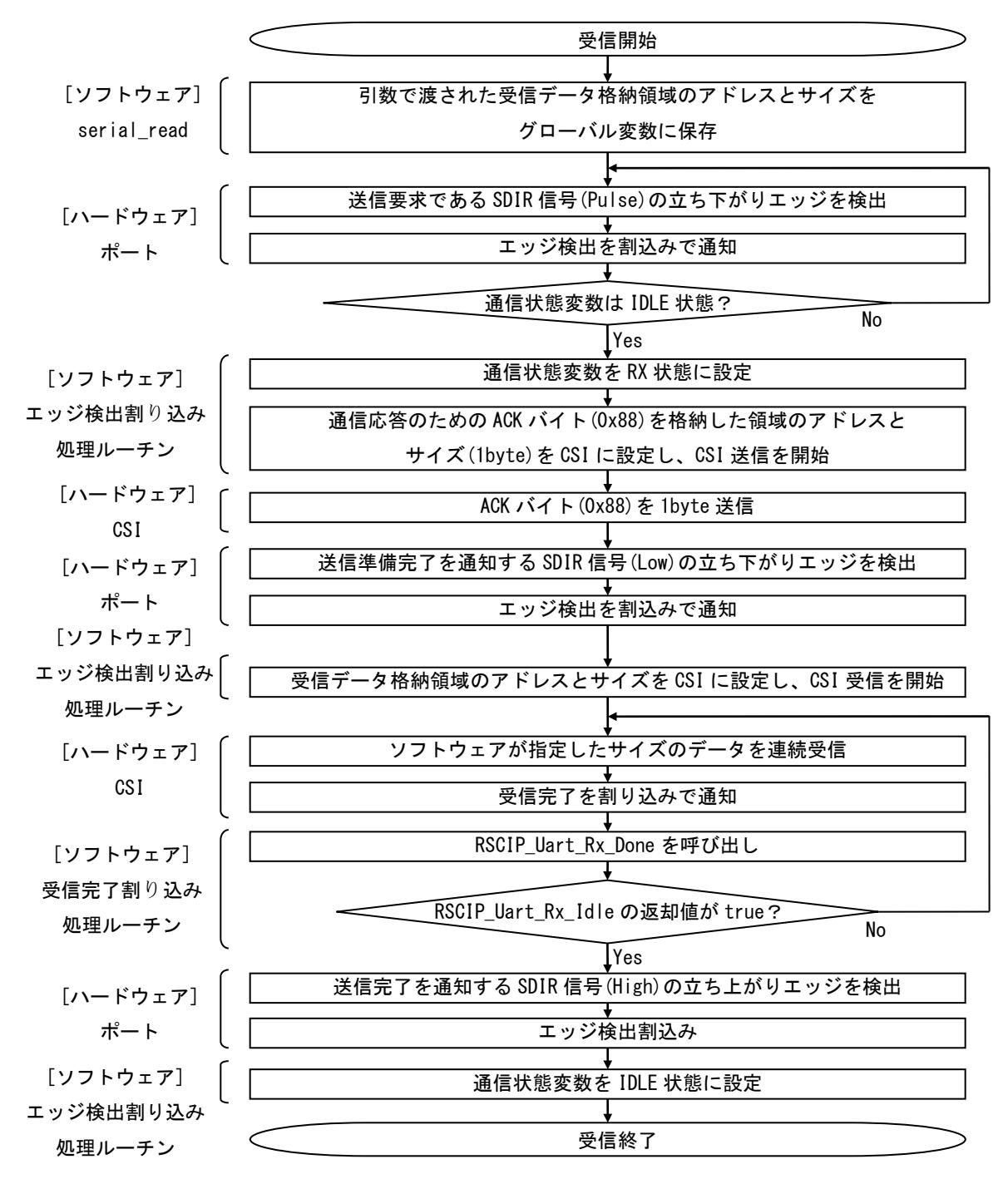

※エッジ検出割り込み処理ルーチンは、送信動作において複数回使用します。 ※エッジ検出割り込み処理ルーチンは、受信動作においても使用します。

### <span id="page-68-0"></span>7.2.9 IIC3線接続方式の送信実装例

IIC における3線接続方式を実現するための送信実装例を以下に示します。前提条件として、IIC ハードウェ アは1バイト送信毎に割り込みが発生することとします。

なお、確実な通信を行うため、ハンドシェイク時にはタイムアウトによる監視を行い、タイムアウト発生 時にはハンドシェイクを再実行する処理を追加してください。

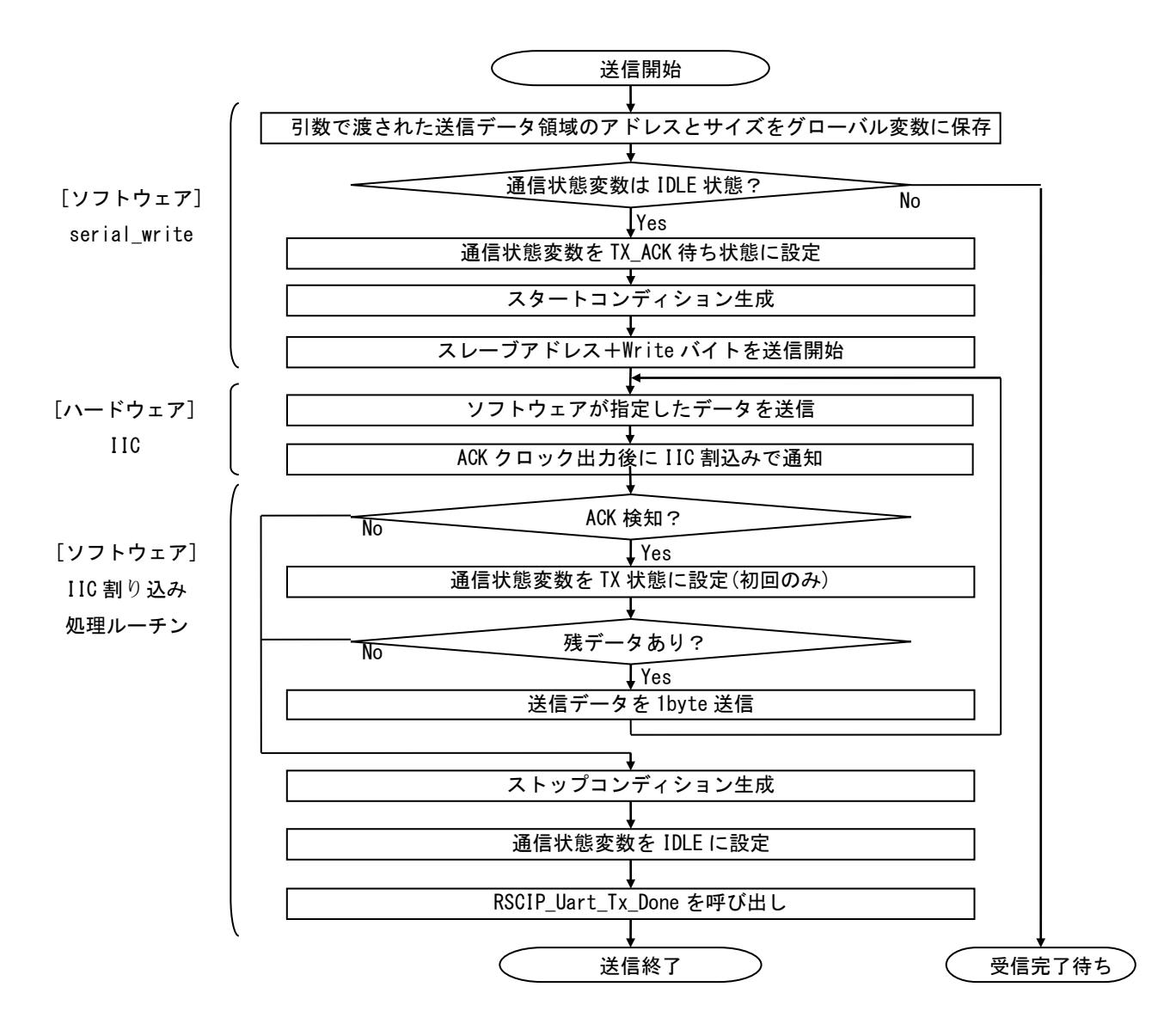

### <span id="page-68-2"></span><span id="page-68-1"></span>7.2.10 IIC3線接続方式の受信実装例

IIC における3線接続方式を実現するための受信実装例を以下に示します。前提条件として、使用する IIC ハードウェアは1バイト受信毎に割り込みが発生することとします。また BLE MCU の REQ 信号端子と接続 している APP MCU のポートは、REQ 信号の立ち下がりエッジを検出しエッジ検出割込みが発生することと します。

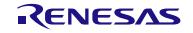

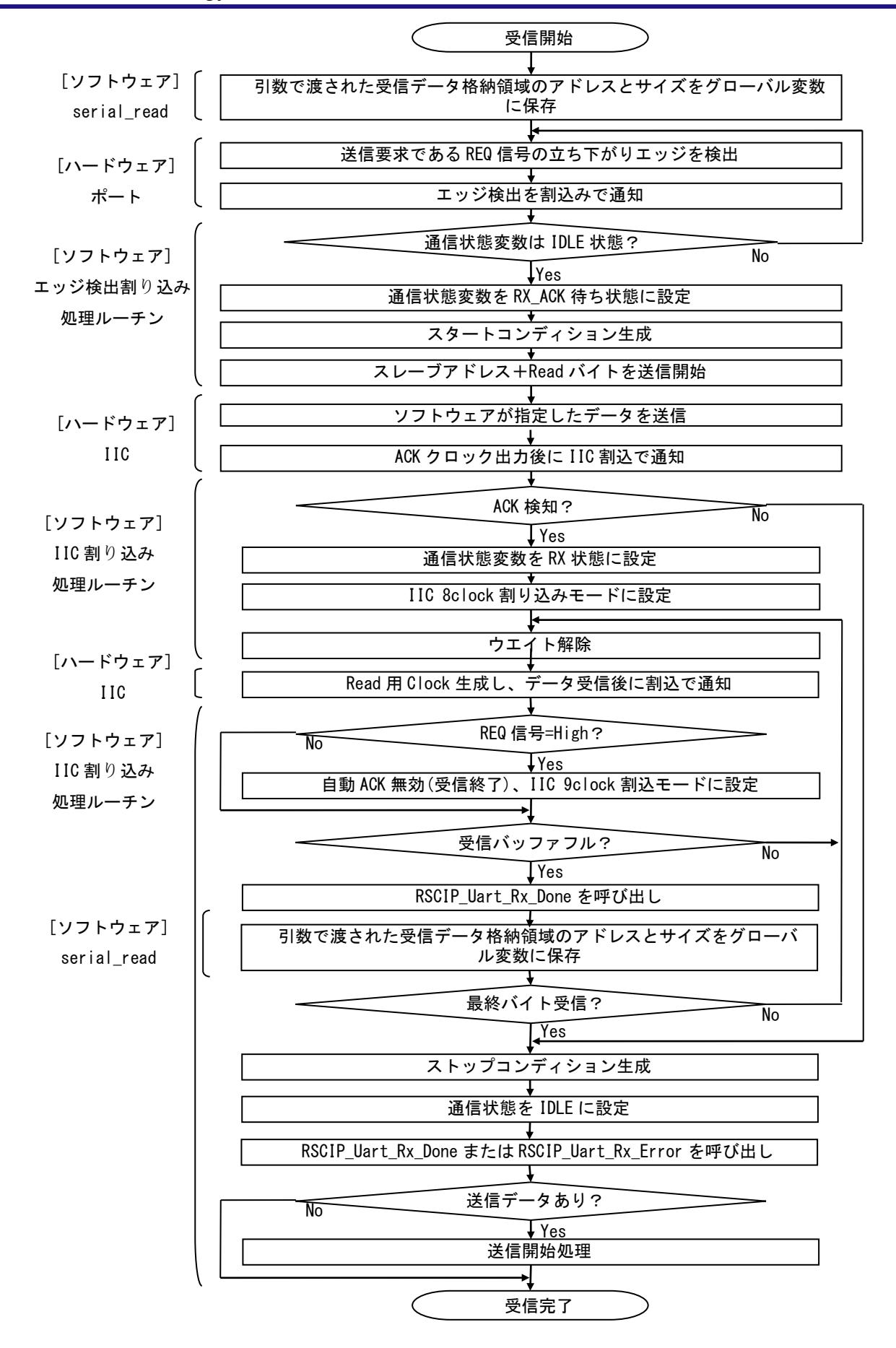

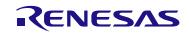

# 7.3 APP MCU 向け組み込みサンプルプログラム

APP MCUにサンプルプログラムを組み込むためのAPP MCU 依存のソースファイルは以下に格納されてい ます。

#### /Renesas/BLE\_Software\_Ver\_X\_XX/BLE\_Sample/src/Platform/G1D\_cs\_iar/

本ソースファイルは、APP MCU に RL78/G1D を使用した場合のサンプルプログラムとなりますので、 RL78/G1D 評価ボードを 2 台使用して動作確認することが可能です。

APP MCU に別の MCU を使用する場合には、これらのソースファイルをお客様のシステムに合うように修 正してください。

サンプルプログラムを APP MCU に移植する場合には、サンプルプログラムを参考にお客様で新規開発し ていただくものと、サンプルプログラムをそのまま利用していただけるものがありますので、それらの分類 [を表](#page-70-0) 7[-1](#page-70-0)に示します。

<span id="page-70-0"></span>

| フォルダ名                              | 移植方法 | 移植内容                      |
|------------------------------------|------|---------------------------|
| BLE Sample/src/Platform/G1D cs iar | 新規開発 | サンプルプログラムを参考に、APP MCU のリ  |
|                                    |      | ソースに合うよう、お客様で新規開発してくださ    |
|                                    |      | い                         |
| BLE_Sample/src/rBLE/src/host       | 再利用  | そのまま再利用が可能です              |
| BLE Sample/src/rBLE/src/include    | 再利用  | そのまま再利用が可能です              |
| BLE Sample/src/rBLE/src/rscip      | 再利用  | そのまま再利用が可能です              |
| BLE Sample/src/rBLE/src/sample app | 新規開発 | サンプルプログラムの API の使用方法を参考に、 |
|                                    |      | お客様のアプリケーションを新規開発してくださ    |
|                                    |      | L١                        |

表 7-1 サンプルプログラムの移植方法

尚、再利用可能なサンプルプログラムのサイズの参考値[を表](#page-70-1) 7[-2](#page-70-1)に示します。これらの値は、RL78/G1D で コンパイルした結果です。

ビルド環境:CS+ for CC V4.00.00 / RL78 コンパイラ CC-RL V1.03.00

#### 表 7-2 ROM サイズ・RAM サイズ

<span id="page-70-1"></span>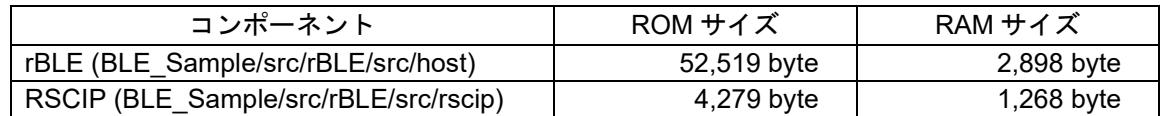

上記の参考値から以下の対策を実施することで、使用 RAM サイズを約 2KB 削減することが可能です。

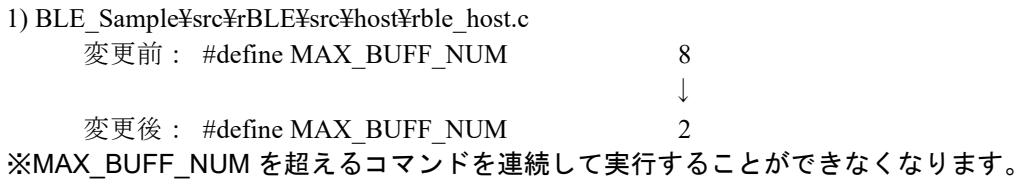

2) BLE\_Sample¥src¥rBLE¥src¥host¥rble\_if\_api\_cb.c 変更前: static uint8\_t rBLE\_Over\_Packet\_Temp[ 0x256 ];

↓

変更後: static uint8\_t rBLE\_Over\_Packet\_Temp[ 1 ]; ※RBLE\_VS\_Flash\_Access()で 120Byte 以上のデータが扱えなくなります。 (実行した場合、不正メモリアクセスが発生します。)

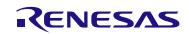
# 7.4 Direct Test Mode の使用方法

Direct Test Mode は、Vendor Specific (VS)コマンドにより実行されます[。図](#page-72-0) 7[-5](#page-72-0)に Vendor Specific (VS)コマ ンドメニューを示します。メニュー2~5 が Direct Test Mode 関連の項目になります。以降に、Direct Test Mode 関連コマンドについて記載します。

【注】Direct Test Mode の詳細については、API リファレンスマニュアル 基本編 8 章 Vendor Specific を参照 ください。

<span id="page-72-0"></span>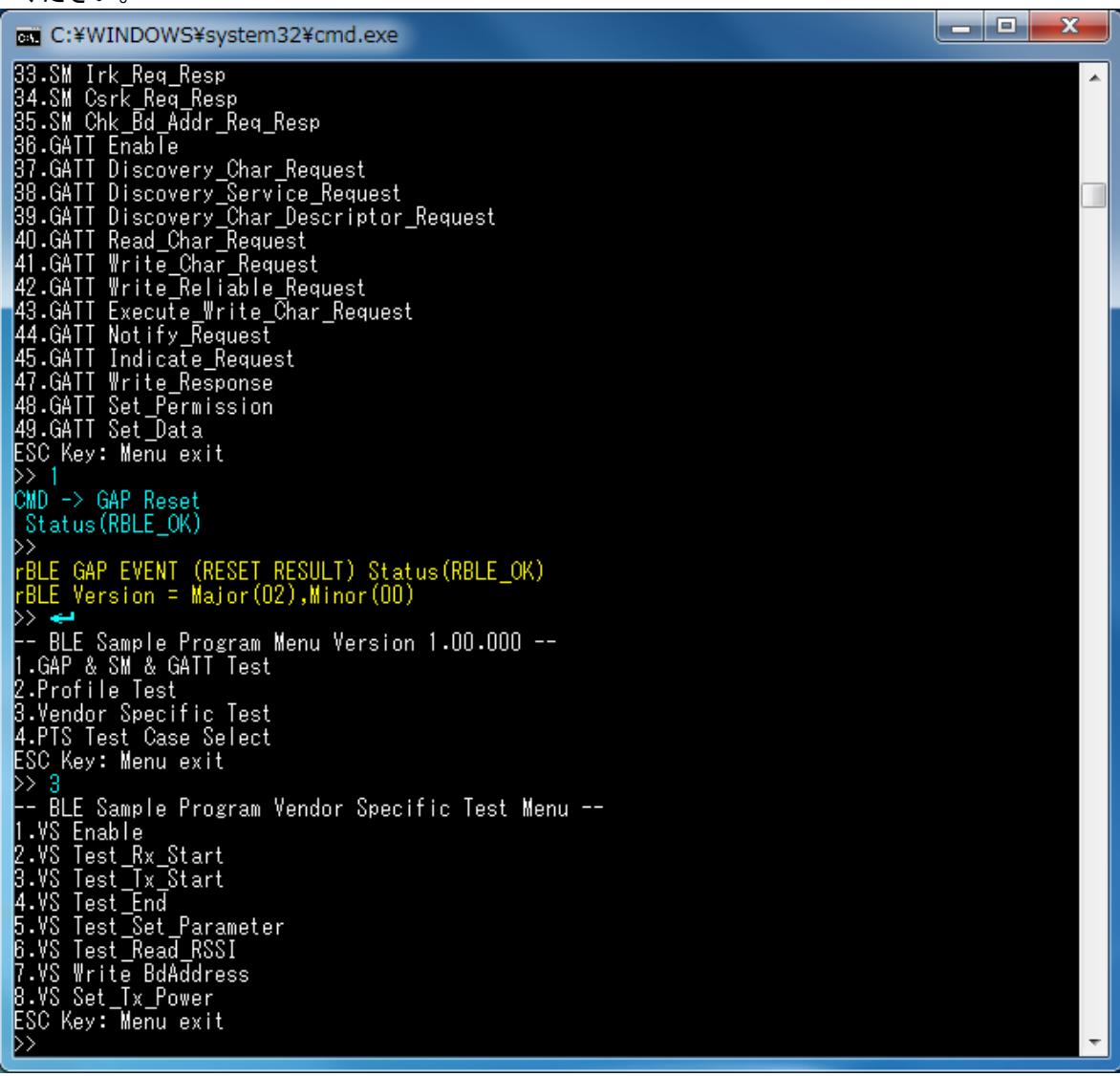

図 7-5 Vendor Specific (VS)メニュー

#### 7.4.1 Direct Test Mode (Receiver)

VS メニュー番号 2 "VS Test Rx Start"により Direct Test Mode (Receiver)を開始できます。

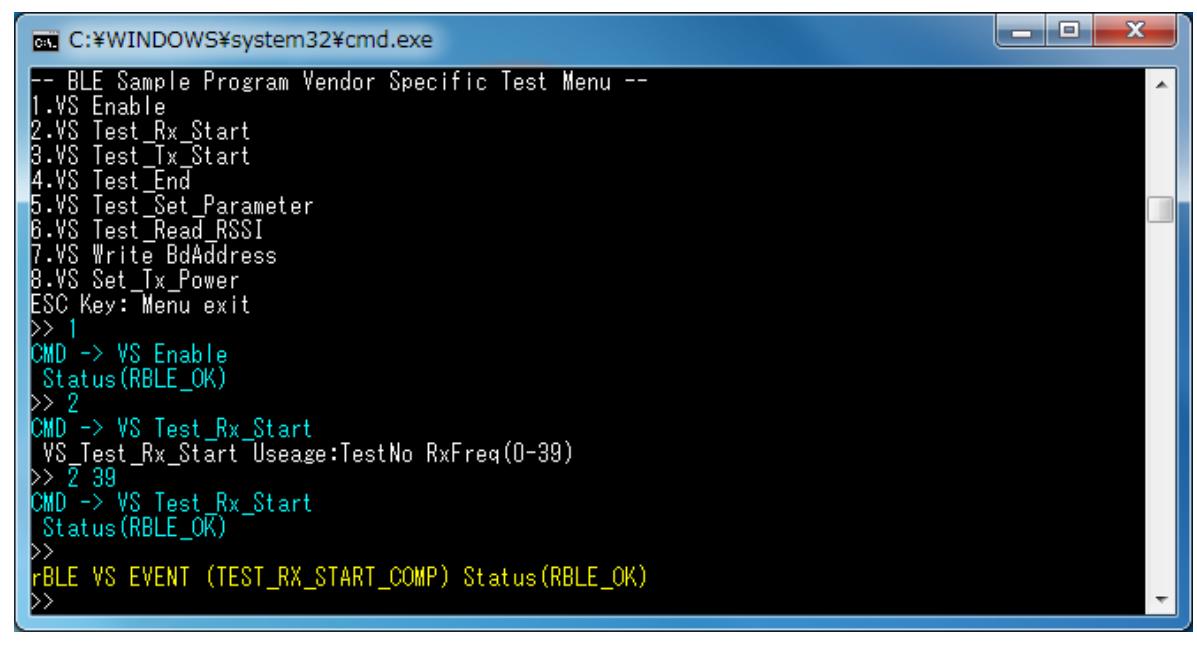

図 7-6 Direct Test Mode (Receiver) Start ログ

<span id="page-73-0"></span>VS メニュー番号 2 "VS Test Rx Start"は、引数に受信周波数(ch 番号)を設定します。引数を入力しなかっ た場合は、このコマンドの使用方法を表示します[。図](#page-73-0) 7[-6](#page-73-0)では、受信周波数に 39ch(2480MHz)を設定したロ グになります。

Direct Test Mode(Receiver)の終了は VS メニュー番号 4 "VS Test\_End"で終了します[。図](#page-73-1) 7[-7](#page-73-1)に終了時のログ を示します。終了すると受信回数を表示します[。図](#page-73-1) 7[-7](#page-73-1)では 0 回[、図](#page-74-0) 7[-8](#page-74-0)では 3235 回データを受信したこと を示します。

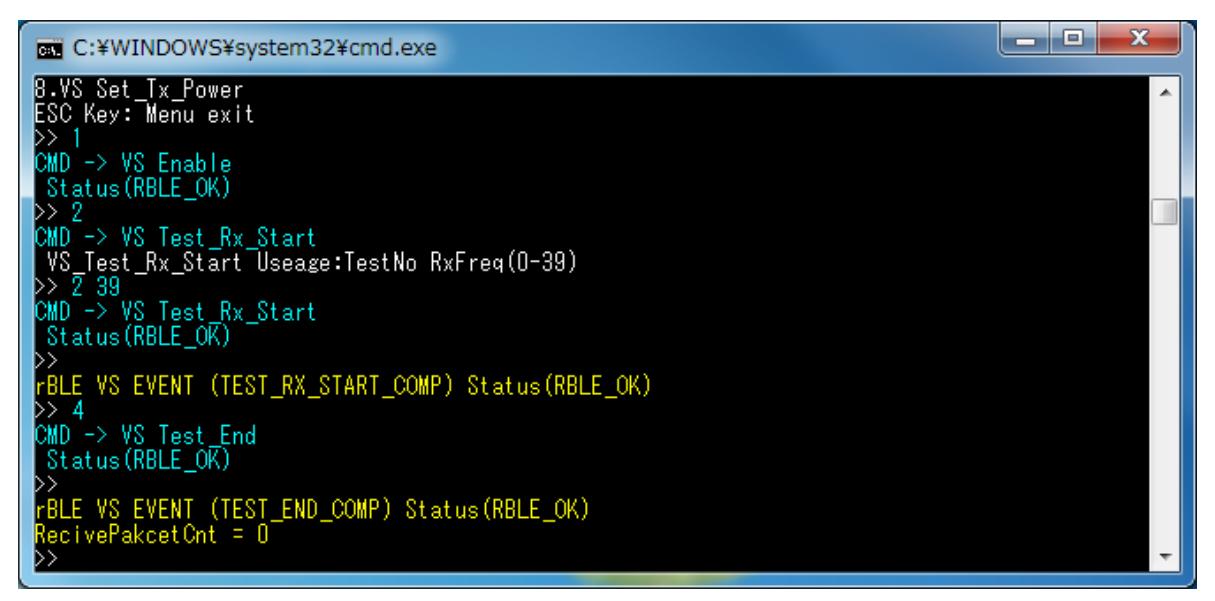

<span id="page-73-1"></span>図 7-7 Direct Test Mode (Receiver) End ログ 1

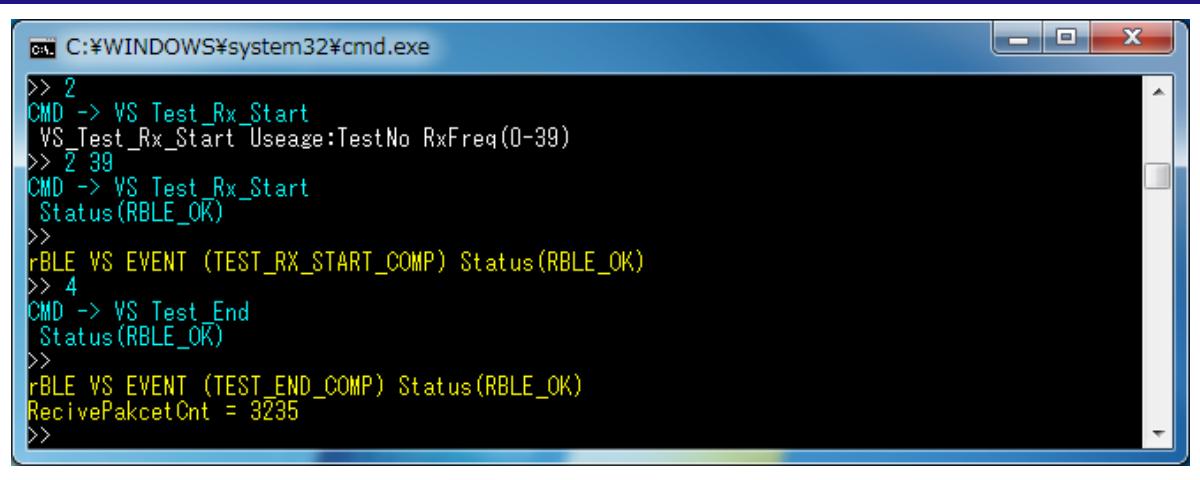

図 7-8 Direct Test Mode (Receiver) End ログ 2

## <span id="page-74-0"></span>7.4.2 Direct Test Mode (Transmitter)

VS メニュー番号 3 "VS Test\_Tx\_Start"により Direct Test Mode (Transmitter)を開始できます。

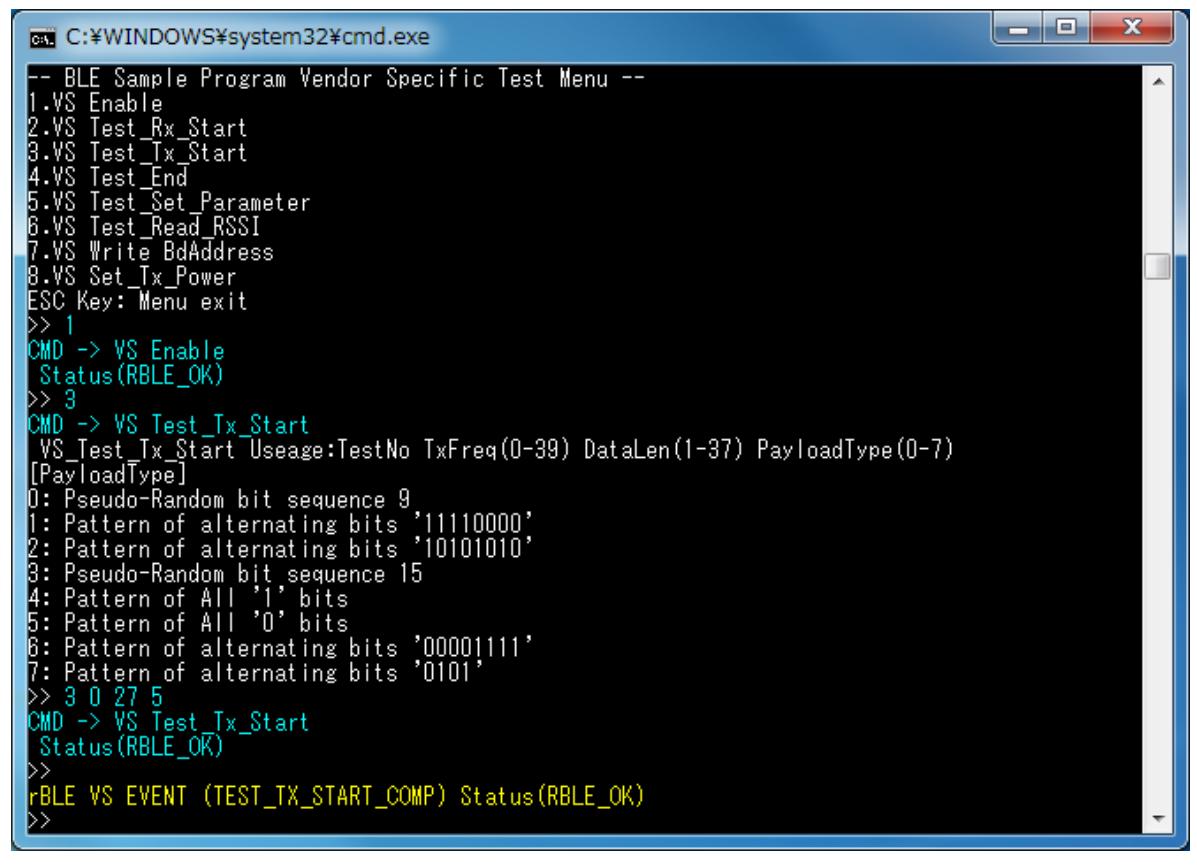

図 7-9 Direct Test Mode (Transmitter) Start ログ

<span id="page-74-1"></span>VS メニュー番号 3 "VS Test Tx Start"は、引数に送信周波数 (ch 番号)、データサイズ、データタイプを 設定します。引数を入力しなかった場合は、このコマンドの使用方法を表示します[。図](#page-74-1) 7[-9](#page-74-1)では、送信周波 数に 0ch(2402MHz)を、データサイズに 27 バイトを、データタイプに ALL0 を設定したログになります。

Direct Test Mode(Transmitter)の終了は VS メニュー番号 4 "VS Test\_End"で終了します[。図](#page-75-0) 7[-10](#page-75-0)に終了時のロ グを示します。送信テスト終了でも受信回数を表示しますが、回数は 0 になります。

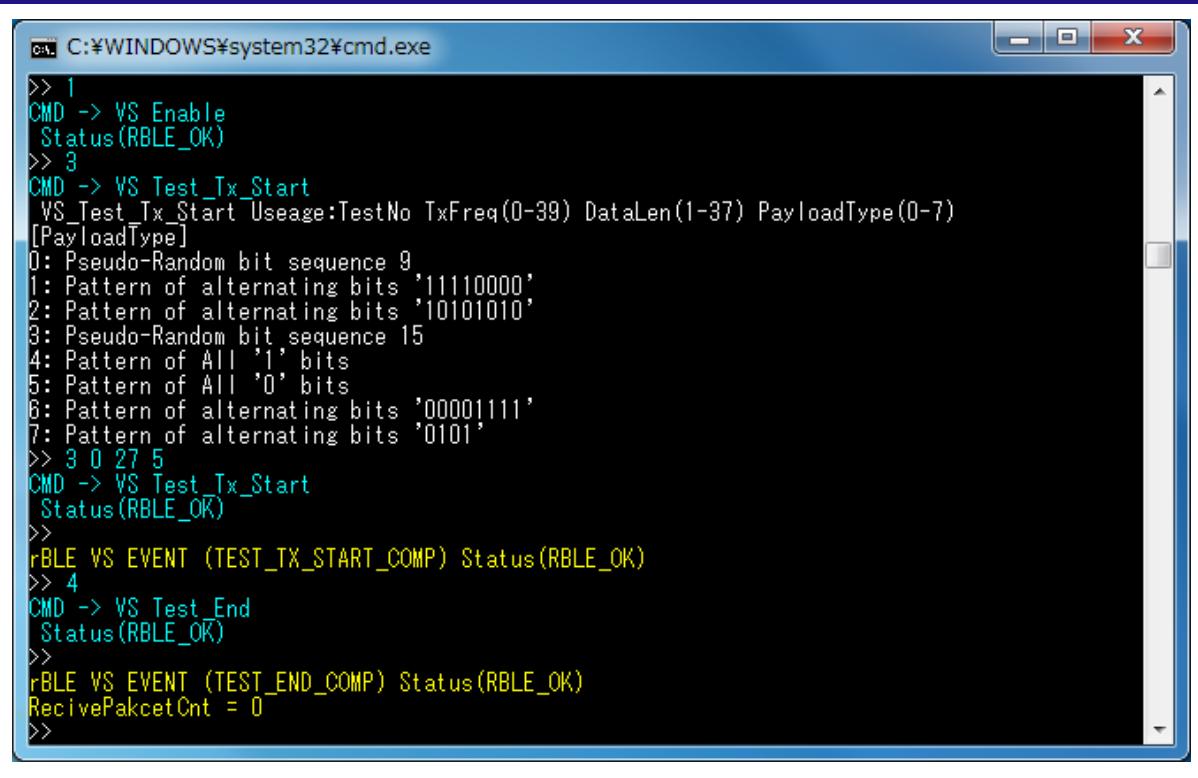

図 7-10 Direct Test Mode (Transmitter) End ログ

# <span id="page-75-0"></span>7.4.3 Direct Test Mode (Parameter Set)

VS メニュー番号 5 "VS Test\_Set\_Parameter"により Direct Test Mode (Receiver)および Direct Test Mode (Transmitter)に関するパラメータを設定できます。

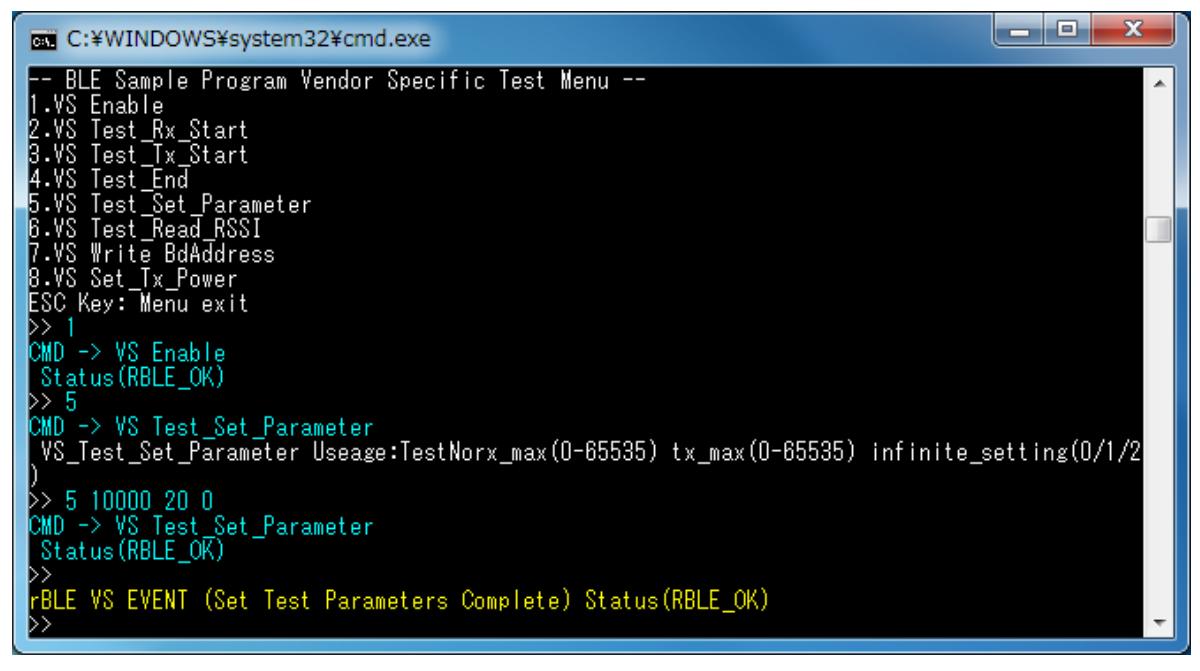

#### 図 7-11 Direct Test Mode Parameter Set ログ

<span id="page-75-1"></span>VS メニュー番号 5 "VS Test\_Set\_Parameter"は、引数に受信回数、送信回数、バースト転送有効//無効を設 定します。引数を入力しなかった場合は、このコマンドの使用方法を表示します[。図](#page-75-1) 7[-11](#page-75-1)では、受信回数に 10000 回を、送信回数に 20 回を、バースト転送を無効に設定したログになります。

図 [7-12](#page-76-0)は、上記パラメータを設定した後に Direct Test Mode (Receiver)を実行した際のログになります。 10000 回以上のパケットを受信したことで、自動的に Direct Test Mode を終了しています。

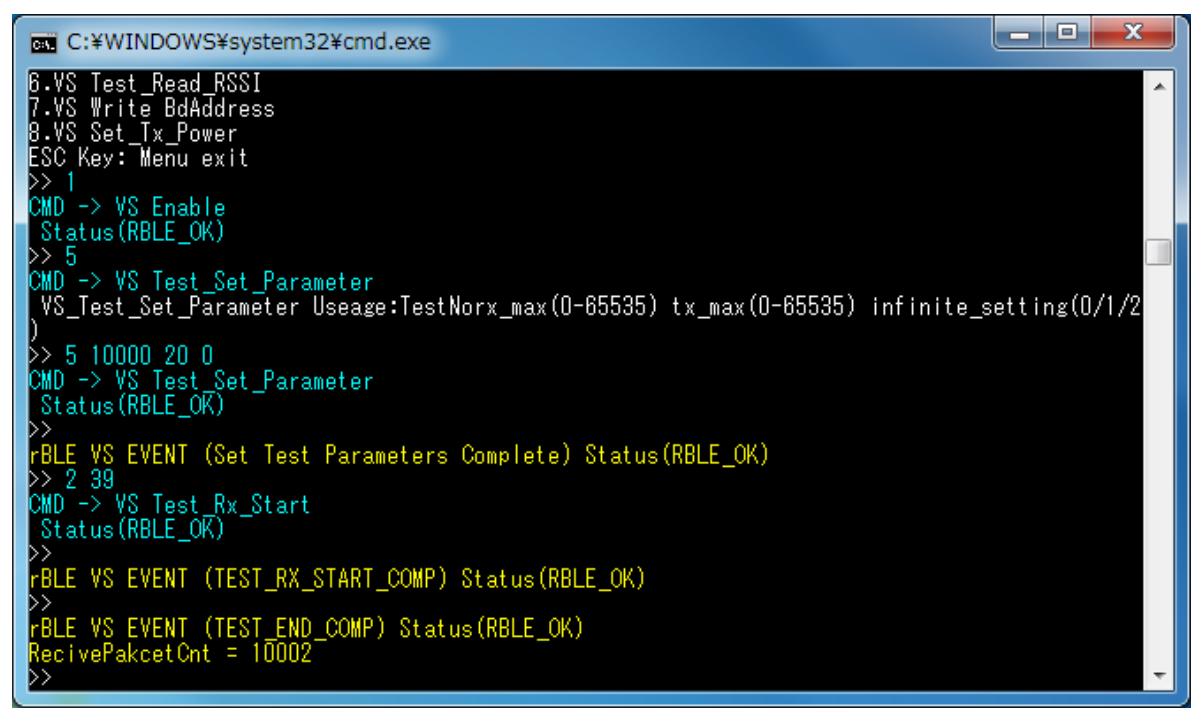

図 7-12 Direct Test Mode Parameter Set 後 Direct Test Mode (Receiver)実行後ログ

<span id="page-76-0"></span>図 [7-13](#page-76-1)は、上記パラメータを設定した後に Direct Test Mode (Transmitter)を実行した際のログになります。 20 パケットを送信したことで、自動的に Direct Test Mode を終了しています。

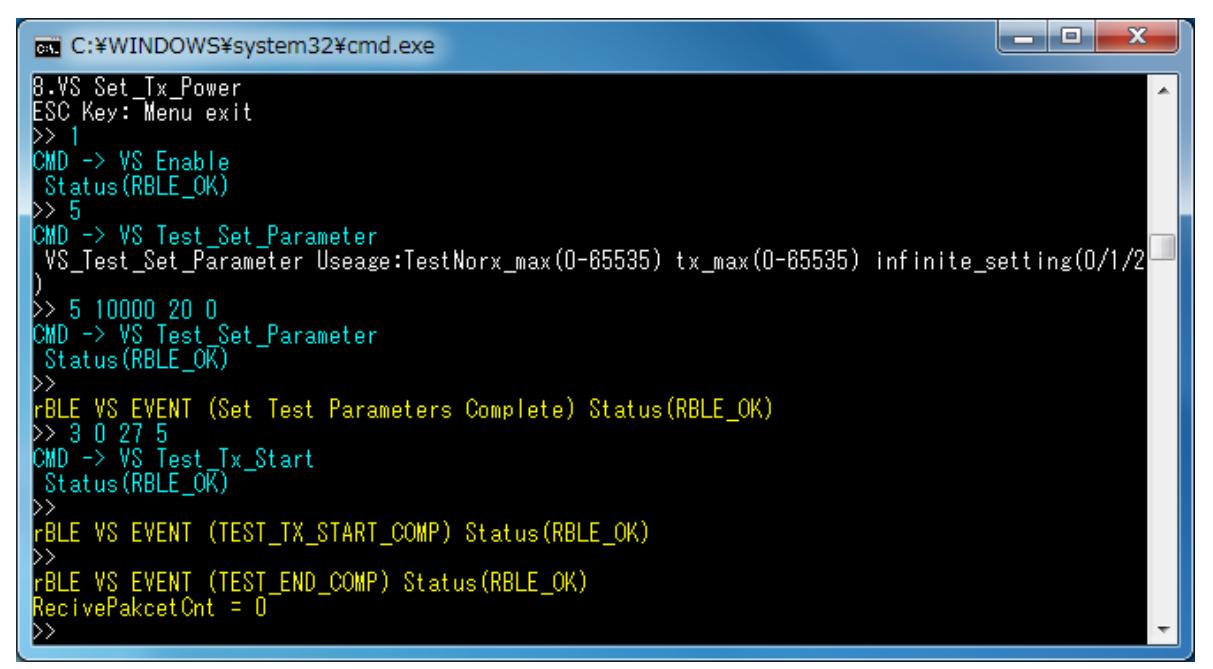

<span id="page-76-1"></span>図 7-13 Direct Test Mode Parameter Set 後 Direct Test Mode (Transmitter)実行後ログ

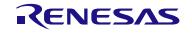

# 7.5 Sample Custom Profile

GATT API を使用して作成した Sample Custom Profile(SCP)についての説明を以降に記述します。 なお、本サンプルプログラムを使用する場合は、プロジェクトのコンパイルオプションに 「USE SAMPLE PROFILE」のマクロ定義を追加してください。

# 7.5.1 Sample Custom Profile 仕様

Sample Custom Profile(SCP)は Client Role と Server Role の 2 つの Role を保持しています。 SCP が保持している Characteristic、Descriptor [を表](#page-77-0) 7[-3](#page-77-0)に記述します。

<span id="page-77-0"></span>

| Characteristic 名                        | Properties    | format              | 説明                                                                       |
|-----------------------------------------|---------------|---------------------|--------------------------------------------------------------------------|
| Notify Characteristic                   | <b>Notify</b> | uint8 $t$ []        | 0~20byte までの任意のデータを Notify で送信<br>送信データサイズは Notify Length Characteristic |
|                                         |               |                     | で指定可能                                                                    |
| -Client Characteristic<br>Configuration | Read/Write    | uint16 t            | Notify の ON/OFF を指定                                                      |
| Indicate Characteristic                 | Indicate      | uint8 $t$ []        | 0~20byte までの任意のデータを Indicate で送信                                         |
|                                         |               |                     | 送信データサイズは Indicate Length                                                |
|                                         |               |                     | Characteristic で指定可能                                                     |
| -Client Characteristic Configuration    | Read/Write    | uint16 t            | Indicate の ON/OFF を指定                                                    |
| Interval Characteristic                 | Read/Write    | uint16 t            | Indicate/Notify の送信間隔を 10(ms)単位で指定                                       |
| Notify Length Characteristic            | Read/Write    | uint <sub>8</sub> t | Notify の送信データサイズを指定                                                      |
| Indicate Length Characteristic          | Read/Write    | uint <sub>8</sub> t | Indicate の送信データサイズを指定                                                    |

表 7-3 Sample Custom Profile Characteristic/Descriptor 機能一覧

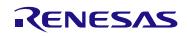

## 7.5.2 Sample Custom Profile ファイル構成

Sample Custom Profile に関連するファイル構成を以下に記述します。

Renesas

```
L BLE_Software_Ver_X_XX<br>|- BLE_Sample
                                                                     PC 用サンプルプログラム格納フォルダ
     └ src<br>└ rBLE
                                                                     BLE サンプルプログラム格納フォルダ
           L src
                │ ├ include
                 │ rble_api_custom.h            Custom Profile 追加 API ヘッダファイル<br>└ rble_app.h                  サンプルプログラムヘッダファイル
                 └ rble_app.h                サンプルプログラムヘッダファイル<br>sample profile               Sample Profile フォルダ
                 sample_profile               Sample Profile フォルダ<br>| db_handle.h               Attribute database hand
                 │ db_handle.h               Attribute database handles ヘッダファイル<br>└ scp                    Sample Custom Profile 格納フォルダ
                    │ │ └ scp Sample Custom Profile 格納フォルダ
                                                                    Sample Custom Profile Client ファイル
                                                                    Sample Custom Profile Server ファイル
                 sample_app
                 │ rble_sample_app.c                                 サンプルプログラムファイル<br>└ rble_sample_app_custom.c                   サンプルプログラムファイル
                                                                     サンプルプログラムファイル(Sample Custom Profile)
   └ RL78_G1D                      BLE MCU 向け BLE ソフトウェア格納フォルダ
      L Project_Source<br>| rBLE
                                                                      ├ rBLE rBLE 格納フォルダ
             │ └ src
                │ include<br>│ ├ rble_api_custom.h
                  │ rble_api_custom.h           Custom Profile 追加 API ヘッダファイル<br>└ rble_app.h                サンプルプログラムヘッダファイル
                                                                     サンプルプログラムヘッダファイル
                  sample_profile              Sample Profile フォルダ<br>
L scp                Sample Custom Profile
                                                                    Sample Custom Profile 格納フォルダ
                      │ │ ├scpc.c Sample Custom Profile Client ファイル
                     <sup>L</sup>scps.c Sample Custom Profile Server ファイル
                  sample_app
                   │ rble_sample_app.c                               サンプルプログラムファイル<br>│ rble_sample_app_custom.c                   サンプルプログラムファイル
                                                                    サンプルプログラムファイル(Sample Custom Profile)
           └ renesas
             L src
                  └ arch
                    L rl78
                        ├ prf_config.c            プロファイル向けパラメータ設定ファイル<br>├ prf_config.h             プロファイル向けパラメータ設定ヘッダフ
                                                                    プロファイル向けパラメータ設定ヘッダファイル
                        ├ prf_se1.h             プロファイル選択設定ヘッダファイル<br>└ db_hand1e.h             Attribute database handles ヘッダフ<mark>:</mark>
                                                                    Attribute database handles ヘッダファイル
```
## 7.5.3 Sample Custom Profile IF 関数仕様

Sample Custom Profile(SCP)の IF 関数仕様を以降に記述します。

#### (1) RBLE\_SCP\_Clinet\_Enable

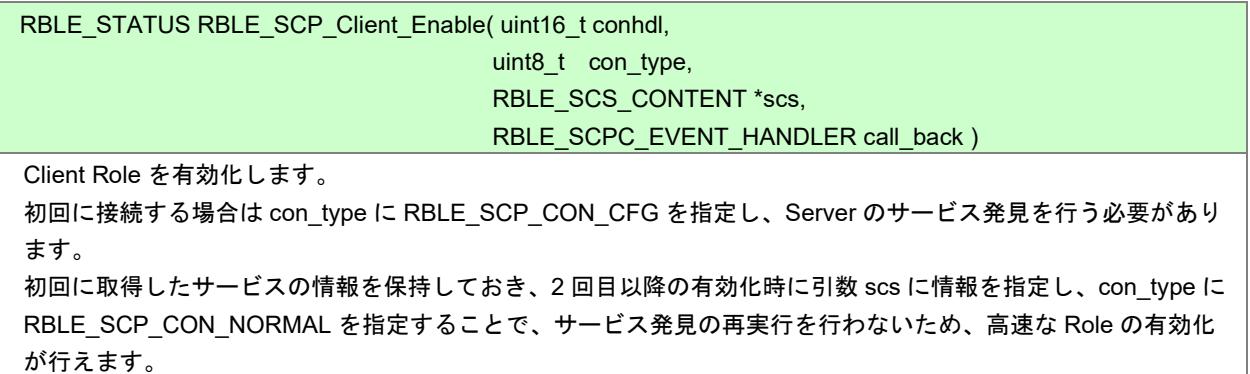

結果は Client 有効完了イベント(RBLE\_SCP\_EVENT\_CLIENT\_ENABLE\_COMP)で通知されます。

#### Parameters:

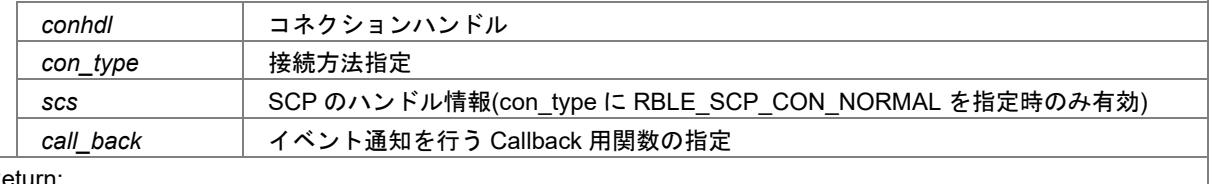

#### Return:

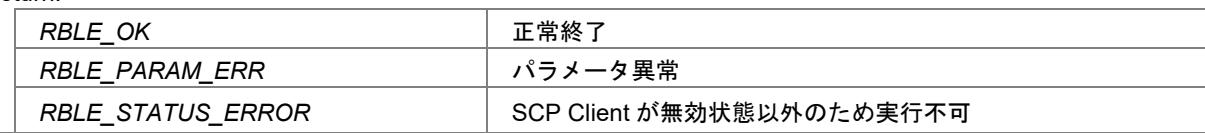

#### (2) RBLE\_SCP\_Clinet\_Disable

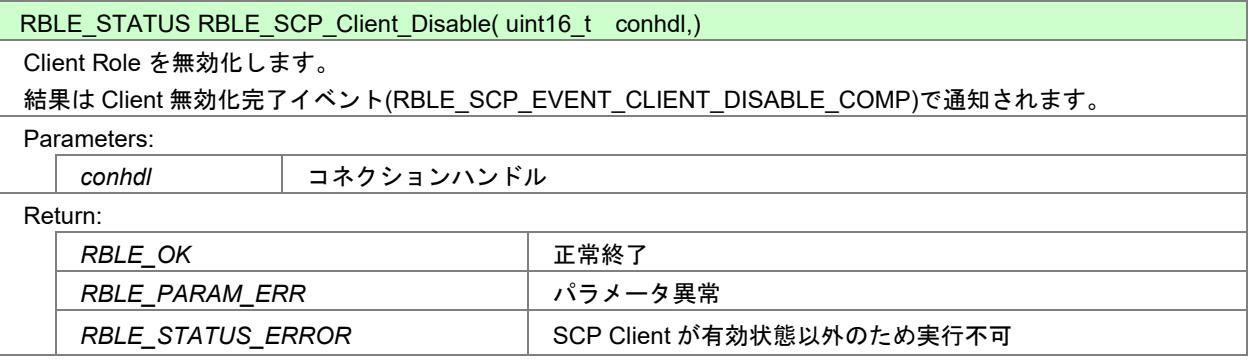

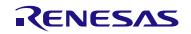

### (3) RBLE\_SCP\_Clinet\_Read\_Char

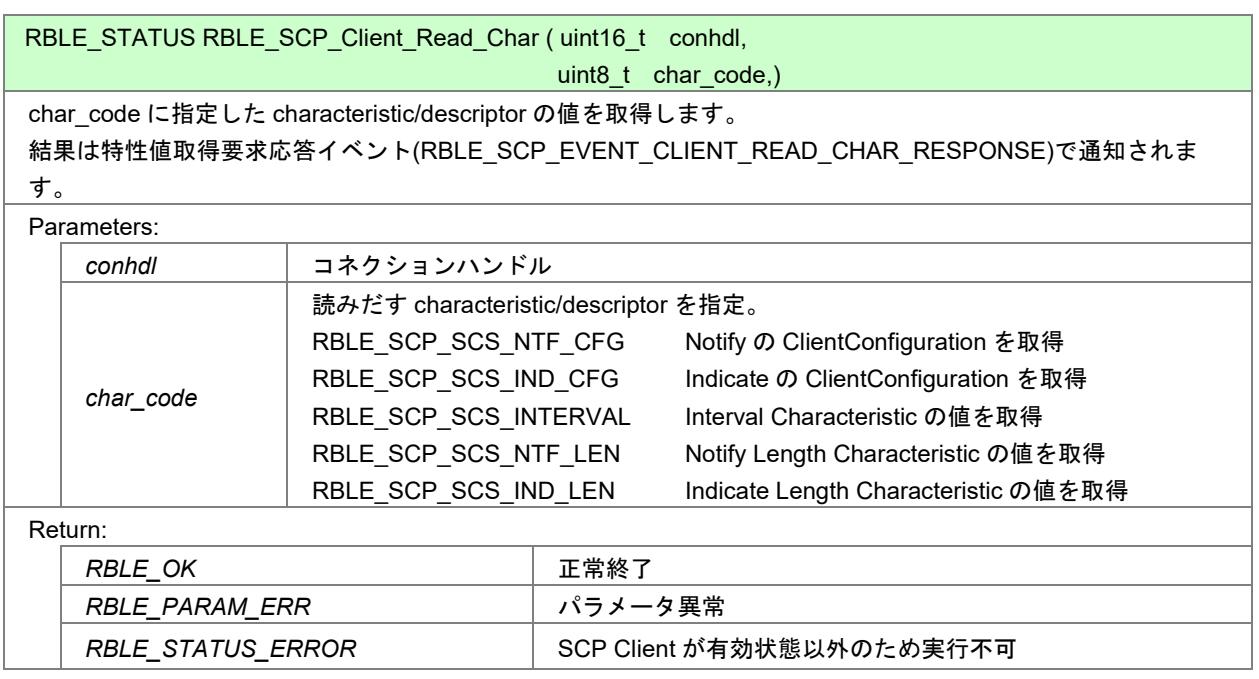

# (4) RBLE\_SCP\_Clinet\_Write\_Char

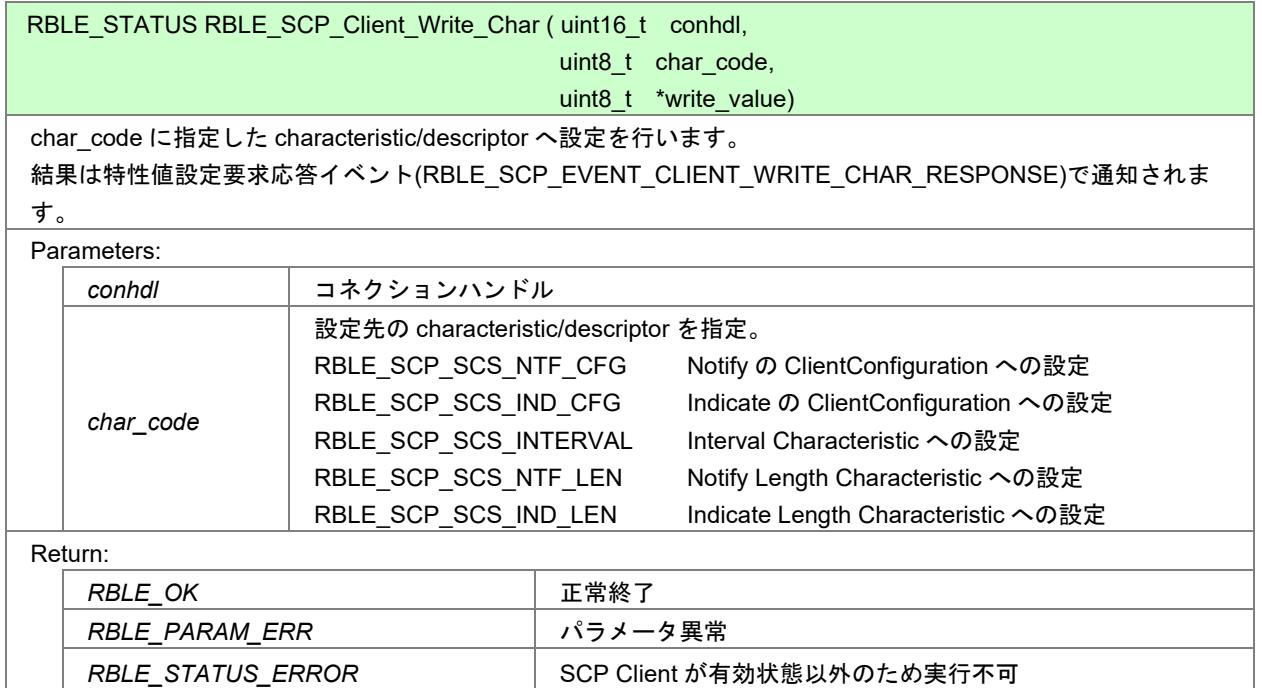

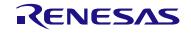

## (5) RBLE\_SCP\_Server\_Enable

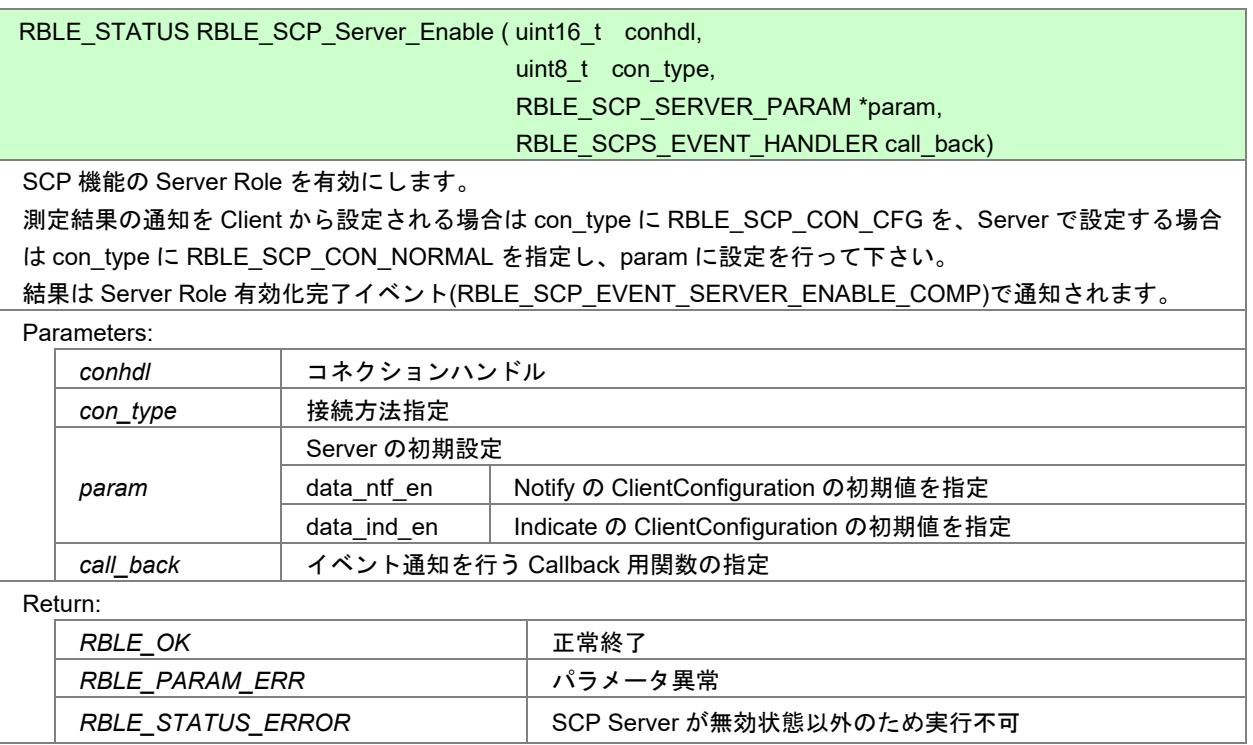

# (6) RBLE\_SCP\_Server\_Disable

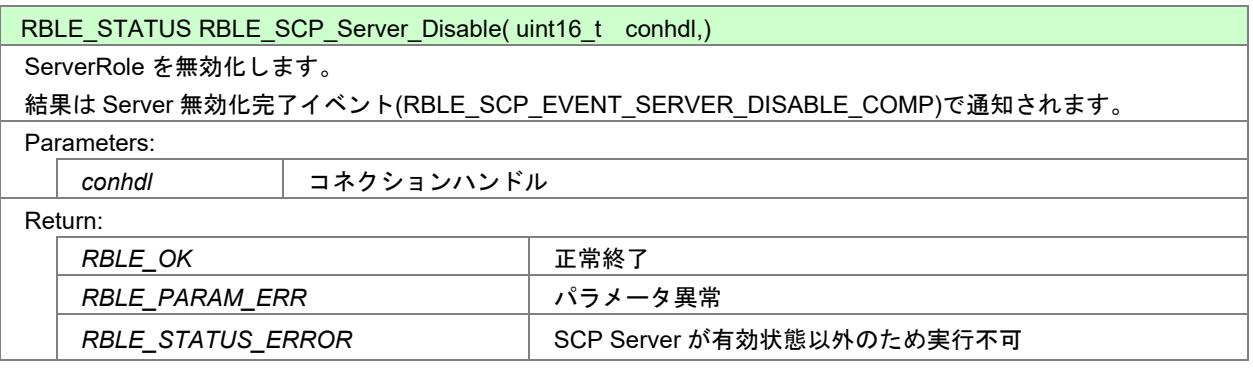

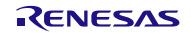

## (7) RBLE\_SCP\_Server\_Send\_Notify

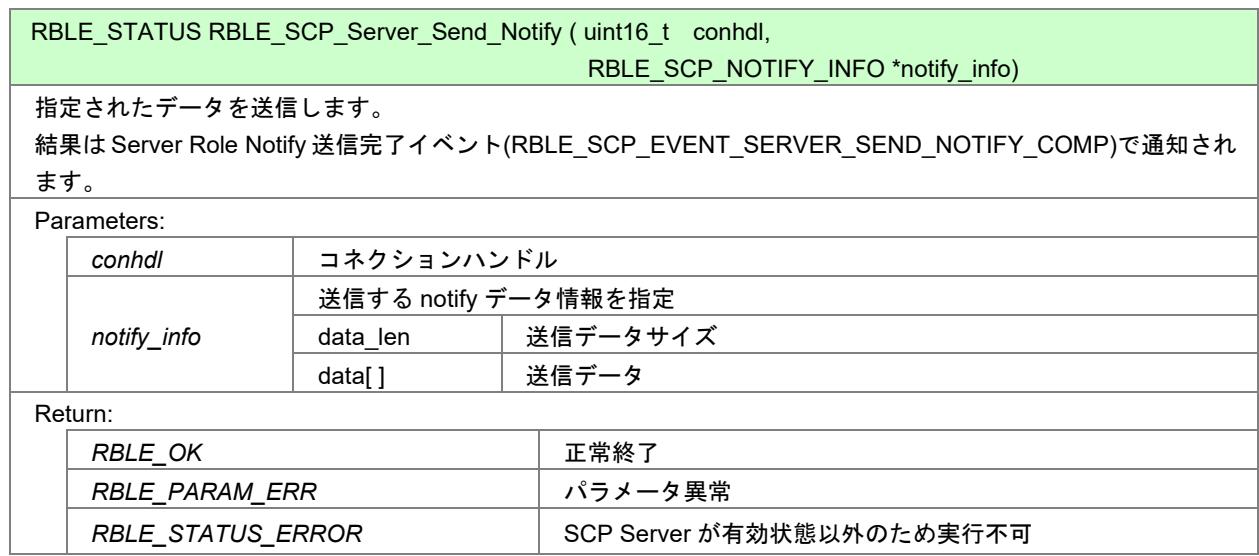

(8) RBLE\_SCP\_Server\_Send\_Indicate

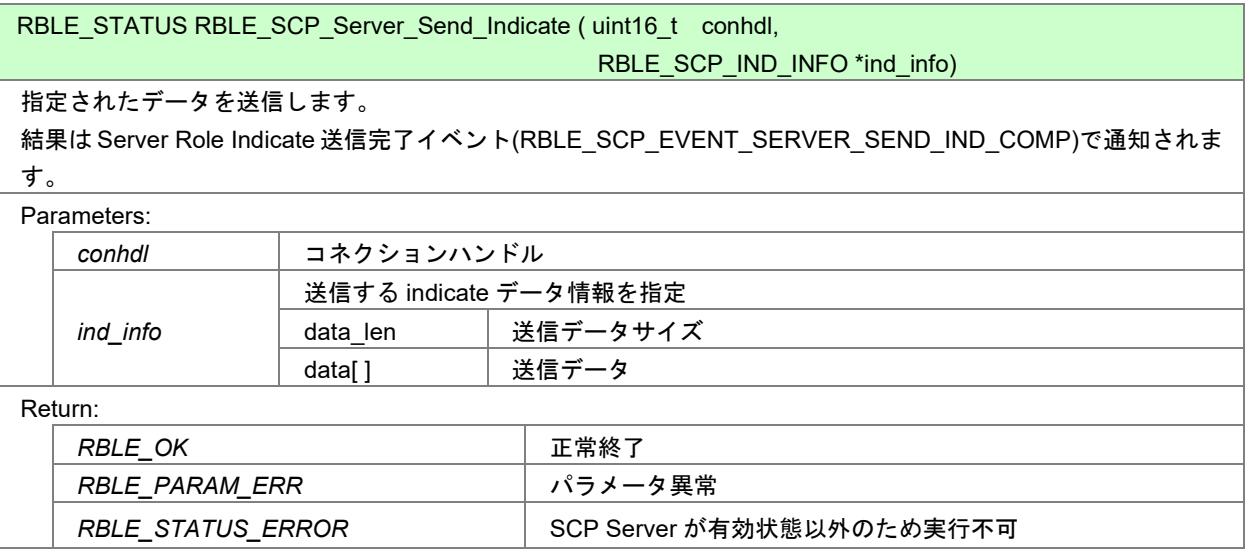

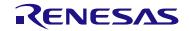

# 7.5.4 Sample Custom Profile EVENT 仕様

Sample Custom Profile(SCP)から通知されるイベントの説明[を表](#page-83-0) 7[-4](#page-83-0)に記述します。

<span id="page-83-0"></span>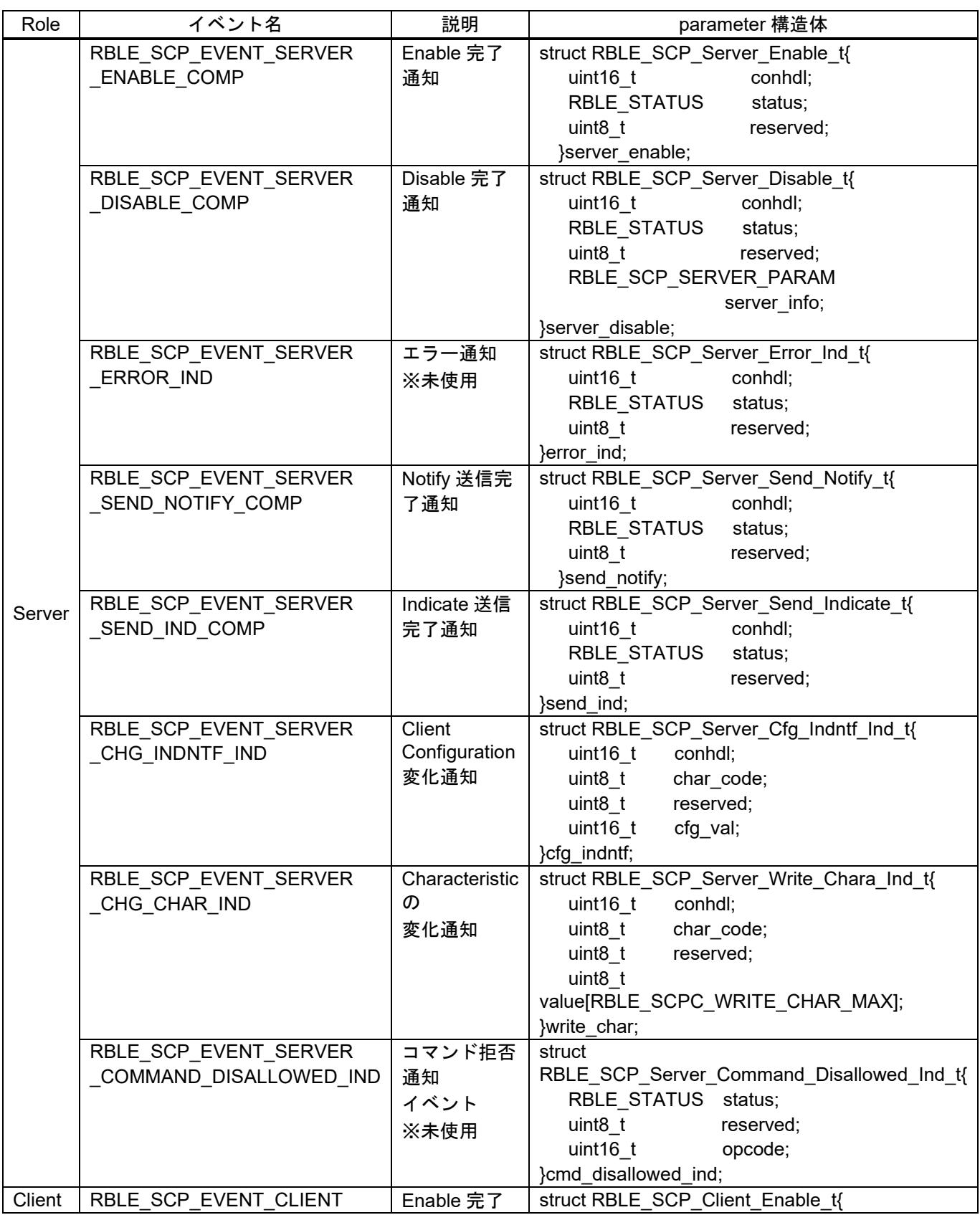

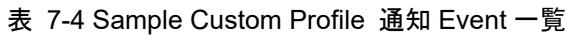

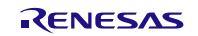

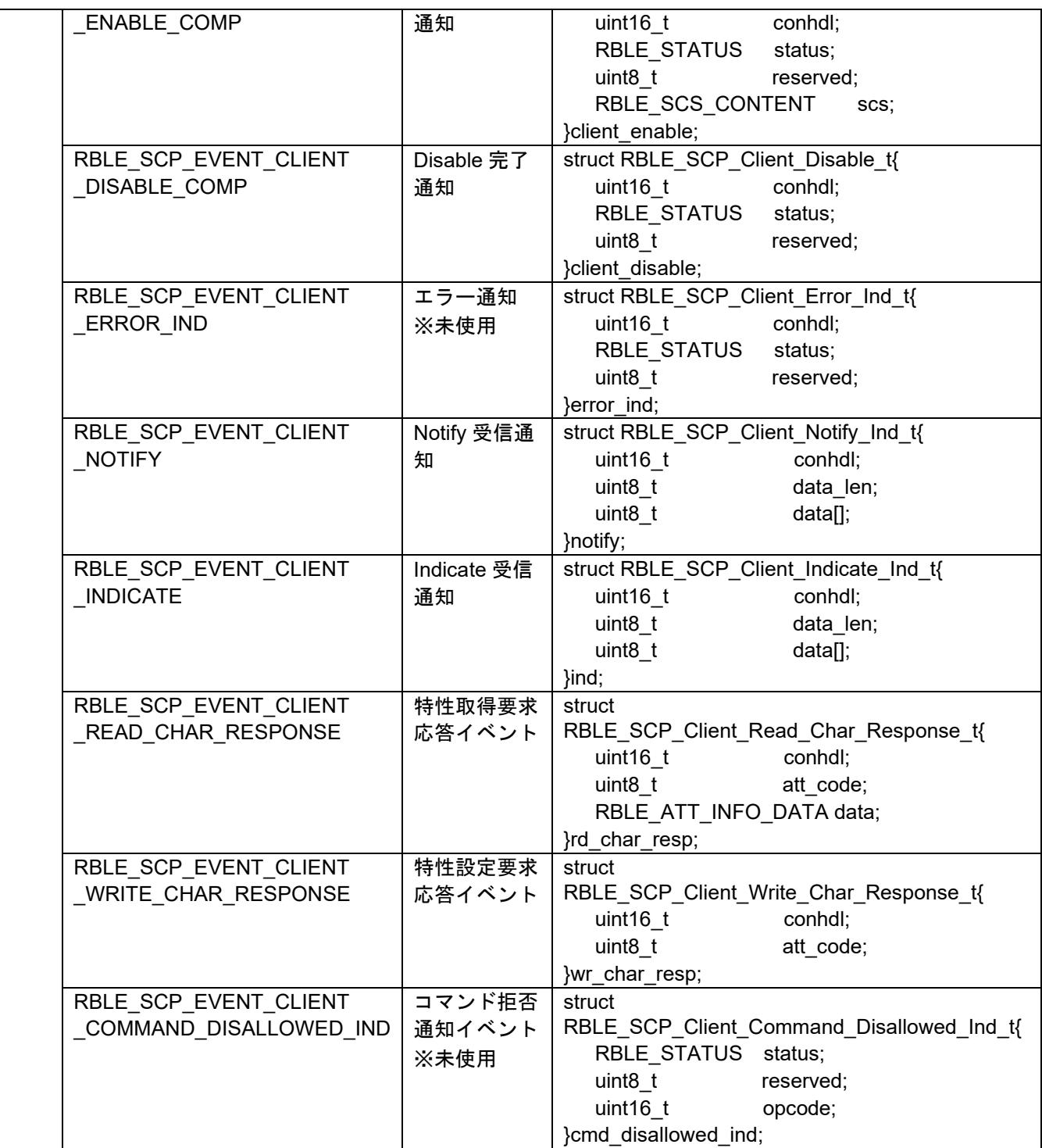

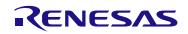

#### 7.5.5 Sample Custom Profile サンプルプログラム制御方法

Sample Custom Profile(SCP)のサンプルプログラムの制御方法を以降に記述します。

本サンプルプログラムは、Server Role を Embedded 構成、Client Role を Modem 構成で動作させることを想 定した初期設定になっています。

そのため、Embedded 構成の Server Role では外部からコマンド制御を行わずに動作するようになっていま す。動作の詳細は Server 側制御の説明を参照してください。

また、Client 側を Embedded 構成で動作させたい場合は、sample\_app フォルダ以下にある、prf\_sel.h の 「USE CUSTOM DEMO」のマクロを無効にしてください。

#### (1) Client 側制御説明

Client 側のサンプルプログラムの制御方法を記述します。

GAP のコマンドを使用し、Server 側との接続を完了後に以下の手順でコマンドを発行することで、SCP 用 のコマンドの発行が可能になります。

① Profile Test を選択(図の場合は 2 を発行)

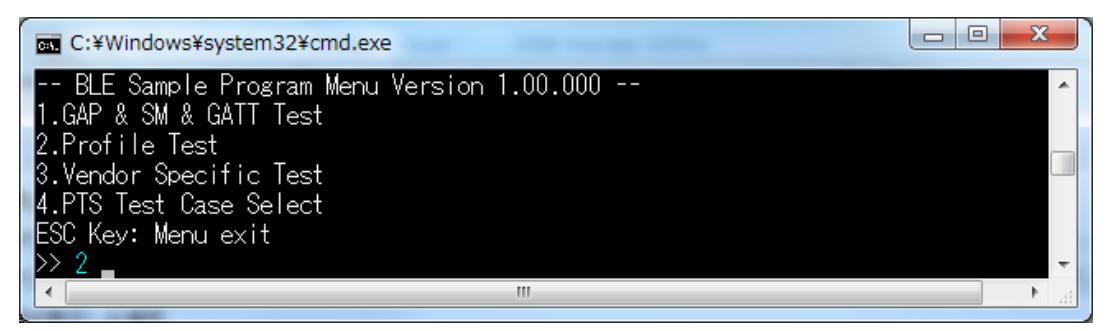

図 7-14 Client 側初期 Menu 画面

② Sample Custom Profile を選択(図の場合は 7 を発行)

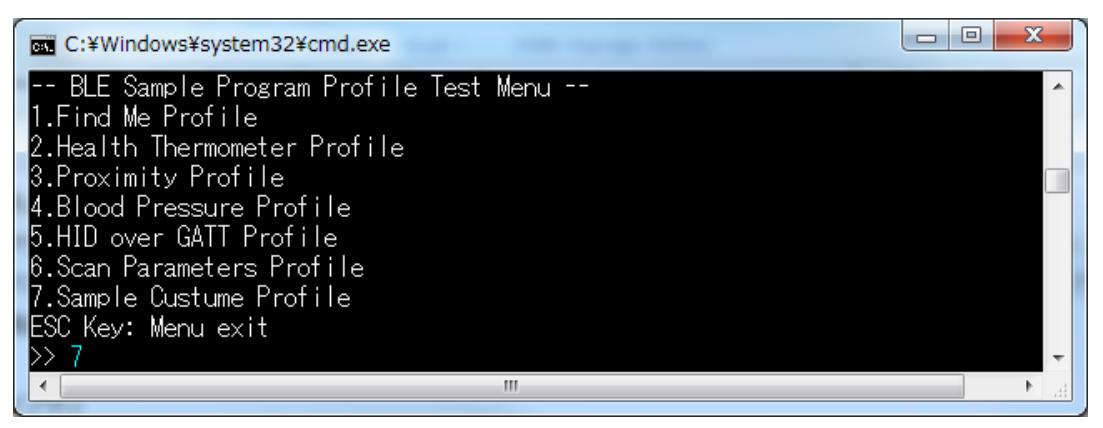

図 7-15 Client 側 Profile Test Menu 画面(Profile Test 選択後の画面)

| □<br>C:¥Windows¥system32¥cmd.exe                         |  |
|----------------------------------------------------------|--|
| -- BLE Sample Program Sample Custum Profile Test Menu -- |  |
| 11.SCP Server_Enable                                     |  |
| 2.SCP Server_Disable                                     |  |
| 3.SCP Server_Send_Notify                                 |  |
| 4.SCP Server_Send_Indicate                               |  |
| 15.SCP Client_Enable                                     |  |
| 6.SCP Client_Disable                                     |  |
| 7.SCP Client_Read_Char                                   |  |
| 8.SCP Client_Write_Char                                  |  |
| ESC Key: Menu exit                                       |  |
| ÆП                                                       |  |
|                                                          |  |

図 7-16 Client 側 Sample Custom Test Menu 画面(Sample Custom Profile 選択後の画面)

以降に Client 側のサンプルプログラムでコンソールより実行可能なコマンドとその説明を記述します。

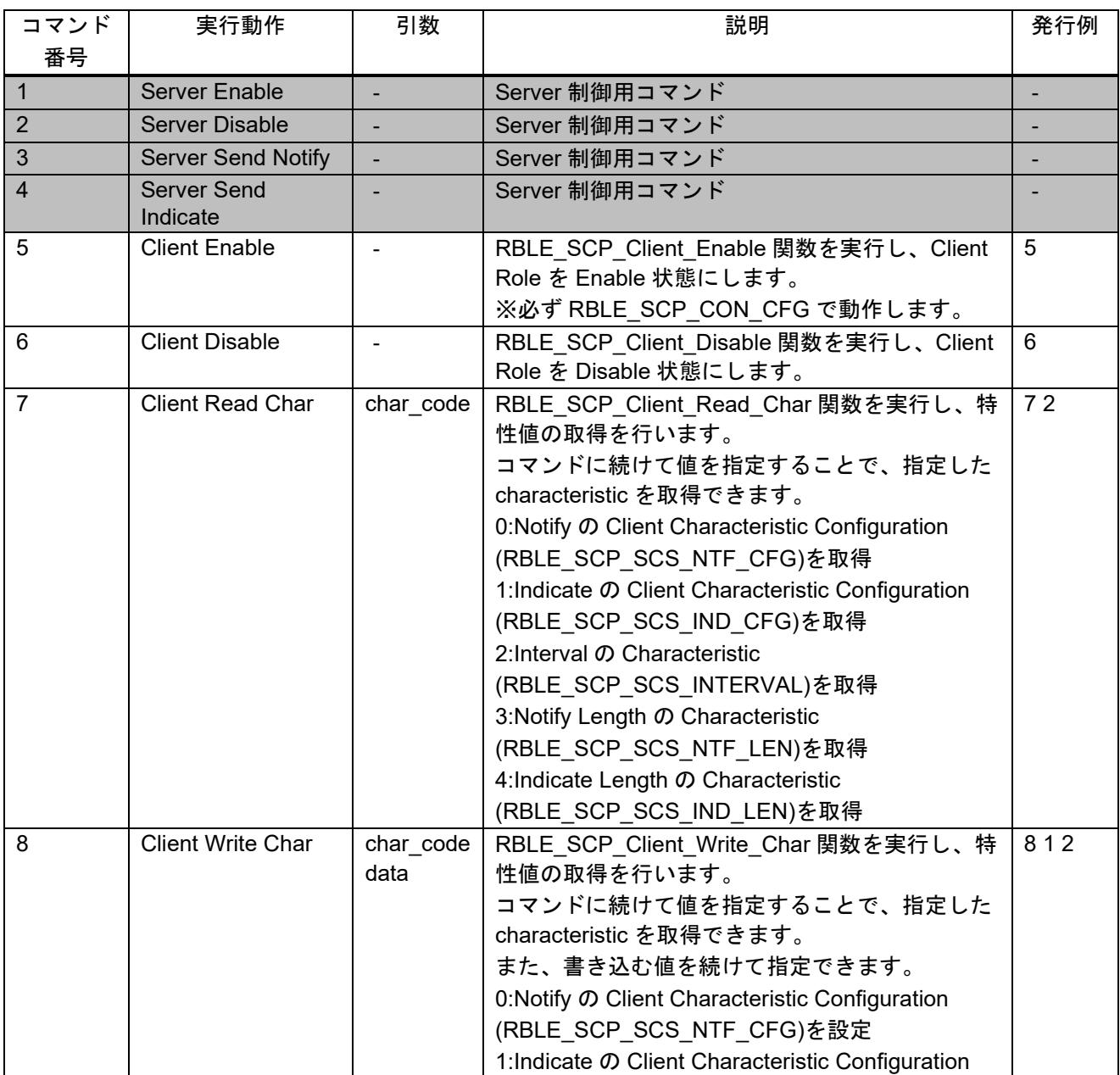

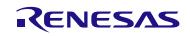

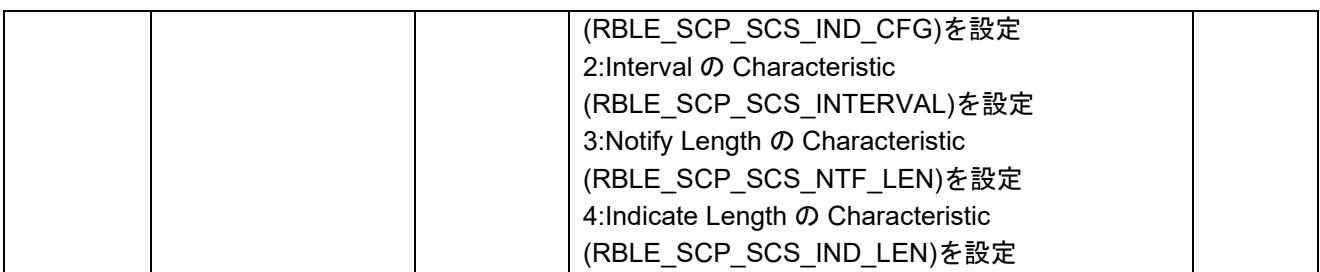

#### (2) Server 側制御説明

電源 ON すると自動で接続待ち状態になります。

Client 側から接続を行い、接続が完了すると自動で Server の Enable を実行し、制御可能な状態になります。

Client 側から、Notify、Indicate の設定を行った後に RL78/G1D 評価ボードの SW2 を押すことで、Notify、 Indicate が開始され、もう一度 SW2 を押すことで Notify、Indicate の通知が停止します。

Notify と Indicate は設定に応じて送信され、設定された間隔(Interval)で、設定されたデータ数を送信します。 ※Interval は指定した値×10(ms) 間隔となります。

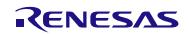

# 7.6 簡易サンプルプロファイル

GATT API を使用して作成した簡易サンプルプロファイルについての説明を以降に記述します。なお、本 サンプルプログラムを使用する場合は、プロジェクトのコンパイルオプションに

「USE SIMPLE SAMPLE PROFILE」のマクロ定義を追加してください。

### 7.6.1 Characteristic 仕様

簡易サンプルプロファイルが保持している Characteristic [を表](#page-88-0) 7[-5](#page-88-0)に記述します。

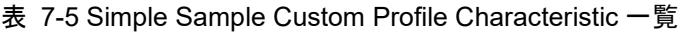

<span id="page-88-0"></span>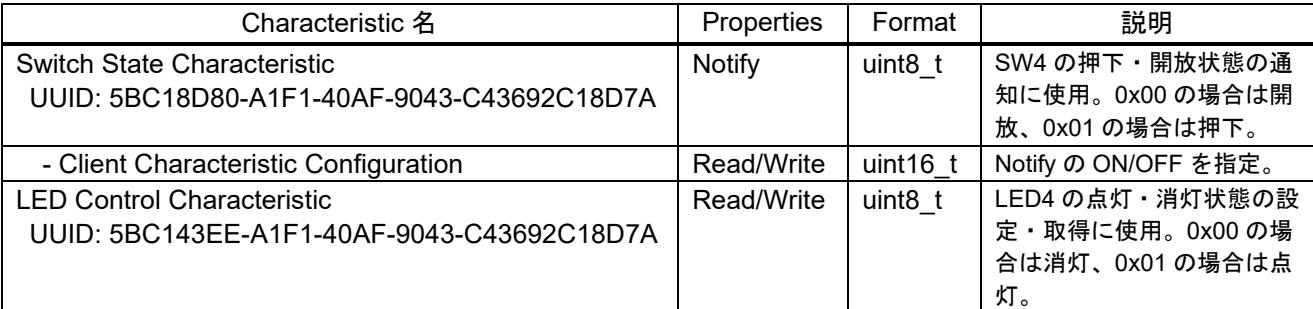

# 7.6.2 簡易サンプルプロファイルのファイル構成

簡易サンプルプロファイルに関連するファイル構成を以下に記述します。

```
Renesas
```

```
└ BLE_Software_Ver_X_XX
   └ RL78_G1D
     L Project_Source
          ├ rBLE
          L src<br>
L sample_simple
                                                           簡易サンプルプロファイル・簡易サンプルプログラム格納フォルダ
                 │ ├ sam 簡易サンプルプロファイル格納フォルダ
                  ├ sams.c                 簡易サンプルプロファイルソースファイル
                │ Sams.h                簡易サンプルプロファイルヘッダファイル<br>- console.c                コンソールドライバソースファイル
                                                           コンソールドライバソースファイル
                ├ console.h                 コンソールドライバヘッダファイル
                ├ rble_sample_app_peripheral.c      簡易サンプルプログラムソースファイル<br>└ rble sample app_peripheral.h      簡易サンプルプログラムヘッダファイル
                L rble_sample_app_peripheral.h
         └ renesas
           L src
             L arch
                L rl78<br>| prf config.c
                     ├ prf_config.c            プロファイル向けパラメータ設定ソースファイル<br>├ prf_config.h             プロファイル向けパラメータ設定ヘッダファイル
                     ・prf_config.h            プロファイル向けパラメータ設定ヘッダファイル<br>・ke conf simple.c          RWKE タスク定義ファイル
                    ├ ke_conf_simple.c          RWKE タスク定義ファイル<br>└ db handle.h             Attribute database handle
                                                           Attribute database handles ヘッダファイル
```
### 7.6.3 Simple Sample Profile の詳細

簡易サンプルプロファイルは、「Embedded 構成サンプルアプリケーション(r01an3319)」の Peripheral 向 けサンプルアプリケーションと同一のものです。詳細は、「Embedded 構成サンプルアプリケーション (r01an3319)」のアプリケーションノートを参照してください。

## 7.7 RF テスタによる Direct Test Mode サンプルプログラム

RF 認証時に使用する RF テスタとの 2-Wire UART 接続による Direct Test Mode (DTM) に対応したサンプ ルプログラムを格納しています。

本サンプルプログラムは、以下の定義を有効(=1)にすることで、使用することが可能です。

#define DTM2WIRE UART USE 0

本サンプルプログラムに関連するファイル構成を以下に記述します。

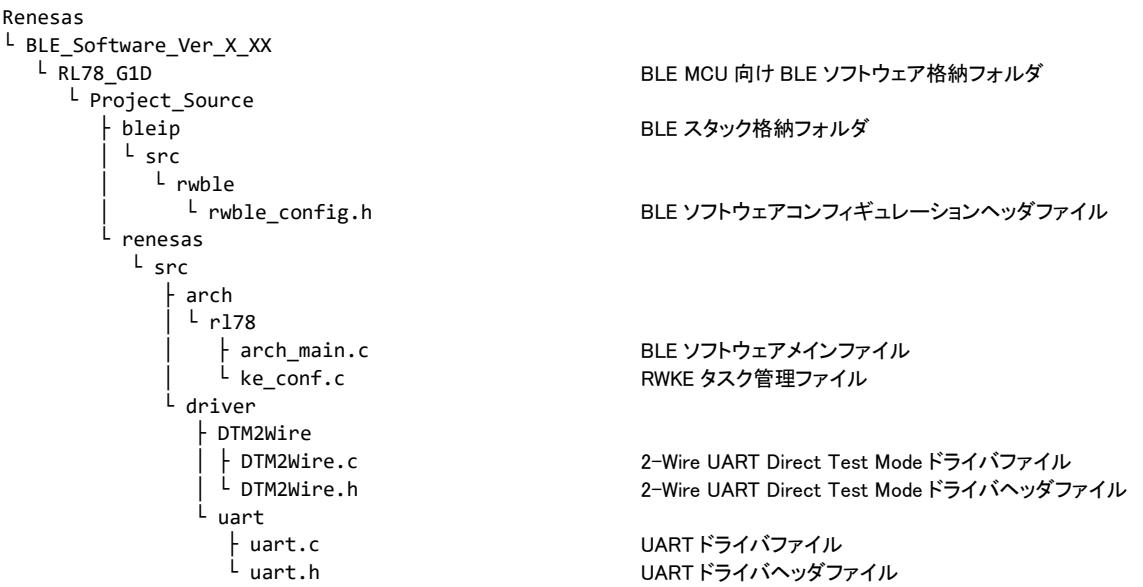

本サンプルプログラムを有効にした場合、リセット起動直後に通常動作で起動するか、2-Wire Uart による Direct Test Mode で起動するかの切り替えを行います。Direct Test Mode で起動した場合、ボー・レートは 9600bps に設定されます。

リセット起動時の起動モード判定は、Modem 構成/Embedded 構成の違いにより異なります。

(1) Modem 構成時

リセット起動後、シリアル受信エラーが発生しない場合、DTM モードで動作します。

(2) Embedded 構成時

RL78/G1D 評価ボードの SW2 を押したままリセットした場合、DTM モードで動作します。

各システム構成の違いによる起動シーケンス[を図](#page-90-0) 7[-17](#page-90-0)[、図](#page-90-1) 7[-18](#page-90-1)及[び図](#page-91-0) 7[-19](#page-91-0)に記述します。

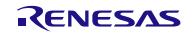

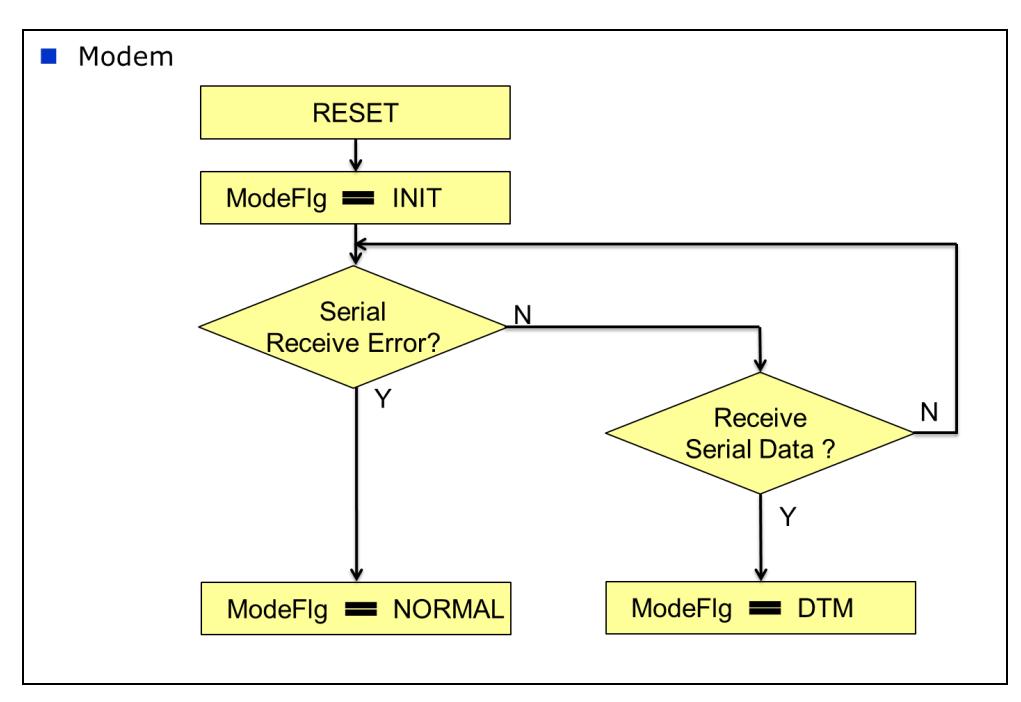

図 7-17 リセット起動時の起動モード判定 (Modem 構成)

<span id="page-90-0"></span>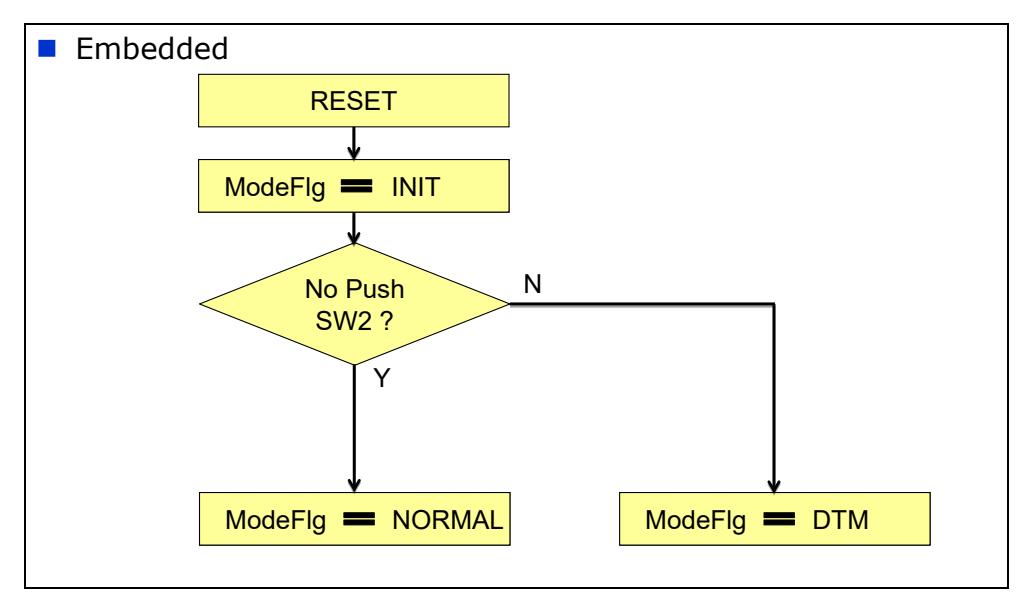

<span id="page-90-1"></span>図 7-18 リセット起動時の起動モード判定(Embedded 構成)

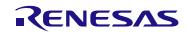

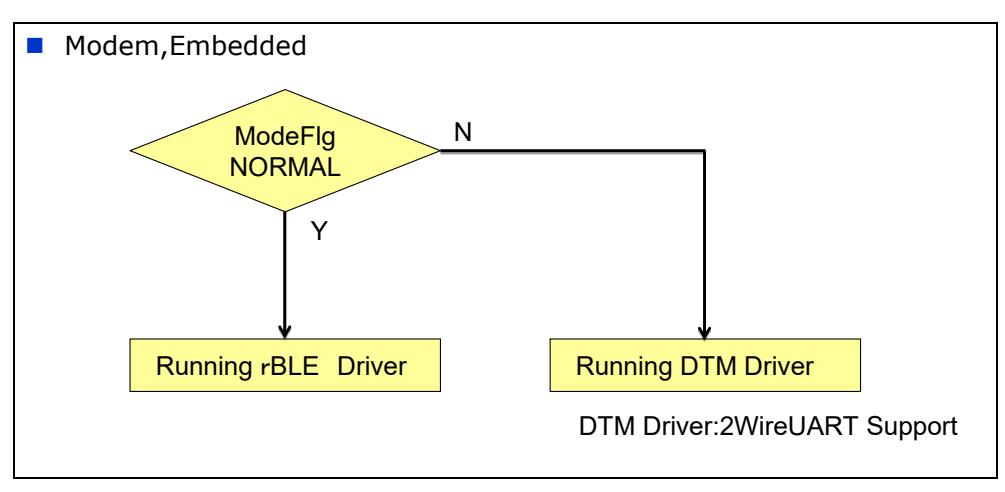

<span id="page-91-0"></span>図 7-19起動モード判定後の動作

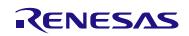

# 7.8 Embedded 構成の printf プログラム

Embedded 構成のサンプルプログラムでは、標準入出力へのアクセスを console.c のプログラムで実現して います。

printf においては、標準ライブラリの printf 関数を使用せず、console.h に定義された以下の定義マクロによっ て、console.c に定義された Printf 関数を呼び出します。

#define printf Printf

Printf 関数では、可変長引数リストのデータを書式文字列に従ってバッファへ書き込み、そのバッファをシ リアルに出力します。このバッファサイズは以下の定義マクロにより、デフォルトで 80Byte に設定していま す。

#define STREAM\_MEMORY\_MAX\_LINE\_SIZE 80

このため、書式変換後のサイズが 80Byte を超える文字列を出力する必要がある場合は、バッファサイズの 調整を行ってください。

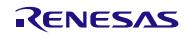

# 7.9 FW アップデートサンプルプログラム

FW アップデートのサンプルプログラムについての説明を以降に記載します。

FW アップデートでは FW アップデート用データを送信するデバイス(Sender デバイス)と FW アップデート 用データを受信し、FW アップデートされるデバイス(Receiver デバイス)が必要となります。

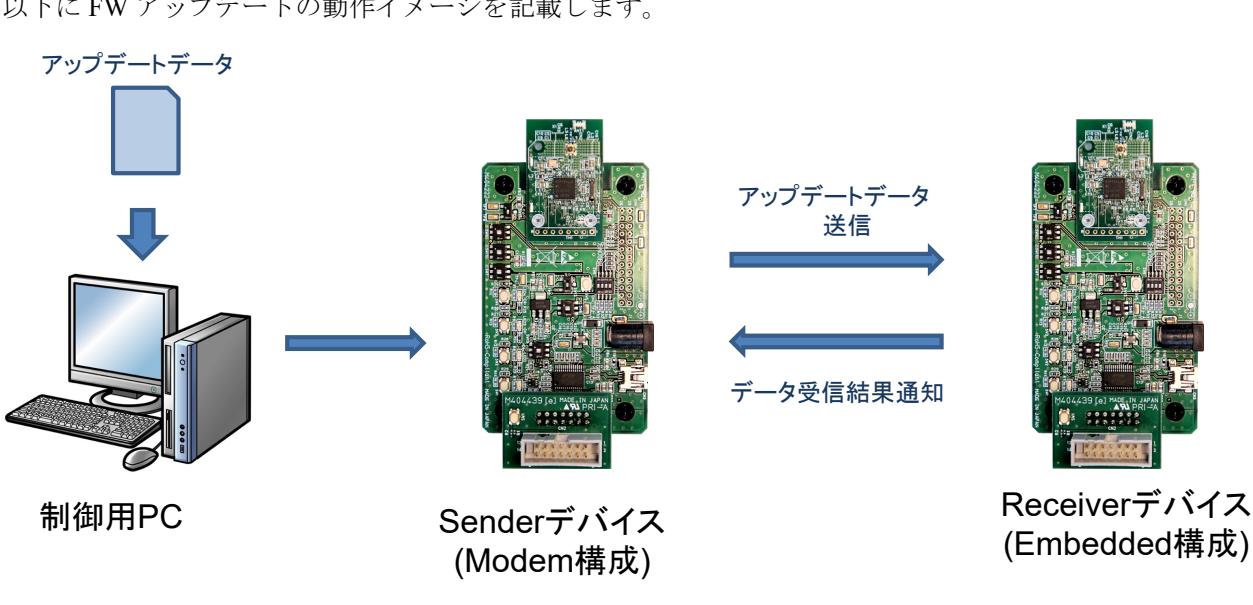

以下に FW アップデートの動作イメージを記載します。

図 7-20 FW アップデート動作イメージ図

本サンプルでは Sender デバイス側は Modem 構成、Receiver デバイス側は Embedded 構成で動作させます。

# 7.9.1 FW アップデートプロファイル仕様

FW アップデートプロファイルは Sender Role と Receiver Role の 2 つの Role を保持しています。 FW アップデートプロファイルが保持している Characteristic [を表](#page-93-0) 7[-6](#page-93-0)に記述します。

<span id="page-93-0"></span>

| <b>Characteristic 名</b>     | <b>Properties</b>            | format        | 説明                                                 |
|-----------------------------|------------------------------|---------------|----------------------------------------------------|
| Data Control Characteristic | Write                        |               | uint8_t[ ] │ データ送信の制御情報を Write Request で書き込<br>. व |
| Data Characteristic         | Write<br>without<br>Response | uint 8 $t$ [] | 1~20byte のアップデートデータを Write<br>Command で書き込む        |

表 7-6 FW アップデートプロファイル Characteristic 機能一覧

# <span id="page-94-0"></span>7.9.2 FW アップデートサンプルプログラムファイル構成

FW アップデート用サンプルプログラムに関連するファイル構成を以下に示します。

BLE\_Software\_Ver\_X\_XX<br>|-<br>| BLE\_Sample src<br>└ rBLE  $L$  src │ include<br>│ └ rble\_api\_fwup.h │ │ ├ sample\_profile Sample Profile フォルダ │ │ │ └ fwup FW Update Profile 格納フォルダ sample app │ │ ├ rble\_sample\_app.c サンプルプログラムファイル ├ bin がいしゃ しんしゃ しんしゃ いっぱん バイナリデータ格納フォルダ │ └ hex hex データ格納フォルダ  $L$  RL78\_G1D  $L$  Project\_Source └ src ├ include │ └ rble\_api\_fwup.h FW Update profile ヘッダファイル Sample\_profile Sample Profile フォルダ<br>ト fwun<br>FW Update Profile 格納 └ fwup<br>└ fwupr.c FW Update Profile 格納フォルダ<br>FW Undate Profile Reciever ファ │ └ fwupr.c FW Update Profile Reciever ファイル<br>└ sample\_app Sample Program ファイル

PC 用サンプルプログラム格納フォルダ BLE サンプルプログラム格納フォルダ FW Update profile ヘッダファイル FW Update Profile Sender ファイル │ │ └ rble\_fw\_up\_sender\_app.c FW アップデート用サンプルプログラムファイル(Sender) FW アップデート用サンプル格納フォルダ ├ ca78k0r<br>│ ├ RL78\_G1D\_CE(PXP,FMP,ANP).bin Embedded 構成用バイナリファイル(PXP/FMP/ANP 版) ├ RL78\_G1D\_CE(PXP,FMP,ANP).bin Embedded 構成用バイナリファイル(PXP/FMP/ANP 版)<br>└ RL78\_G1D\_CE(HTP,BLP,HRP).bin Embedded 構成用バイナリファイル(HTP/BLP/HRP 版) Embedded 構成用バイナリファイル(HTP/BLP/HRP 版) ccrl しゅうしゃ しゅうしゃ インディスク CC-RL でビルドした ROM ファイルを変換したバイナリ格納フォルダ ├ RL78\_G1D\_CCE(PXP,FMP,ANP).bin Embedded 構成用バイナリファイル(PXP/FMP/ANP 版)<br>└ RL78\_G1D\_CCE(HTP,BLP,HRP).bin Embedded 構成用バイナリファイル(HTP/BLP/HRP 版) │ │ │ └ RL78\_G1D\_CCE(HTP,BLP,HRP).bin Embedded 構成用バイナリファイル(HTP/BLP/HRP 版) IAR v2 でビルドした ROM ファイルを変換したバイナリ格納フォルダ ├ RL78\_G1D\_IE(PXP,FMP,ANP).bin Embedded 構成用バイナリファイル(PXP/FMP/ANP 版)<br>└ RL78\_G1D\_IE(HTP,BLP,HRP).bin Embedded 構成用バイナリファイル(HTP/BLP/HRP 版) │ │ └ RL78\_G1D\_IE(HTP,BLP,HRP).bin Embedded 構成用バイナリファイル(HTP/BLP/HRP 版) │ ├ Sender Sender デバイス用 ROM ファイルの格納フォルダ CA78K0R でビルドした ROM ファイル(FWUP Sender 版) │ RL78\_G1D\_CCM(Sender).hex CC-RL でビルドした ROM ファイル(FWUP Sender 版)<br>└ RL78\_G1D\_IM\_V2(Sender).hex IAR v2 でビルドした ROM ファイル(FWUP Sender 版) │ └ RL78\_G1D\_IM\_V2(Sender).hex IAR v2 でビルドした ROM ファイル(FWUP Sender 版)<br>└ Receiver Receiver デバイス用 ROM ファイルの格納フォルダ Receiver Receiver デバイス用 ROM ファイルの格納フォルダ<br>| ca78k0r CA78K0R でビルドL*t-*\_ ROM ファイルの格納フォル CA78K0R でビルドした ROM ファイルの格納フォルダ └ Embedded Embedded 構成用 ROM ファイル格納フォルダ RL78\_G1D\_CE(PXP,FMP,ANP).hex Embedded 構成用 ROM ファイル(PXP/FMP/ANP 版)<br>RL78\_G1D\_CE(HTP,BLP,HRP).hex Embedded 構成用 ROM ファイル(HTP/BLP/HRP 版) Embedded 構成用 ROM ファイル(HTP/BLP/HRP 版) ccrl しゅうしゃ しゅうしゃ CC-RL でビルドした ROM ファイルの格納フォルダ └ Embedded Embedded 構成用 ROM ファイル格納フォルダ<br>├ RL78\_G1D\_CCE(PXP, FMP, ANP).hex Embedded 構成用 ROM ファイル(PXP/FMP/A ├ RL78\_G1D\_CCE(PXP,FMP,ANP).hex Embedded 構成用 ROM ファイル(PXP/FMP/ANP 版)<br>└ RL78\_G1D\_CCE(HTP,BLP,HRP).hex Embedded 構成用 ROM ファイル(HTP/BLP/HRP 版) │ └ RL78\_G1D\_CCE(HTP,BLP,HRP).hex Embedded 構成用 ROM ファイル(HTP/BLP/HRP 版)<br>└ iar v2 IAR v2 でビルドした ROM ファイルの格納フォルダ iar\_v2 IAR v2 でビルドした ROM ファイルの格納フォルダ<br>└ Embedded Embedded 構成用 ROM ファイル格納フォルダ Embedded 構成用 ROM ファイル格納フォルダ ├ RL78\_G1D\_IE(PXP,FMP,ANP).hex Embedded 構成用 ROM ファイル(PXP/FMP/ANP 版)<br>└ RL78 G1D\_IE(HTP,BLP,HRP).hex Embedded 構成用 ROM ファイル(HTP/BLP/HRP 版) Embedded 構成用 ROM ファイル(HTP/BLP/HRP 版).

rBLE フォルダ

Sample Program ファイル └ rble\_fw\_up\_receiver\_app.c FW アップデート用サンプルプログラムファイル(Receiver)

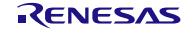

以下の手順に従って、サンプルプログラムを動作させるための準備を行います。

(1) Sender デバイスとして動作させる RL78/G1D 評価ボードに、以下のいずれかの Hex ファイルを書き 込みます。

格納先フォルダ: BLE\_Software\_Ver\_X\_XX¥BLE\_Sample¥Fwup¥hex¥Sender

ファイル名:

- RL78 G1D CM(Sender).hex
- RL78 G1D CCM(Sender).hex
- RL78 G1D IM V2(Sender).hex
- (2) Receiver デバイスとして動作させる RL78/G1D 評価ボードに、下記フォルダに格納された Hex ファイ ルを書き込みます。

格納先フォルダ名: BLE\_Software\_Ver\_X\_XX¥BLE\_Sample¥Fwup¥hex¥Receiver¥<環境名>

CA78K0R 環境 : ca78k0r

CC-RL 環境 :ccrl

- IAR V2 環境  $\qquad$  :  $iar_v2$
- 【注】 FW アップデート機能を確認する環境に合わせて書き込む Hex ファイルを選択してください。
- (3) 下記フォルダに FW アップデート用データを格納してください。FW アップデート用データは Hex ファイルをバイナリ形式に変換したものを使用します。

格納先フォルダ名: BLE\_Software\_Ver\_X\_XX¥BLE\_Sample¥project¥windows¥Exe

【注】 Receiver デバイスに書き込んだ Hex ファイルと同一環境のバイナリファイルを格納してくだ さい。たとえば Receiver デバイスに RL78\_G1D\_CE(PXP,FMP,ANP).hex を書き込んだ場合、 RL78\_G1D\_CE(HTP,BLP,HRP).hex をバイナリ形式に変換したものを上記フォルダに格納し ます。

Hex ファイルをバイナリ形式に変換したものをサンプルとして、下記のフォルダに格納しています。

格納先フォルダ名: BLE\_Software\_Ver\_X\_XX¥BLE\_Sample¥Fwup¥bin

(4) Sender デバイスの接続されたシリアルポート番号を指定し、rBLE\_Sample.exe を起動します。このと き、ボー・レートは Sender デバイスに書き込んだ Hex ファイルに合わせて 76800bps を指定します。

Modem 構成におけるサンプルプログラムの起動方法は[5.1](#page-7-0)を参照してください。

(5) Receiver デバイスについては、[5.3](#page-8-0)を参考にサンプルプログラムを起動します。

# 7.9.3 FW アップデートプロファイル IF 関数仕様

FW アップデートプロファイル(FWUP)の IF 関数仕様を以降に記述します。

#### (1) RBLE\_FWUP\_Sender\_Enable

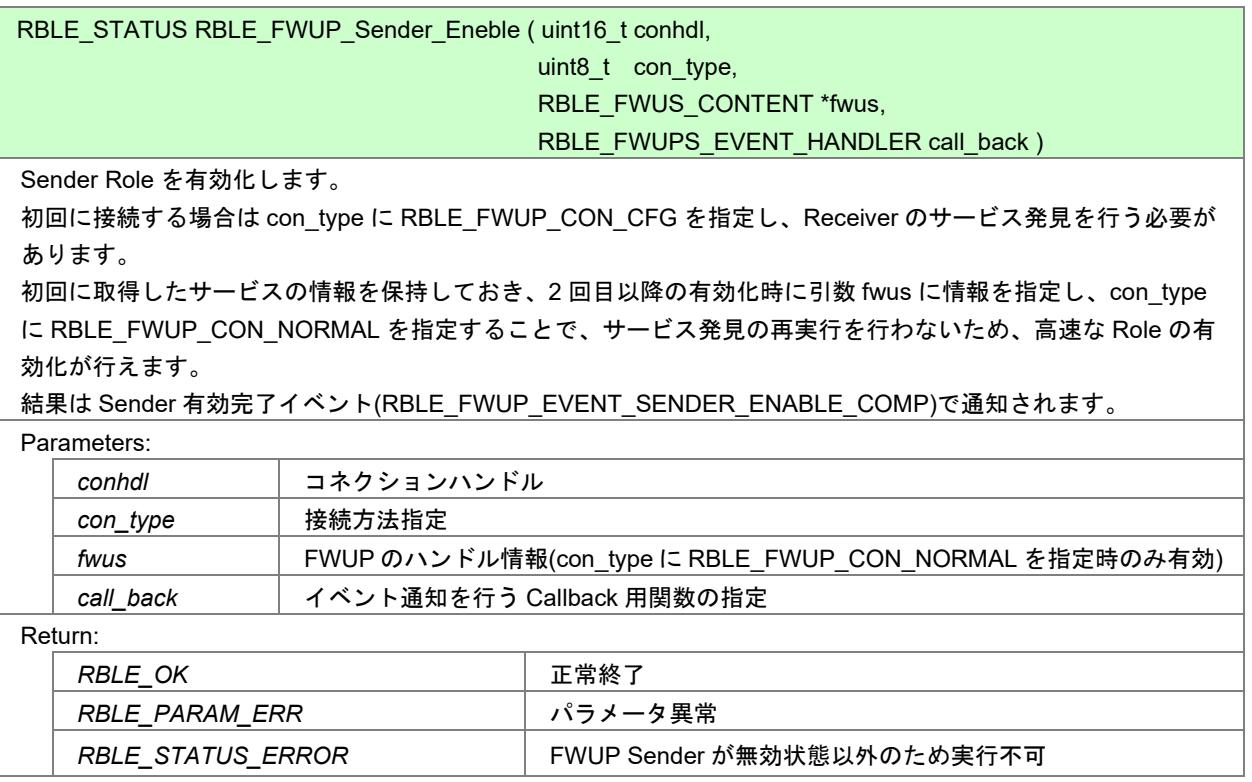

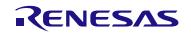

### (2) RBLE\_FWUP\_Sender\_Disable

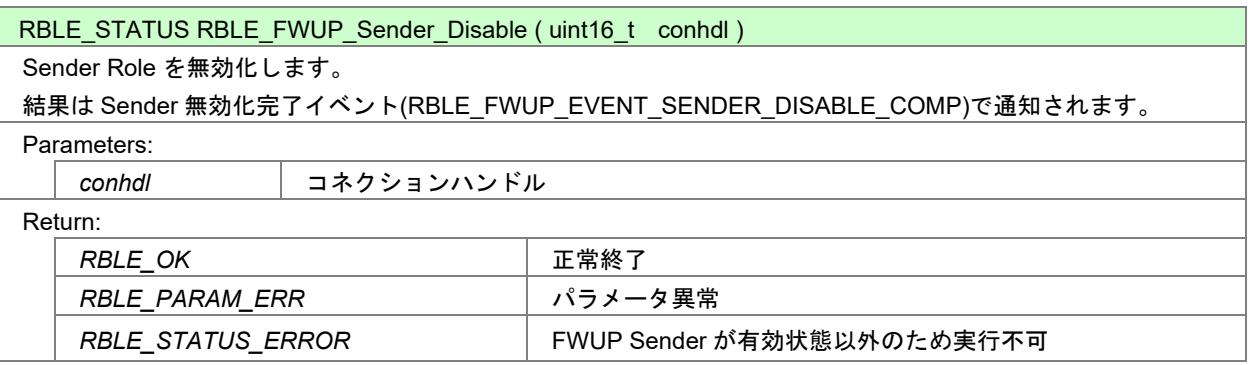

# (3) RBLE\_FWUP\_Sender\_Write\_Data\_Cntl

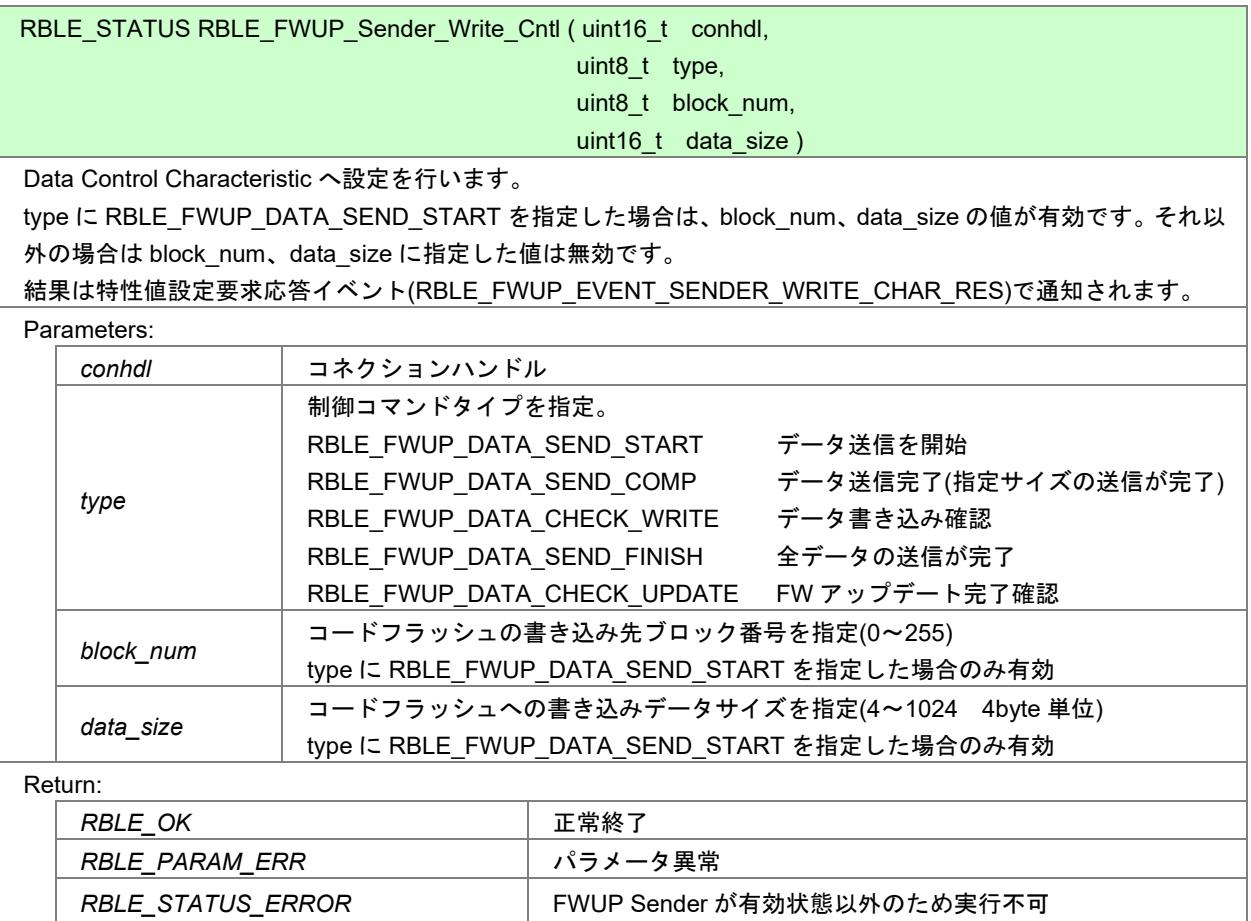

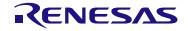

#### (4) RBLE\_FWUP\_Sender\_Write\_Data

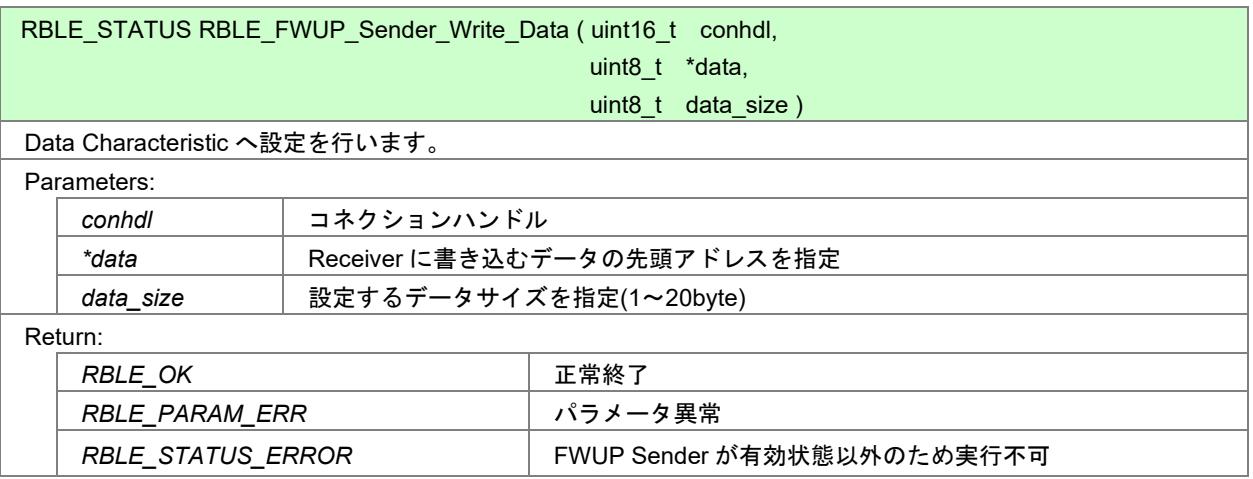

# (5) RBLE\_FWUP\_Receiver\_Enable

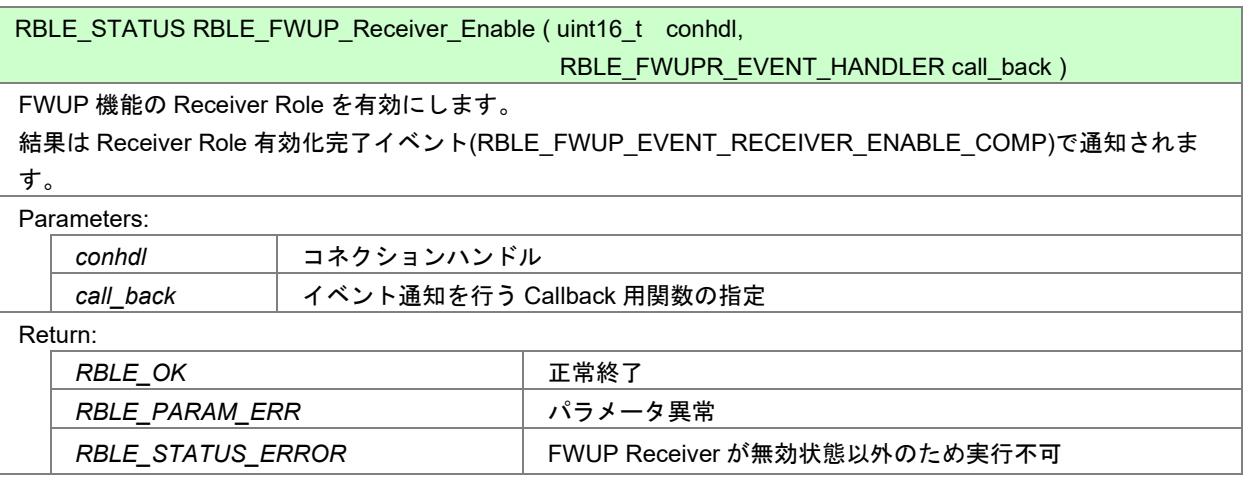

#### (6) RBLE\_FWUP\_Receiver\_Disable

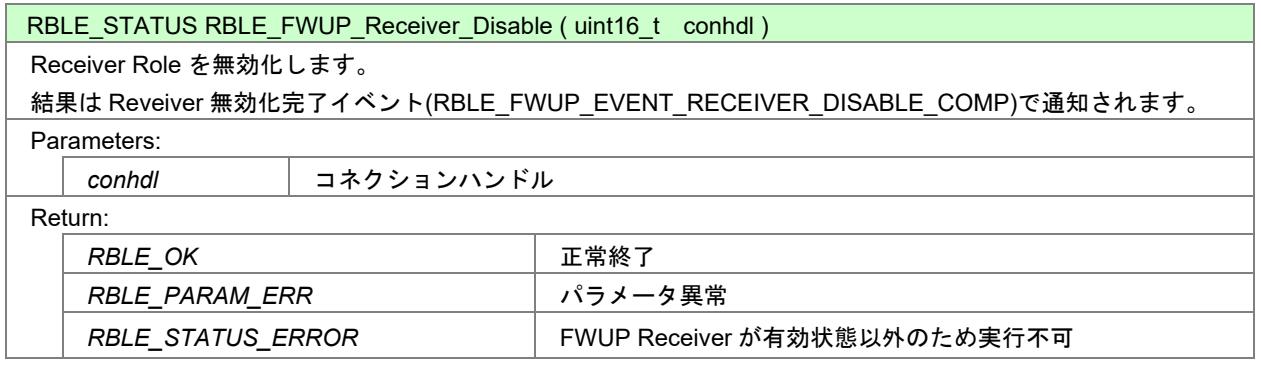

# (7) RBLE\_FWUP\_Receiver\_Send\_Data\_Cntl\_Res

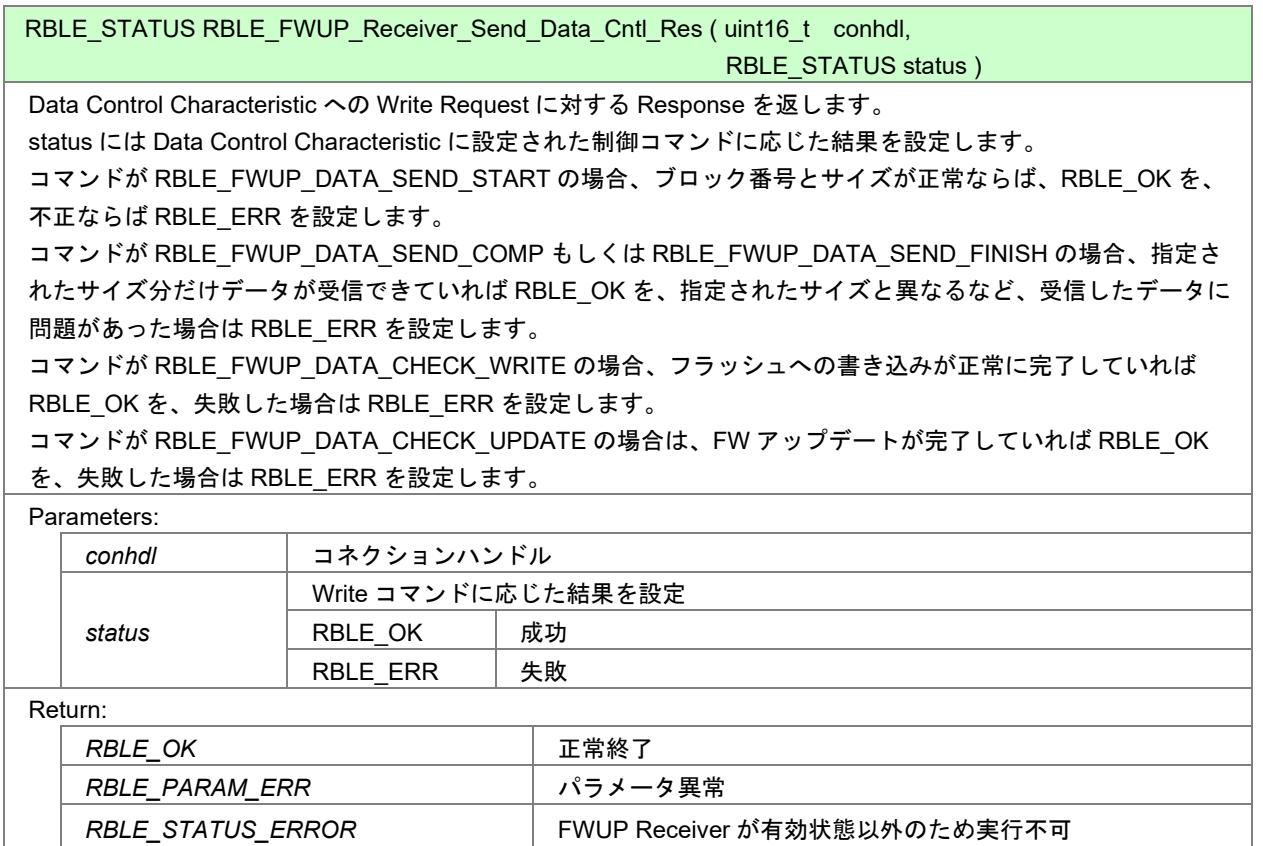

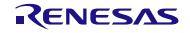

## 7.9.4 FW アップデートプロファイル EVENT 仕様

FW アップデートプロファイル(FWUP)から通知されるイベントの説明[を表](#page-100-0) 7[-7](#page-100-0)に記述します。

<span id="page-100-0"></span>

| Role     | イベント名                    | 説明           | parameter 構造体                             |
|----------|--------------------------|--------------|-------------------------------------------|
|          | RBLE_FWUP_EVENT_RECEIVER | Enable 完了    | struct RBLE_FWUP_Receiver_Enable_t{       |
|          | ENABLE_COMP              | 通知           | conhdl;<br>uint16 t                       |
|          |                          |              | RBLE_STATUS<br>status;                    |
|          |                          |              | }receiver_enable;                         |
|          | RBLE_FWUP_EVENT_RECEIVER | Disable 完了   | struct RBLE_FWUP_Receiver_Disable_t{      |
|          | _DISABLE_COMP            | 通知           | conhdl;<br>uint16 t                       |
|          |                          |              | RBLE STATUS<br>status;                    |
|          |                          |              | }receiver_disable;                        |
|          | RBLE FWUP EVENT RECEIVER | Data Control | struct                                    |
| Receiver | _CHG_DATA_CNTL_IND       | 設定変化通知       | RBLE_FWUP_Receiver_Chg_Data_Cntl_Ind_t{   |
|          |                          |              | conhdl;<br>uint16_t                       |
|          |                          |              | uint8_t<br>type;                          |
|          |                          |              | block_num;<br>uint8_t                     |
|          |                          |              | uint16 t<br>data_size;                    |
|          |                          |              | }data_cntl_ind;                           |
|          | RBLE_FWUP_EVENT_RECEIVER | Data 設定変     | struct RBLE_FWUP_Receiver_Chg_Data_Ind_t{ |
|          | CHG_DATA_IND             | 化通知          | conhdl;<br>uint16 t                       |
|          |                          |              | uint8 t<br>data size;                     |
|          |                          |              | data[RBLE_FWUP_DATA_MAX];<br>uint8 t      |
|          |                          |              | }data_ind;                                |
|          | RBLE_FWUP_EVENT_SENDER   | Enable 完了    | struct RBLE_FWUP_Sender_Enable_t{         |
| Sender   | <b>ENABLE COMP</b>       | 通知           | uint16 t<br>conhdl;                       |
|          |                          |              | RBLE_STATUS<br>status;                    |
|          |                          |              | uint8_t<br>reserved;                      |
|          |                          |              | RBLE_FWUS_CONTENT<br>fwus;                |
|          |                          |              | }sender_enable;                           |
|          | RBLE_FWUP_EVENT_SENDER   | Disable 完了   | struct RBLE_FWUP_Sender_Disable_t{        |
|          | _DISABLE_COMP            | 通知           | conhdl;<br>uint16 t                       |
|          |                          |              | RBLE_STATUS<br>status;                    |
|          |                          |              | }sender_disable;                          |
|          | RBLE FWUP EVENT SENDER   | 特性設定要求       | struct RBLE_FWUP_Sender_Write_Char_Res_t{ |
|          | WRITE_CHAR_RES           | 応答イベント       | $uint16_t$<br>conhdl;                     |
|          |                          |              | uint8 t<br>att code;                      |
|          |                          |              | }wr_char_resp;                            |

表 7-7 FW アップデートプロファイル通知 Event 一覧

### 7.9.5 FW アップデートサンプルプログラム制御方法

[7.9.2](#page-94-0)に従って、Sender デバイス、Receiver デバイスのサンプルを起動させた場合、コンソールに以下のよ うな内容が表示されています。

※Receiver デバイス側のコンソールには「5.FW Update Start」コマンドは表示されません。

| C:¥Windows¥system32¥cmd.exe                                              |
|--------------------------------------------------------------------------|
|                                                                          |
| -- BLE Sample Program Menu Version 1.00.000 -<br>I1.GAP & SM & GATT Test |
| 12.Profile Test                                                          |
| 3.Vendor Specific Test<br>4.PTS Test Case Select                         |
| 5.FW Update Start                                                        |
| ESC Key: Menu exit                                                       |
| rBLE Mode (ACTIVE)                                                       |
|                                                                          |
| ш                                                                        |

図 7-21 サンプル起動直後のコンソール画面

この状態から FW アップデートを行うための制御手順について以降に記載します。

(1) [5.5](#page-11-0)の手順を使用して、Sender デバイス(Master)に Receiver デバイス(Slave)の BD アドレスを取得さ せます。

(2) Receiver デバイスを FW アップデートモードに遷移させるために SW2(図 [7-22](#page-101-0)の赤枠)を押します。 ※このスイッチを押した後、Receiver デバイスは FW アップデートが完了するまで、コンソールからの コマンド入力を受け付けません。

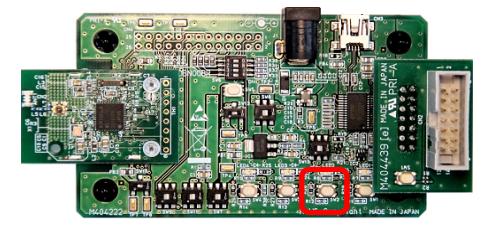

<span id="page-101-0"></span>図 7-22 FW アップデートモードへの切り替えスイッチ

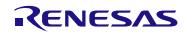

(3) Sender デバイスの「5.FW Update Start」コマンドを実行します。

 この際に、送信したい FW アップデート用データを下の表に記載されている番号で指定します。 以下に FW アップデート用データとコマンドの対応を記載します。

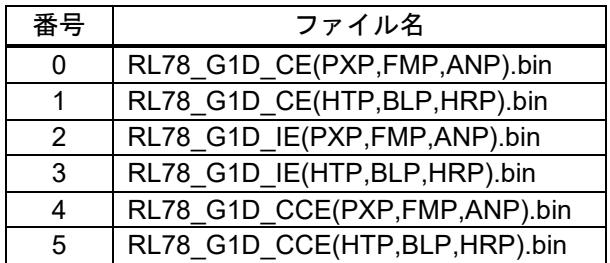

また、以下に RL78\_G1D\_CE(PXP,FMP,ANP).bin を送信する場合のコマンド発行例を記載します。

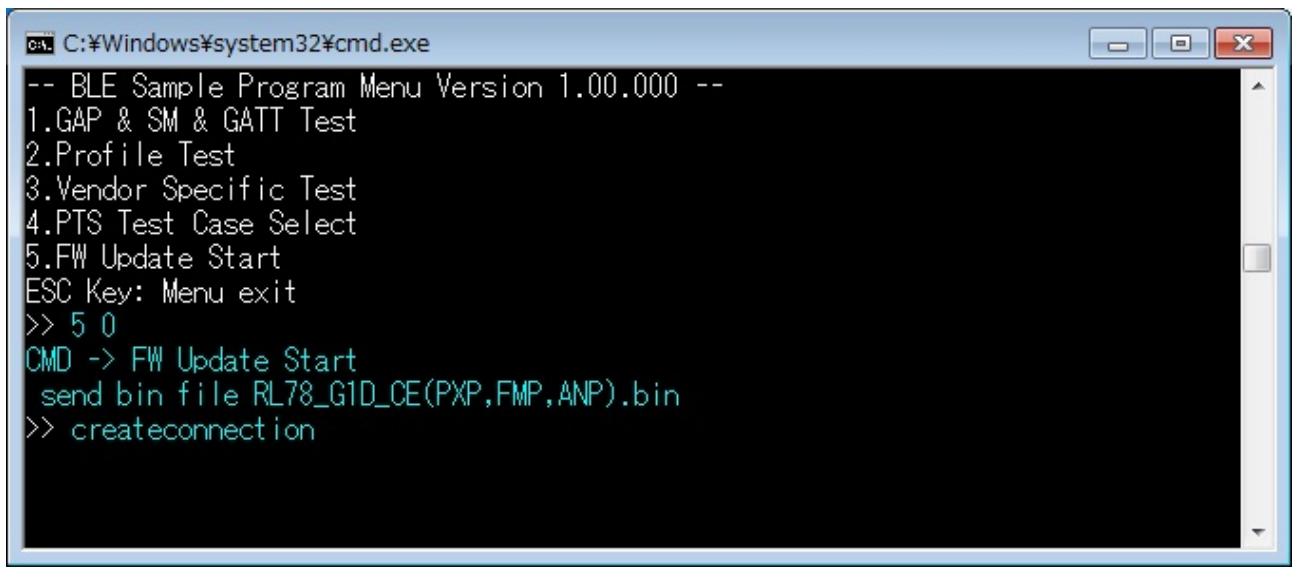

図 7-23 FW アップデート開始時のコンソール画面(Sender デバイス側)

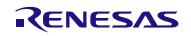

(4) 「5.FW Update Start」コマンドを実行すると、以降は FW アップデートが完了するまで自動で アプリケーションが動作します。 以下に FW アップデートデータ送信中の Sender デバイス側のコンソール画面を記載します。 ※送信中は接続→データ送信→切断を Block 単位で繰り返し行います。

| c:¥Windows¥system32¥cmd.exe | $=$ |
|-----------------------------|-----|
| createconnection            |     |
| send block194 comp          |     |
| Disconnect!                 |     |
| createconnection            |     |
| send block195 comp          |     |
| Disconnect!                 |     |
| createconnection            |     |
| send block196 comp          |     |
| Disconnect!                 |     |
| createconnect ion           |     |
| send block197 comp          |     |
| Disconnect!                 |     |
| createconnect ion           |     |
| send block198               |     |

図 7-24 FW アップデート中のコンソール画面(Sender デバイス側)

(5) FW アップデートが完了すると、Sender デバイス側のコンソールに「fw update finish」と表示されます。 また、Receiver デバイスはリセットされ、サンプル起動直後のコンソール画面に戻り、コンソールか らのコマンド発行が可能になります。

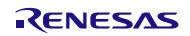

# 7.10 FW アップデートサンプルプログラムを使用するためのプロジェクト設定方法

FW アップデートサンプルプログラムを使用するためのプロジェクトの設定方法について、以降に記載し ます。

## 7.10.1 Receiver デバイス

(1) CS+ for CA,CX のプロジェクト設定

CS+ for CA,CX の場合は、以下の手順でプロジェクトの設定を行います。

- (1) Modem 構成または Embedded 構成のプロジェクトを起動します。
- (2) プロジェクトツリーの中から BLE\_Emb(サブプロジェクト)内のビルド・ツールを選択します。
- (3) 共通オプションタブの定義マクロを選択し、定義を以下のように変更します。 noUSE FW UPDATE PROFILE  $\rightarrow$  USE FW UPDATE PROFILE

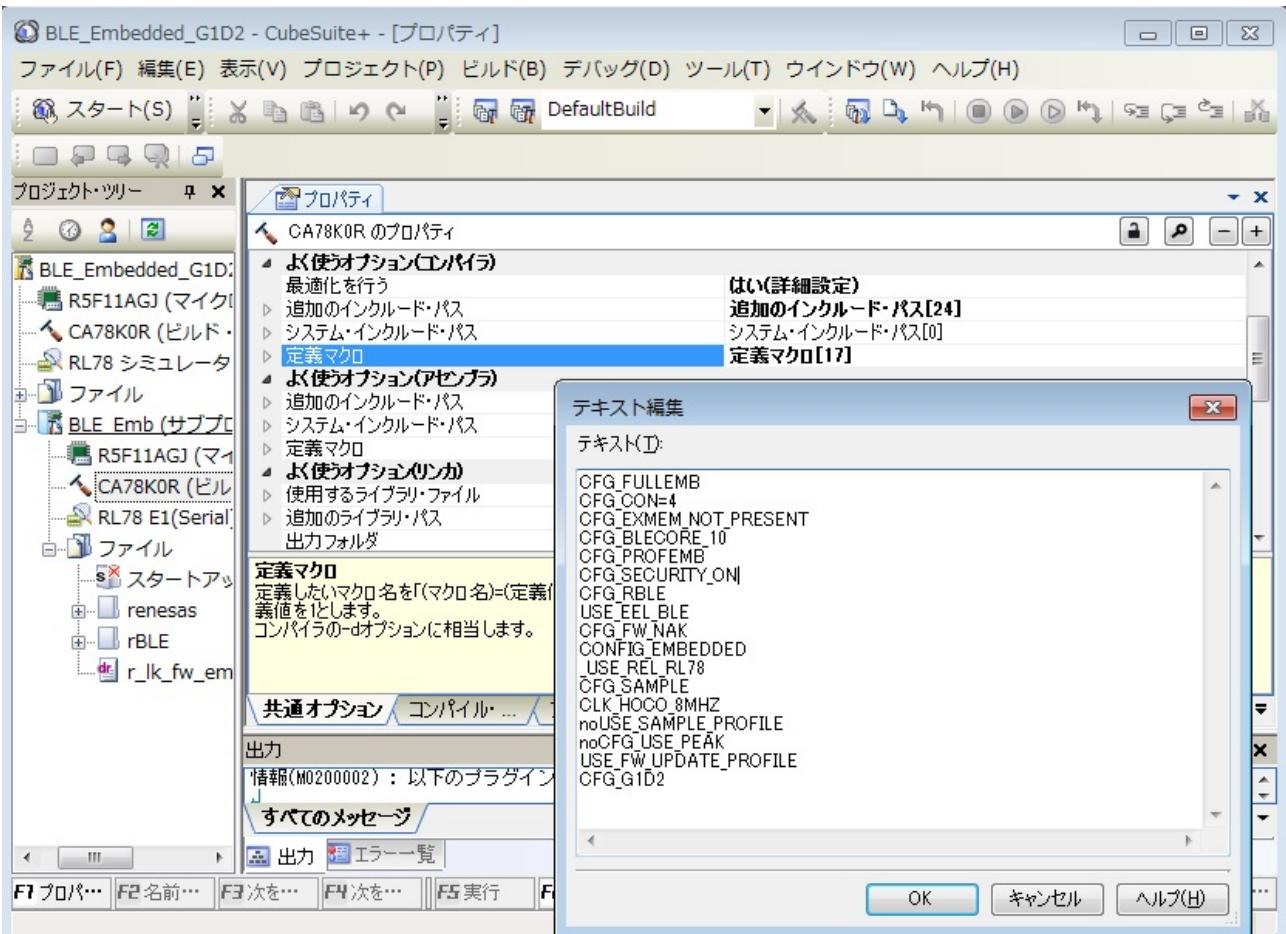

図 7-25 定義マクロ変更(CS+ for CA,CX)

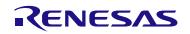

(4) FW アップデート用の dr ファイルに変更するために、以下のファイルを選択し、ビルド設定タブの「ビ ルド対象とする」を「はい」に変更します。

Embedded: r\_lk\_fw\_emb.dr Modem: r\_lk\_fw\_mdm.dr

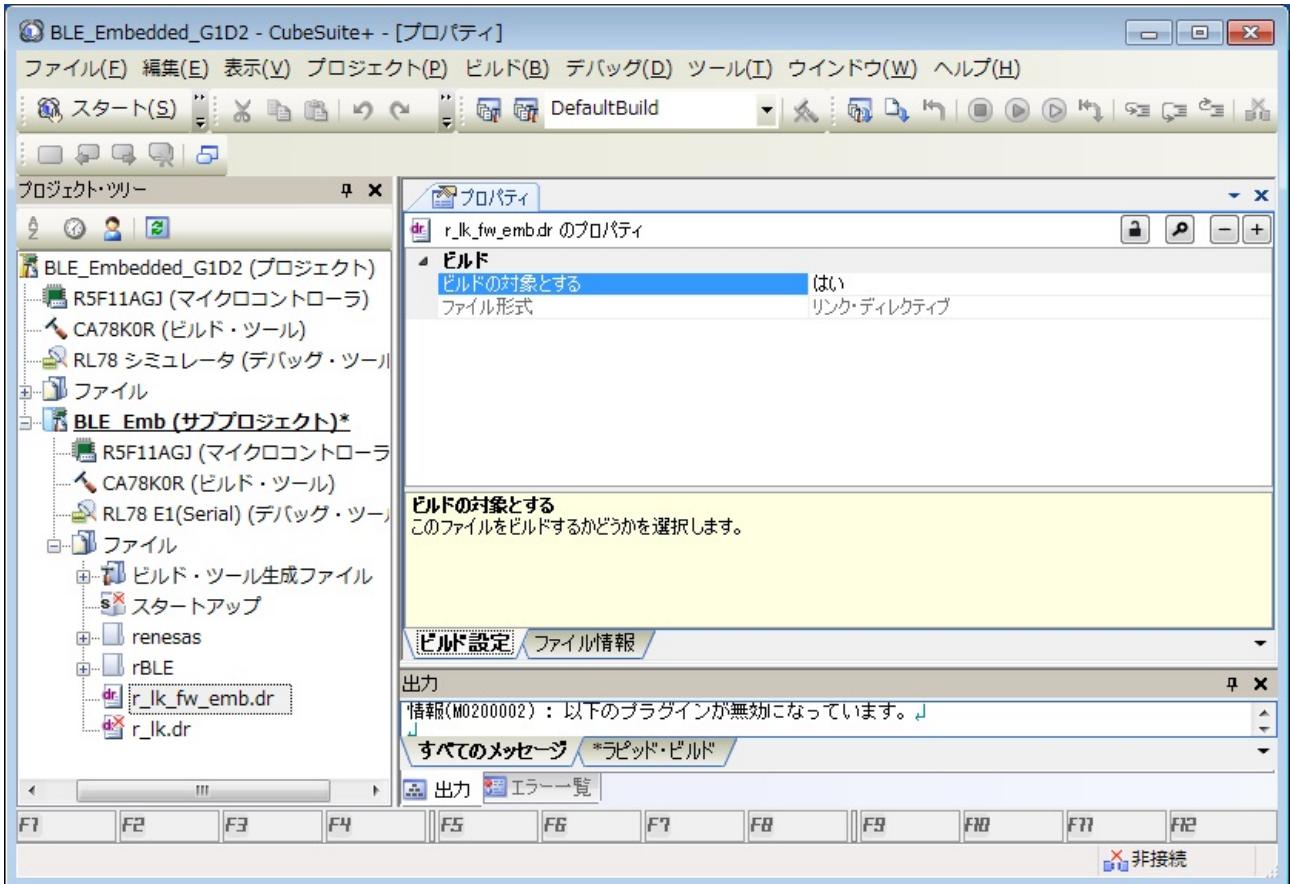

図 7-26 dr ファイル変更(CS+ for CA,CX)

(5) ビルドを実行します。

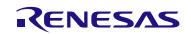

#### $(2)$  e<sup>2</sup> studio のプロジェクト設定

e2 studio の場合は、以下の手順でプロジェクトの設定を行います。

- (1) e2 studio を起動し、ワークスペースを開きます。
- (2) プロジェクト・エクスプローラーから、rBLE\_Emb または rBLE\_Mdm のプロジェクトを右クリック し、コンテキストメニューの Renesas Tool Settings を選択します。
- (3) ツール設定タブの左側ツリーより、[Compiler]→[ソース]と辿り、右側の定義マクロの中から以下の定 義を変更します。

noUSE FW UPDATE PROFILE  $\rightarrow$  USE FW UPDATE PROFILE

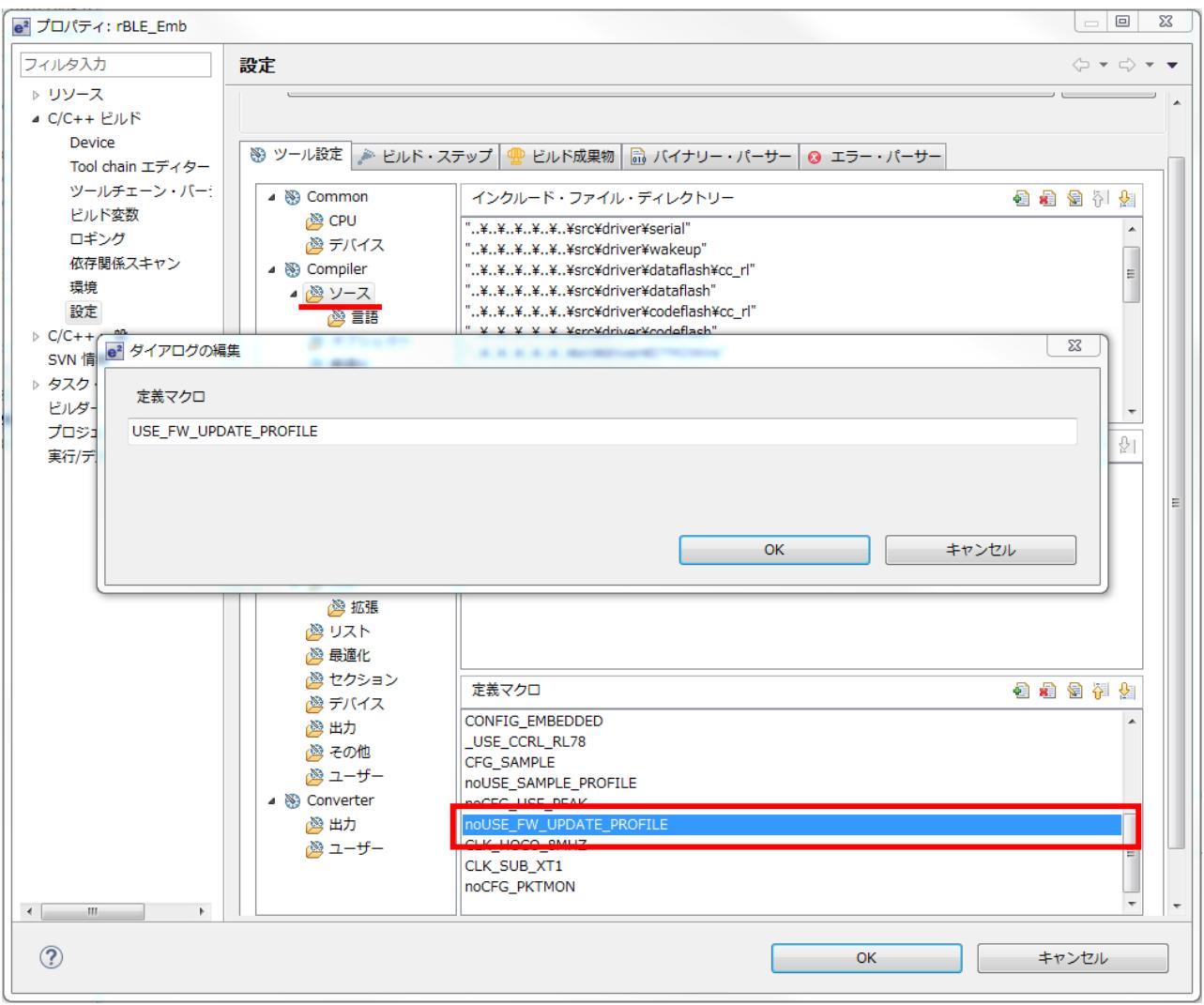

図 7-27 定義マクロ変更(e2stuido)

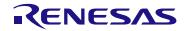

(4) ツール設定タブの左側ツリーより、[Linker]→[セクション]と辿り、右側のインポートボタンを押下し、 以下の FW アップデート用のセクション情報ファイル(esi)選択します。

Embedded : renesas¥tools¥project¥e2studio¥BLE\_Embedded ¥rBLE\_Emb¥sect\_emb\_fwup.esi Modem : renesas¥tools¥project¥e2studio¥BLE\_Modem ¥rBLE\_Mdm¥sect\_mdm\_fwup.esi

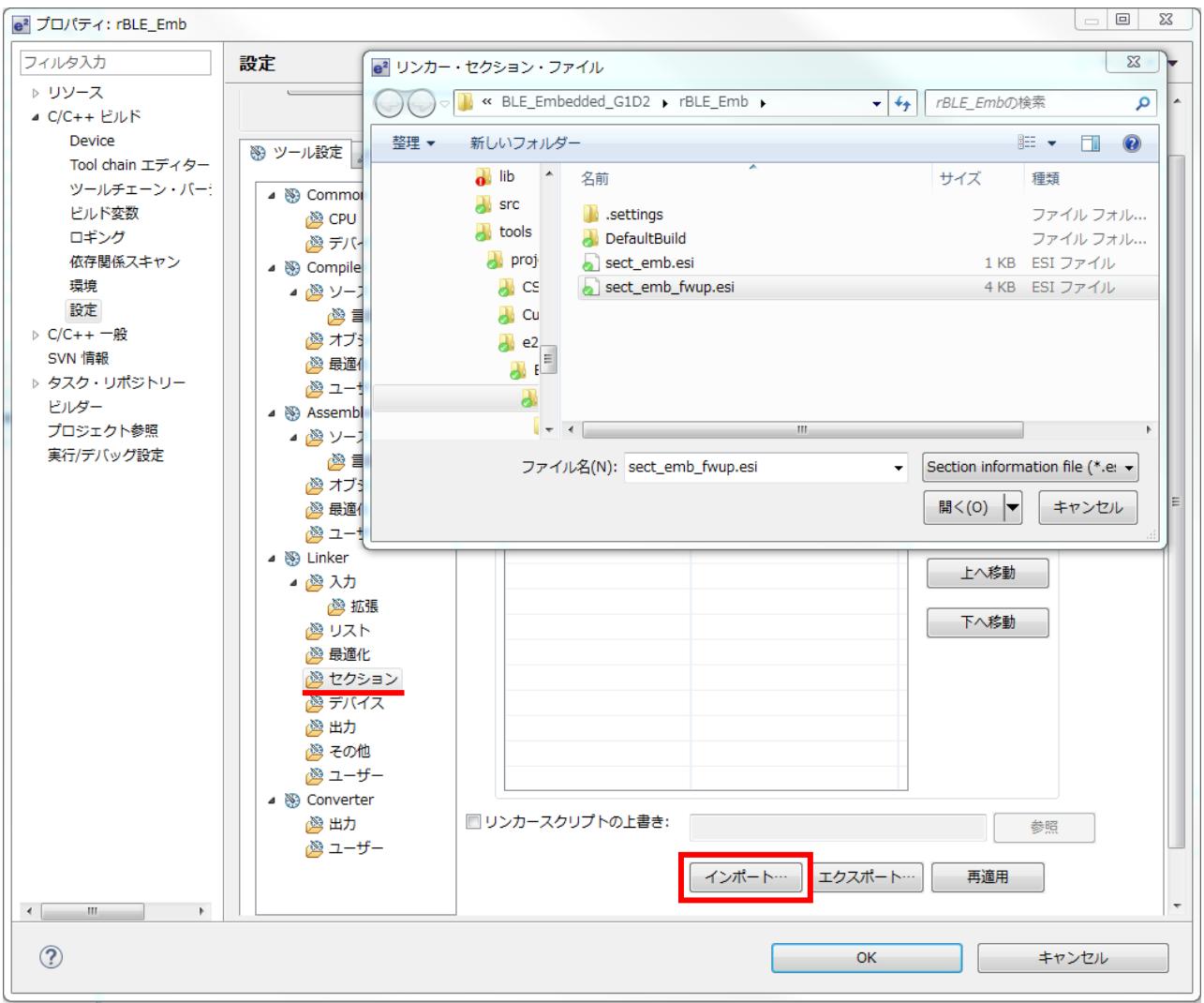

図 7-28 セクション情報ファイル(esi)のインポート (e2 studio)

- (5) OK を押下し、変更を適用します。
- (6) ビルドを実行します。
### 7.10.2 Sender デバイス

Sender デバイス側の環境の作成方法を記載します。

Sender デバイス側では FW アップデート用データを Windows のサンプルプログラムから受け取るため、動 作周波数を 32MHz に、UART 通信の速度を 76800bps に変更します。

※低クロックでも動作は可能ですが、FW アップデートにかかる時間が長くなってしまいます。

#### <span id="page-108-0"></span>(1) UART 通信速度変更

UART ドライバのソースコードを変更し、動作周波数が 32MHz の場合に、UART 通信の速度が 76800bps になるように変更します。

Renesas/RL78\_G1D/Project\_Source/renesas/src/driver/uart/uart.cのserial\_init()関数内の処理を以下のように変更 します。

※赤字が変更箇所

```
 #if (1)
   #ifndef CONFIG_EMBEDDED
   /* MCK = fclk/n = 1MHz */
   write sfr(SPS0L, (uint8 t)((read sfr(SPS0L) | UART VAL SPS 2MHZ)));
   /* baudrate 4800bps (when MCK = 1MHz) */
    write_sfrp(UART_TXD_SDR, (uint16_t)0x1800U);
    write_sfrp(UART_RXD_SDR, (uint16_t)0x1800U);
    #else /*CONFIG_EMBEDDED*/
・・・
#if SERIAL U 2WIRE
#if (1)
#ifndef CONFIG_EMBEDDED
 /* if baudrate is 4800bps, set enable */
    stop flg = false;
#else /*CONFIG_EMBEDDED*/
・・・
```
#### (2) 動作周波数変更

動作周波数の変更については Bluetooth Low Energy プロトコルスタックユーザーズマニュアルを参照し、 32MHz に設定してください。

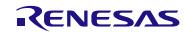

7.10.3 FW アップデート環境を作成する際の注意事項

・関数の強制リンクについて

 FW アップデートではコード領域のうちアプリケーション、プロファイルのコード領域のみを更新しま す。

そのため、FW アップデートの前後でリンクするランタイムライブラリと標準ライブラリを変更させる ことはできません。

※アップデート対象外のコード領域から、ランタイムライブラリと標準ライブラリがアクセスできなく なるためです。

このため、予めランタイムライブラリと標準ライブラリを強制的にリンクさせておき、FW アップ

デート前後で、リンクされるランタイムライブラリと標準ライブラリが変更されないようにする必要が あります。

CS+ for CA,CX 環境の場合のリンクの例については

Renesas/RL78\_G1D/Project\_Source/renesas/src/arch/rl78/main.c の runtime\_dummy\_func()関数を参照してく ださい。

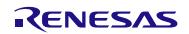

### <span id="page-110-0"></span>7.11 参考文献

- 1. Bluetooth Core Specification v4.2, Bluetooth SIG
- 2. Find Me Profile Specification v1.0, Bluetooth SIG
- 3. Immediate Alert Service Specification v1.0, Bluetooth SIG
- 4. Proximity Profile Specification v1.0, Bluetooth SIG
- 5. Link Loss Service Specification v1.0, Bluetooth SIG
- 6. Tx Power Service Specification v1.0, Bluetooth SIG
- 7. Health Thermometer Profile Specification v1.0, Bluetooth SIG
- 8. Health Thermometer Service Specification v1.0, Bluetooth SIG
- 9. Device Information Service Specification v1.1, Bluetooth SIG
- 10. Blood Pressure Profile Specification v1.0, Bluetooth SIG
- 11. Blood Pressure Service Specification v1.0, Bluetooth SIG
- 12. HID over GATT Profile Specification v1.0, Bluetooth SIG
- 13. HID Service Specification v1.0, Bluetooth SIG
- 14. Battery Service Specification v1.0, Bluetooth SIG
- 15. Scan Parameters Profile Specification v1.0, Bluetooth SIG
- 16. Scan Parameters Service Specification v1.0, Bluetooth SIG
- 17. Heart Rate Profile Specification v1.0, Bluetooth SIG
- 18. Heart Rate Service Specification v1.0, Bluetooth SIG
- 19. Cycling Speed and Cadence Profile Specification v1.0, Bluetooth SIG
- 20. Cycling Speed and Cadence Service Specification v1.0, Bluetooth SIG
- 21. Cycling Power Profile Specification v1.0, Bluetooth SIG
- 22. Cycling Power Service Specification v1.0, Bluetooth SIG
- 23. Glucose Profile Specification v1.0, Bluetooth SIG
- 24. Glucose Service Specification v1.0, Bluetooth SIG
- 25. Time Profile Specification v1.0, Bluetooth SIG
- 26. Current Time Service Specification v1.0, Bluetooth SIG
- 27. Next DST Change Service Specification v1.0, Bluetooth SIG
- 28. Reference Time Update State Service Specification v1.0, Bluetooth SIG
- 29. Alert Notification Service Specification v1.0, Bluetooth SIG
- 30. Alert Notification Profile Specification v1.0, Bluetooth SIG
- 31. Location and Navigation Service Specification v1.0, Bluetooth SIG
- 32. Location and Navigation Profile Specification v1.0, Bluetooth SIG
- 33. Phone Alert Status Service Specification v1.0, Bluetooth SIG
- 34. Phone Alert Status Profile Specification v1.0, Bluetooth SIG
- 35. Bluetooth SIG Assigned Numbers [https://www.bluetooth.com/specifications/assigned-numbers/](https://www.bluetooth.com/specifications/assigned-numbers)
- 36. Services & Characteristics UUID<https://www.bluetooth.com/specifications/assigned-numbers/>
- 37. Personal Health Devices Transcoding White Paper v1.2, Bluetooth SIG

## 7.12 用語説明

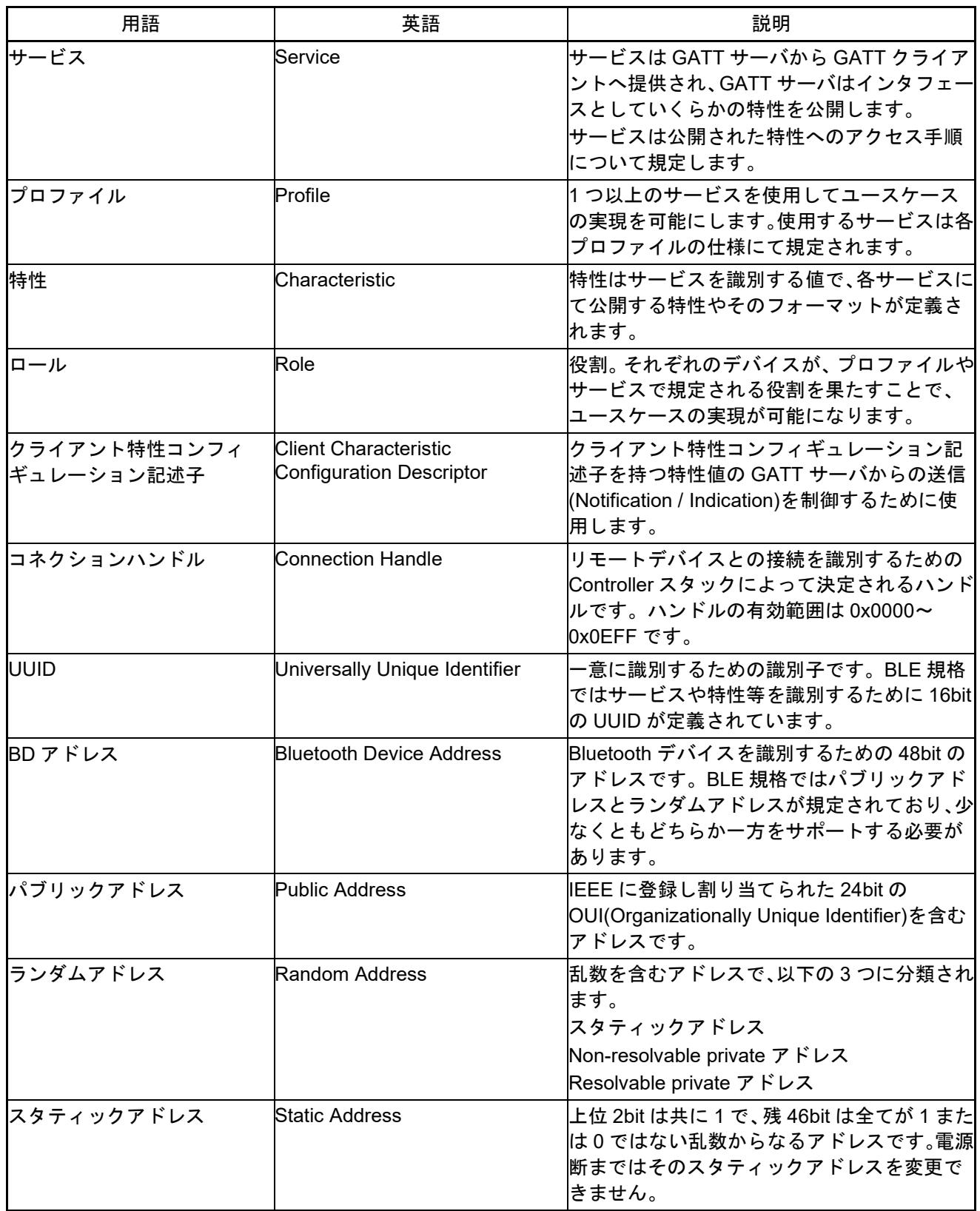

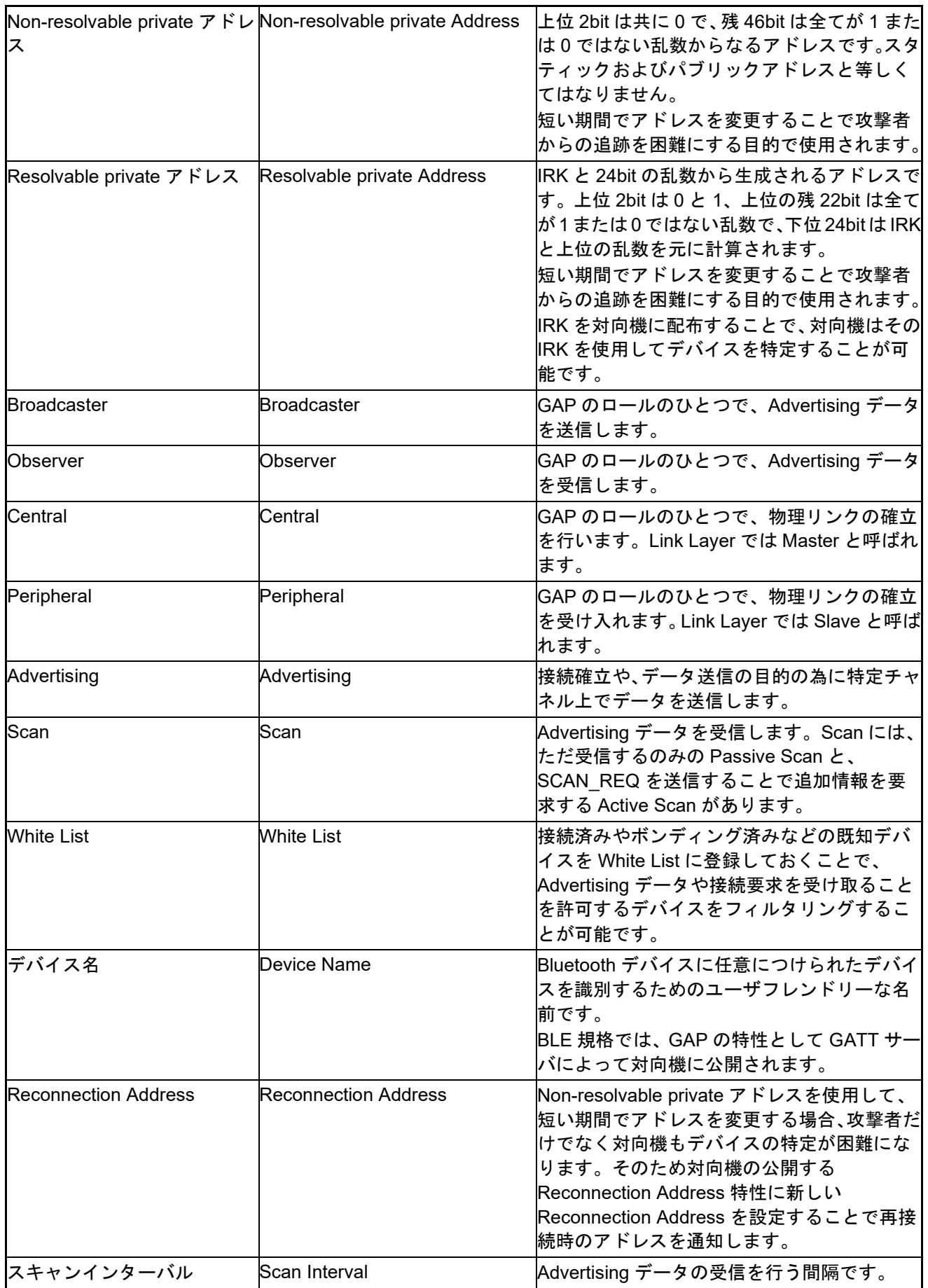

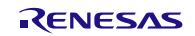

Bluetooth® Low Energy プロトコルスタック サンプルプログラムアプリケーションノート

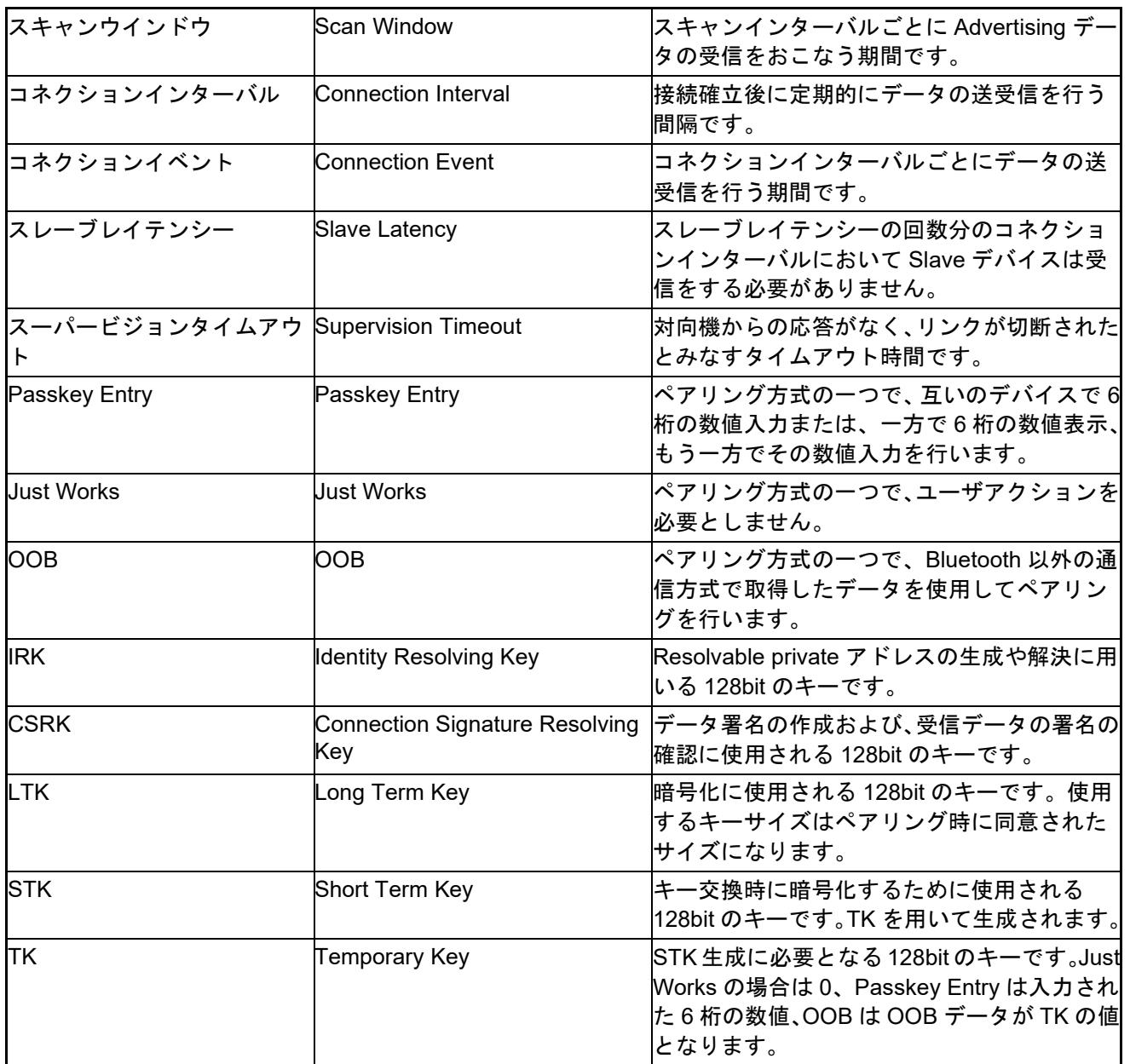

## ホームページとサポート窓口

ルネサス エレクトロニクスホームページ <https://www.renesas.com/>

お問合せ先 <https://www.renesas.com/contact/>

Bluetooth は、Bluetooth SIG, Inc., U.S.A.の登録商標です。 すべての商標および登録商標は,それぞれの所有者に帰属します。

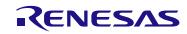

# 改訂記録

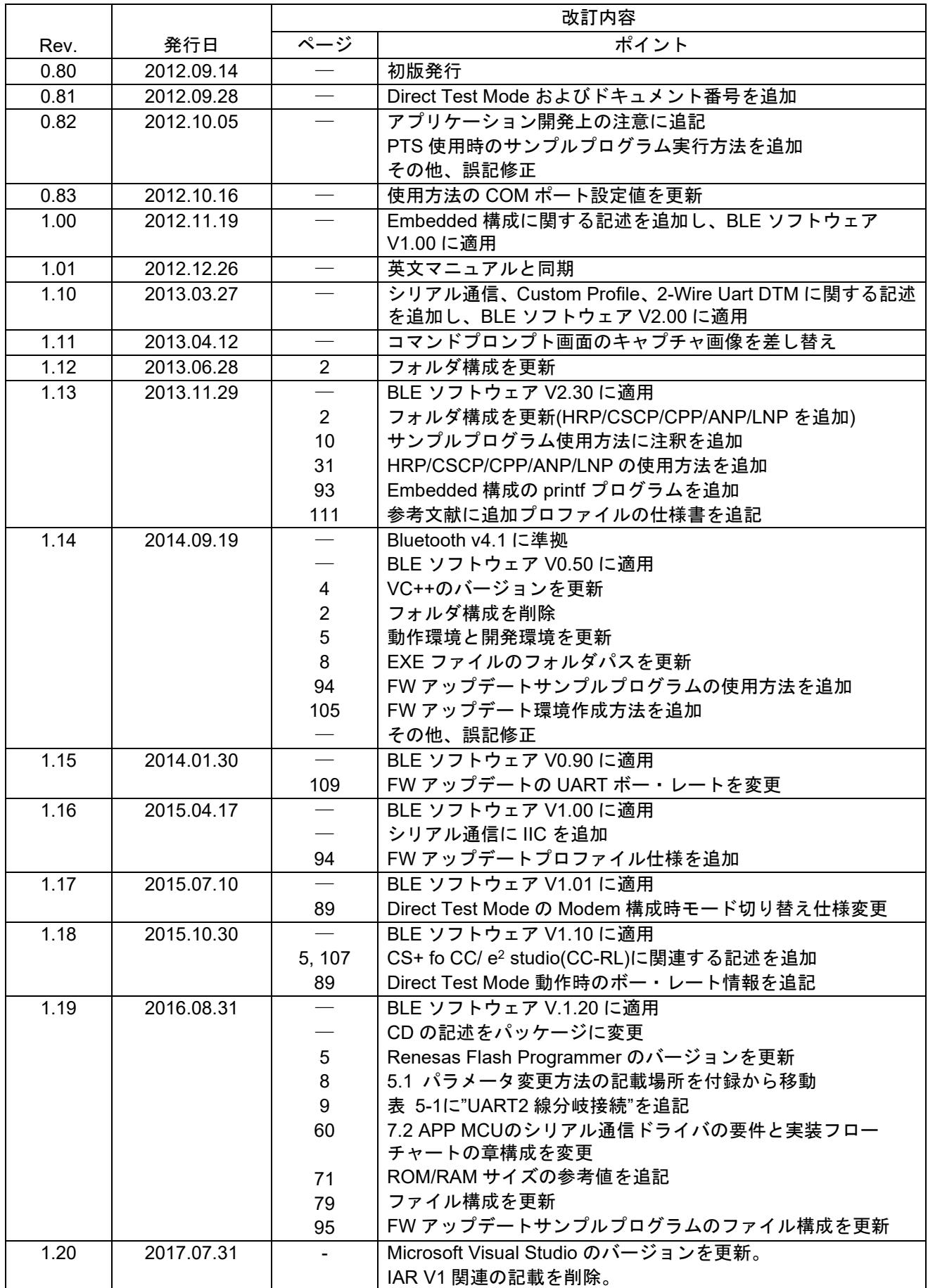

### 製品ご使用上の注意事項

ここでは、マイコン製品全体に適用する「使用上の注意事項」について説明します。個別の使用上の注意 事項については、本ドキュメントおよびテクニカルアップデートを参照してください。

1. 未使用端子の処理 【注意】未使用端子は、本文の「未使用端子の処理」に従って処理してください。 CMOS 製品の入力端子のインピーダンスは、一般に、ハイインピーダンスとなっています。未使用 端子を開放状態で動作させると、誘導現象により、LSI 周辺のノイズが印加され、LSI 内部で貫通電 流が流れたり、入力信号と認識されて誤動作を起こす恐れがあります。未使用端子は、本文「未使用 端子の処理」で説明する指示に従い処理してください。 2. 電源投入時の処置 【注意】電源投入時は,製品の状態は不定です。 電源投入時には、LSI の内部回路の状態は不確定であり、レジスタの設定や各端子の状態は不定で す。 外部リセット端子でリセットする製品の場合、電源投入からリセットが有効になるまでの期間、端子 の状態は保証できません。 同様に、内蔵パワーオンリセット機能を使用してリセットする製品の場合、電源投入からリセットの かかる一定電圧に達するまでの期間、端子の状態は保証できません。 3. リザーブアドレス(予約領域)のアクセス禁止 【注意】リザーブアドレス(予約領域)のアクセスを禁止します。 アドレス領域には、将来の機能拡張用に割り付けられているリザーブアドレス(予約領域)がありま す。これらのアドレスをアクセスしたときの動作については、保証できませんので、アクセスしない ようにしてください。 4. クロックについて 【注意】リセット時は、クロックが安定した後、リセットを解除してください。 プログラム実行中のクロック切り替え時は、切り替え先クロックが安定した後に切り替えてくださ い。 リセット時、外部発振子(または外部発振回路)を用いたクロックで動作を開始するシステムでは、 クロックが十分安定した後、リセットを解除してください。また、プログラムの途中で外部発振子 (または外部発振回路)を用いたクロックに切り替える場合は、切り替え先のクロックが十分安定し てから切り替えてください。 5. 製品間の相違について 【注意】型名の異なる製品に変更する場合は、製品型名ごとにシステム評価試験を実施してくださ い。 同じグループのマイコンでも型名が違うと、内部 ROM、レイアウトパターンの相違などにより、電

気的特性の範囲で、特性値、動作マージン、ノイズ耐量、ノイズ輻射量などが異なる場合がありま す。型名が違う製品に変更する場合は、個々の製品ごとにシステム評価試験を実施してください。

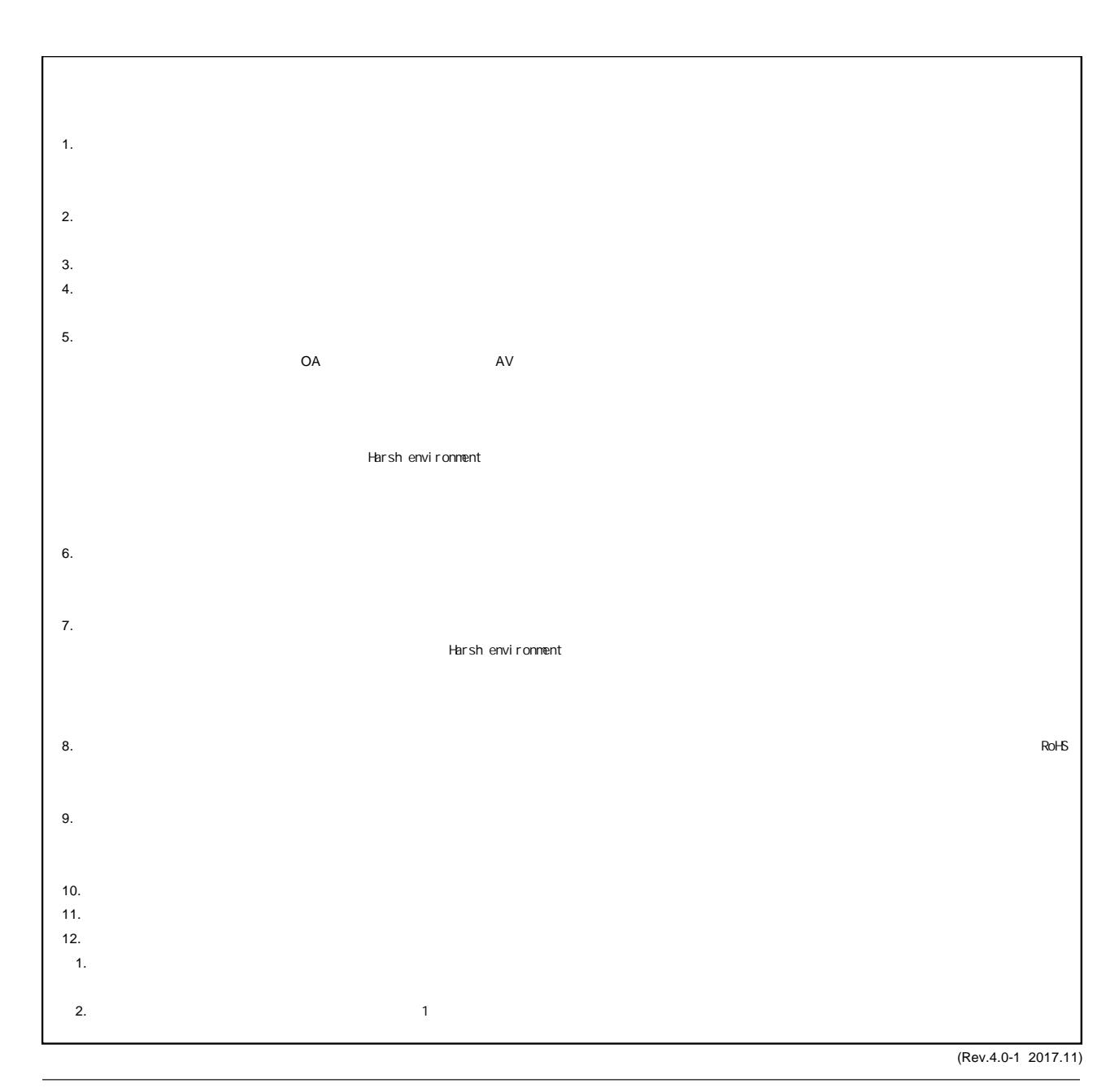

RENESAS

ルネサスエレクトロニクス株式会社

http://www.renesas.com

135-0061 3-2-24

■<br> **■**<br>
https://www.renesas.com/contact/

■営業お問合せ窓口

© 2018 Renesas Electronics Corporation. All rights reserved. Colophon 6.0